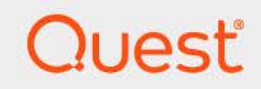

# Quest® Enterprise Reporter 3.5.1 **Configuration Manager User Guide**

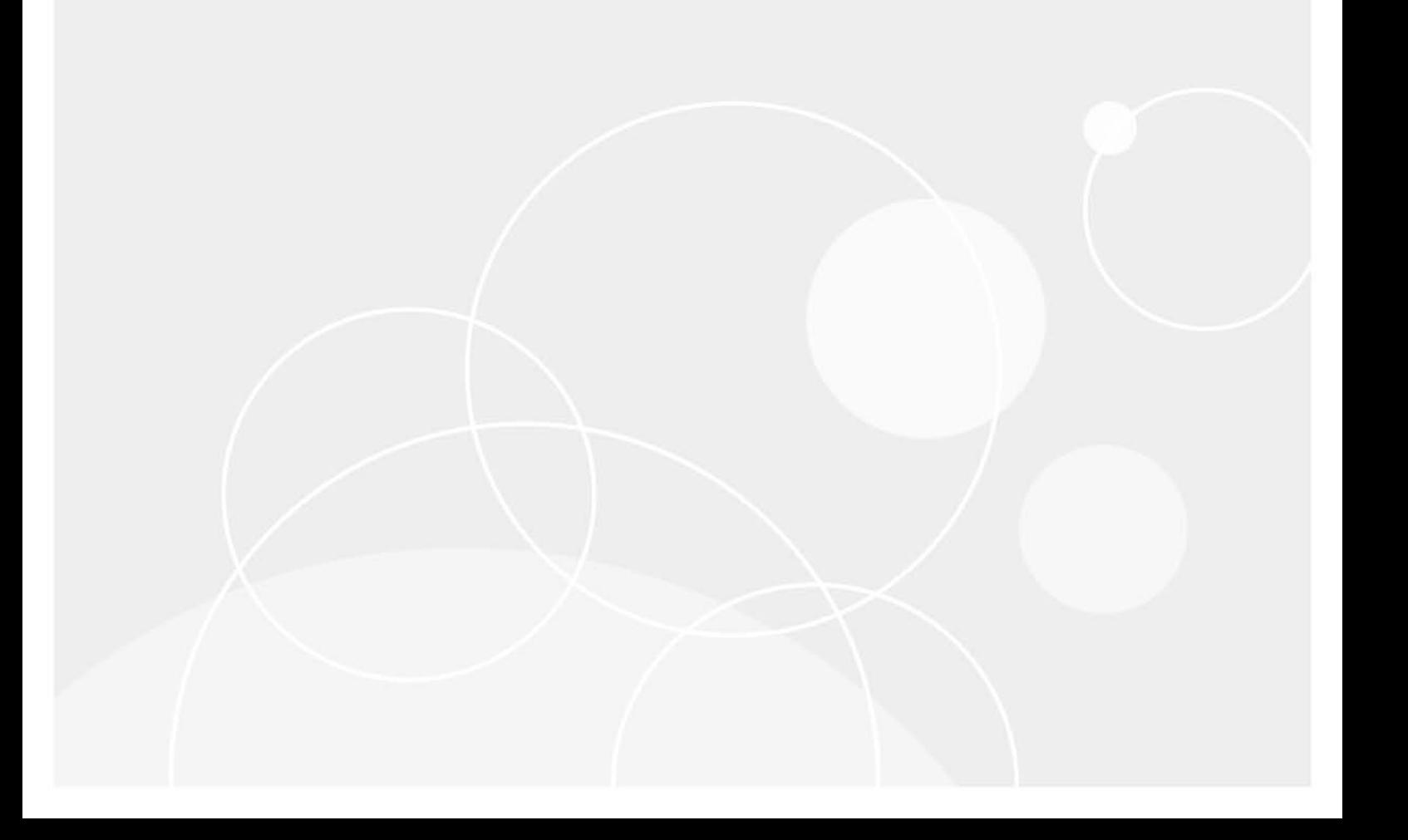

#### **© 2024 Quest Software Inc.**

#### **ALL RIGHTS RESERVED.**

This guide contains proprietary information protected by copyright. The software described in this guide is furnished under a software license or nondisclosure agreement. This software may be used or copied only in accordance with the terms of the applicable agreement. No part of this guide may be reproduced or transmitted in any form or by any means, electronic or mechanical, including photocopying and recording for any purpose other than the purchaser's personal use without the written permission of Quest Software Inc.

The information in this document is provided in connection with Quest Software products. No license, express or implied, by estoppel or otherwise, to any intellectual property right is granted by this document or in connection with the sale of Quest Software products. EXCEPT AS SET FORTH IN THE TERMS AND CONDITIONS AS SPECIFIED IN THE LICENSE AGREEMENT FOR THIS PRODUCT, QUEST SOFTWARE ASSUMES NO LIABILITY WHATSOEVER AND DISCLAIMS ANY EXPRESS, IMPLIED OR STATUTORY WARRANTY RELATING TO ITS PRODUCTS INCLUDING, BUT NOT LIMITED TO, THE IMPLIED WARRANTY OF MERCHANTABILITY, FITNESS FOR A PARTICULAR PURPOSE, OR NON-INFRINGEMENT. IN NO EVENT SHALL QUEST SOFTWARE BE LIABLE FOR ANY DIRECT, INDIRECT, CONSEQUENTIAL, PUNITIVE, SPECIAL OR INCIDENTAL DAMAGES (INCLUDING, WITHOUT LIMITATION, DAMAGES FOR LOSS OF PROFITS, BUSINESS INTERRUPTION OR LOSS OF INFORMATION) ARISING OUT OF THE USE OR INABILITY TO USE THIS DOCUMENT, EVEN IF QUEST SOFTWARE HAS BEEN ADVISED OF THE POSSIBILITY OF SUCH DAMAGES. Quest Software makes no representations or warranties with respect to the accuracy or completeness of the contents of this document and reserves the right to make changes to specifications and product descriptions at any time without notice. Quest Software does not make any commitment to update the information contained in this document.

If you have any questions regarding your potential use of this material, contact:

Quest Software Inc. Attn: LEGAL Dept. 4 Polaris Way Aliso Viejo, CA 92656

Refer to our website [\(https://www.quest.com](https://www.quest.com)) for regional and international office information.

#### **Patents**

Quest Software is proud of our advanced technology. Patents and pending patents may apply to this product. For the most current information about applicable patents for this product, please visit our website at [https://www.quest.com/legal.](https://www.quest.com/legal)

#### **Trademarks**

Quest, the Quest logo, and Join the Innovation are trademarks and registered trademarks of Quest Software Inc. For a complete list of Quest marks, visit <https://www.quest.com/legal/trademark-information.aspx>. Active Directory, Azure, Microsoft 365, Microsoft Teams, Microsoft 365, OneDrive, PowerShell, SharePoint, SQL Server, Teams, Windows, and Windows Server are trademarks and registered trademarks of the Microsoft Corporation and the Microsoft group of companies.

All other trademarks and registered trademarks are the property of their respective owners.

#### **Legend**

**CAUTION: A CAUTION icon indicates potential damage to hardware or loss of data if instructions are not followed.** Ţ

**IMPORTANT NOTE**, **NOTE**, **TIP**, **MOBILE**, or **VIDEO:** An information icon indicates supporting information.f

Enterprise Reporter Configuration Manager User Guide Updated - March 2024 Software Version - 3.5.1

# **Contents**

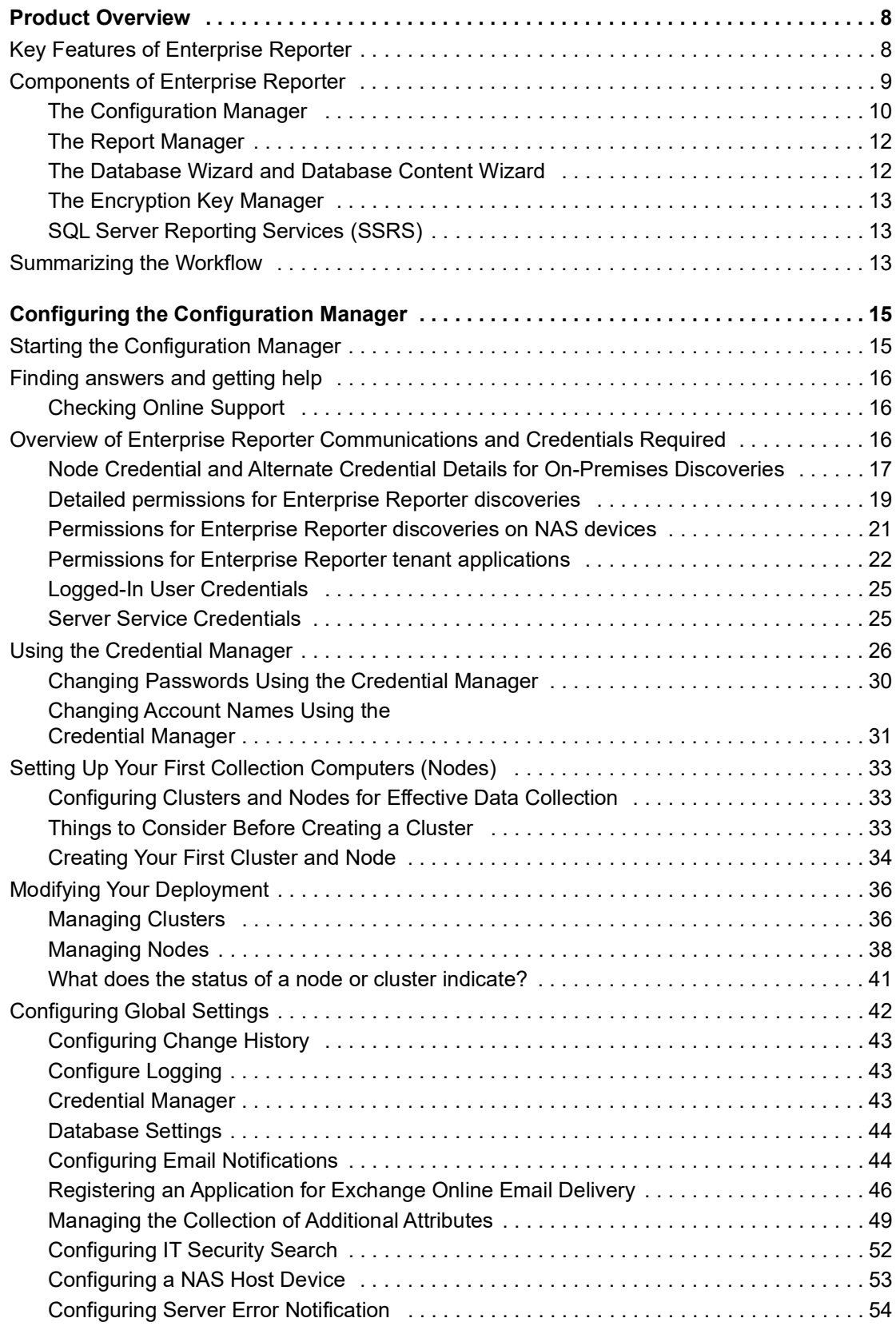

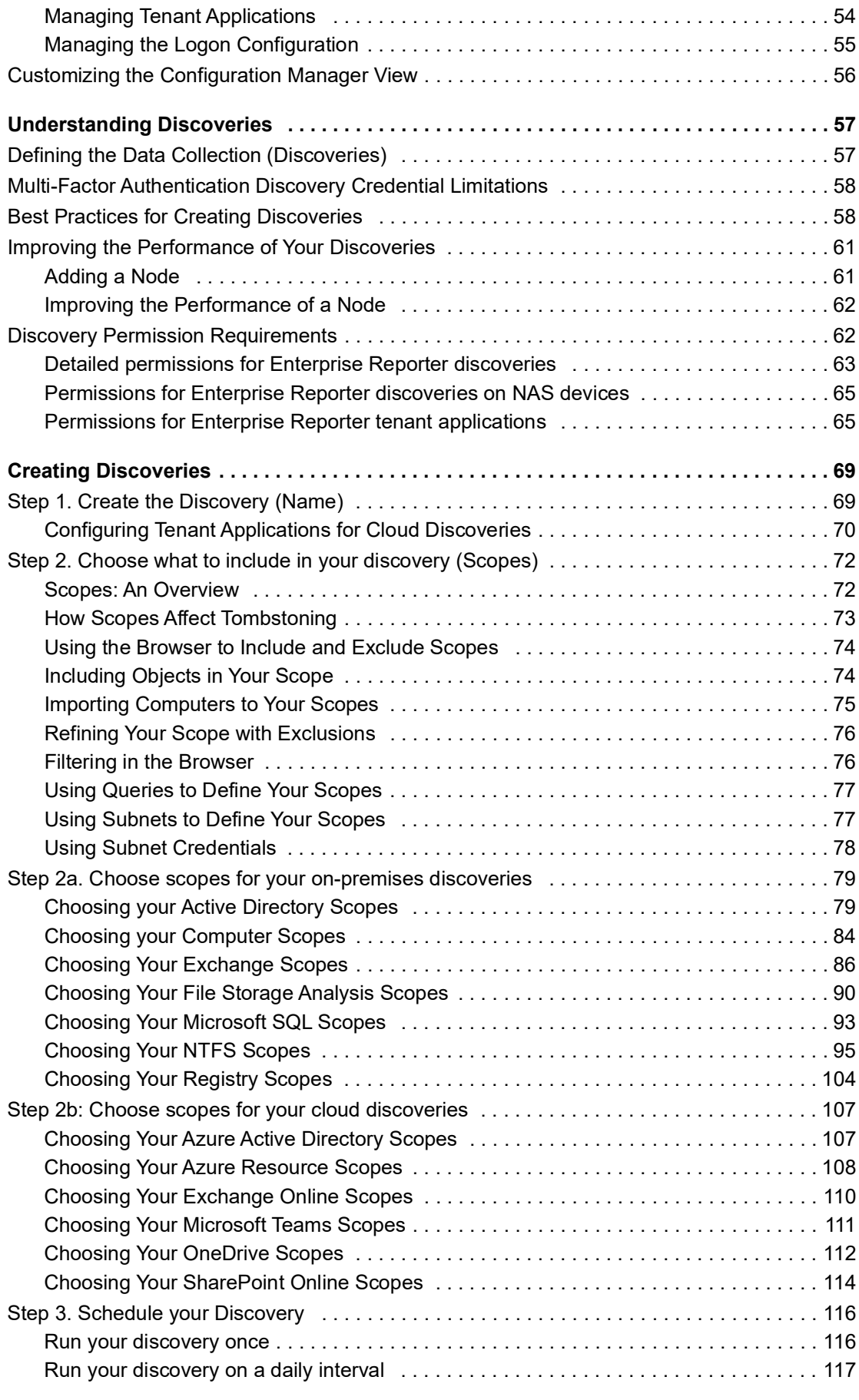

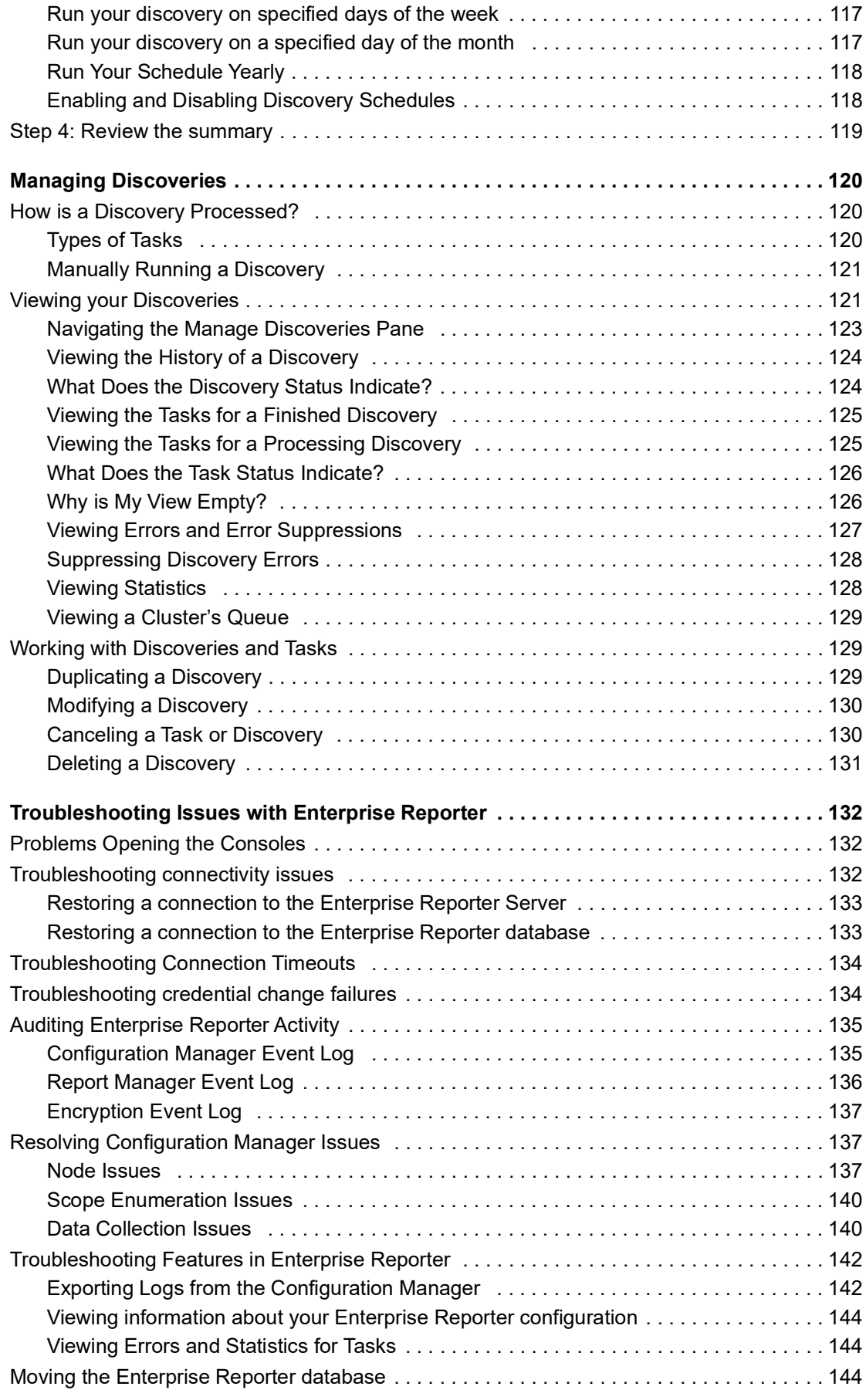

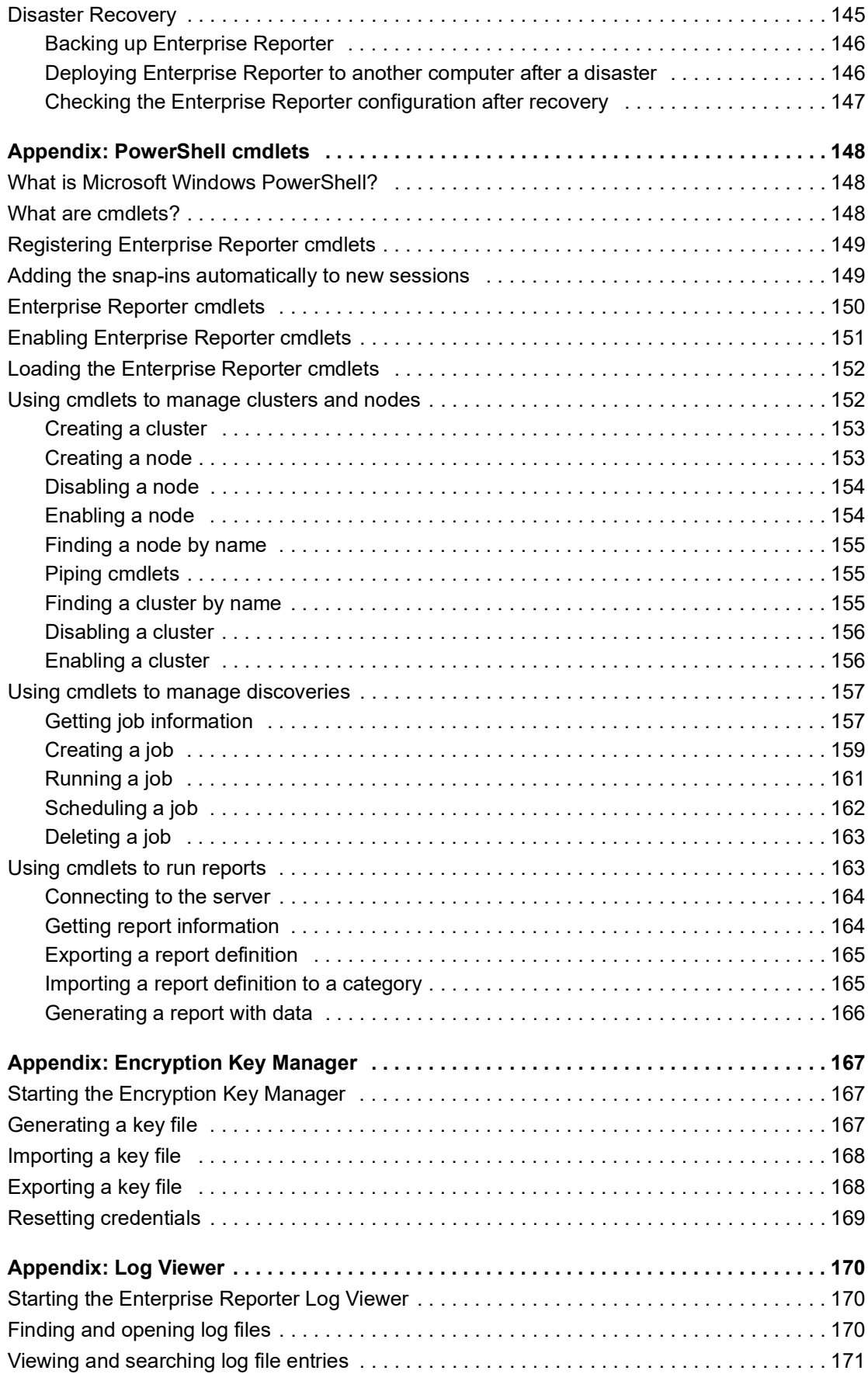

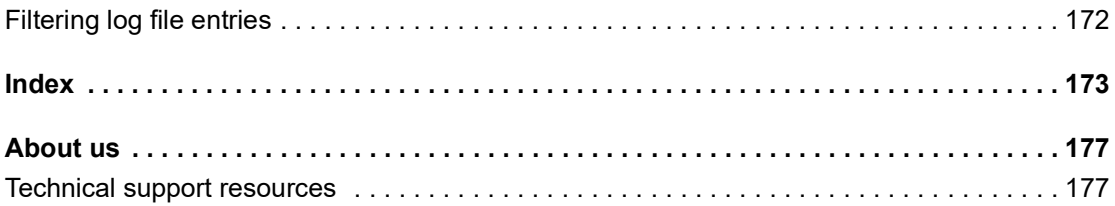

# **Product Overview**

- <span id="page-7-0"></span>**•** [Key Features of Enterprise Reporter](#page-7-1)
- **•** [Components of Enterprise Reporter](#page-8-0)
- **•** [Summarizing the Workflow](#page-12-2)

# <span id="page-7-1"></span>**Key Features of Enterprise Reporter**

Organizations worldwide are struggling to keep up with corporate policies, changing government regulations, and industry standards. Generating reports that prove compliance, and deciding what data to include, is a time consuming and difficult process. To meet compliance requirements or initiate IT best practices, organizations must know exactly what is in the IT infrastructure at any moment in time, how it is configured, and who has access to it. Quest presents Enterprise Reporter as a solution to these problems.

Enterprise Reporter provides a unified solution for data discovery and report generation. Using the Enterprise Reporter Configuration Manager, administrators can easily configure and deploy discoveries to collect and store data. Once the data has been collected, the Report Manager allows users to produce reports that help organizations to ensure that they comply with industry regulations and standards, adhere to internal security policies, monitor hardware and software requirements, and fulfill many other reporting requirements.

Using the Configuration Manager, you can:

- **•** Configure your collection environment to minimize network traffic and optimize performance.
- **•** Create discoveries to collect data that will be made available to the Report Manager:
	- **▪** information about your Active Directory environment
	- **▪** information about files and folders from domains, OUs, computers, NetApp and EMC filers, shares, and DFS shares
	- information about the computers in your environment
	- data from specified SQL Server computers, instances, and databases
	- general and registry information from selected computers
	- high-level summary information on file storage
	- **▪** high-level summary information and permissions in your Exchange environment
	- information about your Azure subscriptions, licenses, and service plans
	- **Information about your Azure Active Directory environment**
	- **▪** information about your Azure resources
	- **Information about files and folders in your OneDrive environment**
	- **▪** information about your Exchange Online environment
	- information about your Microsoft Teams
	- **▪** information about your SharePoint Online environments
- **•** Create cloud discoveries using Azure Active Directory Multi-Factor Authentication (MFA) enabled credentials

**8**

- **•** Schedule discoveries to run automatically.
- **•** Track the progress of discoveries, and pinpoint any errors in the collection.

Using the Report Manager, you can:

- **•** Run reports on the data you have collected.
- **•** Make predefined reports available to reporting users by publishing them.
- **•** Create your own customized reports.
- **•** Customize the appearance of your reports.
- **•** Schedule reports to run when you need them.
- **•** Publish reports to SSRS.
- **•** Use the File Storage Analysis summary reports, with meaningful charts and graphs and the ability to drill down for more detailed information, to answer challenging administrative questions about file storage.
- **•** Use the Exchange summary reports, with meaningful charts and graphs and the ability to drill down for more detailed information, to answer challenging administrative questions about your Exchange environments.
- **•** Use the Exchange reports to monitor and update the access permissions of accounts in an efficient and timely manner to ensure mailbox information security.
- Use the OneDrive reports to answer questions about file and folder permissions in your OneDrive<sup>®</sup> environment.
- **•** Use the Azure reports to answer questions about your Azure subscriptions, licenses, and settings.
- **•** Use the Azure Active Directory reports to answer questions about your Azure Active Directory environment.
- **•** Use the Azure resource reports to answer questions about your Azure resources.
- **•** Us the Exchange Online reports to answer questions about your Exchange Online mailbox, mailbox folders, and public folders and their permissions.
- **•** Use the Microsoft Teams reports to answer questions about Microsoft Teams.
- **•** Use the Microsoft SharePoint Online reports to answer questions about your SharePoint Online environments.

# <span id="page-8-0"></span>**Components of Enterprise Reporter**

Enterprise Reporter has two components that work together to collect and report on your corporate IT data. Additionally, you can install the Database Wizard to help manage your Enterprise Reporter database and use SSRS to make reports available online.

See also:

- **•** [The Configuration Manager](#page-9-0)
- **•** [The Report Manager](#page-11-0)
- **•** [The Database Wizard and Database Content Wizard](#page-11-1)
- **[The Encryption Key Manager](#page-12-0)**
- **•** [SQL Server Reporting Services \(SSRS\)](#page-12-1)

# <span id="page-9-0"></span>**The Configuration Manager**

To create reports, you must gather the data. The Configuration Manager manages the process of creating and managing the discoveries that collect data, and the computers that perform the actual collecting. The Configuration Manager is intended for use by administrators who are responsible for managing data collection.

There are several tasks that you perform using the Configuration Manager:

- **•** Configure clusters and nodes
- **•** Create and run discoveries
- **•** View errors and statistics for each discovery

#### See also:

- **•** An Overview of the Configuration Manager
- **•** Clusters
- **•** Shared Data Locations
- **•** Nodes
- **•** Discoveries
- **•** Role of the Server

## **An Overview of the Configuration Manager**

The following figure shows the process of using the console to configure and perform data collections.

## **Figure 1. Using the Configuration Manager**

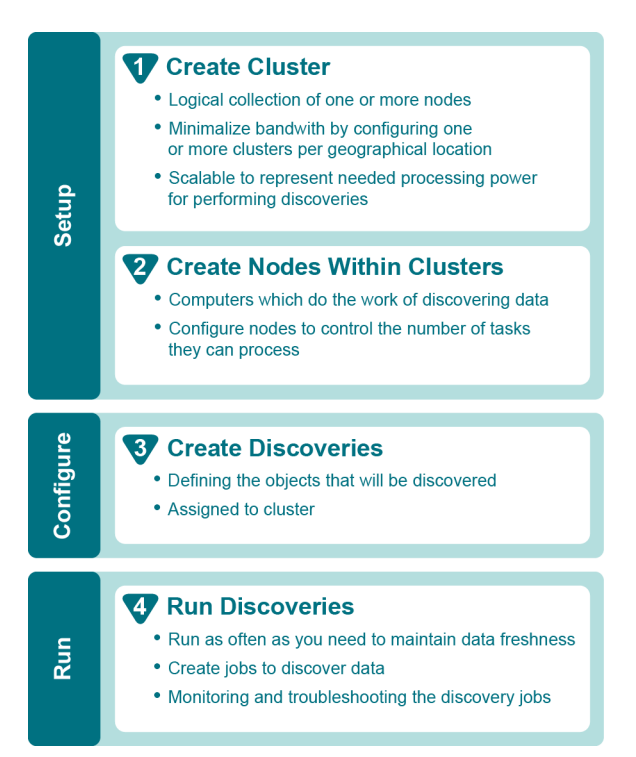

## **Clusters**

You must configure at least one cluster. A cluster is a logical collection of one or more computers (nodes) on which discoveries are executed. A discovery must be assigned to a cluster. A cluster can access an optional shared data location for discovery data. This reduces network traffic, and the processing load on the server/

**TIP:** To reduce network traffic and avoid delays in communication, a cluster should serve a single  $\ddot{\mathbf{r}}$ geographic location.

For more information, see [Configuring Clusters and Nodes for Effective Data Collection on page 33,](#page-32-3) and [When Do](#page-35-2)  [You Add a Cluster? on page 36](#page-35-2).

[Technical Documentation.](http://support.quest.com/enterprise-reporter/3.5/technical-documents)

## **Shared Data Locations**

Each discovery cluster can have an optional shared data location that is used by each of the cluster's nodes. Data collected from discoveries is stored in this shared data location, and then added to the SQL database maintained by the Enterprise Reporter server for report generation. When new data is discovered, it is compared to the data currently held in the Enterprise Reporter database. The difference between the existing data in the database and the new data from the discovery is added.

A shared data location may only be used by nodes within its assigned cluster. Since the Enterprise Reporter server receives only the difference between previously collected data and new data, the shared data locations cannot be shared among clusters.

**NOTE:** Not all discovery types utilize the shared data location. For example, Active Directory, Exchange, ÷ NTFS, Azure Active Directory, and Microsoft 365 discoveries do not use the shared data location to optimize on the number of collection tasks generated to collect the data in a more efficient manner.

Ensure the optional shared data location is secured as it contains temporary files of collected data. For more information, see [Things to Consider Before Creating a Cluster on page 33](#page-32-4).[Technical Documentation.](http://support.quest.com/enterprise-reporter/3.5/technical-documents)

## <span id="page-10-0"></span>**Nodes**

A node is a computer assigned to a cluster and is responsible for processing discoveries. A node can only be assigned to a single cluster. A discovery consists of one or more tasks, each of which collects information from a target. A node may collect data from more than one target and may process more than one discovery simultaneously.

The maximum concurrent tasks of each node defaults to 0 to allow the node to determine how many tasks it will process based on the available CPU. This setting allows the node to process discoveries with optimal performance. For more information, see Clusters on page 11, Discoveries on page 11, and [Improving the](#page-61-2)  [Performance of a Node on page 62](#page-61-2).

## **Discoveries**

Discoveries are created to collect data. A discovery contains a number of targets, and is assigned to a cluster. The Enterprise Reporter server distributes the work among the nodes in that cluster. For more information, see [Defining the Data Collection \(Discoveries\) on page 57.](#page-56-2)[Technical Documentation.](http://support.quest.com/enterprise-reporter/3.5/technical-documents)

## **Role of the Server**

The Enterprise Reporter server is the central component of the Enterprise Reporter application. It directs the collection of data, maintains the report data in a SQL database (the central data store), organizes the computers running discoveries (nodes) into logical collections called clusters, assigns discoveries to the nodes using loadbalancing, and executes report schedules.

## **A Simple Example of Enterprise Reporter Configuration**

A global corporation has decided to use Enterprise Reporter to keep track of the various SQL databases throughout their enterprise. They have offices located in New York City, London, and Tokyo, and each of these offices has a unique domain hosting several SQL databases.

Each office will host 3 discovery nodes on various computers in their respective domains. These nodes are collected into clusters. A total of 3 clusters are created; one cluster for each office. Additionally, each cluster has its own shared data location located within its domain. When a discovery is created, it is assigned to the cluster in the office.

In each office, when a discovery process is executed, the server assigns the discovery to the nodes within the assigned cluster. All of the required data is written to the local shared data location and then uploaded to the central data store controlled by the Enterprise Reporter server.

# <span id="page-11-0"></span>**The Report Manager**

Once you have collected data, you use the Report Manager to generate reports. The Report Manager is a robust, flexible console that lets you create, modify and run reports. The Report Manager is intended for use by users who need to produce reports.

Reports in the Report Manager can be read-only, so that the settings cannot be changed, or they can be modifiable. For a modifiable report, you have control over what data is in the report, and how it is organized and laid out. Report definitions can be exported from one console, and imported into another. You can report on data collected from all clusters in your deployment.

# <span id="page-11-1"></span>**The Database Wizard and Database Content Wizard**

The Database Wizard is a stand-alone utility you can use to create and manage your Enterprise Reporter database.

To run the Database Content Wizard, you must have control and alter permission on the database. During installation, if the sa account is not selected, the Enterprise Reporter service account is added as a member of the Discovery\_Admin\_Role and Discovery\_Nodes\_Role roles. Both accounts have control and alter database permissions.

**NOTE:** The Merge and Clean tasks can be destructive so it is highly recommended that only the db\_owner runs those tasks. Control database level permissions has the same permissions as db\_owner except that it can be assigned or removed by db owner. Control database level permission has the same permissions as db owner except that it can be assigned or removed by db owner.

You can launch the Database Content Wizard from the Database Wizard.

The Enterprise Reporter Database Content Wizard allows a user to perform the following tasks on the information stored in Enterprise Reporter SQL Server<sup>®</sup> Databases.

To run the Database Content Wizard, you must have control and alter permission on the database. During installation, if the sa account is not selected, the Enterprise Reporter service account is added as a member of the Discovery Admin Role and Discovery Nodes Role roles. Both accounts have control and alter database permissions.

- **•** Configuration information (Clusters and Nodes, Discoveries, and Reports)
	- **▪** Transfer
- **▪** Backup
- **▪** Restore
- **•** Collected data
	- **▪** Clean
	- **▪** Merge

# <span id="page-12-0"></span>**The Encryption Key Manager**

Enterprise Reporter makes use of FIPS 140-2 compliant encryption to secure user credentials and includes an encryption key management tool. The Enterprise Reporter Encryption Key Manager can be started from the Windows Start menu. This tool allows you to perform the following tasks related to the Enterprise Reporter encryption key.

- **•** Generating an encryption key
- **•** Importing an encryption key from a backup file
- **•** Exporting an encryption key to a backup file
- **•** Resetting Enterprise Reporter user credentials

# <span id="page-12-1"></span>**SQL Server Reporting Services (SSRS)**

You can configure Enterprise Reporter for publishing reports to SQL Server Reporting Services (SSRS). Reports can then be published allowing users to generate reports using a web browser instead of the Report Manager.

For more information, see the Quest Enterprise Reporter Report Manager User Guide in the [Technical](http://support.quest.com/enterprise-reporter/3.5/technical-documents)  [Documentation.](http://support.quest.com/enterprise-reporter/3.5/technical-documents)

#### Enterprise Reporter Architecture

Figure 2 shows how the components of Enterprise Reporter are related.

#### **Figure 2. Enterprise Reporter Architecture**

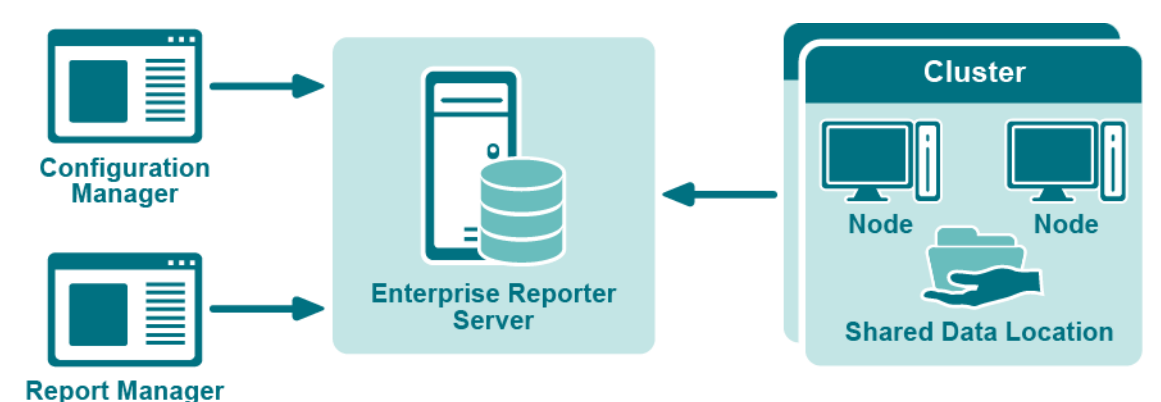

# <span id="page-12-2"></span>**Summarizing the Workflow**

The Enterprise Reporter workflow has three distinct phases:

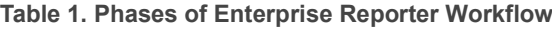

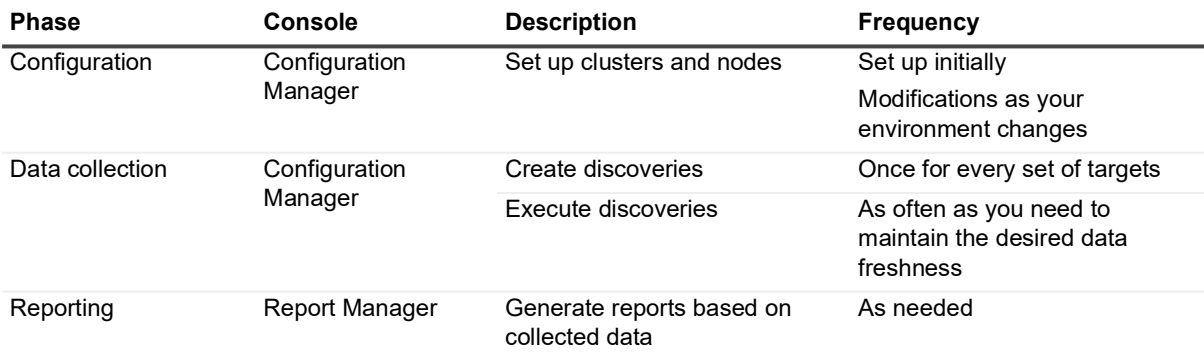

These phases are not linear. You may run useful reports for a period of time, and then decide that you need to add another node, create a new discovery, or add another managed computer. You can move around between them as needed.

# <span id="page-14-0"></span>**Configuring the Configuration Manager**

- **•** [Starting the Configuration Manager](#page-14-1)
- **•** [Finding answers and getting help](#page-15-0)
- **•** [Overview of Enterprise Reporter Communications and Credentials Required](#page-15-2)
- **•** [Logged-In User Credentials](#page-24-0)
- **•** [Using the Credential Manager](#page-25-0)
- **•** [Changing the credentials used by the Enterprise Reporter Server](#page-25-1)
- **•** [Setting Up Your First Collection Computers \(Nodes\)](#page-32-0)
- **•** [Modifying Your Deployment](#page-35-0)
- **•** [Configuring Global Settings](#page-41-0)
- **•** [Customizing the Configuration Manager View](#page-55-0)

# <span id="page-14-1"></span>**Starting the Configuration Manager**

When you open the Configuration Manager, your first step is to connect to a server. Connecting to a server gives you access to its associated clusters, nodes, and discoveries. You need to know the name of the server, and the port number. The server name is the name of the computer where the server is installed. The port number was configured during the server installation.

- **NOTE:** If UAC is enabled, you must have elevated permissions to open the Configuration Manager. i
- **NOTE:** To start the Configuration Manager, you must be a discovery administrator. For more information, ÷ see "Installing and Configuring the Configuration Manager and Role Based Security in Enterprise Reporter" in the *Installation and Deployment Guide.*

If this is your first time opening the Configuration Manager, you need to provide a license. For more information, see "Licencing Enterprise Reporter" in the *Installation and Deployment Guide*.

#### *To connect to a server*

- 1 Click the **Start** menu and select **Quest** | **Configuration Manager**.
- 2 Type the name of the server.

- OR -

Click **Browse**, and locate the computer where the server is installed.

- Once you have connected to a server, the server name is stored in the list for future use.
- 3 If necessary, type in the port number.
- 4 Click **Log In**.

# <span id="page-15-0"></span>**Finding answers and getting help**

When using Enterprise Reporter, you can press F1 from any screen for help. The documentation included with Enterprise Reporter will open and display the section of documentation most relevant to the screen you are viewing.

The Help menu provided in Enterprise Reporter also addresses frequently asked questions related to the screen you are viewing. Clicking on a any of the topics provided will display the related section of documentation.

# <span id="page-15-1"></span>**Checking Online Support**

Enterprise Reporter also provides a tool for searching knowledge articles and community discussions.

## *To search Online Support*

- 1 Click the link for **Online Support** in the header bar of the console.
- 2 Select whether to search **Knowledge Articles**, **Community Discussions**, or both.
- 3 Enter a keyword or phrase in the text box.
- 4 Press **Enter** or click the search icon.
- 5 Click the link of any result to open the result in the Online Support portal.

**i** | NOTE: Signing in to the Online Support portal is required to view premium knowledge articles.

# <span id="page-15-2"></span>**Overview of Enterprise Reporter Communications and Credentials Required**

There are many communication channels in Enterprise Reporter, involving different sets of credentials. This allows for controlled access to your environment, but you must understand where each set of credentials are used, and what permissions they need.

Figure 3 outlines where and for what each of the credentials are used, and the following tables explain the necessary permissions. For information on managing the credentials used in the Configuration Manager, see [Using the Credential Manager on page 26.](#page-25-0)

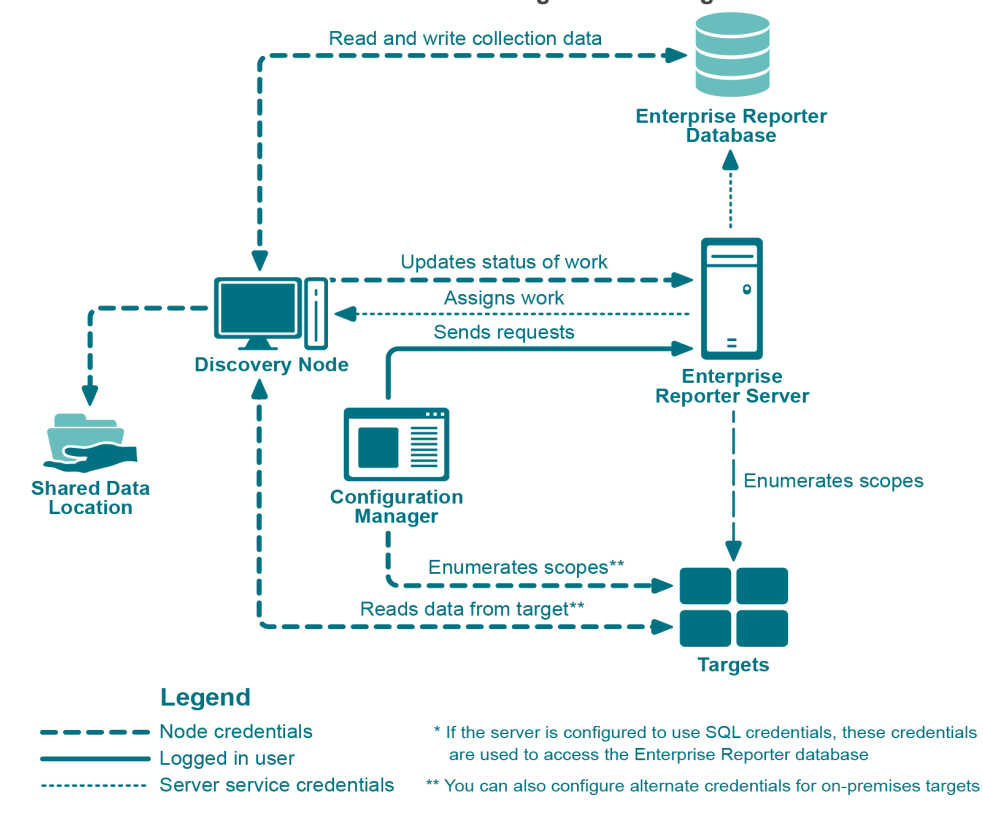

**Figure 3. Credentials used to communicate in the Configuration Manager** 

#### **Topics**

- **•** [Node Credential and Alternate Credential Details for On-Premises Discoveries](#page-16-0)
- **•** [Detailed permissions for Enterprise Reporter discoveries](#page-18-0)
- **•** [Permissions for Enterprise Reporter discoveries on NAS devices](#page-20-0)
- **•** [Permissions for Enterprise Reporter tenant applications](#page-21-0)
- **•** [Logged-In User Credentials](#page-24-0)
- **•** [Server Service Credentials](#page-24-1)

# <span id="page-16-0"></span>**Node Credential and Alternate Credential Details for On-Premises Discoveries**

Node credentials are provided when a discovery node is created, and you can modify them as needed. By default, the node's credentials are used to enumerate scopes and access on-premises targets.

If you want to use different credentials for a particular discovery, you can configure them in the Discovery Wizard. By using these alternate credentials, you can target anything on-premises for which you have credentials, in any domain. You can minimize the permissions given to node credentials, and use alternate credentials for scoping and collecting your on-premises discoveries.

The following table outlines the use of the node and alternate credentials, and how to properly configure your environment to ensure successful data collection:

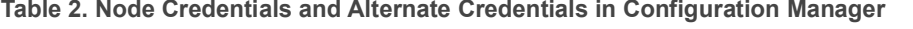

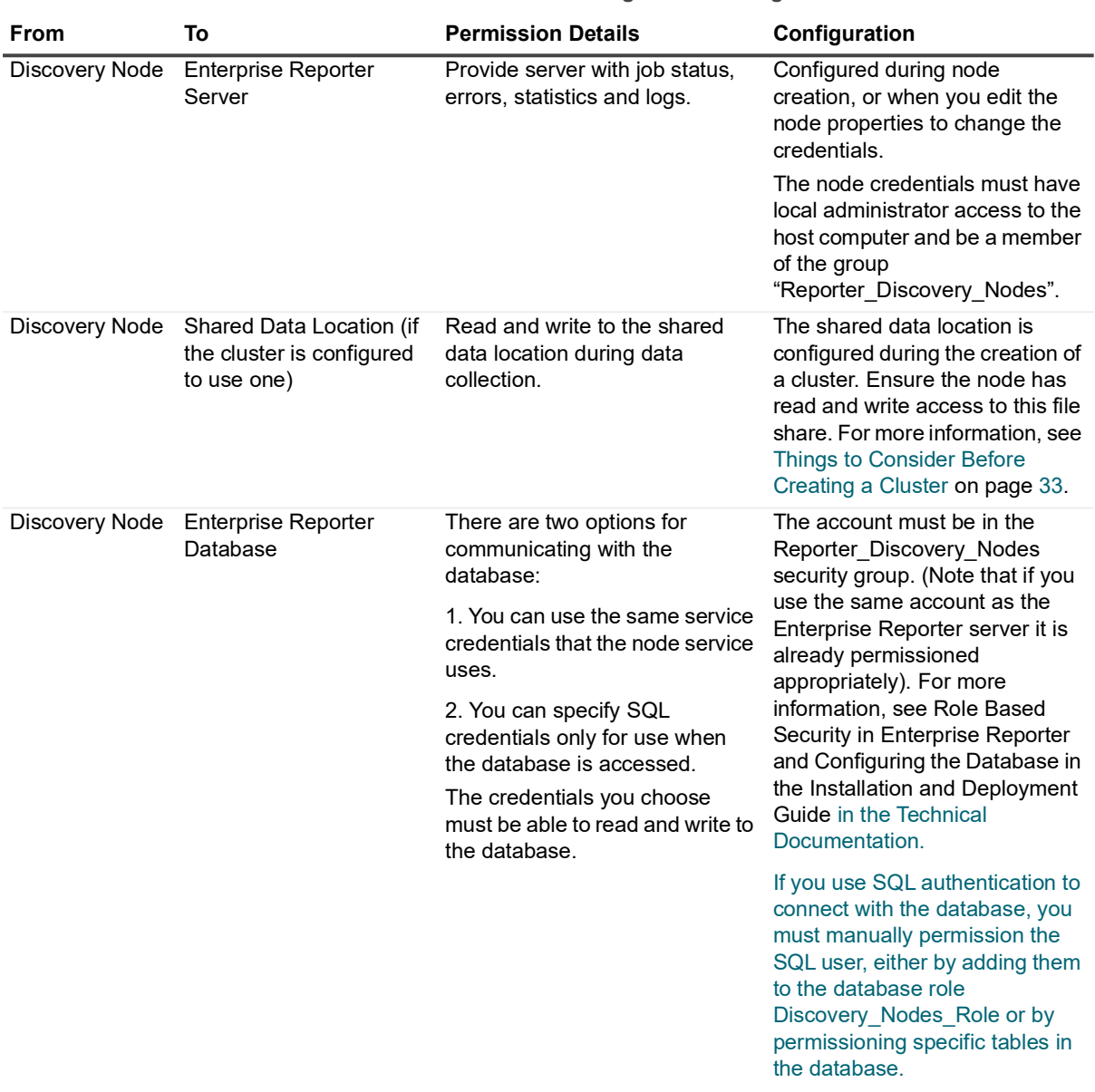

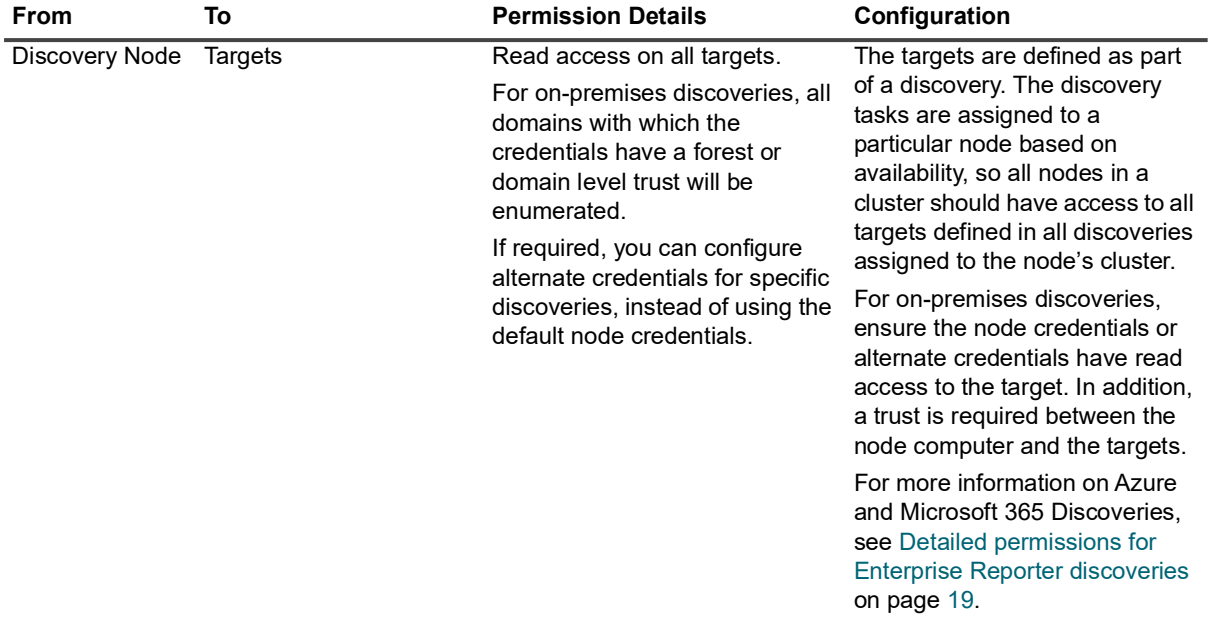

**Table 2. Node Credentials and Alternate Credentials in Configuration Manager**

# <span id="page-18-0"></span>**Detailed permissions for Enterprise Reporter discoveries**

The following table outlines the permissions required for Enterprise Reporter discoveries.

**Table 3. Detailed permissions required for Enterprise Reporter discoveries**

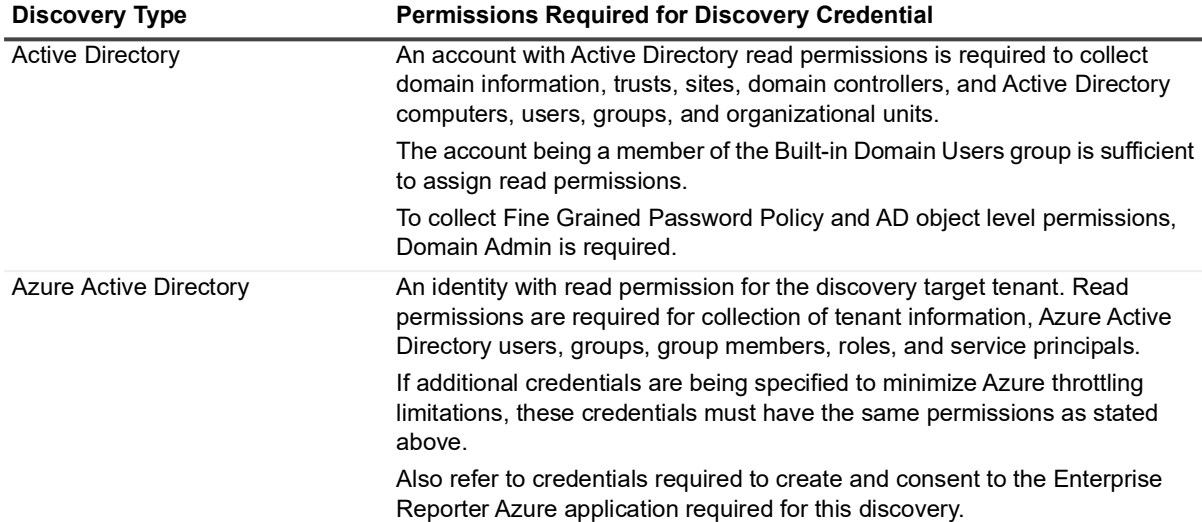

**Table 3. Detailed permissions required for Enterprise Reporter discoveries**

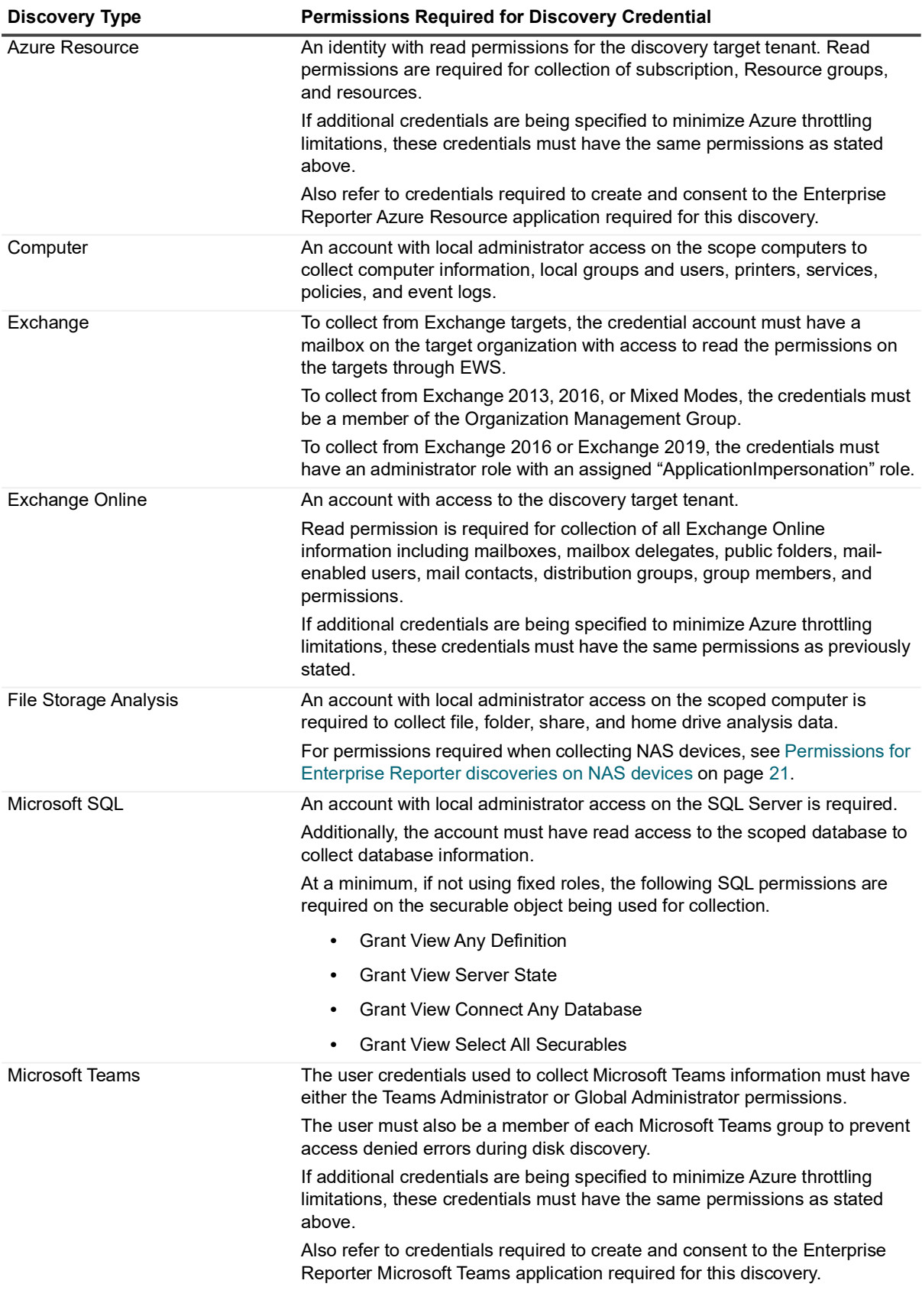

**Table 3. Detailed permissions required for Enterprise Reporter discoveries**

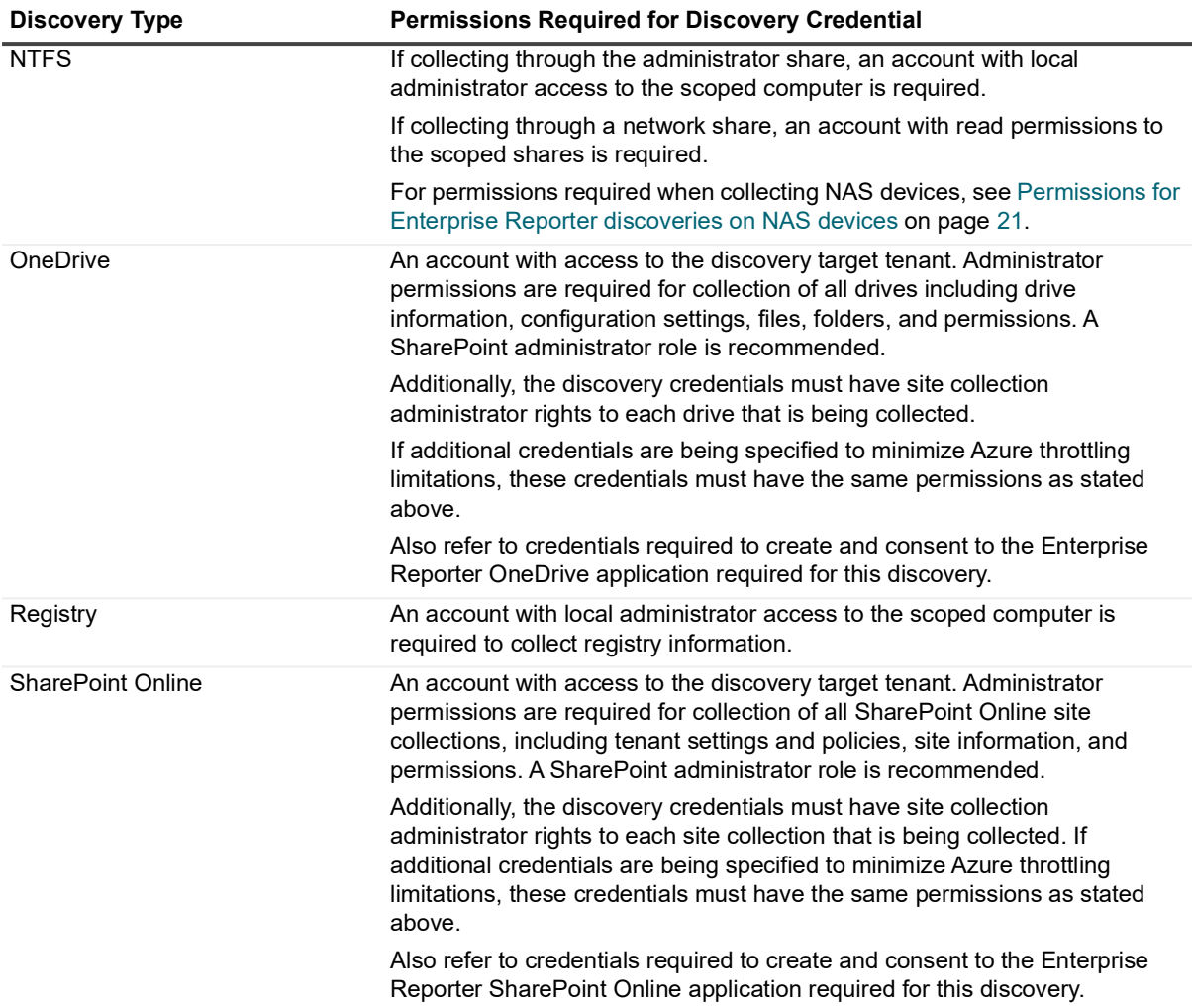

# <span id="page-20-0"></span>**Permissions for Enterprise Reporter discoveries on NAS devices**

The following table outlines the permissions required for Enterprise Reporter discoveries.

**Table 4. Permissions required for Enterprise Reporter discoveries on NAS Devices**

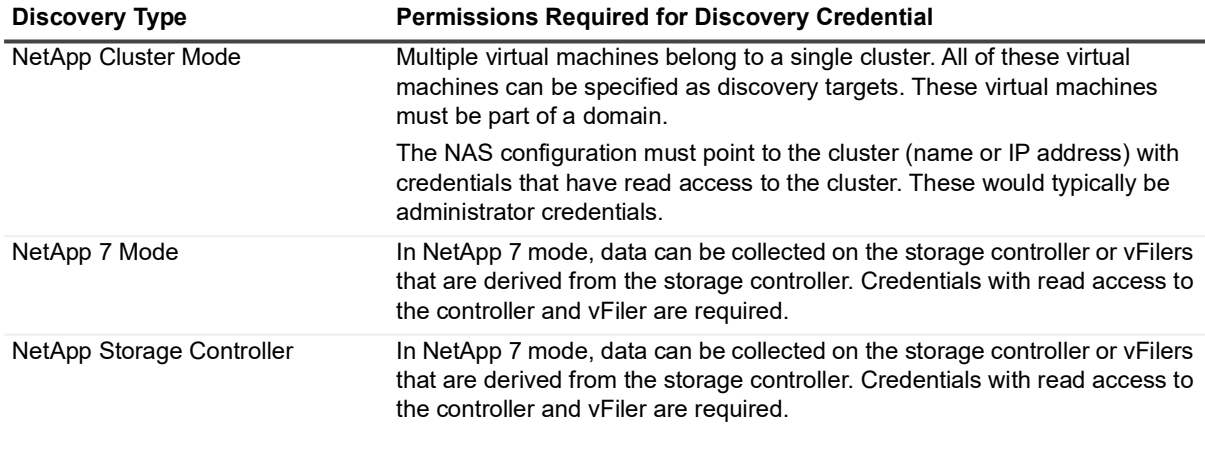

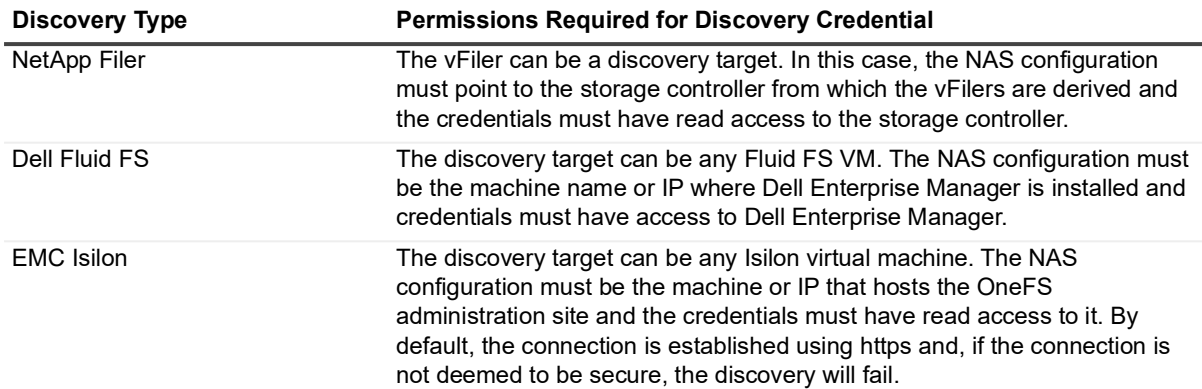

**Table 4. Permissions required for Enterprise Reporter discoveries on NAS Devices**

# <span id="page-21-0"></span>**Permissions for Enterprise Reporter tenant applications**

Enterprise Reporter requires Azure applications for the collection of Azure and Microsoft 365 objects and attributes. These applications must be registered in the Azure portal and consent must be granted for delegated permissions. To manage tenant applications used by Enterprise Reporter, you use the Configuration | Application Tenant Management option.

## **Azure Active Directory application permissions**

For the Azure Active Directory discovery, the Exchange Online discovery, and the collection of nested group members for the OneDrive, Exchange Online, and Azure Resource discovery, an application with a name that begins with "Quest Enterprise Reporter Azure Discovery" is created. To create this application in your tenant, you must specify an account with administrative access to create applications. The account must have the Global Administrator role to be able to create and consent to the application.

Once created, the application must also be delegated permissions and an administrator must consent to the application's permissions using the Microsoft consent wizard. For the Enterprise Reporter Azure discovery application, the following permissions are required:

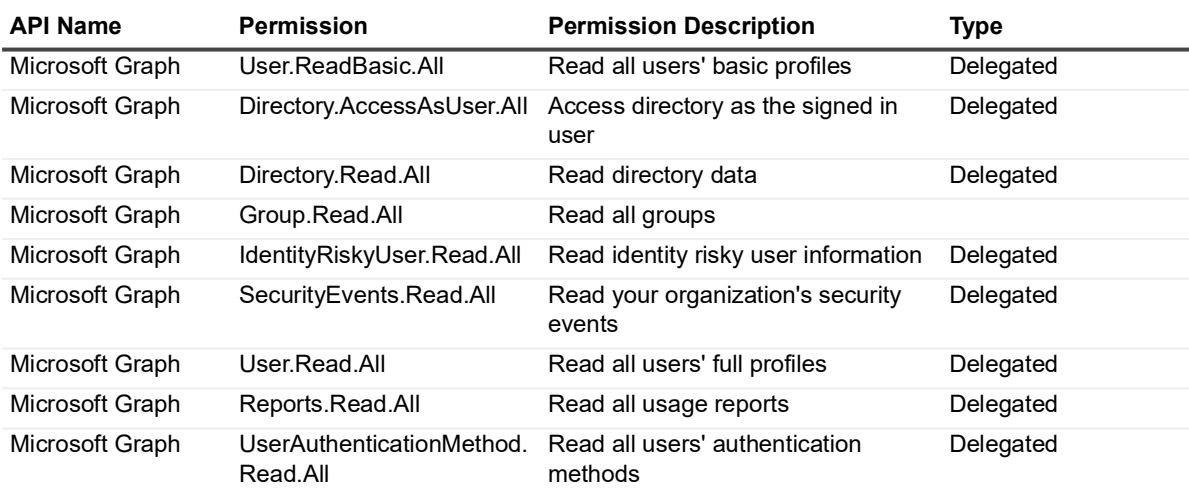

#### **Table 5. Required permissions**

## **Collecting user activity information**

If you want to collect details about Microsoft 365 user activity, such as which licenses are assigned to a user and dates when a user last used a licensed service, the following delegated permission is required:

**•** Microsoft Graph: Read all usage reports

Also, you must clear the Microsoft default setting that anonymizes the user-level data. To include user activity data in the Enterprise Reporter reports, do the following steps:

- 1 Open the [Microsoft 365 admin center](https://admin.microsoft.com/Adminportal/Home).
- 2 Navigate to **Settings | Org Settings | Services**.
- 3 Select **Reports**.
- 4 Clear the **Display concealed user, group, and site names in all reports** check box.

For more information, see [https://learn.microsoft.com/en-US/microsoft-365/troubleshoot/miscellaneous/reports](https://learn.microsoft.com/en-US/microsoft-365/troubleshoot/miscellaneous/reports-show-anonymous-user-name)[show-anonymous-user-name](https://learn.microsoft.com/en-US/microsoft-365/troubleshoot/miscellaneous/reports-show-anonymous-user-name)

## **OneDrive application permissions**

For the OneDrive discovery, an application with a name that begins with "Quest Enterprise Reporter OneDrive Discovery" is created. To create this application in your tenant, you must specify an account with administrative access to create applications. The account must have the Global Administrator role to be able to create and consent to the application.

Once created, the application must also be delegated permissions and an administrator must consent to the application's permissions using the Microsoft consent wizard. For the Quest Enterprise Reporter OneDrive Discovery application, the following permissions are required:

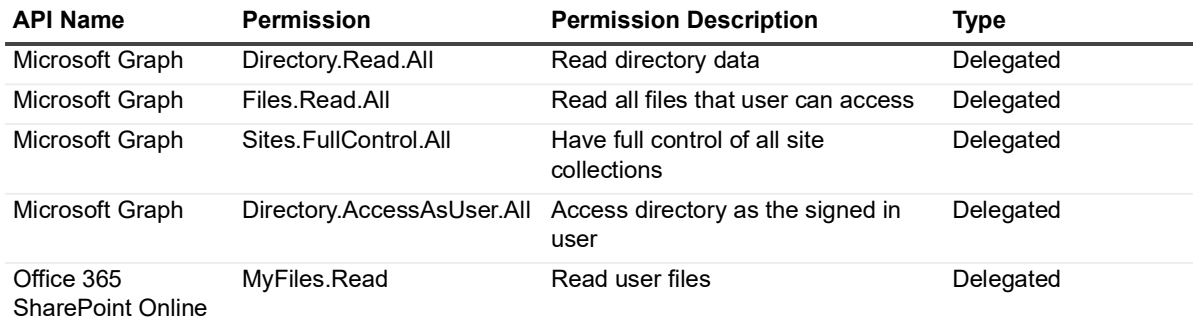

**Table 6. Required permissions**

## **Azure Resource application permissions**

For the Azure Resource discovery, an application with a name that begins with "Quest Enterprise Reporter Azure Resource Discovery" is created. To create this application in your tenant, you must specify an account with administrative access to create applications. The account must have the Global Administrator role to be able to create and consent to the application.

Once created, the application must also be delegated permissions and an administrator must consent to the application's permissions using the Microsoft consent wizard. For the Enterprise Reporter Azure Resource discovery application, the following permissions are required:

#### **Table 7. Required permissions**

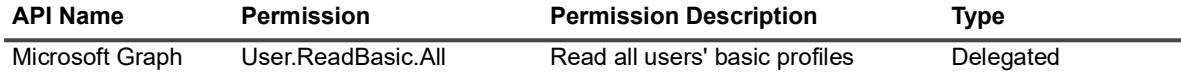

Quest Enterprise Reporter 3.5.1 Configuration Manager User Guide Configuring the Configuration Manager **<sup>23</sup>** **Table 7. Required permissions**

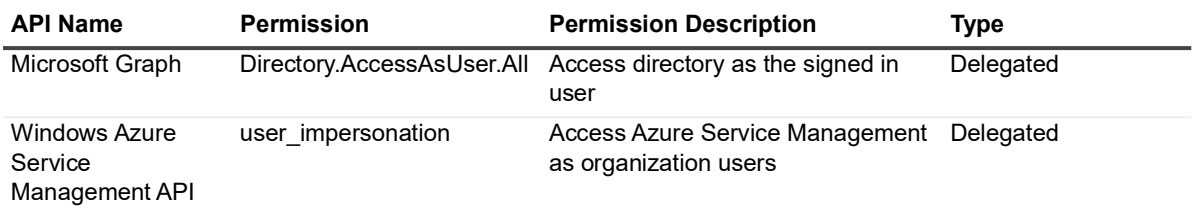

## **Microsoft Teams application permissions**

For the Microsoft Teams discovery, an application with a name that begins with "Quest Enterprise Reporter Microsoft Teams Discovery" is created. To create this application in your tenant, you must specify an account with administrative access to create applications. The account must have the Global Administrator role to be able to create and consent to the application.

Once created, the application must also be delegated permissions and an administrator must consent to the application's permissions using the Microsoft consent wizard. For the Quest Enterprise Reporter Microsoft Teams Discovery application, the following permissions are required:

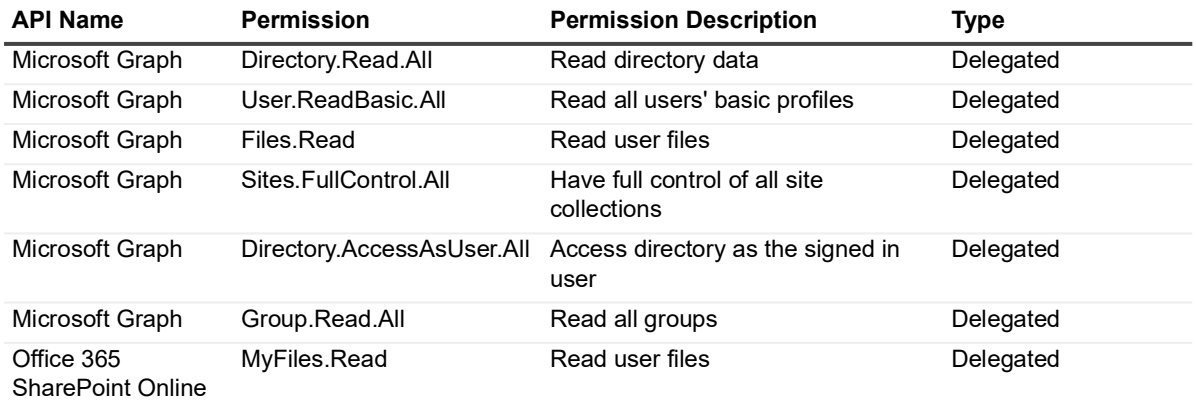

## **Table 8. Required permissions**

## **SharePoint Online application permissions**

For the SharePoint Online discovery, an application with a name that begins with "Quest Enterprise Reporter SharePoint Online Discovery" is created. To create this application in your tenant, you must specify an account with administrative access to create applications. The account must have the Global Administrator role to be able to create and consent to the application.

Once created, the application must also be delegated permissions and an administrator must consent to the application's permissions using the Microsoft consent wizard. For the Quest Enterprise Reporter SharePoint Online Discovery application, the following permissions are required:

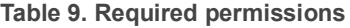

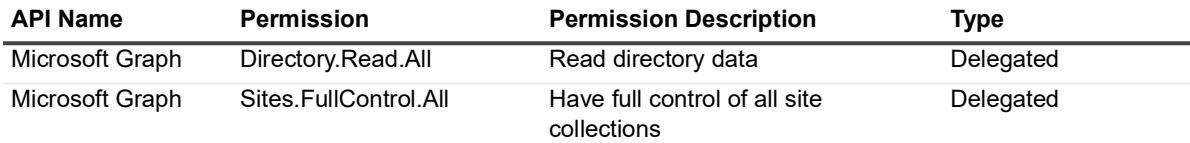

# <span id="page-24-0"></span>**Logged-In User Credentials**

The following table shows the use of the logged-in user credentials and how to configure your environment to ensure successful data collection:

| <b>From</b>              | To                                   | <b>Permission Details</b>                                                                                                    | Configuration                                                                                                    |
|--------------------------|--------------------------------------|----------------------------------------------------------------------------------------------------|----------------------------------------------------------------------------------------------------|
| Configuration<br>Manager | <b>Enterprise Reporter</b><br>Server | Must be a member of the<br>Reporter_Discovery_Admins<br>group in order to log in to the<br>console.<br>Configuration Manager will send<br>configuration and set up requests<br>to the server.                                                  | Configuration is dependent on<br>your deployment's security group<br>setup. See the Information page to<br>determine the type of security in<br>place.<br>For more information, see<br>"Configuring the Database and<br>Security Groups" in the Installation<br>and Deployment Guide. |
| Configuration<br>Manager | Targets                              | Must be able to enumerate the<br>targets during scope selection,<br>unless alternate credentials are<br>provided for the discovery.<br>All domains with which the<br>credentials have a forest or<br>domain level trust will be<br>enumerated. | On each target, grant the user<br>read access.                                                                                                    |

**Table 10. Logged-In User Credentials in Configuration Manager**

# <span id="page-24-1"></span>**Server Service Credentials**

Server service credentials are provided during the installation of the server. The following table outlines the use of the service account credentials, and how to properly configure your environment to ensure successful data collection:

**Table 11. Server Service Credentials in Configuration Manager**

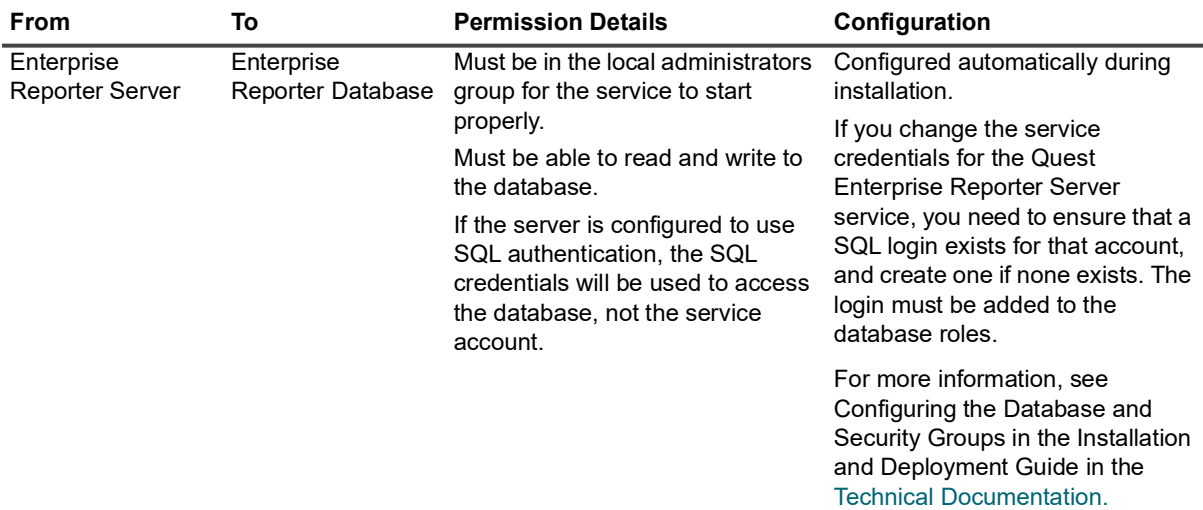

**Table 11. Server Service Credentials in Configuration Manager**

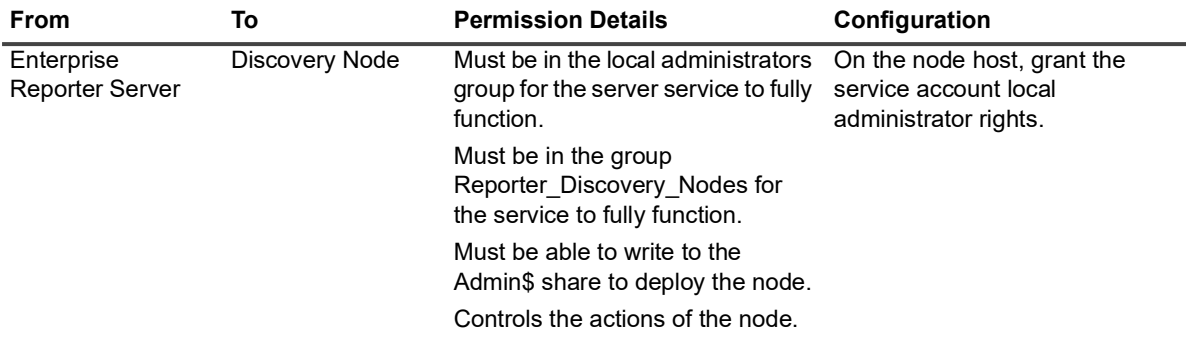

## <span id="page-25-1"></span>**Changing the credentials used by the Enterprise Reporter Server**

The credentials used to run the Quest Enterprise Reporter server service on the host computer are not stored in the Credential Manager. To change these credentials—either to a different account or to update the password perform the following steps:

- 1 Open the Configuration Manager.
- 2 Stop any currently running discoveries. It is important to wait until all discoveries have finished cancelling to ensure data integrity.

For more information, see [Canceling a Task or Discovery on page 130](#page-129-2).

3 Disable all nodes in each cluster.

For more information, see [Why Disable a Node? on page 40.](#page-39-0)

- **CAUTION: At this point, you may want to inform your reporting users that they will lose**  Ì. **connection to the Enterprise Reporter server and they may lose work if they have not saved their latest changes.**
- 4 Close the Configuration Manager.
- 5 On the computer that hosts the server, use the Services console to stop the service.
- 6 Modify the properties of the Quest Enterprise Reporter Server service to use the new credentials. See your Microsoft documentation for details.
- 7 Restart the service.
- 8 Open the Enterprise Reporter Encryption Key Manager and import the encryption key from the backup file. You must provide the user-supplied password that was used to create the backup file.

For more information, see [Importing a key file on page 168](#page-167-2).

9 Open the Configuration Manager and enable the nodes.

For more information, see [Enabling a Node on page 41](#page-40-1).

10 Restart any discoveries you canceled.

For more information, see [Manually Running a Discovery on page 121.](#page-120-2)

# <span id="page-25-0"></span>**Using the Credential Manager**

Credentials are used in different places in Enterprise Reporter. For example, nodes and report schedules both use credentials. The Credential Manager is a central store for accounts and passwords used throughout the system. This makes it easy to keep passwords current, and allows you to enter the credential details once and access them repeatedly.

**NOTE:** Cloud discoveries now support multi-factor authentication. The Microsoft 365 discovery credentials ÷ must be authenticated by Microsoft through the Credential Manager.

**NOTE:** Credentials added in the Report Manager are only available to the user who added them while accounts added in the Configuration Manager are available to all Configuration Manager users on the same Enterprise Reporter server.

Accounts are not verified when you add them and they must already exist to be used by Enterprise Reporter. For each account, you can add a description. This is useful for differentiating between similar accounts, such as similarly named service credentials, or your SQL Server default "sa" accounts. The combination of the account name and the description must be unique.

Accounts with multi-factor authentication enabled must be authenticated by Microsoft through the Credential Manager.

Credential passwords are encrypted with FIPS 140-2 compliant algorithms and an encryption key that has a usersupplied password. The encryption key is secured in the Windows Credential Manager (not to be confused with the Enterprise Reporter Credential Manager). The encryption key is used to encrypt all passwords that are used in Enterprise Reporter for collections and reporting. Additionally, Enterprise Reporter security groups and roles are used to validate who has access to the encryption key and the key cannot be retrieved without proper authorizations.

The Credential Manager will display a red key icon beside each account that requires a password.

See also:

- **•** [Changing Passwords Using the Credential Manager](#page-29-0)
- **•** [Changing Account Names Using the Credential Manager](#page-30-0)

#### *To open the Credential Manager*

- **•** On the Configuration page, go to Credential Manager and click **Manage credentials**.
	- $-$  OR  $-$

Click the ellipsis anywhere credentials are required.

#### *To use a credential from the Credential Manager*

- 1 Select the account from the list.
- 2 Click **OK**.

#### *To add a credential for use in the system*

- 1 Open the Credential Manager.
- 2 Click **Add.**
- 3 Type the account name.

You can enter any account that you want to use in Enterprise Reporter, including Windows accounts, SQL Server accounts, and Azure accounts.

**NOTE:** If you are entering credentials in the Configuration Manager, remember that other users may ÷. have entered the same credential, so if necessary, verify that you are adding a unique account.

If this is an Azure-enabled account, select the **Azure Credential** option. Once selected, click **Authenticate** to login and authenticate the account through Microsoft.

- 4 Type the password for the account.
- 5 Optionally, type a description.

The combination of the account name and the description must be unique.

6 Click **OK**.

#### *To add a multi-factor authenticated credential*

- 1 Open the Credential Manager.
- 2 Click **Add**.
- 3 Enter the account user name and password.

#### **NOTE:**   $\mathbf{i}$

- **•** The combination of the account name and the description must be unique.
- **•** For a multi-factor authenticated Azure credential, ensure to select the Azure Credential option. Once selected the credential will be authenticated through Microsoft.
- 4 Optionally, enter a description.
- 5 Click **Authenticate**.
- 6 On the Microsoft Azure authentication screen, enter the account name.
- 7 Click **Next**.
	- **NOTE:** When entering credentials in the Configuration Manager, verify that no other users have used ÷. the same credential and that the account you are adding is unique.
- 8 Enter the password for the account.
- 9 Click **Sign In**.
- 10 Enter the verification code sent to the account.
- 11 Click **Verify**.

The Credential Manager authenticates the account for discovery usage and changes the account information on any applicable discoveries.

A progress dialog box appears.

- **NOTE:** The Credential Manager displays a Last Authenticated On date, which indicates when the ÷ credential was authenticated through the Microsoft authentication process as a multi-factor authenticated credential. If there is no date, then the credential was not authenticated.
- 12 Verify that your changes were processed. If any errors occur, you will need to troubleshoot the issue and manually make any changes.

When you change the password for a Microsoft 365 Azure account, any Enterprise Reporter tenant applications that use that account must also be reconfigured. For more information, see [To reconfigure](#page-54-1)  [application for a tenant on page 55](#page-54-1).

## *To edit a credential*

- 1 Open the Credential Manager.
- 2 Select an account.
- 3 Click **Edit**.
- 4 Optionally, modify the password by selecting **Edit Password**.
- 5 Make all changes.
- 6 Click **OK**.
- 7 When you change the password for a Microsoft 365 Azure account, any Enterprise Reporter tenant applications that use that account must also be reconfigured. For more information, see [To reconfigure](#page-54-1)  [application for a tenant on page 55](#page-54-1).

#### *To edit a multi-factor authenticated credential*

1 Open the Credential Manager.

- 2 Select an account.
- 3 Click **Edit**.
- 4 Modify the account.
- 5 Click **Authenticate**.
- 6 On the Microsoft Azure authentication screen, enter the account name.
- 7 Click **Next**.
	- **NOTE:** When entering credentials in the Configuration Manager, verify that no other users have used  $\ddot{\phantom{1}}$ the same credential and that the account you are adding is unique.
- 8 Enter the password for the account.
- 9 Click **Sign In**.
- 10 Enter the verification code sent to the account.
- 11 Click **Verify**.

The Credential Manager authenticates the account for discovery usage and changes the account information on any applicable discoveries.

A progress dialog box appears.

- **NOTE:** The Credential Manager displays a Last Authenticated On date, which indicates when the  $\ddot{\bullet}$ credential was authenticated through the Microsoft authentication process as a multi-factor authenticated credential. If there is no date, then the credential was not authenticated.
- 12 Verify that your changes were processed. If any errors occur, you will need to troubleshoot the issue and manually make any changes.

When you change the password for a Microsoft 365 Azure account, any Enterprise Reporter tenant applications that use that account must also be reconfigured. For more information, see [To reconfigure](#page-54-1)  [application for a tenant on page 55](#page-54-1).

## *To alter an account to be multi-factor authentication enabled*

- 1 Open the Credential Manager.
- 2 Select the account to authenticate.
- 3 Click **Authenticate**.
- 4 On the Microsoft Azure authentication screen, enter the account name.
- 5 Click **Next**.

**NOTE:** When entering credentials in the Configuration Manager, verify that no other users have used f. the same credential and that the account you are adding is unique.

- 6 Enter the password for the account.
- 7 Click **Sign In**.
- 8 Enter the verification code sent to the account.
- 9 Click **Verify**.

The Credential Manager authenticates the account for discovery usage and changes the account information on any applicable discoveries.

A progress dialog box appears.

**NOTE:** The Credential Manager displays a Last Authenticated On date, which indicates when the  $\mathbf{i}$ credential was authenticated through the Microsoft authentication process as a multi-factor authenticated credential. If there is no date, then the credential was not authenticated.

10 Verify that your changes were processed. If any errors occur, you must troubleshoot the issue and manually make any changes.

When you change the password for a Microsoft 365 Azure account, any Enterprise Reporter tenant applications that use that account must also be reconfigured. For more information, see [To reconfigure](#page-54-1)  [application for a tenant on page 55](#page-54-1).

#### *To delete a credential*

- 1 Open the Credential Manager.
- 2 Select an account from the list.

You can only delete accounts that are not currently in use.

- 3 Click **Delete**.
- 4 Click **OK**.

# <span id="page-29-0"></span>**Changing Passwords Using the Credential Manager**

When passwords are changed in Active Directory and Azure Active Directory, they must be updated everywhere they are in use in Enterprise Reporter. It is possible that the account could be locked if you do not make this change. The Credential Manager makes this easy by providing a central store for accounts. You can change the password and it is updated in all nodes, schedules, discoveries, and so on.

**NOTE:** You can modify credentials from anywhere you can access the Credential Manager. Be aware when you make a change to a credential, it is applied throughout your deployment, not just in your current context.

If you modify credentials that are used by a discovery node, the node service must be restarted before the changes take effect. Enterprise Reporter will attempt to restart the node. However, if the restart fails, you may need to manually start the service on the computer that hosts the node. If there are jobs currently running on the node, they will be cancelled. To prevent this, either change the credentials during a down time, or cancel the discoveries yourself and restart them once the change takes effect.

Credential passwords are encrypted with FIPS 140-2 compliant algorithms and an encryption key that has a usersupplied password. For further information on creation and management of the Enterprise Reporter encryption key, see [Appendix: Encryption Key Manager on page 167.](#page-166-3)

The Credential Manager will display a red key icon beside each account that requires a password.

#### *To change the password on an account*

1 On the Configuration page, click **Manage credentials**.

It is recommended that you make these changes while no discoveries are running (or waiting to be run) before changing the password.

- 2 Select the account, and click **Edit**.
- 3 Select **Edit Password**.
- 4 Modify the password and click **OK**.

A progress dialog box appears.

- **NOTE:** The Credential Manager displays a Last Authenticated On date, which indicates when the f. credential was authenticated through the Microsoft authentication process as a multi-factor authenticated credential. If there is no date, then the credential was not authenticated.
- 5 Verify that your changes were processed. If any errors occur, you will need to troubleshoot the issue and manually make any changes.

When changing the password on an Microsoft 365 Azure account, any Enterprise Reporter tenant applications using that account must also be reconfigured. For more information, see [To reconfigure](#page-54-1)  [application for a tenant on page 55](#page-54-1).

#### *To change the password on a multi-factor authenticated account*

1 On the Configuration page, click **Manage credentials**.

It is recommended that you make these changes while no discoveries are running or waiting to be run before changing the password.

- 2 Select the account and click **Edit**.
- 3 Select **Edit Password**.
- 4 Modify the password.

#### 5 Click **Authenticate**.

- 6 On the Microsoft Azure authentication screen, enter the account name.
- 7 Click **Next**.

**NOTE:** When entering credentials in the Configuration Manager, verify that no other users have used f. the same credential and that the account you are adding is unique.

- 8 Enter the password for the account.
- 9 Click **Sign In**.
- 10 Enter the verification code sent to the account.
- 11 Click **Verify**.

The Credential Manager authenticates the account for discovery usage and changes the account information on any applicable discoveries.

A progress dialog box appears.

- **NOTE:** The Credential Manager displays a Last Authenticated On date, which indicates when the ÷ credential was authenticated through the Microsoft authentication process as a multi-factor authenticated credential. If there is no date, then the credential was not authenticated.
- 12 Verify that your changes were processed. If any errors occur, you will need to troubleshoot the issue and manually make any changes.

When changing the password on an Microsoft 365 Azure account, any Enterprise Reporter tenant applications using that account must also be reconfigured. For more information, see [To reconfigure](#page-54-1)  [application for a tenant on page 55](#page-54-1).

# <span id="page-30-0"></span>**Changing Account Names Using the Credential Manager**

In general, if you want to change an account name, it is recommended that you create a new credential, and delete the old one. However, in the case where you want to replace the credentials in use in a number of places in Enterprise Reporter, the Credential Manager enables you to make a single change and have it be applied across your deployment. For example, if you are provided a new service credential to replace a credential used for a dozen nodes in your environment, you can change the account name on the credential.

If you modify credentials that are used by a discovery node, the node service must be restarted before the changes take effect. Enterprise Reporter will attempt to restart the node. However, if the restart fails, you may need to manually start the service on the computer that hosts the node. If there are jobs currently running on the node, they will be cancelled. To prevent this, either change the credentials during a down time, or cancel the discoveries yourself and restart them once the change takes effect.

#### *To change the account*

1 On the Configuration page, click **Manage credentials**.

It is recommended that you make these changes while no discoveries are running or waiting to be run before changing the account

- 2 Select the account, and click **Edit**.
- 3 Modify the account and click **OK**.

A progress dialog box appears.

- **NOTE:** The Credential Manager displays a Last Authenticated On date, which indicates when the ÷ credential was authenticated through the Microsoft authentication process as a multi-factor authenticated credential. If there is no date, then the credential was not authenticated.
- 4 Verify that your changes were processed. If any errors occur, you will need to troubleshoot the issue and manually make any changes.

When changing the password on an Microsoft 365 Azure account, any Enterprise Reporter tenant applications using that account must also be reconfigured. For more information, see [To reconfigure](#page-54-1)  [application for a tenant on page 55](#page-54-1).

#### *To change the multi-factor authenticated account*

1 On the Configuration page, click **Manage credentials**.

It is recommended that you make these changes while no discoveries are running or waiting to be run before changing the account.

- 2 Select the account and click **Edit**.
- 3 Modify the account.
- 4 Click **Authenticate**.
- 5 On the Microsoft Azure authentication screen, if the account has multi-factor authentication enabled, type the account name and password.
	- **NOTE:** When entering credentials in the Configuration Manager, verify that no other users have used f. the same credential and that the account you are adding is unique.
- 6 Click **Sign In**.
- 7 Enter the verification code sent to the account.
- 8 Click **Verify**.

The Credential Manager authenticates the account for discovery usage and changes the account information on any applicable discoveries.

A progress dialog box appears.

- **NOTE:** The Credential Manager displays a Last Authenticated On date, which indicates when the ÷ credential was authenticated through the Microsoft authentication process as a multi-factor authenticated credential. If there is no date, then the credential was not authenticated.
- 9 Verify that your changes were processed. If any errors occur, you will need to troubleshoot the issue and manually make any changes.

When changing the password on an Microsoft 365 Azure account, any Enterprise Reporter tenant applications using that account must also be reconfigured. For more information, see [To reconfigure](#page-54-1)  [application for a tenant on page 55](#page-54-1).

# <span id="page-32-0"></span>**Setting Up Your First Collection Computers (Nodes)**

Before you can collect and report on data, you must set up the computers that will perform the collections. The minimum deployment is a single cluster with a single node, with the node residing on the same computer as the Enterprise Reporter server.

See also:

- **•** [Configuring Clusters and Nodes for Effective Data Collection](#page-32-1)
- **•** [Things to Consider Before Creating a Cluster](#page-32-2)
- **•** [Creating Your First Cluster and Node](#page-33-0)

# <span id="page-32-3"></span><span id="page-32-1"></span>**Configuring Clusters and Nodes for Effective Data Collection**

A cluster is a logical grouping of the physical computers (nodes) that will be collecting the data. Each physical computer in a cluster is a node, and each node may belong to only one cluster. You will be assigning collection jobs to a cluster, and the collection tasks are then spread across the nodes. To help make collections more scalable, all of the computers in the cluster share a data store, where the results of a data collection are stored. Clusters provide scalability and performance benefits—you can have as few or as many clusters as your network demands.

[Figure 4](#page-32-5) outlines a three cluster implementation of Enterprise Reporter. The server and database are located in New York, with clusters in three other cities. Each cluster contains 3 nodes.

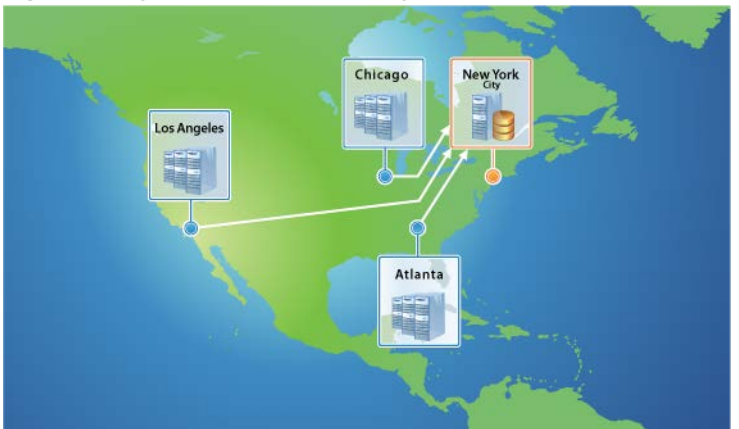

<span id="page-32-5"></span>**Figure 4. A typical enterprise deployment of Enterprise Reporter** 

- **TIP:** To maximize performance, and minimize network traffic, clusters should be physically close to the f computers hosting the data you are collecting.
- **NOTE:** To collect data, you need to create a cluster even if you are only planning to use a single computer to perform the collections.

# <span id="page-32-4"></span><span id="page-32-2"></span>**Things to Consider Before Creating a Cluster**

Make sure you are clear on the following before creating the cluster:

Do you want to use a shared data location?

As data is collected, it is compared to previously collected data on either the SQL Server® or the shared data location, depending on how you configure your cluster. If you have a lightly loaded SQL Server<sup>®</sup> that is physically close to your nodes, you may find that performance is improved by choosing not to use a shared data location. On the other hand, if network traffic is high and your SQL Server<sup>®</sup> is under a heavy load or physically distant from the nodes in the cluster, a shared data location will produce faster results.

**•** If you are using one, where is the shared data location?

Create the shared folder, and give read and write access to the credentials you will be using for the nodes. As long as it is accessible, the shared data location can be located on any computer in your environment. Be cautious and ensure that the location is secured while it is accessible as it contains temporary files of collected data. For maximum benefit, locate the data source physically close to the nodes in the cluster.

- **NOTE:** Not all discovery types utilize the shared data location. For example, Active Directory, For i. example, Active Directory, Azure Active Directory, Exchange, and NTFS discoveries do not use the shared data location to optimize on the number of collection tasks generated to collect the data in a more efficient manner.
- **•** What are the first nodes that you want to add?

A cluster is not functional until you add a node and enable it. The node computer is the computer that will resolve the targets of the collection, and perform the actual collection. You can add as many nodes as you want during the initial creation of a cluster.

**•** How many tasks do you want to run at the same time on each node?

Discoveries are executed as tasks on the nodes of the assigned cluster. To maximize the performance of a node, you can limit the number of tasks that can run concurrently. The default setting of zero to allow the node to determine how many concurrent tasks it will process is a good place to start; you can later experiment with limiting this number to improve performance. For more information, see [Improving the](#page-61-2)  [Performance of a Node on page 62](#page-61-2).

**•** What credentials are you going to use?

Discoveries are performed by a service that runs on the node computer. The credentials used by the node must have read and write access to the Enterprise Reporter database, and have the read permissions to access the targets, and collect the necessary data, and permission to write to the shared data location. You can optionally choose to use SQL credentials for the database connection. For more information, see [Node](#page-16-0)  [Credential and Alternate Credential Details for On-Premises Discoveries on page 17.](#page-16-0)

**NOTE:** If you use credentials that are different than the Enterprise Reporter server credentials, they f. must be granted access to the database.

For more information, see "Configuring the Database and Security Groups" in the *Installation and Deployment Guide*.

- **NOTE:** These credentials are also used to access the target computers during a discovery, unless ÷ alternate credentials are specified for a discovery. For more information, see [Step 1. Create the](#page-68-2)  [Discovery \(Name\) on page 69](#page-68-2).
- **•** Access to Admin\$ on the node host

To ensure the success of node deployment, the node installation files are copied into Admin\$ (\\computername\admin\$). The service account must have read and write access to this share. Once the node has been successfully installed, you can remove this access if required.

# <span id="page-33-0"></span>**Creating Your First Cluster and Node**

The Create Cluster wizard walks you through this process. You can create a cluster without a node, and add the nodes later, but you will not be able to run a discovery without at least one node enabled.

#### <span id="page-34-0"></span>*To create your first cluster and node*

- 1 On the Manage Discovery Clusters pane, click **Create Cluster**.
- 2 Enter a name for the cluster.

A default name, First Cluster, is provided, but you should change this to something meaningful, such as the location of your cluster.

- 3 Optionally, provide a description.
- 4 To use a network share, browse to and select your shared data location, and click **OK**.

 $-$  OR  $-$ 

#### Select **No network share specified**.

For more information, see [Things to Consider Before Creating a Cluster on page 33.](#page-32-2)

5 Optionally, modify the connection timeouts.

When you first create a cluster, it is recommended that you leave the default settings. Change the timeout settings only if you are getting timeout error messages. For more information, see Troubleshooting [Connection Timeouts on page 134.](#page-133-2)

6 Click **Next**.

If you do not want to add any nodes at this time, skip to step 13.

- 7 Click **Add** to configure a computer to serve as a node for this cluster.
- 8 Browse to the computer where the node is to be created and click **OK**.

If you do not change the default entry, the first node is created on the current computer.

9 Select a node credential from the Credential Manager.

If the account you want is not on the list, click Add and enter the account, then select it from the list. For more information, see [Using the Credential Manager on page 26.](#page-25-0)

- **NOTE:** This account must be a member of the Reporter\_Discovery\_Nodes group to get access to the f. encryption key used to encrypt all passwords. This account must have local administrator access to the node computer and write access to the shared data location for the cluster. These credentials also require read access the target computers during a discovery, unless alternate credentials are specified for a discovery. For more information, see [Step 1. Create the Discovery \(Name\) on page 69](#page-68-2).
- 10 Optionally, select **Specify a separate SQL Server Authentication credential for the database**, then select (or add) the SQL Server account in the Credential Manager.
	- **NOTE:** This account must have read and write access to the Enterprise Reporter database and must ÷ be in the Discovery\_Admins group.
- 11 Optionally, select **Specify an alternate credential for Node service deployment**, then select the account.

**NOTE:** This account must have permission to copy files in the Admin\$ share folder and to install and ÷ run services.

- 12 Optionally, set tasks to be **System managed** or specify a **Maximum number of tasks**. For more information, see [Nodes on page 11](#page-10-0) and [Improving the Performance of a Node on page 62](#page-61-2).
- 13 Click **OK**.

You can add more than one node at a time to the same cluster. Repeat steps 7 through 12 until you have added all of your nodes.

By default, nodes are enabled after they are created. If you prefer to manually enable the nodes, clear the Enable Nodes check box. At least one node must be enabled in order for your cluster to be functional.

14 Click **Finish**.

If you chose to create a cluster without any nodes, click Yes.

The new node appears on the Discovery Nodes tab. Your node will be enabled, unless you cleared the **Enable the nodes** check box. For a listing of possible node statuses, see [What does the status of a node](#page-40-0)  [or cluster indicate? on page 41.](#page-40-0)

- **NOTE:** When a node is deployed and enabled, the cluster is also enabled. If you deployed the node ÷ without enabling it, you have to manually enable the cluster. For more information, see [Enabling a](#page-36-0)  [Cluster on page 37.](#page-36-0)
- **NOTE:** If a node fails to deploy, you must delete the node and re-create it. For information, see [Node](#page-136-3)  i [Issues on page 137](#page-136-3).

# <span id="page-35-0"></span>**Modifying Your Deployment**

For some situations, a single cluster with one node may be adequate. Other deployments may range from two or more nodes in a cluster to many clusters with many nodes in each.

See also:

- **•** [Managing Clusters](#page-35-1)
- **•** [Managing Nodes](#page-37-0)
- **•** [What does the status of a node or cluster indicate?](#page-40-0)

# <span id="page-35-1"></span>**Managing Clusters**

You may want to add a cluster or change an existing cluster. Occasionally, a cluster might need to be disabled to perform regular system maintenance, or as part of troubleshooting issues with your Enterprise Reporter deployment.

See also:

- **•** [When Do You Add a Cluster?](#page-35-3)
- **•** [Modifying a Cluster](#page-35-4)
- **•** [Deleting a Cluster](#page-36-1)
- **•** [Disabling a Cluster](#page-36-2)
- **•** [What To Do if a Cluster is Disabled](#page-36-3)
- **•** [Enabling a Cluster](#page-36-0)

## <span id="page-35-3"></span><span id="page-35-2"></span>**When Do You Add a Cluster?**

Typically, clusters are geographically based. A cluster is set up for each geographical location. You could also set up clusters to match your security structure and group nodes into clusters based on the credentials you want to use for collections. For details on adding a cluster, see [To create your first cluster and node on page 35](#page-34-0).

## <span id="page-35-4"></span>**Modifying a Cluster**

You can change the name of a cluster, its description, and its associated shared data location. You may also want to change the timeout settings for the cluster if you are getting timeout error messages. For more information, see [Troubleshooting Connection Timeouts on page 134.](#page-133-2) Another troubleshooting option is to change the level of logging for the nodes in the cluster. For more information, see [Changing the Node Logging Level on page 139.](#page-138-0)

**NOTE:** Before you change the shared data location, ensure that no jobs are running. See [Viewing a](#page-128-3)   $\ddot{\mathbf{r}}$ [Cluster's Queue on page 129](#page-128-3) and [Canceling a Task or Discovery on page 130](#page-129-2) for more information.
#### *To modify a cluster*

- 1 In the Manage Discovery Clusters pane, select the cluster.
- 2 On the Cluster Details tab in the bottom pane, change the name, description, database timeout settings, node logging level, or shared data location.
- 3 Click **Apply**.

## **Deleting a Cluster**

Before you can delete a cluster, all nodes in the cluster must first be removed. Nodes cannot be removed until all jobs have either finished processing or been canceled. For more information, see [Removing a Node on page 39](#page-38-0) and [What does the status of a node or cluster indicate? on page 41](#page-40-0).

**NOTE:** A discovery is assigned to a cluster. If you delete a cluster, the discovery cannot run. Re-create the discovery and assign it to another cluster.

#### *To delete a cluster*

1 In the Manage Discovery Clusters pane, select the cluster.

Since the cluster has no nodes, it is in the Disabled state. If it is not disabled, you still have nodes deployed and must remove them.

- 2 Click **Delete Cluster**.
- 3 In the confirmation dialog box, click **Yes**.

## **Disabling a Cluster**

Disable a cluster when you want to take all the nodes in that cluster offline but you know you will be using the cluster again. For example, if you need to perform maintenance tasks, you can disable a cluster. No work will be assigned to the cluster, but you can quickly bring it online by enabling it.

#### *To disable a cluster*

- 1 In the Manage Discovery Clusters pane, select the cluster.
- 2 Click **Disable Cluster**.

### **What To Do if a Cluster is Disabled**

A cluster that is not online is indicated by a grayed-out icon. A disabled cluster cannot accept any jobs, so you should either troubleshoot the problem and enable the cluster, or re-create the discovery and assign it to another cluster. Use care when you re-assign discoveries, as you can affect the network load by increasing the distance between the data and the nodes.

## **Enabling a Cluster**

If you have disabled a cluster, you must enable it before the cluster can do any work. When you enable a cluster, it enables all nodes in the cluster. This action makes the cluster available for collections.

#### *To enable a cluster*

- 1 In the Manage Discovery Clusters pane, select the cluster.
- 2 Click **Enable Cluster**.

# **Managing Nodes**

You might want to change the credentials your node is using or change the location of a node's temporary files. Occasionally, nodes may need to be disabled or stopped to perform regular system maintenance, or as part of troubleshooting your Enterprise Reporter deployment. You can move a node from one cluster to another or remove it completely if needed.

See also:

- **•** [Modifying Node Credentials](#page-37-0)
- **•** [Modifying the Location of Node Temporary Files](#page-38-1)
- **•** [Removing a Node](#page-38-0)
- **•** [Why Disable a Node?](#page-39-0)
- **•** [Starting a Node](#page-40-1)
- **•** [Enabling a Node](#page-40-2)
- **•** [Starting a Node](#page-40-1)

## <span id="page-37-0"></span>**Modifying Node Credentials**

You can modify the node credentials using the Configuration Manager. The node account must be a member of the group Reporter\_Discovery\_Nodes.To ensure that your change goes smoothly, the new credentials should be permissioned as outlined in [Node Credential and Alternate Credential Details for On-Premises Discoveries on](#page-16-0)  [page 17](#page-16-0).

If you modify credentials that are used by a discovery node, the node service must be restarted before the changes take effect. Enterprise Reporter will attempt to restart the node. However, if the restart fails, you may need to manually start the service on the computer that hosts the node. If there are jobs currently running on the node, they will be cancelled. To prevent this, either change the credentials during a down time, or cancel the discoveries yourself and restart them once the change takes effect.

Occasionally a credential change fails.For example, credentials can fail when the node host computer is not available on the network or has a firewall configured, or because you have provided invalid credentials. In this case, the node indicates that it failed to start in the bottom pane of the Manage Discovery Clusters view.

Nodes can potentially lock an Active Directory password, so remember to change the password on the node whenever you update the password on the node's account. If you are performing a password update on credentials, see [Changing Passwords Using the Credential Manager on page 30](#page-29-0) for more information.

You can manually restart the service using the Services console on the remote computer. For more information, see [Troubleshooting credential change failures on page 134](#page-133-0).

#### *To modify the credentials a node uses*

1 Select **Manage Discovery Clusters**, and click the cluster containing the node.

It is recommended that you cancel any running discoveries before changing your password.

- 2 In the bottom pane, select the **Discovery Nodes** tab.
- 3 Select the node, and click **Edit Node**.
	- **▪** To modify the service credential, select a user account from the Credential Manager.
	- To modify the credential that is used to connect to the Enterprise Reporter database:
		- a Click **Database Credential**.
		- b Select the type of authentication.

If you are using SQL Server authentication, select a SQL account from the Credential Manager.

If you are using Windows authentication to connect to the database, you must use the same account as the service credential.

4 Click **OK**.

A progress dialog box appears.

- 5 Verify that your changes were processed. If any errors occur, you will need to troubleshoot the issue and manually make any changes.
- 6 Click **Close**.

## <span id="page-38-1"></span>**Modifying the Location of Node Temporary Files**

Temporary data collection files are created while discoveries are running. These files are stored in the user's temp folder and can be large. If storage space is limited, these files can be stored in an alternate location by adding a DiscoveryTempFolder key to the appSettings portion of the ReporterNode.Exe.config file. This alternate location is optional and if it is absent or inaccessible, the default location is used.

**NOTE:** Ensure the user's temporary folder or alternate location is secured as it does contain temporary data f collection files.

#### *To modify the location of a node's temporary files*

- 1 Open the ReporterNode.exe configuration file c:\Program Files\Ques\Enterprise Reporter\Node\ReporterNode.exe.config.
- 2 Add the following key to the appSettings portion of the file. Specify the path where the temporary files should be created.

<appSettings>

<add key="DiscoveryTempFolder" value="c:\reporter\somefolder" />

3 Save and close the configuration file.

### <span id="page-38-2"></span>**Changing a Node to a Different Cluster**

Once it has been disabled, a node can be changed to a different cluster. This can be helpful when the node computer is moved into the geographical location of a different cluster. Once the node has been modified, you must re-enable the node for it to function again.

#### *To change the cluster of a node:*

- 1 On the Manage Discovery Clusters pane, select the cluster.
- 2 In the bottom pane, select **Discovery Nodes** tab and select the node.
- 3 Click **Disable Node**.
- 4 Click **Stop Node**.
- 5 Click **Change Cluster**.
- 6 Select a new **Assigned Cluster**.
- 7 Click **OK**.
- 8 If required, select the node again.
- 9 Click **Start Node**.

### <span id="page-38-0"></span>**Removing a Node**

A node may need to be removed for a number of reasons, including:

**•** You may be replacing the computer or hard drive hosting the node service.

- **•** Your node deployment failed. In this case, you must delete the node, and then re-create it. For more information, see [Node Issues on page 137.](#page-136-0)
- **•** You want to delete a cluster.
- **•** You may no longer need the node.
	- **NOTE:** You must disable a node before you can delete it. î.
	- **NOTE:** When you remove a node, it uninstalls the node from the host computer. If the removal fails í for any reason, you can use the Control Panel on the host computer to uninstall the Quest Enterprise Reporter Node.

#### *To remove a node:*

- 1 On the Manage Discovery Clusters pane, select the cluster.
- 2 In the bottom pane, select **Discovery Nodes** tab and select the node.
- 3 Click **Disable Node**.
- 4 Click **Remove Node**.
- 5 In the confirmation dialog box, optionally select **Specify an alternate credential for removing the Node**, select an account, and type a password.
- 6 Click **Yes**.

The node's state changes to Undeploying until it is removed.

## <span id="page-39-0"></span>**Why Disable a Node?**

You must disable and stop a node before moving it to a different cluster. For more information, see [Changing a](#page-38-2)  [Node to a Different Cluster on page 39.](#page-38-2) You can also disable a node whenever you want to take the node offline, but you know you will be using the node again. For example, if you need to perform maintenance tasks on the node computer, you can disable a node. No work will be assigned to the node, but you can quickly bring it back online by enabling it. You also need to disable a node before you can stop it (see [Stopping a Node on page 40](#page-39-1)).

#### *To disable a node*

- 1 On the Manage Discovery Clusters pane, select the cluster.
- 2 In the bottom pane, select the **Discovery Nodes** tab and select the node.

You can multi-select nodes to disable all nodes in the cluster.

3 Click **Disable Node**.

If a node is actively processing a task, you will be prompted to either allow the task to finish processing, or cancel the task before disabling.

Once the action is complete, the status of the node will change to Disabled. For a listing of possible node statuses, see [What does the status of a node or cluster indicate? on page 41.](#page-40-0)

### <span id="page-39-1"></span>**Stopping a Node**

If you want to stop the service on the node host computer, you can use the Stop Node button. For example, this is useful when you need to change the password for your node credentials.

**NOTE:** You must disable a node before stopping it. For more information, see [Why Disable a Node? on page](#page-39-0)   $\ddot{\bullet}$ [40.](#page-39-0)

#### *To stop a node*

- 1 On the Manage Discovery Clusters pane, select the cluster.
- 2 In the bottom pane, select the **Discovery Nodes** tab and select the disabled node.

3 Click **Stop Node**.

Occasionally the server will be unable to stop a node. In this case, you can use the Services console on the node host computer to stop the node.

4 Click **Yes** to confirm that the node should be stopped.

The node's state changes to Stopping until it is stopped.

## <span id="page-40-2"></span>**Enabling a Node**

Occasionally, a node may go offline and must be enabled. Or, you may have chosen to create the node without enabling it. To be used for discoveries, a node must be enabled.

#### *To enable a node*

- 1 On the Manage Discovery Clusters pane, select the cluster.
- 2 In the bottom pane, select the **Discovery Nodes** tab and select the node. You can multi-select nodes to enable all nodes in the cluster.
- 3 Click **Enable Node**.

## <span id="page-40-1"></span>**Starting a Node**

When you start a node, it is immediately enabled, and available for processing discoveries.

#### *To start a node*

- 1 On the Manage Discovery Clusters pane, select the cluster.
- 2 In the bottom pane, select the **Discovery Nodes** tab and select the stopped node.
- 3 Click **Start Node**.
- 4 In the confirmation dialog box, optionally select **Specify an alternate credential for removing the Node**, select an account, and type a password.
- 5 Click **Yes** to confirm that the node should be started.

The node's state changes to Starting until it is started and then changes to Enabled.

## <span id="page-40-3"></span><span id="page-40-0"></span>**What does the status of a node or cluster indicate?**

As you deploy, enable, and disable nodes and clusters, the Configuration Manager gives you feedback. This feedback is visible in the Status column of the Manage Discovery Clusters pane. By default, clusters and nodes are grouped and sorted by Status.

**i** | NOTE: You can change the sort order and grouping of your nodes and clusters.

The following table outlines each status of a cluster:

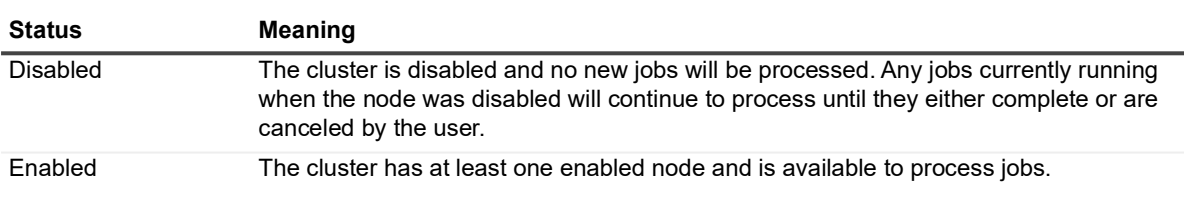

**Table 12. Statuses of a Cluster in Configuration Manager**

Quest Enterprise Reporter 3.5.1 Configuration Manager User Guide Configuring the Configuration Manager **<sup>41</sup>** The following table outlines each status of a node:

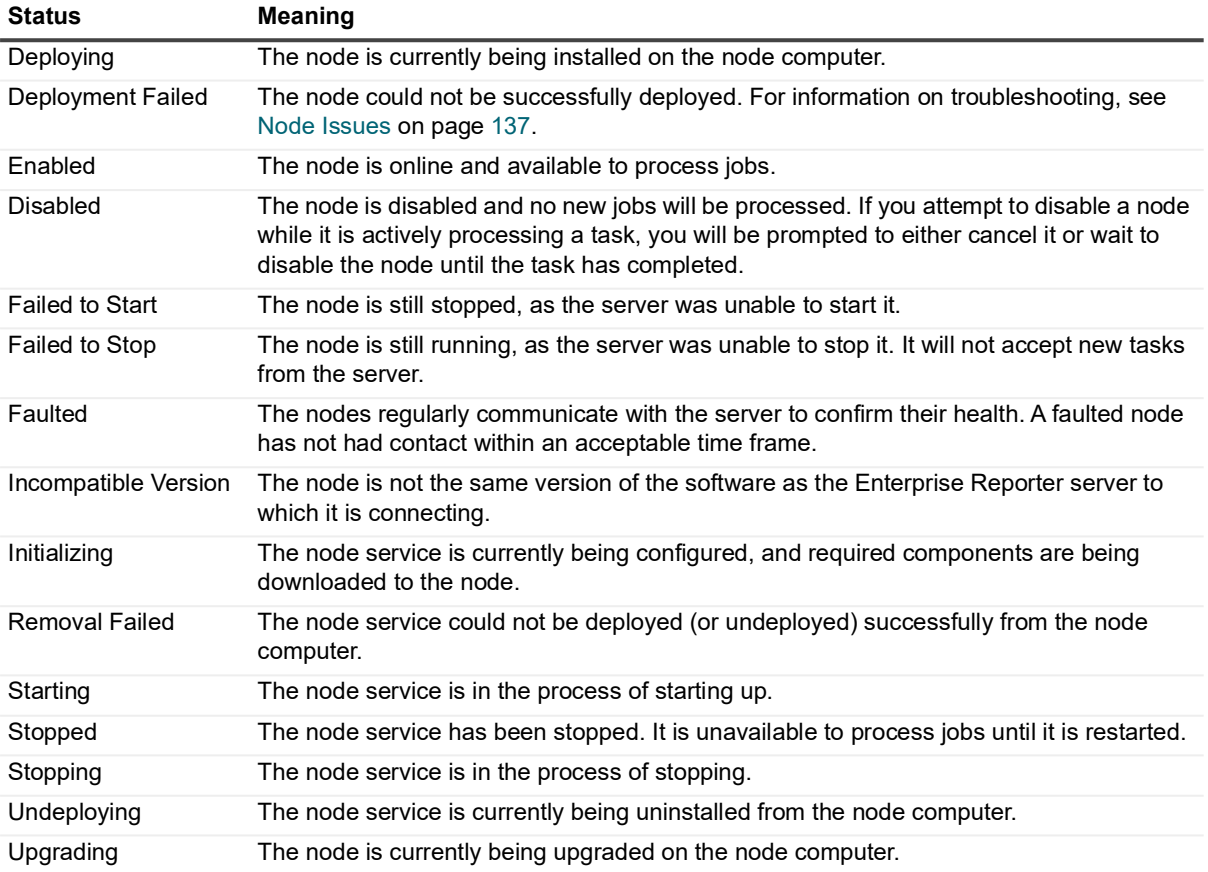

**Table 13. Statuses of a Node in Configuration Manager**

# **Configuring Global Settings**

There are several global settings on the Configuration page that you can manage for Enterprise Reporter. See also:

- **•** [Configuring Change History](#page-42-0)
- **•** [Configure Logging](#page-42-1)
- **•** [Credential Manager](#page-42-2)
- **•** [Database Settings](#page-43-1)
- **•** [Configuring Email Notifications](#page-43-0)
	- **▪** [Registering an Application for Exchange Online Email Delivery](#page-45-0)
- **•** [Managing the Collection of Additional Attributes](#page-48-0)
- **•** [Configuring IT Security Search](#page-51-0)
- **•** [Configuring a NAS Host Device](#page-52-0)
- **•** [Configuring Server Error Notification](#page-53-1)
- **•** [Managing Tenant Applications](#page-53-0)
- **•** [Managing the Logon Configuration](#page-54-0)

# <span id="page-42-0"></span>**Configuring Change History**

For selected discovery types such as Active Directory, SQL Server, NTFS, and Registry, change history allows you to report on changes over time to the objects you collect. For example, if you choose to collect the change history for the NTFS discovery type, and a new file is added to a previously collected folder, you can see this reflected in a change history report. For more information, see [Best Practices for Creating Discoveries on page 58.](#page-57-0)

You configure change history at a global level for each discovery. All discoveries of that type will collect this data. When you create a discovery, the Name page indicates whether change history is enabled for the discovery type.

In addition to the discoveries you can create and run in Enterprise Reporter, there is additional information that is common to more than one type of discovery, such as user accounts, groups or group members. To collect change history information for this data, enable change history for the Common discovery type.

#### *To enable or disable change history for a discovery type*

- 1 Click **Configuration**.
- 2 Click **Manage global change history settings**.
	- A button shows the current status of the change history configuration for each discovery type.
- 3 Click the **Enabled** or **Disabled** button to toggle the setting.
- 4 Click **Close**.

# <span id="page-42-1"></span>**Configure Logging**

You can set the amount of logging information that is collected from the Enterprise Reporter Server.

Each user of Configuration Manager can also configure the amount of logging information that is collected from each Configuration Manager computer. We recommend the default setting of Debug to collect as much information as possible. The following logging levels are available:

**• Debug**

This is the most verbose logging level (maximum volume setting).

**• Information**

The Information level is typically used to output information that is useful to the running of ER.

**• Warning**

Warning is often used for showing when exceptional behavior has occurred. These can usually be handled without issue.

**• Error**

Error is used to log all unexpected errors.

**• Fatal**

Fatal is reserved for special exceptions/conditions causing a failure of a component (console or server) with the ER product.

## <span id="page-42-2"></span>**Credential Manager**

**•** Manage credentials

You can manage credentials for use throughout the system. For more information, see [Using the](#page-25-0)  [Credential Manager on page 26](#page-25-0).

# <span id="page-43-1"></span>**Database Settings**

**•** Database Timeouts

You can increase the timeout for the Enterprise Reporter server. Connection timeouts control how long the server has to establish a connection to the database, while the command timeout controls the amount of time available for processing a command on the database.

For more information, see [Troubleshooting Connection Timeouts on page 134.](#page-133-1)

**•** Defragment Indices

This option is available for systems running SQL Server Enterprise edition and is enabled by default. When this option is enabled, database indices are defragmented in the background as a regular part of collections to enhance the performance of both collection and reporting tasks.

**▪** Frequency Threshold

Database indices will become more fragmented from frequent collections or from collections with large amounts of data. If Defragment Indices is enabled, you may optionally set the Frequency threshold to control the minimum amount of time that must elapse between tasks to defragment the database indices.

For example, if the frequency threshold is set to 3 hours, and a defragmentation task finishes at 9am, no other defragmentation task will be allowed to begin until 12 pm at the earliest. For any threshold, only one defragmentation task will run at a time.

Enterprise Reporter running on systems that are not equipped with SQL Server Enterprise edition requires database indices to be defragmented manually during a shutdown using the Database Wizard to Perform Database Maintenance.

## <span id="page-43-0"></span>**Configuring Email Notifications**

Enterprise Reporter can be configured to send email notifications that indicate when nodes and discoveries change state and may need administrator intervention. There are two methods available for sending email notifications:

- **•** For SMTP authentication, you can configure a default SMTP server that users can select when setting up email notifications. You can provide a server that uses anonymous connections or one that uses authentication. Users can provide their own credentials when they create a schedule.
- **•** If you need OAuth2 authentication for sending email, you can use Exchange Online to send email notifications. To use Exchange Online, you must register an application for Enterprise Reporter with Azure Active Directory, using certificate-based authentication. For more information, see [Registering an](#page-45-0)  [Application for Exchange Online Email Delivery on page 46](#page-45-0).

After you configure the email service type (SMTP or Exchange Online), you can configure address information such as sender and recipients, and notification options, such as whether to send notifications for node state changes, discovery state changes, or both. You can also select whether to include all discovery state changes or just the failures.

See the following sections for the steps to configure email notifications:

[1a. To configure email notifications using SMTP Authentication](#page-43-2)

 $-$  OR  $-$ 

- [1b. To configure email notifications using Exchange Online \(OAuth2\)](#page-44-0)
- [2. To configure addresses for email sender and recipients](#page-44-1)
- [3. To specify the notification options](#page-44-2)

#### <span id="page-43-2"></span>*1a. To configure email notifications using SMTP Authentication*

1 On the Configuration page, under Email Notifications, click **Manage email notifications**.

- 2 For service type, select **SMTP**.
- 3 Enter the host name or IP address.
- 4 Enter the host port number.
- 5 For User Account, you can click the ellipsis (...) to access the Credential Manager to enter and select the credentials required to access the SMTP server. For more information, see [Using the Credential Manager](#page-25-0) [on page 26.](#page-25-0)

If you need to remove the credentials, click **Clear**.

If you want to test the Host configuration, press **Click to test your connection**.

#### <span id="page-44-0"></span>*1b. To configure email notifications using Exchange Online (OAuth2)*

- 1 On the Configuration page, click **Manage email notifications**.
- 2 For service type, select **Exchange Online.**
- 3 Enter the following information for the app that has been registered in Azure Active Directory for Enterprise Reporter:
	- **Application (client) ID:** The application (client) ID for the Azure Active Directory application created for Enterprise Reporter email notifications.
	- **Directory (tenant) ID:** The directory (tenant) ID for the Azure Active Directory application created for Enterprise Reporter email notifications.
	- **Certificate Thumbprint:** The certificate thumbprint for the certificate that was uploaded to the registered app.
	- **Cloud instance**: Select the type of cloud instance to use for notifications Azure Cloud (default), US Government Cloud L4, or US Government Cloud L5 (DoD).

For details about how to register an application in Azure Active Directory, see [Registering an Application for](#page-45-0)  [Exchange Online Email Delivery on page 46](#page-45-0).

#### <span id="page-44-1"></span>*2. To configure addresses for email sender and recipients*

- Under Address Configuration, enter the email address to be displayed as the sender of the notifications. If you are using Exchange Online for OAuth2 authentication, the address must be an Exchange Online account.
- 2 In the To, CC, and BCC fields, enter the email addresses of the people to receive the notifications (separated by commas or semicolons).
- 3 Click **View address format errors** and fix any errors.

#### <span id="page-44-2"></span>*3. To specify the notification options*

- 1 Select **Send notifications on node state changes**.
	- OR -

Select **Send notifications on discovery state changes**.

- 2 If you selected **Send notifications on discovery state changes**:
	- **▪** Select **Send all** to send email notifications for every discovery state change.

 $-$  OR  $-$ 

Select **Send only failures** to send email notifications only for only discovery state changes that are failures.

# <span id="page-45-0"></span>**Registering an Application for Exchange Online Email Delivery**

To send email using Microsoft 365 Exchange Online (for OAuth2 authentication), you must register an application for Enterprise Reporter with Azure Active Directory. During the registration process in the Azure portal, you must configure different variables that will be used when you set up Exchange Online for email delivery in the Configuration Manager and Report Manager.

To register Enterprise Reporter with Azure Active Directory and use Exchange Online accounts to send email, the following prerequisites must be met:

- **•** You must register an application in Azure portal. Record the Application (client) Id and Directory (tenant) Id.
- **•** The application must have the following Microsoft Graph API permissions: Mail.ReadWrite and Mail.Send.
- **•** A certificate is required. Make note of the certificate thumbprint.
- **•** You must upload a certificate public key (.cer) in Azure App Registrations.
- **•** You must also upload the certificate to the Enterprise Reporter server machine (Configuration Manager).

#### Topics:

[Generating a Certificate](#page-45-1)

[If a Certificate is Available](#page-46-0)

[Registering and configuring an application through Azure Active Directory](#page-46-1)

### <span id="page-45-1"></span>**Generating a Certificate**

You will require a certificate when registering an app for Enterprise Reporter in the Azure Active Directory. You can use a certificate from a Registration Authority or you can use a self-signed certificate. If you do not have a certificate from a Registration Authority, you can use the following Powershell cmdlets to create a self signed certificate.

It is useful to generate your self-signed certificate on the computer on which the Enterprise Reporter server service (Configuration Manager) is installed since that reduces the number of steps you must perform.

For information on the New-SelfSignedCertificate cmdlets, see [https://learn.microsoft.com/en](https://learn.microsoft.com/en-us/powershell/module/pki/new-selfsignedcertificate?view=windowsserver2022-ps)[us/powershell/module/pki/new- selfsignedcertificate?view=windowsserver2022-ps](https://learn.microsoft.com/en-us/powershell/module/pki/new-selfsignedcertificate?view=windowsserver2022-ps).

Before you create the certificate, the Powershell PKI module must be installed.

```
Get-Command -Module PKI
```
#### **Creating a Self-signed Certificate**

Use the following Powershell cmdlets to create a self-signed certificate that will be used when you register the application for Exchange Online. Run these cmdlets on the computer that contains the Enterprise Reporter server service.

```
$cert = New-SelfSignedCertificate -certstorelocation "cert:\LocalMachine\My" -
dnsname myersystem.domain.com
```

```
$pwd = ConvertTo-SecureString - -Force -AsPlainText Export-PfxCertificate -cert 
$path -FilePath "C:\exchange online\myersystem.domain.com.pfx" -Password $pwd
```
**NOTE:** For the -dnsname you enter the name of the computer that hosts Enterprise Reporter server service (Configuration Manager) and C:\exchange online\ is a folder location on that computer.

#### *To export the certificate*

If you have run the PowerShell cmdlets on the system that hosts the Enterprise Reporter server service (Configuration Manager), do the following steps:

- 1 Start the MMC (Microsoft Management Console) and select **File** | **Add/Remove Snap-in...**
- 2 Select **Certificates** and click **Add**.
- 3 In the Certificate snap-in window, select **Computer account** and click **Next**,
- 4 Select **Local computer** and click **OK**.
- 5 Expand **Certificate | Personal | Certificate**. Ensure that the newly created certificate is listed.
- 6 Select the certificate, right-click and select **All Tasks | Export**.
- 7 In the Certificate Export Wizard, click **Next**.
- 8 Select **No, do not export the private key** and select **Next**.
- 9 In the Export File Format page, select **DER encoded binary X.509 (.CER)** as the format, unless you require a different format, and click **Next.**
- 10 Browse to the location to which you want to export the certificate. Enter a file name for the certificate file. and click **Next**.
- 11 Review the settings for the certificate export and click **Finish**.

#### *To obtain the certificate thumbprint*

- 1 After the export is complete, double-click the certificate and select the **Details** tab.
- 2 Scroll down and select **Thumbprint**.
- 3 Copy or note the thumbprint value since you will need it when you register the application in Azure for Enterprise Reporter.

### <span id="page-46-0"></span>**If a Certificate is Available**

Use the following procedure to install a certificate if you have one available. Do this on the computer on which the Enterprise Reporter server service (Configuration Manager) is installed.

#### *To import the certificate on the console machine (if needed):*

- 1 Start the MMC (Microsoft Management Console) and select **File** | **Add/Remove Snap-in...**
- 2 Select **Certificates** and click **Add**.
- 3 Open the **Certificate Import Wizard**.
- 4 Select **Local machine** for Store location and click **Next**.
- 5 Select **Place all certificates in the following store**, click **Browse**.
- 6 Select the **Personal** store and click **Next**.

After the certificate is imported to the store, obtain and save the certificate thumbprint. The certificate thumbprint will be needed when you are setting up OAuth authentication.

### <span id="page-46-1"></span>**Registering and configuring an application through Azure Active Directory**

Once you have the certificate, you can register an app for Enterprise Reporter to be used for mail delivery through Exchange Online.

You use the following process to register and configure the application through the Microsoft Azure portal:

- 1 Register the application in Azure Active Directory. See [To register an application in Azure Active Directory](#page-47-0).
- 2 Add Microsoft Graph API permissions for mail delivery. See [To add Microsoft Graph API permissions for](#page-47-1)  [mail delivery.](#page-47-1)
- 3 Upload the certificate for authentication. See [To upload the certificate for authentication](#page-48-1).

#### <span id="page-47-0"></span>*To register an application in Azure Active Directory*

- 1 Log into the Azure Active Directory portal (https://portal.azure.com) as global administrator or using an account that has the necessary permissions to create an application in the tenant.
- 2 In the Microsoft Azure dashboard, click **Azure Active Directory**.
- 3 In the left navigation pane, scroll down and click **App registrations | New registration**.
- 4 On the Register an application page, enter the application registration information:
	- **▪** Name: Enter a name for the application that identifies its use such as *Enterprise Reporter for Exchange Online*.
	- **▪** Supported account types: Select **Accounts in this organizational directory only (tenant name only - Single tenant)** for the accounts that can access the application API.

**NOTE:** Leave the Redirect URI (optional) field empty as it is not needed ÷

#### 5 Click **Register**.

The Settings window for the newly-created application opens, displaying the application name you specified.

#### <span id="page-47-1"></span>*To add Microsoft Graph API permissions for mail delivery*

**IMPORTANT:** It is highly recommended that the application does not have access to all mailboxes. For information about how to limit the application access to mailboxes see the Microsoft article *Limiting application permissions to specific Exchange Online mailboxes* at [https://learn.microsoft.com/en-us/graph/auth-limit](https://learn.microsoft.com/en-us/graph/auth-limit-mailbox-access)[mailbox-access](https://learn.microsoft.com/en-us/graph/auth-limit-mailbox-access).

- 1 In the left navigation pane, scroll down and click **API Permissions**.
- 2 Click **Add a permission**, click **Microsoft Graph,** and click **Application Permissions**.
- 3 Scroll down to and expand **Mail**.
- 4 Add **Mail.ReadWrite** and **Mail.Send** permissions.

**NOTE:** The Enforce approver account validation option found when configuring email notifications f. will not function if you have used the Microsoft article to restrict access to a single mailbox.

- 5 Click **Add Permissions**.
- 6 In the center of the API Permissions page, notice the Grant admin consent for tenant name.Click **Grant admin consent for** tenant name to apply the permissions.
- 7 Click **Yes** to confirm.
- 8 On the **Overview** page (top left) you can find Application (client) ID and the Directory (tenant) ID. Copy these values as you will need them when you set up Exchange Online for OAuth authentication in Enterprise Reporter.
- 9 Return to **Home** (top left) and select **Azure Active Directory** which displays the tenant overview page.
- 10 In the left navigation pane, click **Roles and administrators** and browse through the roles to find Exchange Administrator (or enter *Exchange Administrator* in the search window).

The Exchange Administrator role is now available.

- 11 Click the **Exchange Administrator** role and click **Add Assignments**.
- 12 In the right search window, enter the name of the application you registered.
- 13 When the application appears, select **Add** at the bottom on the right side.
- 14 Click **Home** and select **Azure Active Directory** to display the tenant Overview page.
- 15 Select **App registrations** and either browse to your new app or enter the name the application in the search window.

16 Click the application and the page for the app is now available.

#### <span id="page-48-1"></span>*To upload the certificate for authentication*

Your Azure Active Directory application requires a certificate for authentication.

- 1 In the left navigation pane, click **Certificates & secrets**.
- 2 Select **Certificates** and select **Upload Certificate**.
- 3 In the right side window, browse to the location of your certificate (.CER) file and select the file.
- 4 Add a description for the .CER file to distinguish it from other certificates.
- 5 Click **Add** at the bottom of the screen. Notice the certificate information is displayed including the thumbprint.
- 6 Copy the thumbprint value for use when you configure Enterprise Reporter.

The application configuration is complete. Ensure that you record the Application (client) ID and Directory (tenant) ID and the certificate thumbprint as they are required to configure the connection in Enterprise Reporter email settings.

Also, take note of when the certificate will expire so it can be replaced or renewed. Email using Exchange Online will stop flowing once the certificate has expired.

# <span id="page-48-0"></span>**Managing the Collection of Additional Attributes**

Enterprise Reporter collects a defined set of attributes for each object in a discovery. The attributes collected vary depending on the type of discovery, the object, and the version of Enterprise Reporter you are using. You can add and remove attributes collected by Active Directory and computer discoveries. You can extend:

- **•** Active Directory discovery attributes for users, groups, computers, organizational units, and service account.
- **•** Computer discoveries with attributes from WMI classes added.
- **•** Active Roles attributes for users, groups, computers, contacts, and organizational units. The following data types are supported:
	- **▪** Boolean
	- **▪** Case Ignored String
	- **Case Sensitive String**
	- **DN String**
	- **▪** Integer
	- **Large Integer**
	- **Numeric String**
	- **▪** Print Case String
	- **▪** Time
	- **▪** Unicode
- **NOTE:** Collecting Active Roles attributes for users, groups, computers, and organizational units can ŧ significantly increase collection time. Attributes that are known to increase collection time are:
	- **•** edsaDialinAccessPermissions
	- **•** edsaDialinApplyStaticRoutes
	- **•** edsaDialinApplyStaticIP
	- **•** edsaDialinCallbackNumber
	- **•** edsaDialinCallbackOptions
	- **•** edsaDialinCallerID
	- **•** edsaDialinStaticIP
	- **•** edsaDialinStaticRoutes
	- **•** edsaDialinVerifyCallerID

Attributes that you extended in previous versions of Enterprise Reporter can become default attributes in newer versions. In this case, the extended attribute is preserved to ensure that your reports continue to work, but only the default attribute is available for new reports.

When you add or remove attributes for a discovery type, Enterprise Reporter has to process them. This can take some time, during which any running discoveries of the type you extended may fail. You should perform the extension only after ensuring that no discoveries of that type are running or scheduled to run. Additionally, any attributes that are no longer being collected should be removed from any reports in which they were included.

- **TIP:** To minimize collection time, it is recommended that you only collect attributes that you know are required by your reporting users. You cannot remove attributes that are collected by default.
- **NOTE:** Reporting users must restart their consoles to have the most up-to-date list of available attributes in ÷ their reports. Consider informing users that data is no longer being collected so they can remove the associated fields from their reports.

#### *To add or remove Active Directory attributes*

- 1 Ensure that no Active Directory discoveries are running or scheduled to run while your changes are processed.
- 2 Click **Configuration**.
- 3 Click **Manage attributes**.
- 4 Click **Yes** in the warning dialog box.
- 5 In the Active Directory section, click **Extend**.
- 6 If you want to use a different forest to enumerate the schema, click the ellipsis and select an appropriate domain.

If your logged-in user does not have access to a domain in the forest whose schema you want to enumerate, right-click in the dialog box and choose Connect as user.

7 Click **Get Schema**.

The Extend Enterprise Reporter Attributes dialog box is displayed. Default attributes have grey check marks. Extended attributes have blue check marks for easy identification.

- 8 Select the type of attributes to collect from the Type menu.
- 9 Select to add or deselect to remove attributes.

To view a list of your currently selected attributes, select Only show selected attributes.

- **NOTE:** An error message is displayed for any attribute that cannot be collected. Use the error ÷ message to troubleshoot any issues with collecting the attribute and then redo the steps above.
- 10 Click **Apply**.

11 Click **Close**.

#### *To extend computer attributes (using WMI classes)*

- 1 Ensure that no computer discoveries are running or scheduled to run while your changes are processed.
- 2 Click **Configuration.**
- 3 Click **Manage attributes**.
- 4 Click **Yes** in the warning dialog box.
- 5 In the Computer section, click **Extend**.
- 6 Click **Add**.

If you want to use a different computer to enumerate the WMI classes, click the ellipsis and select the computer.

The Extend Enterprise Reporter Attributes dialog box is displayed. Any classes that have been extended are shown.

- 7 Expand the WMI class treeview as necessary to locate the desired classes.
- 8 Select the classes and click the **Add** button.

You can only add entire classes, not individual properties.

To remove classes, select them from the list and click the Remove button.

9 Click **Add**.

The Extend Enterprise Reporter Attributes dialog box reappears, with the newly added classes in bold letters.

If you add more than the recommended number of classes, a warning appears. Ensure that you require the selected extended WMI classes, as they will increase your collection time.

10 Verify the list and then click **Apply**.

#### *To remove computer attributes (non-default)*

- 1 Ensure that no computer discoveries are running or scheduled to run while your changes are processed.
- 2 Click **Configuration**.
- 3 Click **Manage attributes**.
- 4 Click **Yes** in the warning dialog box.
- 5 In the Computer section, click **Extend**.

The Extend Enterprise Reporter Attributes dialog box is displayed. Any classes that have been extended are shown.

- 6 Select the desired classes and click **Remove**.
- 7 Click **Apply**.

#### *To add or remove Active Roles attributes*

- 1 Ensure that no Active Directory discoveries are running or scheduled to run while your changes are processed.
- 2 Click **Configuration**.
- 3 Click **Manage attributes**.
- 4 Click **Yes** in the warning dialog box.
- 5 In the Active Roles section, click **Extend**.
- 6 If you want to use a different forest to enumerate the schema, click the ellipsis, select an appropriate domain, and click **OK** to continue.

If your logged-in user does not have access to a domain in the forest whose schema you want to enumerate, right-click in the dialog box and choose **Connect as user**. Use the Credential Manager to select or create a user with the required credentials and click **OK**.

- 7 To select the Active Roles server, click the ellipsis, select a computer, and click **OK**.
- 8 To set the credentials to access the Active Roles server, click the ellipsis, use the Credential Manager to select or create a user with the required credentials, and click **OK**.
- 9 Click **Get Schema**.

The Extend Enterprise Reporter Attributes dialog box is displayed. Selected Active Roles attributes have blue check marks for easy identification. Extended attributes have blue check marks for easy identification.

- 10 Select the type of attributes to collect from the Type menu.
- 11 Select to add or deselect to remove attributes.

To view a list of your currently selected attributes, select Only show selected attributes.

- 12 Click **Apply**.
- 13 Click **Close**.
- **NOTE:** The **Multiple Tasks** option is not available when collecting Active Roles attributes.

# <span id="page-51-0"></span>**Configuring IT Security Search**

You can manage the configuration information and the credentials to access IT Security Search Warehouse Rest API. You can globally configure Enterprise Reporter to send information collected about Active Directory and Computers, NTFS, Azure Active Directory, Azure Resources, and Microsoft Teams to the IT Security Search Repository after every discovery.

To be able to push collected data to the repository, the database account must have db-owner rights to the Enterprise Reporter database. The first discovery transmission includes all of the information collected for IT Security Search (based on your configuration settings). Subsequent discovery transmissions include only information that has been updated, is new, or has been deleted. You can view the statuses of the 100 most recent data transfers sent to the IT Security Search Repository or send all of the information in the database if maintenance or support issues occur.

For Enterprise Reporter to access the IT Security Search Warehouse Rest API, you must provide the appropriate host name, port, and credentials. This information can be obtained from the IT Security Search administrator.

#### *To configure IT Security Search*

- 1 Click **Configuration**.
- 2 Click **Manage configuration of IT Security Search**.
- 3 Enter the host name.
- 4 Enter the host port number.
	- $-$  OR  $-$

Select **Use HTTPS** to set the port number to 443.

Optionally, enter a custom host port number.

- 5 Click the ellipsis (...) to use the Credential Manager to enter and select the credentials required to access the host. For more information, see [Using the Credential Manager on page 26.](#page-25-0)
- 6 Optionally, click **Test Connection** to verify access to the host.
	- **NOTE:** If Enterprise Reporter encounters errors connecting to IT Security Search, the Configuration  $\ddot{\bullet}$ Manager logs will contain those errors. For more information, see [Exporting Logs from the](#page-141-0)  [Configuration Manager on page 142.](#page-141-0)
- 7 Optionally, select the information to send to the IT Security Search Repository after every discovery.

8 If the connection test has been completed successfully, click **OK** to save the configuration settings.

#### *To view the status of IT Security Search data transfers and re-send data if required*

- 1 Click **Configuration**.
- 2 Click **Manage configuration of IT Security Search**.
- 3 Click **View Status**.
- 4 Optionally, click **Send All** to send all of the information in the database to the IT Security Search repository, review the confirmation, and click **Yes** to continue.
	- **NOTE:** Normally, only information that has changed since the last discovery is sent to the IT Security ÷. Search Repository. Setting this option to send all available information when the next discovery is complete. You can wait for a scheduled discovery to finish or run a discovery manually.
- 5 Click **OK**.

## <span id="page-52-0"></span>**Configuring a NAS Host Device**

You can manage the configuration information and the credentials for all NAS host devices that contain targets to be collected. Configuring NAS host devices is only required if a NAS host device target has been added to an NTFS or File Storage Analysis discovery and that discovery is collecting volume information. For more information, see [File Storage Analysis Discovery: Configure NAS Host Devices on page 92,](#page-91-0) or NTFS Discovery: Configure [NAS Host Devices on page 102](#page-101-0).

If you have NAS host devices that contain targets to be collected, you must enable the collection option and add the configuration and credentials for each host device. You can optionally omit NAS host device configuration and collect shares as volumes for NAS device targets in the discovery. Use this option when volumes cannot be retrieved or do not need to be collected.

**NOTE:** Additional configuration is not required to support Pure Storage Flashblade device. See [NTFS](#page-95-0)  [Discovery: Include scopes on page 96.](#page-95-0)

#### *To configure a NAS host device*

1 On the Configuration page under NAS Host Configuration, click **Manage configuration of NAS host devices**.

- OR -

For the File Storage Analysis Discovery, follow the steps outlined in [File Storage Analysis Discovery:](#page-91-0)  [Configure NAS Host Devices on page 92.](#page-91-0)

 $-$  OR  $-$ 

For the NTFS Discovery, follow the steps outlined in [NTFS Discovery: Configure NAS Host Devices on](#page-101-0)  [page 102](#page-101-0).

2 Click **Add**.

 $-$  OR  $-$ 

Select an existing device and click **Edit**.

- 3 Select the appropriate type of device.
- 4 Enter the Host IP address.

For FluidFS targets, enter the IP address of the computer where Enterprise Manager is installed.

- 5 Enter the Host port number.
- 6 Click the ellipsis (...) to use the Credential Manager to enter and select the credentials required to access this device. For more information, see [Using the Credential Manager on page 26](#page-25-0).
- 7 Click **OK** to close the Credential Manager.
- 8 Click **OK** to close the NAS Configuration details.
- 9 Click **Close** to close the NAS Host Device Manager.

#### *To delete a NAS host device*

1 On the Configuration page under NAS Host Configuration, click **Manage configuration of NAS host devices**.

 $-$  OR  $-$ 

For the File Storage Analysis Discovery, follow the steps outlined in [File Storage Analysis Discovery:](#page-91-0)  [Configure NAS Host Devices on page 92.](#page-91-0)

 $-$  OR  $-$ 

For the NTFS Discovery, follow the steps outlined in [NTFS Discovery: Configure NAS Host Devices on](#page-101-0)  [page 102](#page-101-0).

- 2 Select an existing device and click **Delete**.
- 3 Click **Yes** to confirm the deletion.
- 4 Click **Close** to close the NAS Host Device Manager.

# <span id="page-53-1"></span>**Configuring Server Error Notification**

Enterprise Reporter can be configured to display or suppress a login notification indicating that the Enterprise Reporter server has unexpectedly restarted since the last login.

#### *To configure server error notification*

- 1 On the System Configuration page, click **Manage server error notification**.
- 2 Select **Do not show server restarted error** to suppress the notification.
- 3 Click OK.

# <span id="page-53-0"></span>**Managing Tenant Applications**

Azure applications are used by cloud discoveries (Azure Active Directory, Azure Resource, Microsoft Teams, OneDrive, and SharePoint Online). The cloud applications used by Enterprise Reporter must be registered in your Azure environment and consent must be provided for the application's permissions. The owner of each Azure application is the person who first configures the application.

The Tenant Application Manager in Enterprise Reporter tracks which tenants are configured and available for discoveries. Basic configuration is available for the Enterprise Reporter applications. Any outside changes to Azure applications must be managed separately and can adversely affect the results of your collections.

#### <span id="page-53-2"></span>*To open the Tenant Application Manager*

- **•** On the Configuration page, click **Manage tenant applications**.
	- OR -

Click the ellipsis in any cloud discovery Scopes page.

#### *To add a tenant*

- 1 Click **Add**.
- 2 Enter the name of the tenant where Enterprise Reporter applications will be created.
- 3 Click **OK**.

#### *To delete a tenant*

- 1 Select the name of the tenant to be deleted.
- 2 Click **Delete**.
- 3 Click **Yes** to confirm that discoveries for any tenant that you delete will be unable to collect data

The tenant and the Enterprise Reporter applications for this tenant are removed.

#### *To edit administrator credentials for the tenant application*

- 1 Open the Tenant Application Manager.
- 2 Click **Configure** or **Reconfigure** beside the application.
- 3 Complete the Microsoft wizard that guides you through registering the application and consenting to application permissions using credentials with administrative access to create Enterprise Reporter applications on the tenant.

If multi-factor authentication has been configured for this account, you will be prompted to complete the verification steps to complete the authentication process.

Once the consent is complete, the Tenant Application Manager will display a **Reconfigure** link beside the application.

#### *To configure applications for a tenant*

- 1 Open the Tenant Application Manager.
- 2 Click **Configure** beside the application.
- 3 Complete the Microsoft wizard that guides you through registering the application and consenting to application permissions using credentials with administrative access to create Enterprise Reporter applications on the tenant.

If multi-factor authentication has been configured for this account, you will be prompted to complete the verification steps to complete the authentication process.

Once the consent is complete, the Tenant Application Manager will display a **Reconfigure** link beside the application.

**NOTE:** For more information, see [Permissions for Enterprise Reporter tenant applications on page](#page-21-0)  ÷. [22.](#page-21-0)

#### *To reconfigure application for a tenant*

- 1 Open the Tenant Application Manager.
- 2 Click **Reconfigure** beside the application.
- 3 Complete the Microsoft wizard that guides you through registering the application and consenting to application permissions using credentials with administrative access to create Enterprise Reporter applications on the tenant.

If multi-factor authentication has been configured for this account, you will be prompted to complete the verification steps to complete the authentication process.

Once the consent is complete, the Tenant Application Manager will display a **Reconfigure** link beside the application.

**i** | NOTE: For more information, see Permissions for Enterprise Reporter tenant applications on page [22.](#page-21-0)

## <span id="page-54-0"></span>**Managing the Logon Configuration**

Enterprise Reporter can be configured to bypass the login screen. This eliminates the need to enter the server and port information.

#### *To bypass the login screen*

- 1 Click **Configuration**.
- 2 Click **Manage bypass of the login screen**.
- 3 Optionally, enable **Show the login dialog at startup**.
- 4 Click **OK**.

# **Customizing the Configuration Manager View**

To help you view information in the Configuration Manager, you can sort columns and resize panels.

#### *To sort a column*

**•** Click the column header.

#### *To change the size of a panel*

**•** Click and drag a pane divider.

# **Understanding Discoveries**

- **•** [Defining the Data Collection \(Discoveries\)](#page-56-0)
- **•** [Best Practices for Creating Discoveries](#page-57-1)
- **•** [Improving the Performance of Your Discoveries](#page-60-0)
- **•** [Discovery Permission Requirements](#page-61-0)

# <span id="page-56-0"></span>**Defining the Data Collection (Discoveries)**

Once you have configured a cluster, you can begin setting up discoveries. Discoveries define the targets from which you will be collecting data. Enterprise Reporter uses a "collect all" model. After you run a discovery, you can run reports that include the data you have collected. For more information on reporting, see the Quest Enterprise Reporter Report Manager User Guide in the[Technical Documentation.](http://support.quest.com/enterprise-reporter/3.5/technical-documents)

Enterprise Reporter includes the following types of on-premises discoveries:

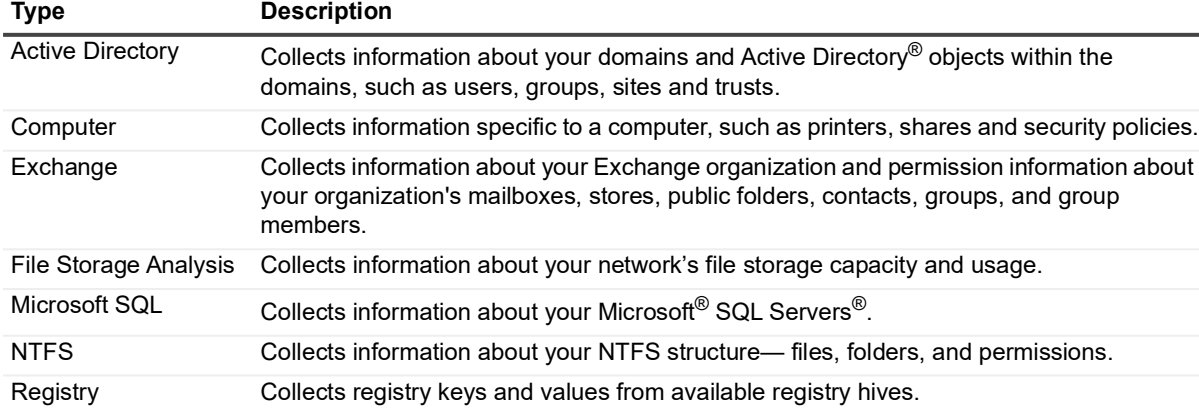

**Table 14. Types of on-premises discoveries included in Enterprise Reporter**

**i** | NOTE: The remote registry service needs to be enabled for the collection of some attributes.

Enterprise Reporter includes the following types of cloud discoveries:

**Table 15. Types of cloud discoveries included in Enterprise Reporter**

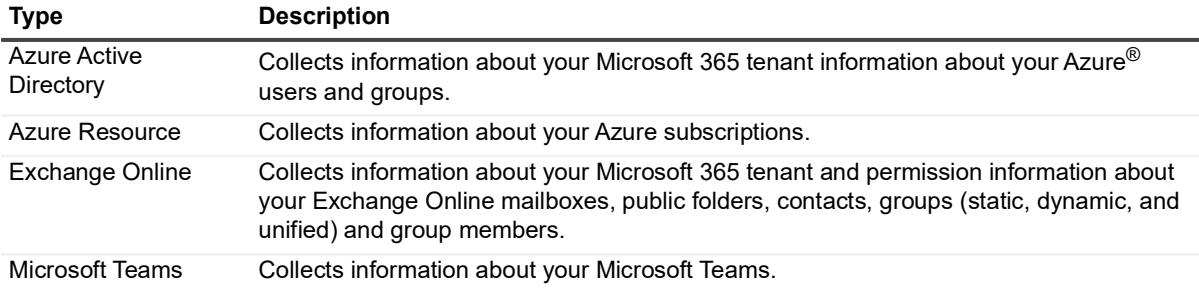

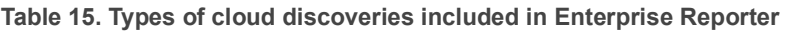

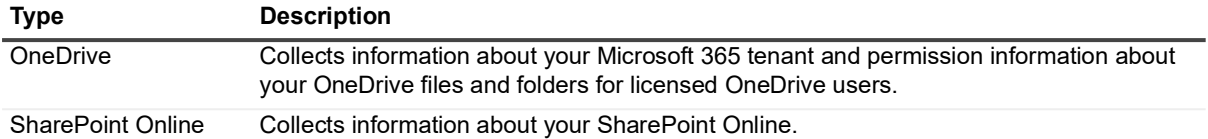

# **Multi-Factor Authentication Discovery Credential Limitations**

Microsoft 365 discoveries support both Multi-Factor Authentication enabled and disabled credentials. However, using Multi-Factor Authentication enabled credentials on Microsoft 365 discoveries can result in an incomplete collection that omits one or more of the following objects and attributes.

**i** | NOTE: The following list may not be comprehensive.

**Table 16. Microsoft 365 discoveries that may be excluded due to Multi-Factor Authentication**

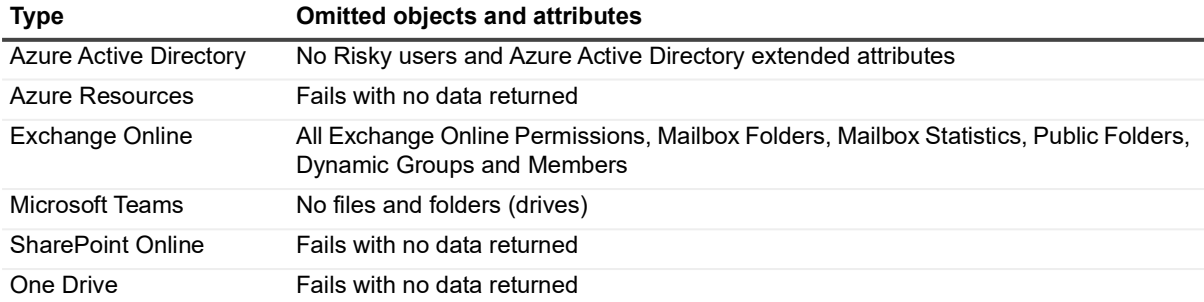

# <span id="page-57-1"></span><span id="page-57-0"></span>**Best Practices for Creating Discoveries**

To get the best performance, and meet the needs of your reporting users, there are a number of things you should consider.

#### **For On-Premises and Microsoft 365 Discoveries**

- **•** The default settings of a discovery are designed to optimize performance. If you are going to change them, ensure that your reporting users require the data you are going to collect.
- **•** Schedule your discoveries to collect data only as frequently as required to satisfy the needs of your reporting users.

#### **For On-Premises Discoveries**

- **•** Group together targets in a discovery based on the data you are collecting. A discovery should collect generally the same data from all targets. For example, if you have some targets from which you only want to collect the Windows folder, and other targets from which you want to collect both the Windows and Program Files folders, you should create two different discoveries. This makes it easier to design and maintain discoveries.
- **•** Each discovery must be assigned to a cluster. Assign the discovery to the cluster geographically closest to the targets. If necessary, break a discovery into smaller discoveries to accomplish this. By assigning each discovery to a cluster, you can also control which nodes are used for each discovery. For example, you can

create one cluster with two nodes for running your Active Directory discoveries and create a second cluster with 5 nodes for running NTFS discoveries.

- **•** Understand how each discovery type works with tombstoning. For example, you cannot collect SQL information from a single SQL Server using multiple discoveries; however, you can collect NTFS information for a single computer using multiple discoveries. Refer to Table 3. On page 48.
- **•** The following table contains sample collection timings for on-premises discoveries.

**Table 17. Sample collection timings for on-premises discoveries**

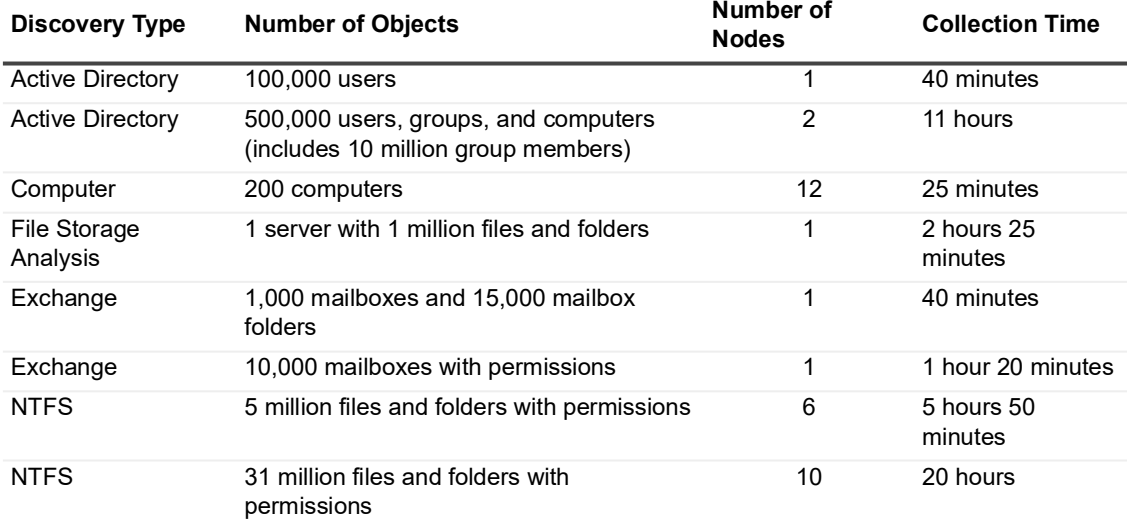

**Note:** All collection times are affected by hardware specifications and network activity.

#### **For Microsoft 365 Discoveries**

**•** Microsoft will throttle traffic when it determines the need for it. This means that when an Azure or Microsoft 365 discovery is running, Microsoft will send throttle warnings and force the collection to slow down or stop and wait for a specific period of time. In testing, Quest has seen a throttling delay period of two minutes. Quest has implemented methods to handle throttle warnings and keep the collection going. The use of multiple credentials can help minimize throttling.

For large collections, it is highly recommended that you provide multiple properly-provisioned credentials per discovery. For Azure discoveries, the credentials are alternately used to query the data from the tenant so using multiple credentials will reduce the number of calls per minute. For OneDrive discoveries, throttling is handled differently and the collection will only switch to an alternate credential if a throttling message is received.

In general, for large Microsoft 365 discoveries, testing has shown that providing three or more credentials works very well. If the Enterprise Reporter node log files indicate that the discovery credentials are consistently locked, try adding a credential to the discovery to assist collection.

**•** Selecting smaller discoveries improves performance.

For OneDrive discoveries, select only the drives that contain information you need.

For Azure Active Directory discoveries, only collect Microsoft 365 object attributes if they are needed. For large Azure discoveries, Quest recommends creating multiple discoveries for the same tenant and splitting up discoveries by object type. It is recommended that you collect users and groups in one discovery and the remaining Azure objects in different discoveries. For Azure Active Directory discoveries, the reason to collect users and groups together is that users are group members and need not be collected twice.

For Azure Resource discoveries, select only the subscriptions that contain information you need. For large subscriptions, Quest recommends creating multiple discoveries for each subscription.

**•** Understand how each discovery type works with tombstoning. For example, you can collect Azure AD objects from a single tenant across multiple discoveries and data will not be tombstoned. For more information, see [How Scopes Affect Tombstoning on page 73](#page-72-0).

**•** Understanding how your discovery will resolve to collection tasks is very important.

For Azure discoveries, as show in Table 18, the scoped tenant will resolve to a single collection task for the tenant. This means that if you want to use more nodes for the collection of a single tenant, you should create a discovery by object type for optimal performance. For Azure discoveries, there are five object types (users, groups, contacts, roles, and service principals) that can be collected so a maximum of five nodes can be used at one time.

For OneDrive discoveries, as shown in Table 18, the scoped tenant will resolve to a single collection task for the tenant, but the discovery will be tombstoned based on the drives, not the object type as in Azure AD discoveries. This means that if you want to use more nodes for the collection of a single tenant, you must create a discovery for each drive or group of drives. For example, if your tenant has 10 drives, you can create 10 discoveries so a maximum of 10 nodes can be used at the same time.

**•** The following table contains sample collection timings for Microsoft 365 discoveries.

**Table 18. Sample collection timings for Microsoft 365 discoveries**

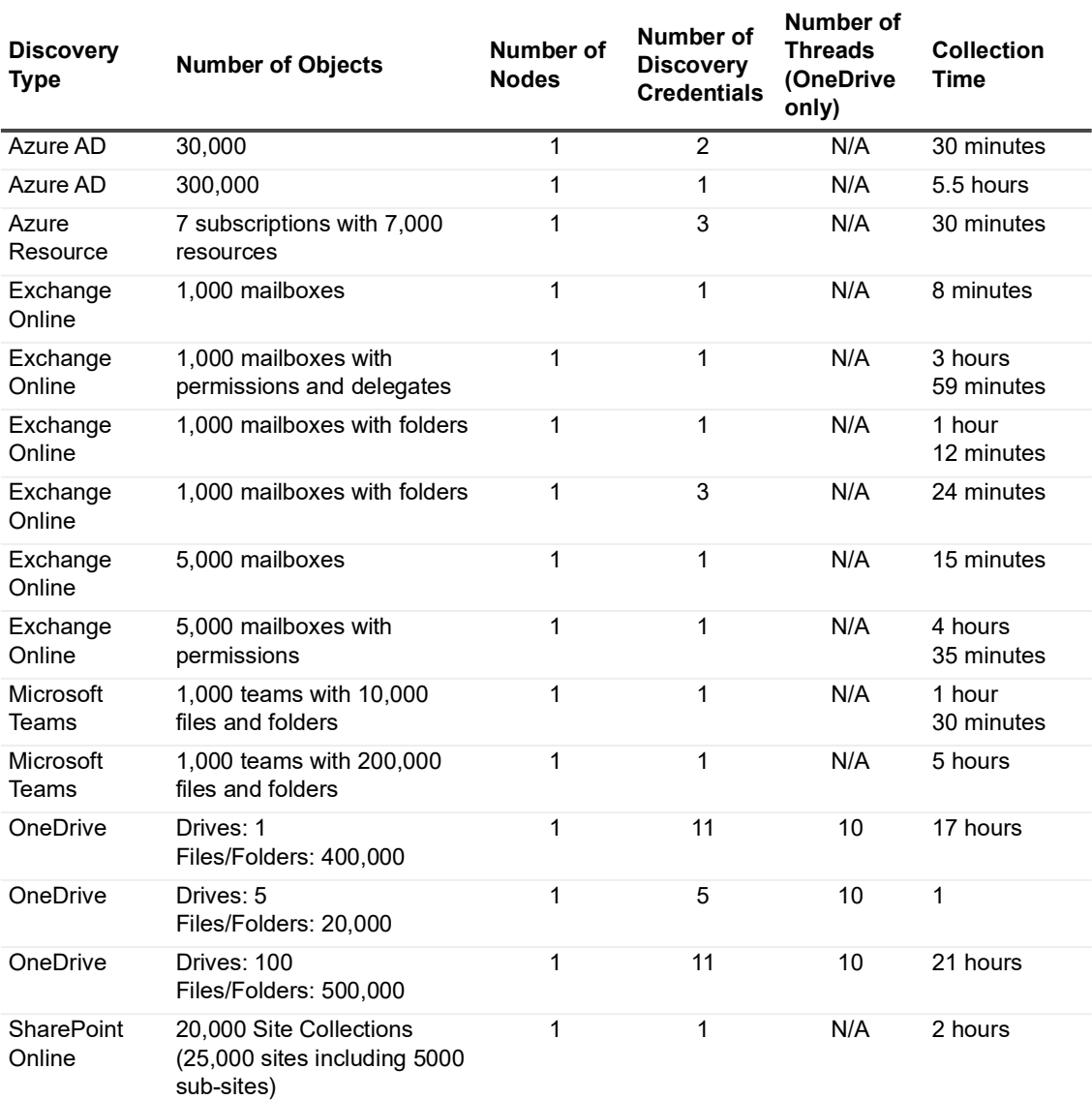

**Note:** All collection times are affected by hardware specifications and network activity.

# <span id="page-60-0"></span>**Improving the Performance of Your Discoveries**

When a discovery is run on a cluster, the Enterprise Reporter server assigns work to its nodes. You can add nodes to a cluster at any time. Each node can only belong to one cluster. You can increase the performance of your discoveries by ensuring that nodes are configured to optimize the maximum number of concurrent tasks or by adding new nodes.

Each collection task is assigned to a node, balancing the distribution across the nodes until all the nodes are processing as many tasks as they are able. If no nodes are available to process the task, the task must wait until a node becomes available.

Node performance is based on a combination of memory, processor speed, and network bandwidth. If your network, computer memory, or processor speed are less than you would like, consider adding nodes. If your node is under used, set the maximum concurrent tasks to 0 to optimize node performance instead of adding more nodes. If a node starts to slow down when node performance is already optimized (by setting the maximum concurrent tasks to 0), adding a node will increase performance. For more information, see [Nodes on page 11](#page-10-0) and [Improving the Performance of a Node on page 62](#page-61-1).

See also:

- **•** [Adding a Node](#page-60-1)
- **•** [Improving the Performance of a Node](#page-61-1)

# <span id="page-60-1"></span>**Adding a Node**

Since a node must belong to a cluster, you must first create a cluster. For more information on creating clusters, see [To create your first cluster and node on page 35](#page-34-0).

**NOTE:** The credentials you provide are the credentials used to access the targets of your discovery. Ideally, this should be a service account that has elevated privileges, not a user account. The account must be a member of the group Reporter\_Discovery\_Nodes.

If you use credentials that are different than the Enterprise Reporter server credentials, they must be granted access to the database.

**NOTE:** Performance counters must be enabled on the node machine as the performance information is ÷ required by the Enterprise Reporter node performance optimization functionality.

#### *To add a node*

- 1 On the Manage Discovery Clusters pane, select the cluster to which the node will be added.
- 2 In the bottom pane, on the Discovery Nodes tab, click **Add Node**.
- 3 Browse to the computer where the node is to be created and click **OK**.
- 4 Select a service account from the Credential Manager.

If the account you want is not on the list, click Add and enter the credential, then select it from the list. For more information, see [Using the Credential Manager on page 26.](#page-25-1)

- **NOTE:** These credentials are also used to access the target computers during a discovery, unless f. alternate credentials are specified for a discovery. For more information, see [Step 1. Create the](#page-68-0)  [Discovery \(Name\) on page 69](#page-68-0).
- 5 To use SQL credentials to connect to the database, select **Database Credential**, then choose SQL Authentication and select the SQL account from the Credential Manager.
- 6 Optionally, select **Specify an alternate credential for Node service deployment**, then select the account.
	- **NOTE:** This account must have permission to copy files in the Admin\$ share folder and to install and ÷ run services.
- 7 Set tasks to be **System managed** to optimize performance. For more information, see [Nodes on page 11](#page-10-0) and [Improving the Performance of a Node on page 62.](#page-61-1)
	- **NOTE:** CPU load is always used to determine how many concurrent tasks are assigned. Optionally, f. enter any number greater than 0 to set a **Maximum number of tasks** that the node will never exceed.
- 8 Click **Add**.
- 9 Repeat steps 3 through 7 to add additional nodes.
- 10 Click **OK**.

The new node appears on the Discovery Nodes tab. By default, nodes on this pane are sorted by status. Your node will be enabled, unless you cleared the Enable nodes check box. For a listing of possible node statuses, see [What does the status of a node or cluster indicate? on page 41.](#page-40-3)

**NOTE:** If a node fails to deploy, you must delete the node and re-create it. For more information, see ÷ [Node Issues on page 137](#page-136-0).

## <span id="page-61-1"></span>**Improving the Performance of a Node**

It is recommended to set tasks to be **System-managed** to optimize node performance. CPU load is always used to determine how many concurrent tasks are assigned. You may optionally enter any number greater than 0 to set a **Maximum number of tasks** that the node can process concurrently.

#### *Modifying the maximum number of tasks on a node*

- 1 On the Manage Discovery Clusters pane, select the cluster to which the node to modify belongs.
- 2 On the Discovery Nodes tab in the bottom pane, select the desired node.
- 3 Click **Edit Node**.
- 4 Set tasks to be **System managed** to optimize performance.

- OR -

Set the **Maximum number** of tasks to any number greater than 0 to specify the number of tasks the node can process concurrently and click **OK**.

A progress dialog box is displayed.

5 Once the change is successfully made, click **Close** in the progress dialog box.

# <span id="page-61-0"></span>**Discovery Permission Requirements**

The following sections outline the permission requirements for discoveries.

See also:

- **•** [Detailed permissions for Enterprise Reporter discoveries](#page-62-0)
- **•** [Permissions for Enterprise Reporter discoveries on NAS devices](#page-64-0)
- **•** [Permissions for Enterprise Reporter tenant applications](#page-64-1)

# <span id="page-62-0"></span>**Detailed permissions for Enterprise Reporter discoveries**

The following table outlines the permissions required for Enterprise Reporter discoveries.

**Table 19. Detailed permissions required for Enterprise Reporter discoveries**

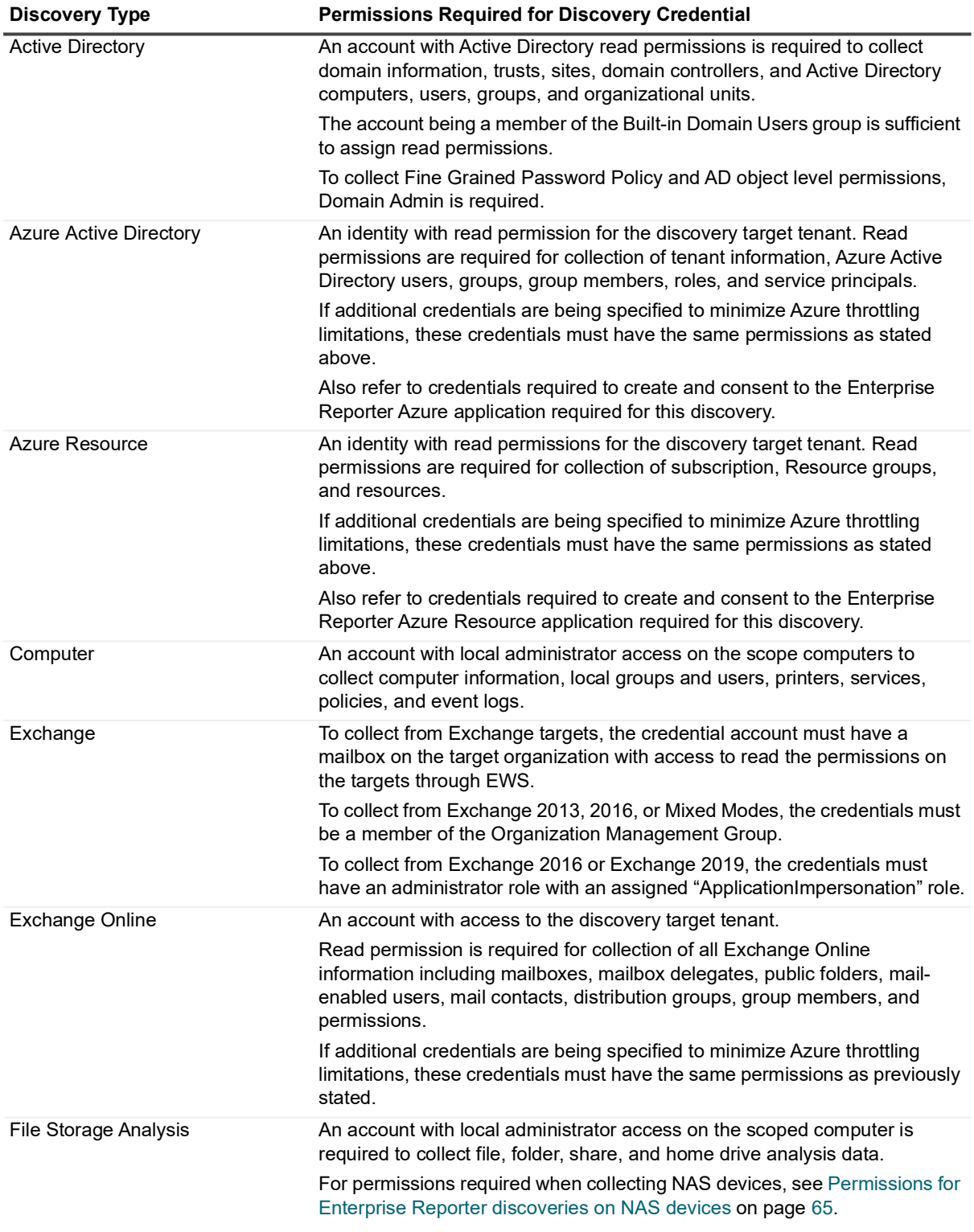

**Table 19. Detailed permissions required for Enterprise Reporter discoveries**

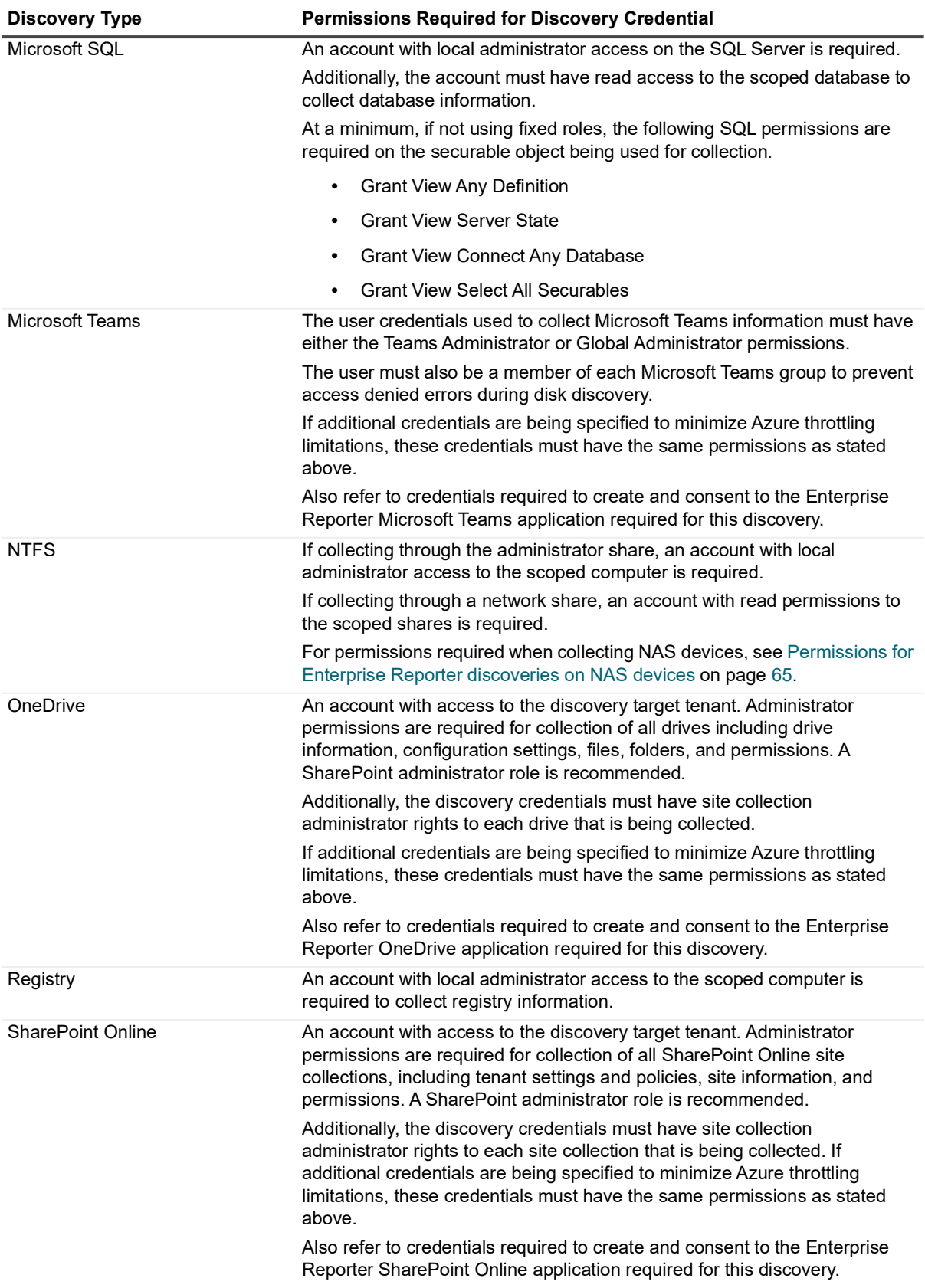

# <span id="page-64-0"></span>**Permissions for Enterprise Reporter discoveries on NAS devices**

The following table outlines the permissions required for Enterprise Reporter discoveries.

**Table 20. Permissions required for Enterprise Reporter discoveries on NAS Devices**

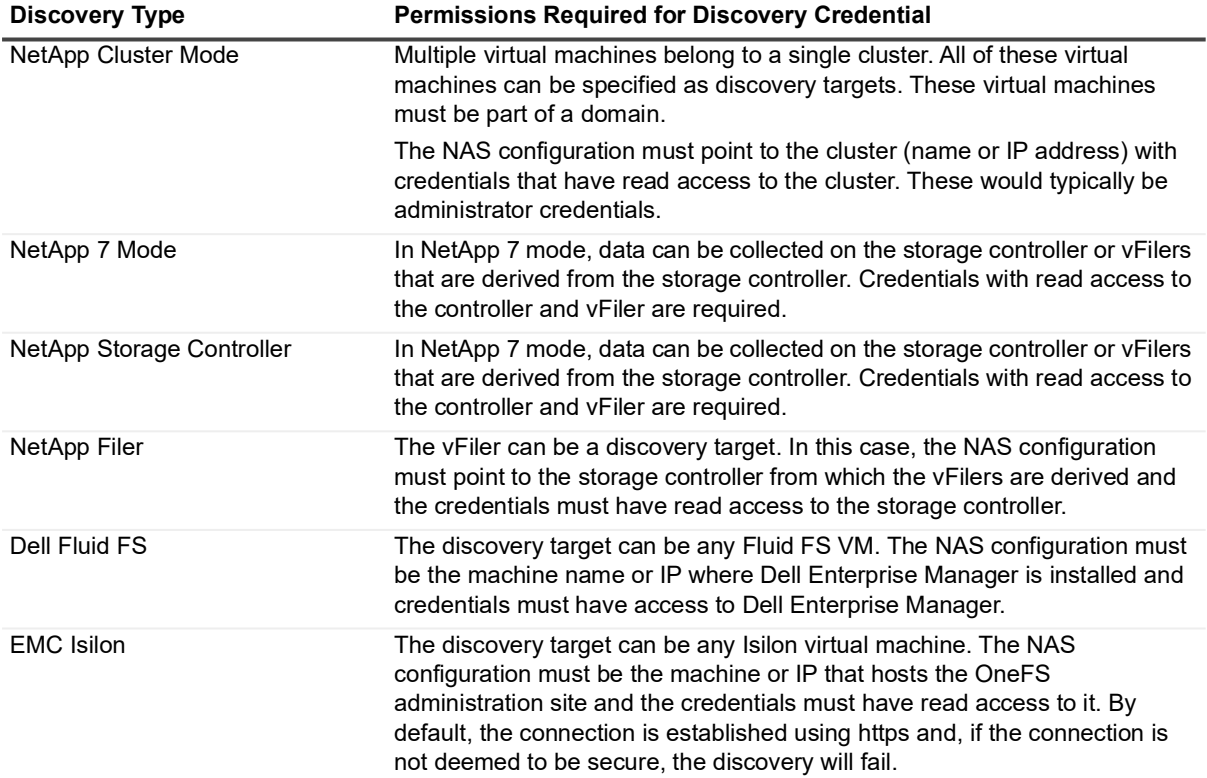

# <span id="page-64-1"></span>**Permissions for Enterprise Reporter tenant applications**

Enterprise Reporter requires Azure applications for the collection of Azure and Microsoft 365 objects and attributes. These applications must be registered in the Azure portal and consent must be granted for delegated permissions. To manage tenant applications used by Enterprise Reporter, you use the Configuration | Application Tenant Management option.

## **Azure Active Directory application permissions**

For the Azure Active Directory discovery, the Exchange Online discovery, and the collection of nested group members for the OneDrive, Exchange Online, and Azure Resource discovery, an application with a name that begins with "Quest Enterprise Reporter Azure Discovery" is created. To create this application in your tenant, you must specify an account with administrative access to create applications. The account must have the Global Administrator role to be able to create and consent to the application.

Once created, the application must also be delegated permissions and an administrator must consent to the application's permissions using the Microsoft consent wizard. For the Enterprise Reporter Azure discovery application, the following permissions are required:

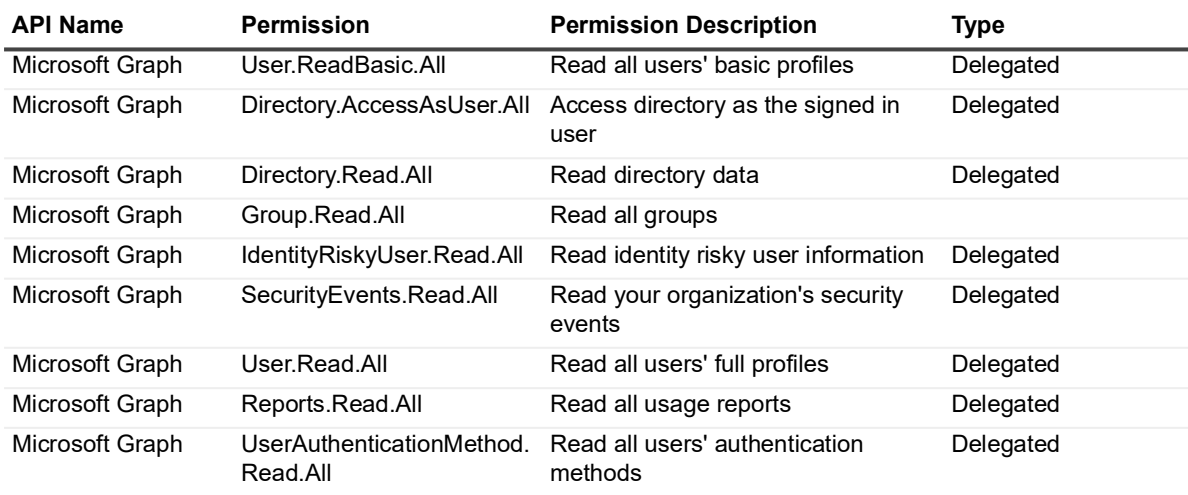

**Table 21. Required permissions**

#### **Collecting user activity information**

If you want to collect details about Microsoft 365 user activity, such as which licenses are assigned to a user and dates when a user last used a licensed service, the following delegated permission is required:

**•** Microsoft Graph: Read all usage reports

Also, you must clear the Microsoft default setting that anonymizes the user-level data. To include user activity data in the Enterprise Reporter reports, do the following steps:

- 1 Open the [Microsoft 365 admin center](https://admin.microsoft.com/Adminportal/Home).
- 2 Navigate to **Settings | Org Settings | Services**.
- 3 Select **Reports**.
- 4 Clear the **Display concealed user, group, and site names in all reports** check box.

For more information, see [https://learn.microsoft.com/en-US/microsoft-365/troubleshoot/miscellaneous/reports](https://learn.microsoft.com/en-US/microsoft-365/troubleshoot/miscellaneous/reports-show-anonymous-user-name)[show-anonymous-user-name](https://learn.microsoft.com/en-US/microsoft-365/troubleshoot/miscellaneous/reports-show-anonymous-user-name)

## **OneDrive application permissions**

For the OneDrive discovery, an application with a name that begins with "Quest Enterprise Reporter OneDrive Discovery" is created. To create this application in your tenant, you must specify an account with administrative access to create applications. The account must have the Global Administrator role to be able to create and consent to the application.

Once created, the application must also be delegated permissions and an administrator must consent to the application's permissions using the Microsoft consent wizard. For the Quest Enterprise Reporter OneDrive Discovery application, the following permissions are required:

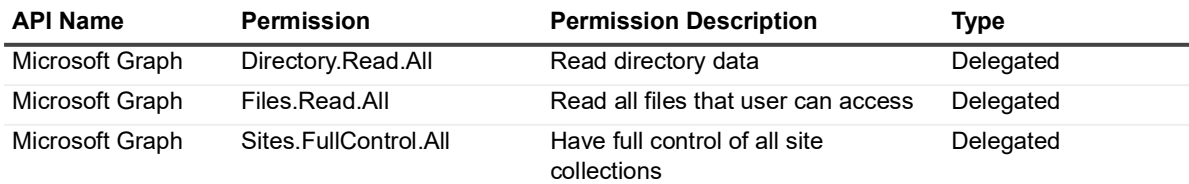

**Table 22. Required permissions**

**Table 22. Required permissions**

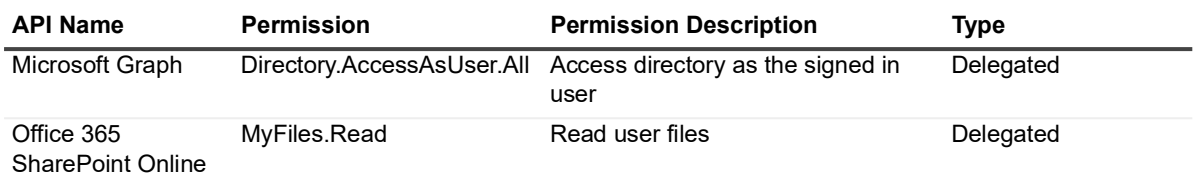

### **Azure Resource application permissions**

For the Azure Resource discovery, an application with a name that begins with "Quest Enterprise Reporter Azure Resource Discovery" is created. To create this application in your tenant, you must specify an account with administrative access to create applications. The account must have the Global Administrator role to be able to create and consent to the application.

Once created, the application must also be delegated permissions and an administrator must consent to the application's permissions using the Microsoft consent wizard. For the Enterprise Reporter Azure Resource discovery application, the following permissions are required:

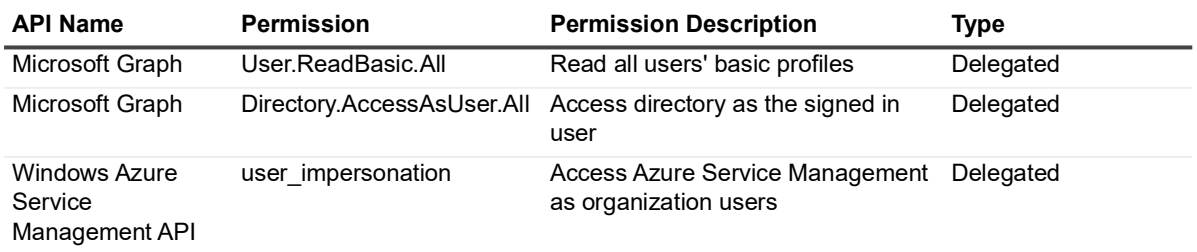

#### **Table 23. Required permissions**

### **Microsoft Teams application permissions**

For the Microsoft Teams discovery, an application with a name that begins with "Quest Enterprise Reporter Microsoft Teams Discovery" is created. To create this application in your tenant, you must specify an account with administrative access to create applications. The account must have the Global Administrator role to be able to create and consent to the application.

Once created, the application must also be delegated permissions and an administrator must consent to the application's permissions using the Microsoft consent wizard. For the Quest Enterprise Reporter Microsoft Teams Discovery application, the following permissions are required:

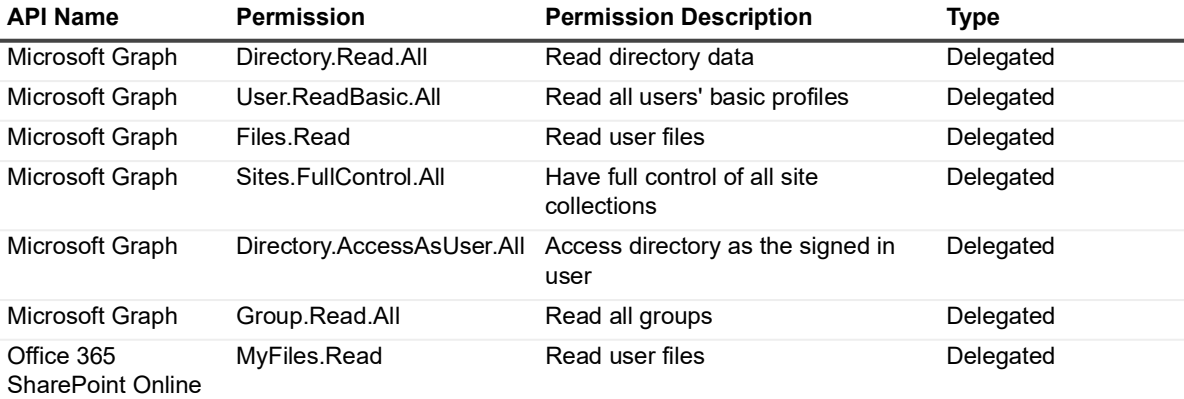

**Table 24. Required permissions**

### **SharePoint Online application permissions**

For the SharePoint Online discovery, an application with a name that begins with "Quest Enterprise Reporter SharePoint Online Discovery" is created. To create this application in your tenant, you must specify an account with administrative access to create applications. The account must have the Global Administrator role to be able to create and consent to the application.

Once created, the application must also be delegated permissions and an administrator must consent to the application's permissions using the Microsoft consent wizard. For the Quest Enterprise Reporter SharePoint Online Discovery application, the following permissions are required:

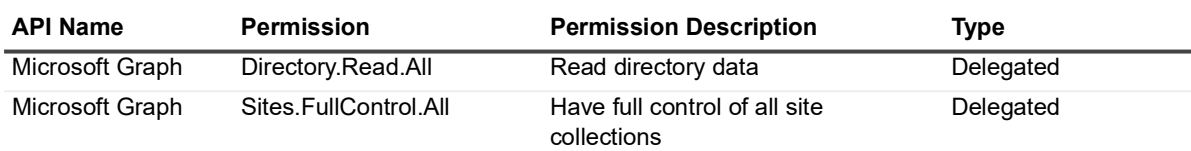

#### **Table 25. Required permissions**

# **Creating Discoveries**

- **•** [Step 1. Create the Discovery \(Name\)](#page-68-1)
- **•** [Step 2. Choose what to include in your discovery \(Scopes\)](#page-71-0)
	- **[Step 2a. Choose scopes for your on-premises discoveries](#page-78-0)**
	- **▪** [Step 2b: Choose scopes for your cloud discoveries](#page-106-0)
- **•** [Step 3. Schedule your Discovery](#page-115-0)
- **[Step 4: Review the summary](#page-118-0)**

There are several steps for creating a discovery. A wizard guides you through the process, which varies slightly depending on the type of discovery.

# <span id="page-68-1"></span><span id="page-68-0"></span>**Step 1. Create the Discovery (Name)**

When you are creating a discovery, it is important to consider which cluster is running a discovery. A discovery can only belong to one cluster. When you run the discovery, the collection is performed by the nodes in the cluster.

By default, for on-premises collections, the credentials used to access the targets and read the data are those that were provided when creating the node. If required, you can specify alternate credentials during the creation of your on-premises discovery. For more information, see [Node Credential and Alternate Credential Details for On-](#page-16-1)[Premises Discoveries on page 17.](#page-16-1)

**TIP:** It is recommended that you assign a discovery to the cluster that is closest to the data. $\mathbf{i}$ 

Before you specify the credentials for a cloud discovery (Azure Active Directory, Azure Resource, Exchange Online, Microsoft Teams, OneDrive, and SharePoint Online), you must register and configure the application used by Enterprise Reporter in your Azure environment. You can complete this process using the **Configuration | Tenant Application Management** option in the main menu before you create discoveries.

If the Enterprise Reporter cloud applications are not yet registered and configured in your Azure environment, the Name page of the discovery displays a warning message above the Azure Tenant name. For more information, see [Configuring Tenant Applications for Cloud Discoveries on page 70](#page-69-0).

If you have already configured the required tenant application and it indicates the option to **Reconfigure**, nothing further is necessary.

#### *To create a discovery*

- 1 On the Manage Discoveries pane, click **New Discovery.**
	- $-$  OR  $-$

Select an existing discovery on the Manage Discoveries pane and click **Duplicate** to create an exact copy. Click **OK** to confirm that you want to duplicate the selected discoveries and edit the copy to meet your needs. For more information, see [Modifying a Discovery on page 130.](#page-129-0)

- 2 Select the type of discovery. On the Name page of the Create Discovery wizard, type a unique name for your discovery.
- 3 Provide an optional description that outlines the data you collect with this discovery.
- 4 Select the assigned cluster.

Your change history status is indicated. For more information, see [Best Practices for Creating Discoveries](#page-57-0) [on page 58.](#page-57-0)

- **NOTE:** A cluster with a red icon is currently disabled. Your discovery cannot be run until you resolve ÷. the issue with your cluster.
- 5 For on-premises discoveries (Active Directory, Computer, Exchange, File Storage Analysis, Microsoft SQL, NTFS, and Registry), you enter the credentials to be used for the discovery. For cloud discoveries (Azure, Exchange Online, Microsoft Teams, and OneDrive, Azure Resource, and SharePoint Online), you enter the tenant name and the credentials to be used for the discovery.
	- a For on-premises discoveries select **Use default node credentials** to target computers that the logged-in user can access.

For access to additional targets, use alternate credentials and choose an account from the Credential Manager. For more information, see [Using the Credential Manager on page 26](#page-25-1).

- OR -

b For cloud discoveries, enter the name of the Azure tenant from which the discovery will gather data. You must have configured your Azure tenant before you can specify credentials.

After you have configured the Azure tenant, you enter the credentials. At this point, Enterprise Reporter can ensure that the tenant app is registered and configured so the credentials you enter are properly authenticated.

For details about configuring your Azure tenant see [Configuring Tenant Applications for Cloud](#page-69-0)  [Discoveries on page 70](#page-69-0).

- 6 Click **Add** to use the Credential Manager and select (or Add) an Microsoft 365 administrator account within the target tenant and click **OK**. For more information, see [Using the Credential Manager on page 26.](#page-25-1)
	- **NOTE:** Cloud discoveries support Multi-Factor Authentication (MFA) enabled and disabled i credentials.
- 7 For cloud discoveries, click the cloud icon to authenticate the credentials.

If any warnings or messages are displayed, review them and click **OK** to continue. Optionally, click **Remove** to delete an invalid or unwanted account.

Repeat these steps to add additional accounts that can be used to access the same target tenant for this discovery. Specifying additional accounts helps optimize the discovery by collecting tenant information in a more efficient manner.

8 For on-premises discoveries, choose whether to ping computers in the discovery and how long to allow for a response. (NTFS, computer, Exchange, File Storage Analysis, and Registry discoveries do not ping by default).

This sets the amount of time given to confirm a computer's existence prior to attempting to collect data. Leave this option disabled if it is not possible to ping the computers in the discovery.

9 Click **Next** to continue to the Scopes page.

## <span id="page-69-0"></span>**Configuring Tenant Applications for Cloud Discoveries**

You must register the tenant applications that are used by Enterprise Reporter for cloud discoveries in your Azure environment. You can complete this process using the **Configuration | Tenant Application Management** option in the main menu before you create discoveries.

If the tenant applications are not registered in your Azure environment, the Names page of the discovery displays a warning message above the Azure Tenant name. If you have configured the required tenant application and it indicates the option to **Reconfigure**, nothing further is necessary.

However, when you upgrade to Enterprise Reporter, the workflow for creating cloud discoveries has been changed. You are prompted to reconfigure the tenant for each cloud discovery type (with the exception of Exchange Online). You must do this before the existing cloud discoveries can be run.

**NOTE:** If you make changes to Azure applications outside of Enterprise Reporter (for example, if you  $\ddot{\bullet}$ remove permissions or delete applications), Enterprise Reporter does not receive these updates.

Use the Reconfigure link beside an application to recreate the application and grant consent to the application permissions again.

#### *To open the Tenant Application Manager from a cloud discovery*

1 On the Names page, click **Configure** beside the tenant name to open the Tenant Application Manager.

#### *To add a tenant*

- 1 Click **Add**.
- 2 Enter the name of the tenant where Enterprise Reporter applications will be created.
- 3 Click **OK**.

#### *To delete a tenant*

- 1 Select the name of the tenant to be deleted.
- 2 Click **Delete**.
- 3 Click **Yes** to confirm that discoveries for any tenant that you delete will be unable to collect data

The tenant and the Enterprise Reporter applications for this tenant are removed.

#### *To edit administrator credentials for the tenant application*

- 1 Open the Tenant Application Manager. For more information, see [To open the Tenant Application Manager](#page-53-2) [on page 54.](#page-53-2)
- 2 Click **Configure** or **Reconfigure** next to the application.
- 3 Complete the Microsoft wizard that guides you through registering the application and consenting to application permissions using credentials that have administrative access to create Enterprise Reporter applications on the tenant.

If multi-factor authentication has been configured for this account, you will be prompted to complete the verification steps to complete the authentication process.

Once consent is complete, the Tenant Application Manager will display a **Reconfigure** link next to the application.

#### *To configure applications for a tenant*

- 1 Open the Tenant Application Manager. For more information, see [To open the Tenant Application Manager](#page-53-2) [on page 54.](#page-53-2)
- 2 Click **Configure** next to the application.
- 3 Complete the Microsoft wizard that guides you through registering the application and consenting to application permissions using credentials with administrative access to create Enterprise Reporter applications on the tenant.

If multi-factor authentication has been configured for this account, you will be prompted to complete the verification steps to complete the authentication process.

Once the consent is complete, the Tenant Application Manager will display a **Reconfigure** link next to the application.

**NOTE:** For more information, see [Permissions for Enterprise Reporter tenant applications on page](#page-21-1)  f [22.](#page-21-1)

#### *To reconfigure application for a tenant*

- 1 Open the Tenant Application Manager. For more information, see [To open the Tenant Application Manager](#page-53-2) [on page 54.](#page-53-2)
- 2 Click **Reconfigure** next to the application.
- 3 Complete the Microsoft wizard that guides you through registering the application and consenting to application permissions using credentials with administrative access to create Enterprise Reporter applications on the tenant.

If multi-factor authentication has been configured for this account, you are prompted to finish the verification steps and complete the authentication process.

Once the consent is complete, the Tenant Application Manager will display a **Reconfigure** link next to the application.

**i** | NOTE: For more information, see Permissions for Enterprise Reporter tenant applications on page [22.](#page-21-1)

# <span id="page-71-0"></span>**Step 2. Choose what to include in your discovery (Scopes)**

In this section, we will explore what targets (scopes) you can define for each discovery.

See the following sections:

- **•** [Scopes: An Overview](#page-71-1)
- **•** [How Scopes Affect Tombstoning](#page-72-1)
- **•** [Using the Browser to Include and Exclude Scopes](#page-73-0)
- **•** [Including Objects in Your Scope](#page-73-1)
- **•** [Importing Computers to Your Scopes](#page-74-0)
- **•** [Refining Your Scope with Exclusions](#page-75-0)
- **•** [Filtering in the Browser](#page-75-1)
- **•** [Using Queries to Define Your Scopes](#page-76-1)
- **•** [Using Subnets to Define Your Scopes](#page-76-0)
- **•** [Using Subnet Credentials](#page-77-0)

See also:

- **•** [Step 2a. Choose scopes for your on-premises discoveries](#page-78-0)
- **•** [Step 2b: Choose scopes for your cloud discoveries](#page-106-0)

## <span id="page-71-1"></span>**Scopes: An Overview**

Scopes define the targets of the discovery. Options vary depending on the type of discovery you are creating. When you choose scopes for on-premises collections, the node credentials or alternate credentials you specify on the Name page of the Create Discovery wizard determine the available targets. If you are using default node credentials, only the targets that the logged-in user can access are shown.
If you provided alternate credentials when you created the discovery, those credentials are used to enumerate your scopes. For more information, see [Node Credential and Alternate Credential Details for On-Premises](#page-16-0)  [Discoveries on page 17.](#page-16-0)

**TIP:** It is recommended that you only include a target (computer) in a single discovery for each type.  $\mathbf{i}$ 

Use care when changing credentials. Credentials must have read access to all targets of the discovery or tasks will fail. If this is not possible for all targets in one large discovery, break the discovery into smaller discoveries.

Some discovery types have additional options to collect related information that adds value to your reports. For example, if an NTFS discovery encounters Active Directory groups in the security settings on an object, you can collect and report on the nested members of the groups. The data is collected for all scopes in the discovery and will add time to your discovery, so take this into consideration when selecting this option.

You may be able to enable this in a subset of your discoveries. For example, if you have six different discoveries with varying schedules that could potentially collect the same group members, you could enable it in only the discovery that is scheduled once a week, assuming that is sufficient to meet your reporting needs. In this way, performance is maximized, and reports have the data they need. It does not matter what discovery type is used to collect the data, as long as you are sure the data will be complete. Results are available for any report that includes the field.

## **How Scopes Affect Tombstoning**

The concept of tombstoning refers to the process of comparing the objects found in previous collections with those found in current collections and subsequently marking objects that are no longer found in the current collection as tombstoned in the database. Tombstoned objects in the database will not be shown in library reports.

Enterprise Reporter makes the best assumptions it can based on what is collected. For some on-premises discovery types such as Computer, SQL Server, NTFS, and Registry, use caution when changing collection options between collection runs on the same target (same computer). If these options are changed, objects that are not found in resulting collections will be marked as tombstoned in the database.

For example:

**•** For a Computer collection, if you collect shares and services for a particular computer in one collection and then run another collection for the same computer but just select shares, all the services will be marked as tombstoned and only shares will be updated.

Other discovery types such as Active Directory, Azure Active Directory, Azure Resource, SharePoint Online and Microsoft Teams allow for collection of different object types from the same target without tombstoning the objects.

For example:

- **•** For an Active Directory collection, if you collect users and groups for a particular domain in one collection and then run another collection for the domain computers for the same domain, the users and groups from the previous collection will not be tombstoned.
- **•** For a OneDrive collection, if you collect a drive from a particular tenant in one collection and then run another collection for a different drive from the same tenant, the previous drive will not be tombstoned.

For the SharePoint Online discovery type, all site collections that are part of the include list are stored in the database while other previously collected site collections are not tombstoned. All site collections that are part of the exclude list are tombstoned while all other site collections are collected.

The following table describes how each discovery type works with tombstoning.

**Table 26. How each discovery type works with tombstoning**

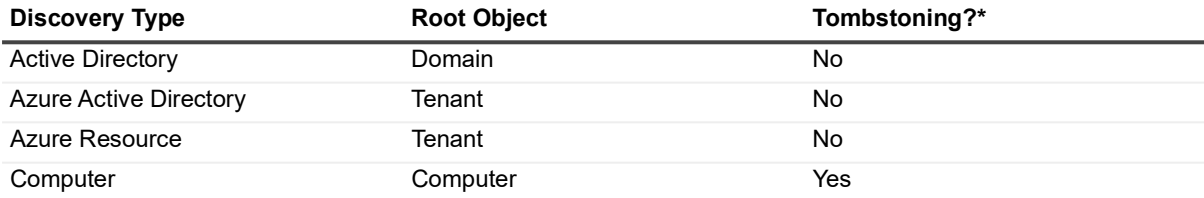

**Table 26. How each discovery type works with tombstoning**

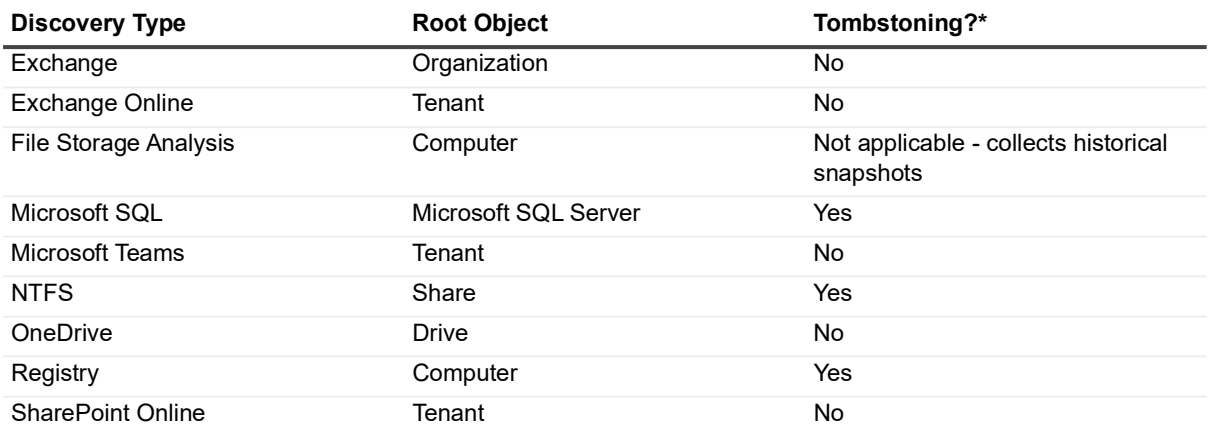

\*Yes indicates that objects will be tombstoned when subsequent collections run on the same target with different collection options.

**Note:** All discovery types have a root object that is not tombstoned by Enterprise Reporter. For example, in Computer, File Storage Analysis, MS SQL, and Registry discoveries, the computer is the root object, so computers will never be tombstoned.

## <span id="page-73-1"></span>**Using the Browser to Include and Exclude Scopes**

The browser is designed to allow you to drill into the acceptable objects for a given discovery type. Although the browser may vary slightly between discoveries, the basic use of it is consistent.

Your discovery should contain objects for which you want to collect similar data because:

- **•** there are several options that are applied to every object in a discovery, such as global scopes and discovery options.
- **•** it makes it easier to understand what you are collecting.
- **•** you are more likely to meet the needs of your reporting users by providing consistent data.
	- **NOTE:** The account you are logged in as is used to enumerate the scopes. If you are not seeing the  $\mathbf{i}$ expected objects in your browser, check your permission level.

See also:

- **•** [Including Objects in Your Scope](#page-73-0)
- **•** [Importing Computers to Your Scopes](#page-74-0)
- **•** [Refining Your Scope with Exclusions](#page-75-0)
- **•** [Filtering in the Browser](#page-75-1)

## <span id="page-73-0"></span>**Including Objects in Your Scope**

A valid discovery requires that you include at least one object. You can explicitly include high-level objects domains, OUs and containers. This implicitly adds all computers in the selected object. For some discovery types, you can include objects using a query for more flexibility. For more information, see [Using Queries to Define Your](#page-76-0)  [Scopes on page 77.](#page-76-0)

When you run the discovery Enterprise Reporter resolves the high level object to a list of targets, or in the case of an AD discovery, to a list of domains. These can be useful because if the contents of the container change, so do

the targets of the discovery. Once Enterprise Reporter resolves this list, the other options in the scope can be applied.

**TIP:** It is strongly recommended that each target is included in only one discovery. Including a target in ÷ differently-configured discoveries can result in data loss. If you add individual targets, ensure that they have not already been implicitly included in another discovery by way of a domain, OU, or container.

Depending on the discovery type, you may also be able to select:

- **•** Specific computers: You can drill into domains, OUs and containers and select individual computers. All options in the scope are applied to each selected computer, including global scopes.
- **•** Folders and shares: You can drill into a computer and select folders and shares. All relevant options in the scope are applied.
	- **NOTE:** If you select competing scopes, collection options define what will be collected. If you are ÷ collecting public shares and include a computer and a specific share, only the selected share will be collected. If you are collecting public shares and include a computer and a specific volume, both the volume and all public shares will be collected.
- **•** Registry hives and keys: You can drill into a computer and select specific hives and keys. Because the local registry hives are not available for collection, they are not available to select. When you include a specific hive or key, Enterprise Reporter interprets this to mean that is all you want to collect from the host computer; global scopes will not be applied.
- **•** DFS Shares: A published Windows® Server DFS share can be added like any other share, from the System\Dfs-Configuration container within a domain. You can use the Browse dialog box to manually add all other DFS shares.

For more details on including objects in your scopes for each discovery type, see also:

- **•** [Step 2a. Choose scopes for your on-premises discoveries](#page-78-0)
- **•** [Step 2b: Choose scopes for your cloud discoveries](#page-106-0)

## <span id="page-74-0"></span>**Importing Computers to Your Scopes**

On the Scopes page, instead of using the Add button to add one computer at a time, you import multiple computers to be included (or excluded) from collection for the following types of discoveries:

- **•** Computer
- **•** File Storage Analysis
- **•** Microsoft SQL
- **•** NTFS
- **•** Registry

You can import from any text file containing a list of the fully qualified computer name (or IP addresses) of the computers to be targeted with one computer per line, as in the following example:

\\computer1.domain.com \\192.168.10.25 computer3.domain.com

Only unique computer names free of invalid characters will be imported.

#### *To import computers to your scopes*

- 1 On the scopes page, click the **Import** button.
- 2 Select **Include Computers**.

- OR -

Select **Exclude Computers**.

- 3 Browse to locate the file containing the computers to be imported.
- 4 Select the file and click **Open** to start the import.
- 5 Review the import progress and results messages and click **OK** when complete.
	- **NOTE:** Any computer that is not successfully imported will be indicated by a red dot beside its name ÷ with an error description in the Message column.
- 6 Successfully imported computers will be visible in the Selected Scopes pane.
- 7 Optionally, fix any errors in the text file and repeat steps 1 through 5 until all computers are imported.
	- **NOTE:** There is no need to remove previously imported computers from the text file as only unique f. computer names will be loaded during subsequent imports.

## <span id="page-75-0"></span>**Refining Your Scope with Exclusions**

This step can be done in conjunction with the inclusions. Exclusions refine your scope further. Use the browser, a query, or the **Import** option to exclude scopes. For more information, see [Importing Computers to Your Scopes on](#page-74-0)  [page 75](#page-74-0).

For example, you can add a computer, but exclude a specific folder; or add a domain and exclude a specific OU. The following rules are used to process your exclusions:

- **•** If you add an exclusion without the inclusion of a parent, it has no meaning and will be ignored. As long as the exclusion can be traced up the AD tree to a parent object, the exclusion can be processed.
- **•** If you explicitly exclude a folder or share, that data will not be available for reporting.
- **•** You should not collect the same shares or volumes in multiple discoveries as data loss can occur.
- **•** When selecting a domain, OU or container as a target to collect, a whole computer can be excluded from the discovery.
- **•** For an Active Directory discovery, excluded objects are processed after included objects. Any OU or container that is included below an excluded one in the AD structure will not be included, as the exclude will take precedence.

## <span id="page-75-1"></span>**Filtering in the Browser**

It can be difficult to find the objects you are looking for when you are selecting your scope. To address this, you can use filtering in the browser. Filtering starts from your selected location, and is applied one level down. For example, if you filter at the domain level, the filter is applied to the first level containers. You remove filters one at a time, starting with the last filter you applied.

### *To apply a filter*

1 Expand the tree, and then select your starting point.

You must expand the first level of the selected node in order for the filter to work.

- 2 In the **Apply filter to** box, type your search string.
- 3 Click **Apply Filter**.
	- **i** | NOTE: You can also right-click any node on the tree and choose Filter.

#### *To remove a filter*

1 Click **Undo Filter** to remove the last filter applied.

The details of the filter you will remove are displayed in the "Last Filter applied to" box.

2 Repeat if needed to remove other filters.

## <span id="page-76-0"></span>**Using Queries to Define Your Scopes**

Queries can be used on their own or to complement explicit scopes for the following types of discoveries:

- **•** Computer
- **•** File Storage Analysis
- **•** NTFS
- **•** Registry

Queries allow you to define a set of criteria that will be resolved when the discovery runs. For example, you can create a query that looks for computer names that contain "Finance" across an entire domain. When the discovery runs, the query will run and resolve a list of targets. Queries can be run against a particular domain, a container in a domain, or against all child domains of the domain you are currently logged in to. By default, queries create an included scope, but you can modify it to be excluded if you want.

**NOTE:** Only queries based on computers, organization units and containers are relevant. Other parameters ÷ will be ignored.

### <span id="page-76-1"></span>*To include a scope using a query*

1 Click **+ Add**.

If you get a warning message to select an Active Directory domain, click **OK** to close the message, then expand the Available Scopes list of Active Directory domains, select one and then click **Add** again.

- 2 Click **Add scope using a query**.
- 3 To choose a specific domain to target with the query, select it from the In list.

- OR -

To choose a specific container or OU to target, click **Browse**, locate the target and click **OK**.

- OR -

To target the current domain and all child domains, from the In list, select **Entire Directory**.

4 From the Find list, select **Computers**, **Organizational Units** or **Custom Search**, then make your selections on the tabs shown.

Each selection you add builds a query. Ensure the Custom Search only includes computers, containers and organizational units. Note that on the Advanced tab of the Custom Search option, you can use any appropriate LDAP query. To test your query, click Find Now.

5 Click **OK** to save your query.

The query is saved, and the domain against which it will run is shown in the scopes list. To view the query, you can hover over the domain name. If the query was run against the Entire Directory, the originating domain is shown, and all its trusted domains will be queried when the discovery runs.

#### *To exclude objects using a query*

- 1 Follow the steps for adding a query. For more information, see [To include a scope using a query on page 77](#page-76-1).
- 2 In the Selected Scopes list, right-click the query and select **Exclude**.

## <span id="page-76-2"></span>**Using Subnets to Define Your Scopes**

You can use subnets on their own or to complement explicit scopes for the following types of discoveries:

- **•** Computer
- **•** File Storage Analysis
- **•** NTFS
- **•** Registry

Specifying a subnet allows you to specify a group of targets for a discovery based on their IP addresses. By default, a subnet mask is included in the scope, but you can modify it to be excluded.

**NOTE:** Network and Broadcast IPs will not be included in the list of targets. f.

### *To include a scope using a subnet*

- 1 Click **Add**.
- 2 Click **Add Subnet**.
- 3 Enter the digits that complete the subnet.

The mask, the number of IPs, and number of usable IPs are displayed. The network and broadcast IPs that will be excluded from the list of targets are also displayed.

- 4 Optionally, click **Edit Subnet Credentials** to enter credentials that override the node credentials or the alternate credentials for this subnet. For more information, see [Using Subnet Credentials on page 78](#page-77-0).
- 5 Click **OK** to add this subnet to the selected scopes.

#### *To edit a subnet scope*

- 1 In the Selected Scopes listing, click on a subnet scope.
- 2 Click the **Edit** button.
- 3 Optionally, change the digits that complete the subnet.
- 4 Optionally, click **Edit Subnet Credentials** to change the credentials for this subnet.

#### *To exclude objects using a subnet*

- 1 Follow the steps **To include a scope using a subnet**.
- 2 In the Selected Scopes list, right-click the subnet and select **Exclude**.

## <span id="page-77-0"></span>**Using Subnet Credentials**

For each subnet scope in Computer, File Storage Analysis, NTFS, and Registry discoveries, you can define subnet credentials for a computer or group of computers using wildcard expressions. For example, you can enter one credential for all computers in a domain using an expression such as \*.domain1.corp. During collection, the subnet credentials will be used to access target computers instead of the node credentials or the alternate credentials.

**NOTE:** During collection, the subnet credentials will be processed in the order in which they are listed. If a computer happens to match two expressions within the subnet credentials, it will only be processed once using the topmost entry in the table. Place more specific entries toward the top of the list and entries using wildcard characters toward the bottom of the list.

### *To add subnet credentials*

- 1 When adding or editing a subnet on the scopes page, click **Edit Subnet Credentials**.
- 2 Click **Add** to enter a new credential.
- 3 Enter the fully qualified name of a computer or an expression that represents a group of computers.
- 4 Click the **Account** ellipsis (...) to open the Credential Manager and add or select the credentials for the specified computers.
- 5 Click **OK** to return to the credential mappings.
- 6 Optionally, click **Move Up** or **Move Down** to position the entry appropriately.

7 Click **OK** to return to the Scopes page.

### *To edit subnet credentials*

- 1 On the scopes page of a discovery, select a subnet and click **Edit**.
- 2 Click **Edit Subnet Credentials**.
- 3 Select the credential to edit and click **Edit**.
- 4 Change the **Computer name or expression** or the credential **Account.**
- 5 Click **OK** to return to the credential mappings.
- 6 Optionally, click **Move Up** or **Move Down** to re-position the entry.
- 7 Click **OK** to return to the Scopes page.

# <span id="page-78-0"></span>**Step 2a. Choose scopes for your onpremises discoveries**

In this section, we will explore choosing scopes for each discovery type.

- **•** [Choosing your Active Directory Scopes](#page-78-1)
- **•** [Choosing your Computer Scopes](#page-83-0)
- **•** [Choosing Your Exchange Scopes](#page-85-0)
- **•** [Choosing Your File Storage Analysis Scopes](#page-89-0)
- **•** [Choosing Your Microsoft SQL Scopes](#page-92-0)
- **•** [Choosing Your NTFS Scopes](#page-94-0)
- **•** [Choosing Your Registry Scopes](#page-103-0)

See also [Step 2b: Choose scopes for your cloud discoveries.](#page-106-0)

## <span id="page-78-1"></span>**Choosing your Active Directory Scopes**

Active Directory scopes determine what information will be collected when you run the discovery. There are several steps you should take to properly design your discovery.

See also:

- **•** [AD Discovery: Include scopes](#page-78-2)
- **•** [AD Discovery: Optionally refine your scope list with exclusions](#page-79-0)
- **•** [AD Discovery: Optionally select one or more domain controllers](#page-79-1)
- **•** [AD Discovery: Decide what to collect from any domain in the discovery](#page-80-0)

### <span id="page-78-2"></span>**AD Discovery: Include scopes**

You can include domains, OUs and containers in your scope. You can collect the same domain information in more than one Active Directory discovery with an additional option to create multiple tasks for each domain. For full information on using the browser to add scopes, see Step 2b: Choose scopes for your cloud discoveries on [page 107](#page-106-0).

### *To explicitly include objects in your Active Directory scope*

- 1 Click **+ Add**.
- 2 In the treeview, locate the desired object and select it. To select multiple objects, press Ctrl during selection.

For more information, see [Filtering in the Browser on page 76.](#page-75-1)

- 3 Click **Include** to add to your selected scopes list.
- 4 Click **OK**.
	- **i** | NOTE: When you add a domain, its child domains are not included each domain must be explicitly added. When you add an OU or container, all children are included.

### <span id="page-79-0"></span>**AD Discovery: Optionally refine your scope list with exclusions**

Active Directory® excluded objects are resolved after included objects. For example, if you include an object that exists below an excluded object in the AD structure, it will not be collected, as the exclusion will take precedence. For more information, see [Using the Browser to Include and Exclude Scopes on page 74](#page-73-1).

### *To explicitly exclude objects from your selected scope*

- 1 Click **+ Add**.
- 2 Expand the treeview to locate the object you want to exclude.

You can press Ctrl to select multiple objects.

3 Click **Exclude**.

### <span id="page-79-1"></span>**AD Discovery: Optionally select one or more domain controllers**

To enumerate your domain, Enterprise Reporter looks to domain controllers. Depending on the domain controllers chosen, the time it takes to perform the collection may vary. You can either allow Enterprise Reporter to choose the first available domain controller returned by Active Directory, or you can select one or more that will optimize collection time. In this case, select one or more domain controllers that are located physically close to the cluster you assigned to the discovery, or one or more that you know are fast computers.

### *To set the domain controllers used to enumerate a domain*

1 Add your scopes.

For more information, see [AD Discovery: Include scopes on page 79](#page-78-2) or [AD Discovery: Optionally refine](#page-79-0)  [your scope list with exclusions on page 80.](#page-79-0)

- 2 In the scopes list for the included domain you want to configure, click "**...**".
- 3 To use the first available domain controller returned by Active Directory, select **Automatic selection**.
	- OR -

To assign one or more specific domain controllers, choose **Select available domain controllers**, and then select the domain controllers from the list, or choose Select **Available Domain Controllers from current Sub-Net** and then select the domain controllers from the list.

4 Click **OK**.

### <span id="page-80-0"></span>**AD Discovery: Decide what to collect from any domain in the discovery**

When you run an Active Directory discovery, it is resolved to a list of domains. You can collect a variety of information from these domains. The basic domain information, including a list of all OUs in the domain, is always collected.

The following table outlines the additional information that can be collected. Collecting additional information impacts discovery performance. Options with a high performance cost will slow discovery performance more than options with a medium or low performance cost.

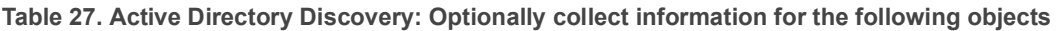

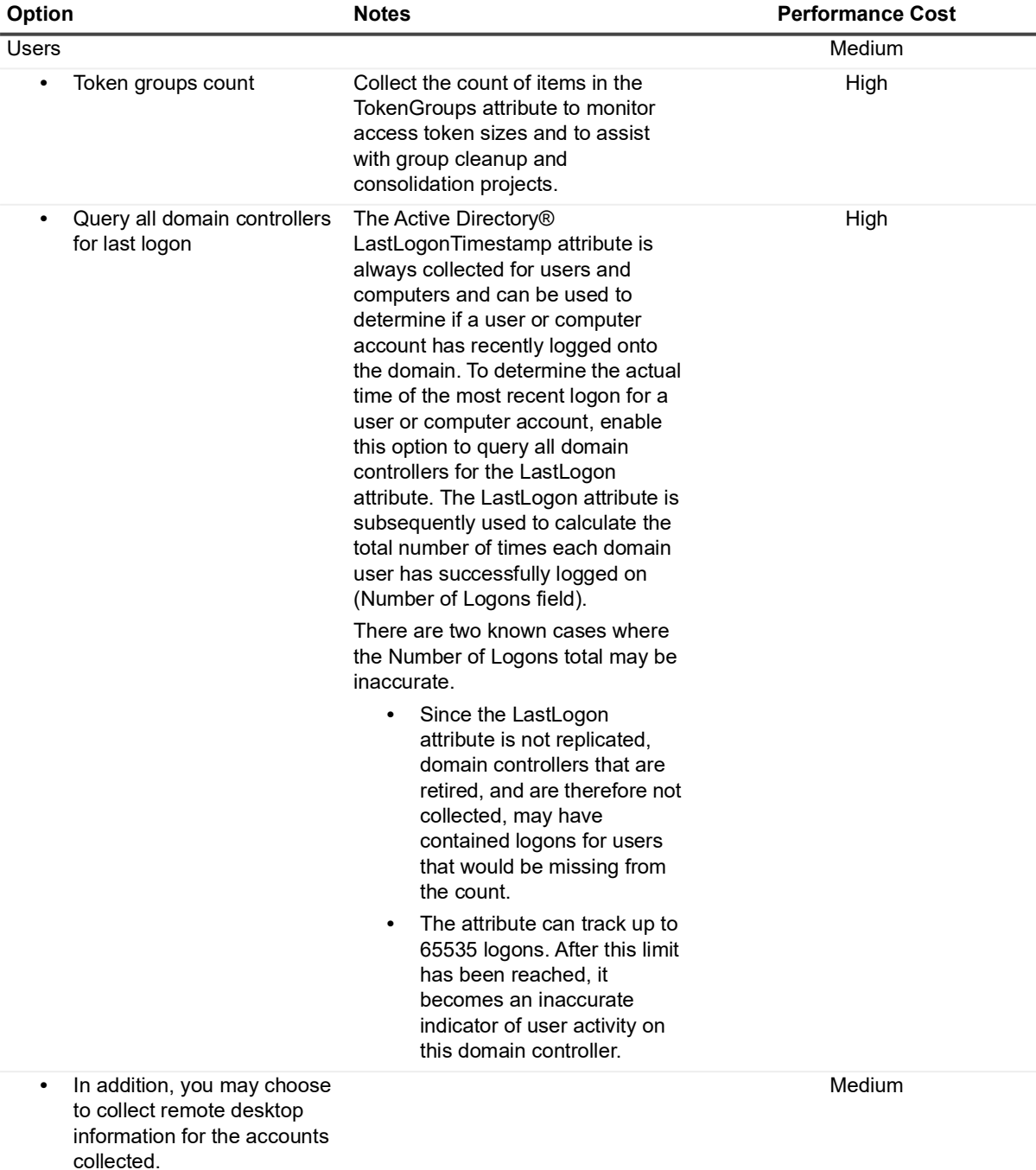

**Table 27. Active Directory Discovery: Optionally collect information for the following objects**

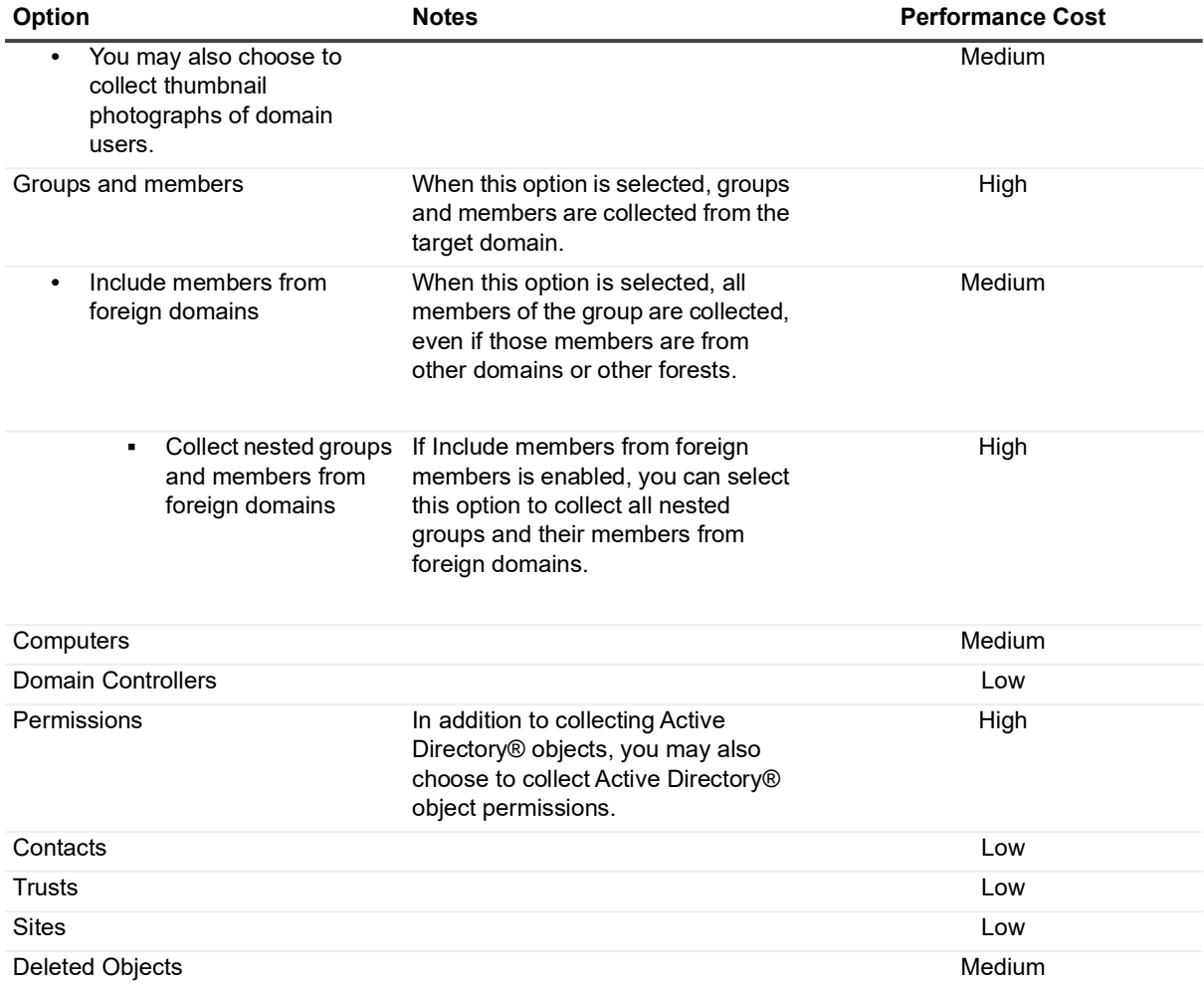

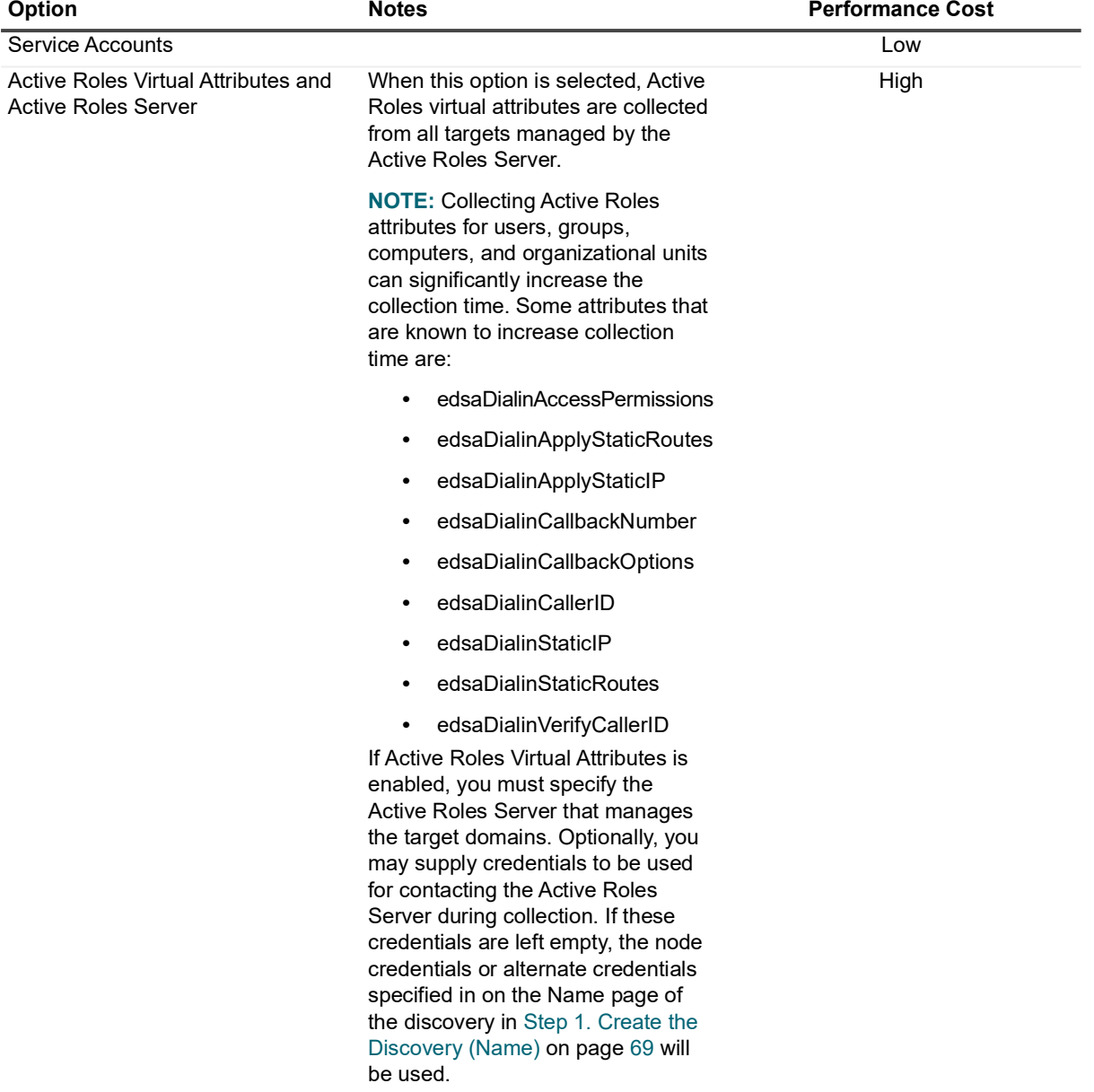

**Table 27. Active Directory Discovery: Optionally collect information for the following objects**

The following options further refine how collection tasks are handled. When collecting additional attributes, especially ones with a high performance cost, consider enabling these performance options to help improve collection performance.

**Table 28. Active Directory Discovery: Additional Options**

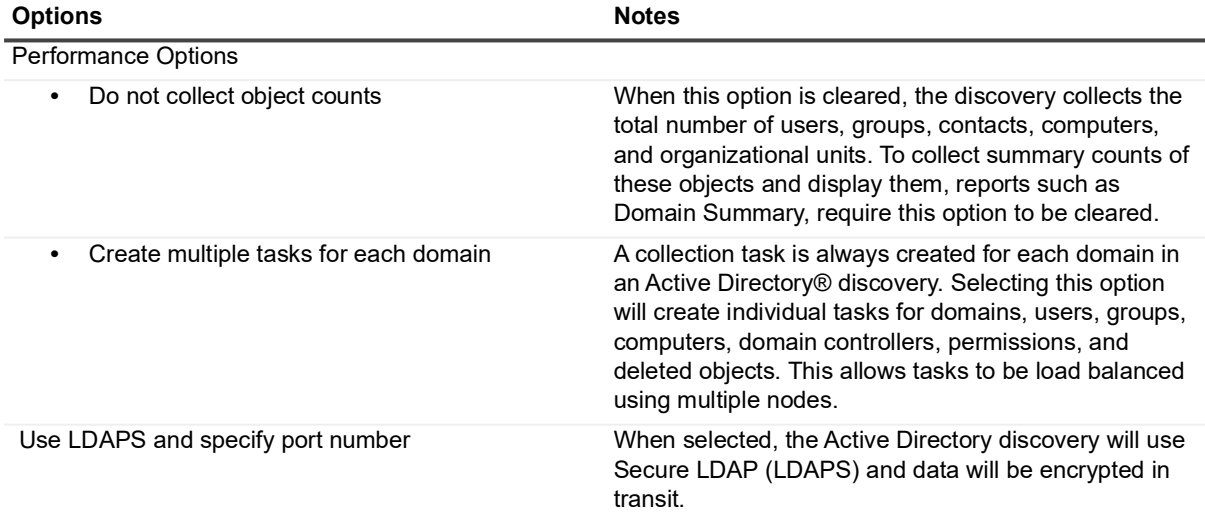

## <span id="page-83-0"></span>**Choosing your Computer Scopes**

Computer scopes determine what information will be collected when you run the discovery. There are several steps you should take to properly design your discovery.

See also:

- **•** [Computer Discovery: Include scopes](#page-83-1)
- **•** [Computer Discovery: Optionally refine your scope list with exclusions](#page-84-0)
- **•** [Computer Discovery: Decide what to collect from any computer in the discovery](#page-84-1)

### <span id="page-83-1"></span>**Computer Discovery: Include scopes**

You can specifically add domains, OUs, containers or computers. Domains, OUs and containers can contain many computers, which can significantly increase the time it takes to run the discovery.

For full information on using the browser to add scopes, see [Step 2b: Choose scopes for your cloud discoveries on](#page-106-0)  [page 107](#page-106-0). You can create scopes using a dynamic query, which is resolved when the discovery is run. This gives you the flexibility to describe the computers you want to target. For more information, see [Using Queries to Define](#page-76-0)  [Your Scopes on page 77](#page-76-0).

**NOTE:** Use caution when creating your queries. Ensure that the resulting set of targets is not too large for a single discovery. As well, query results should not include computers included in another discovery of the same type. If a target is in more than one discovery of a particular type, rejected tasks will appear. For more information, see [Data Collection Issues on page 140](#page-139-0).

To explicitly include objects in your Computer scope

1 Click **+ Add**.

- OR-

If you have a text file containing the computers to be selected, click **Import** and follow the steps as outlined in [Importing Computers to Your Scopes on page 75.](#page-74-0)

2 In the treeview, locate the desired object and select it. To select multiple objects, press Ctrl during selection.

For more information, see [Filtering in the Browser on page 76.](#page-75-1)

- OR -

To add a scope using a query, expand the Add to scope menu, select **Add scope using a query**, and click Add. For more information, see [Using Queries to Define Your Scopes on page 77.](#page-76-0)

- OR -

To include a scope using a subnet, expand the Add to scope menu, select **Add Subnet**, and click Add. For more information, see [Using Subnets to Define Your Scopes on page 77.](#page-76-2)

- 3 Click **Include** to add to your selected scopes list.
- 4 Click **OK**.
	- **NOTE:** When you add a domain, its child domains are not included each domain must be explicitly  $\ddot{\mathbf{i}}$ added. When you add an OU or container, all children are included.

### <span id="page-84-0"></span>**Computer Discovery: Optionally refine your scope list with exclusions**

Exclusions refine the inclusions you have defined. You can do this optional step in conjunction with inclusions. For full details, see [Refining Your Scope with Exclusions on page 76.](#page-75-0)

### *To explicitly exclude objects from your selected scope*

- 1 Click **+ Add**.
	- OR-

If you have a text file containing the computers to be selected, click **Import**

- 2 Browse to locate the file containing the computers to be imported and select **Exclude Computers**.
- 3 Expand the treeview to locate the object you want to exclude.

You can press Ctrl to select multiple objects.

- 4 Click **Exclude**.
- 5 Select the file and click **Open** to start the import.

### <span id="page-84-1"></span>**Computer Discovery: Decide what to collect from any computer in the discovery**

You can collect a variety of information from the computers in your discovery. The computer attributes (such as operating system details) are always collected.

The following table outlines the additional information that can be collected. Collecting additional information impacts discovery performance. Options with a high performance cost will slow discovery performance more than options with a medium or low performance cost.

**Table 29. Computer Discovery: Optionally collect information for the following objects**

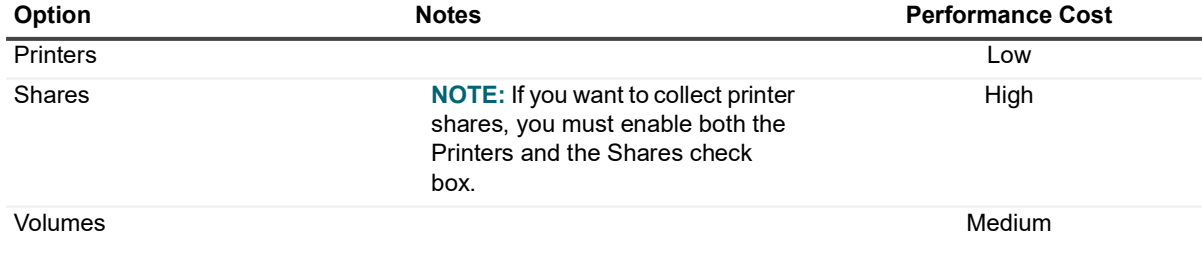

**Table 29. Computer Discovery: Optionally collect information for the following objects**

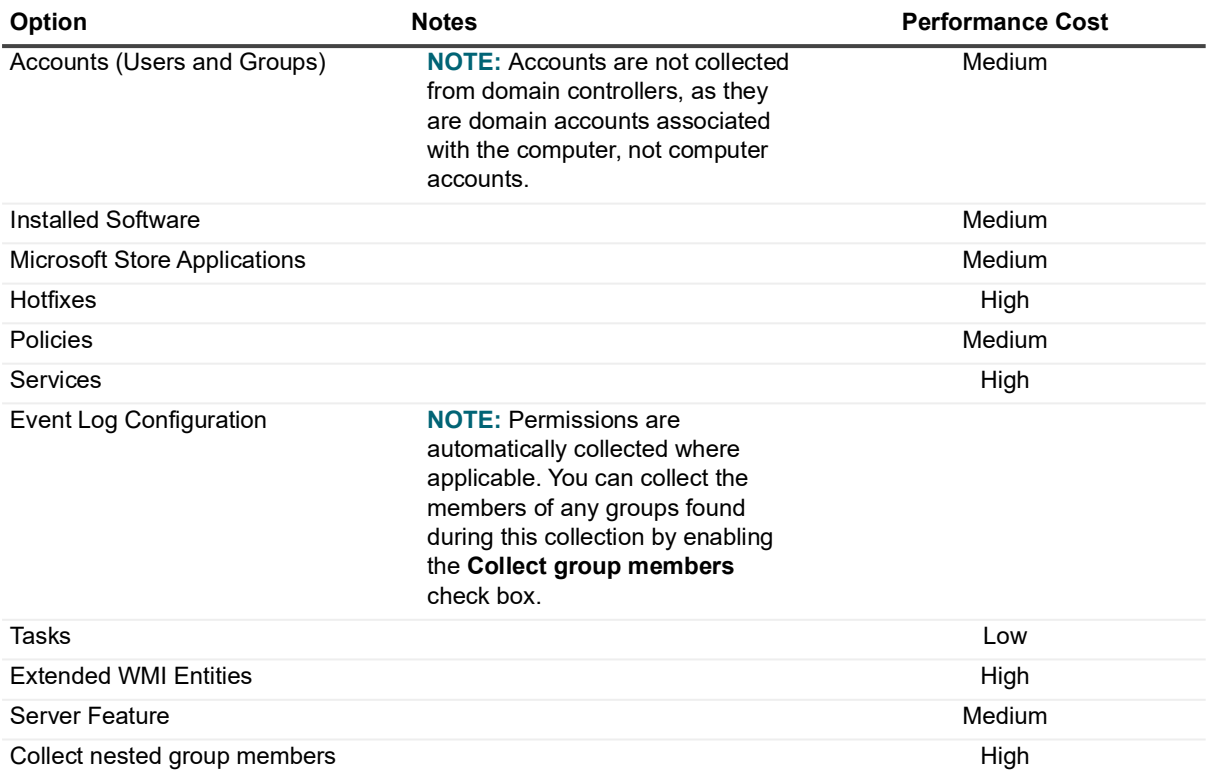

## <span id="page-85-0"></span>**Choosing Your Exchange Scopes**

Exchange scopes determine what information will be collected when you run the discovery. There are several steps you should take to properly design your discovery.

See also:

- **•** [Exchange Discovery: Include Scopes](#page-85-1)
- **•** [Exchange Discovery: Optionally refine your scope list with exclusions](#page-86-0)
- **•** [Exchange Discovery: Optionally select a domain controller](#page-86-1)
- **•** Exchange Discovery: Decide what to collect from any server in the discovery

### <span id="page-85-1"></span>**Exchange Discovery: Include Scopes**

You can include Domains, Organizations, Exchange® Servers, in your scope. For full information on using the browser to add scopes, see [Using the Browser to Include and Exclude Scopes on page 74](#page-73-1).

### *To explicitly include objects in your Exchange scope*

- 1 Click **+ Add**.
- 2 In the treeview, locate the desired object and select it. To select multiple objects, press Ctrl during selection.

For more information, see [Filtering in the Browser on page 76.](#page-75-1)

3 Click **Include** to add to your selected scopes list.

- 4 Click **OK**.
	- **NOTE:** When you add a domain, its child domains are not included each domain must be explicitly ÷ added. When you add an OU or container, children are not included.

### <span id="page-86-0"></span>**Exchange Discovery: Optionally refine your scope list with exclusions**

Exclusions refine the inclusions you have defined. You can do this optional step in conjunction with inclusions. For full details, see [Refining Your Scope with Exclusions on page 76.](#page-75-0)

#### *To explicitly exclude objects from your selected scope*

- 1 Click **+ Add**.
- 2 Expand the treeview to locate the object you want to exclude.

You can press Ctrl to select multiple objects.

3 Click **Exclude**.

### <span id="page-86-1"></span>**Exchange Discovery: Optionally select a domain controller**

To enumerate your domain, Enterprise Reporter looks to the domain controller. Depending on the domain controller chosen, the time it takes to perform the collection may vary. You can either allow Enterprise Reporter to choose the first available domain controller returned by Active Directory, or you can select one that will optimize collection time. In this case, select a domain controller located physically close to the cluster you assigned to the discovery, or one that you know is a fast computer.

#### *To set the domain controller used to enumerate a domain*

- 1 Add your scopes.
- 2 In the scopes list for the included domain you want to configure, click "**...**".
- 3 To use the first available domain controller returned by Active Directory®, select **Automatic selection**.
	- $-$  OR  $-$

To assign a specific domain controller, choose **Select an available domain controller**, and then select a domain controller from the list.

 $-$  OR  $-$ 

To assign a specific domain controller from the current Sub-net, choose **Select an available domain controller from current Sub-net**, and then select a domain controller from the list.

4 Click **OK**.

### **Exchange Discovery: Decide what to collect from any server in the discovery**

You can collect a variety of information from the computers in your discovery. Basic information from the root organization (the organization name and full LDAP path) is always collected.

The following table outlines the additional information that can be collected. Collecting additional information impacts discovery performance. Options with a high performance cost will slow discovery performance more than options with a medium or low performance cost.

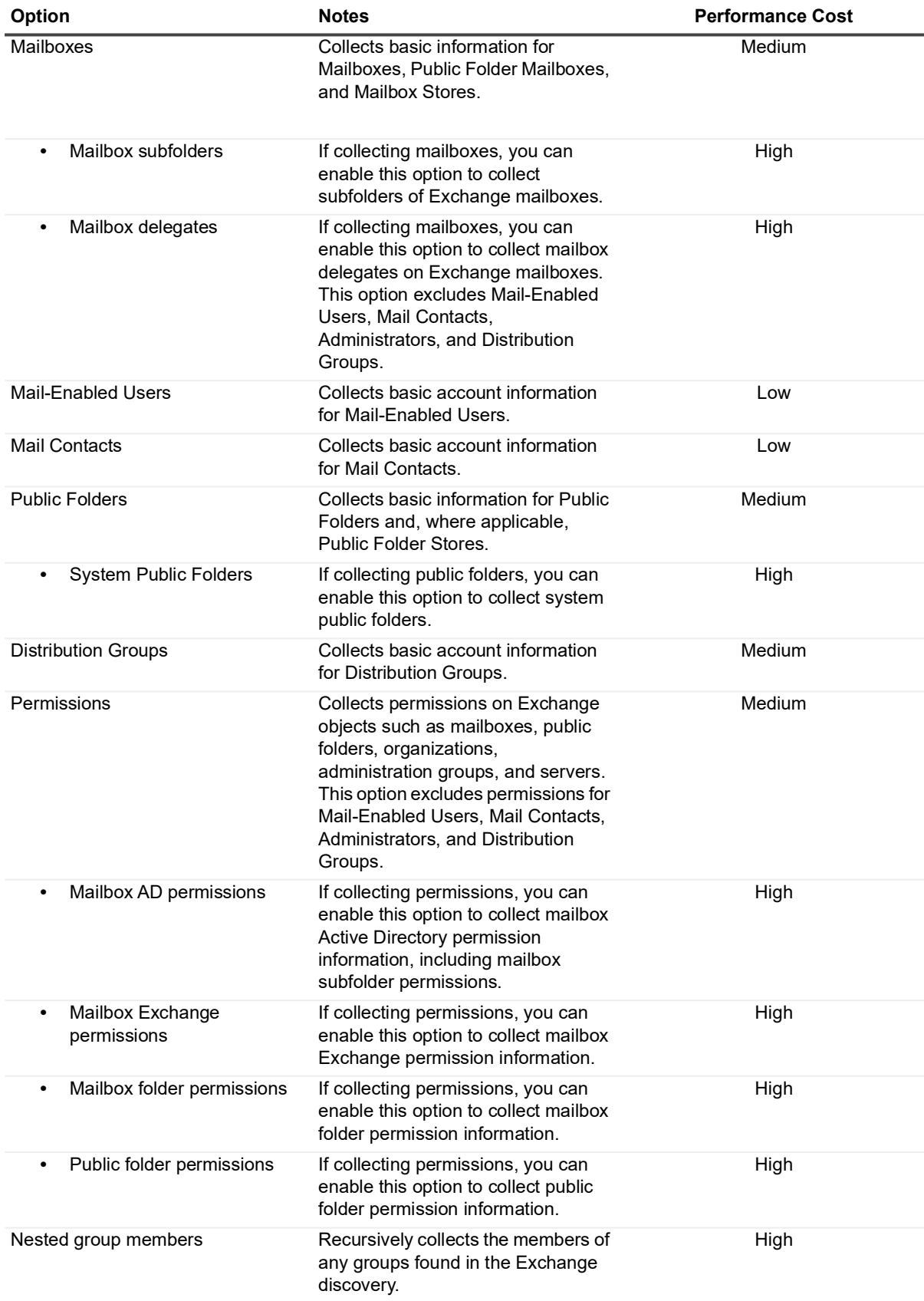

**Table 30. Exchange Discovery: Optionally collect information for the following objects**

The following options further refine how collection tasks are handled. When collecting additional attributes, especially ones with a high performance cost, consider enabling these performance options to help improve collection performance.

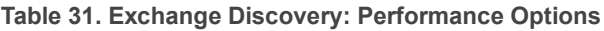

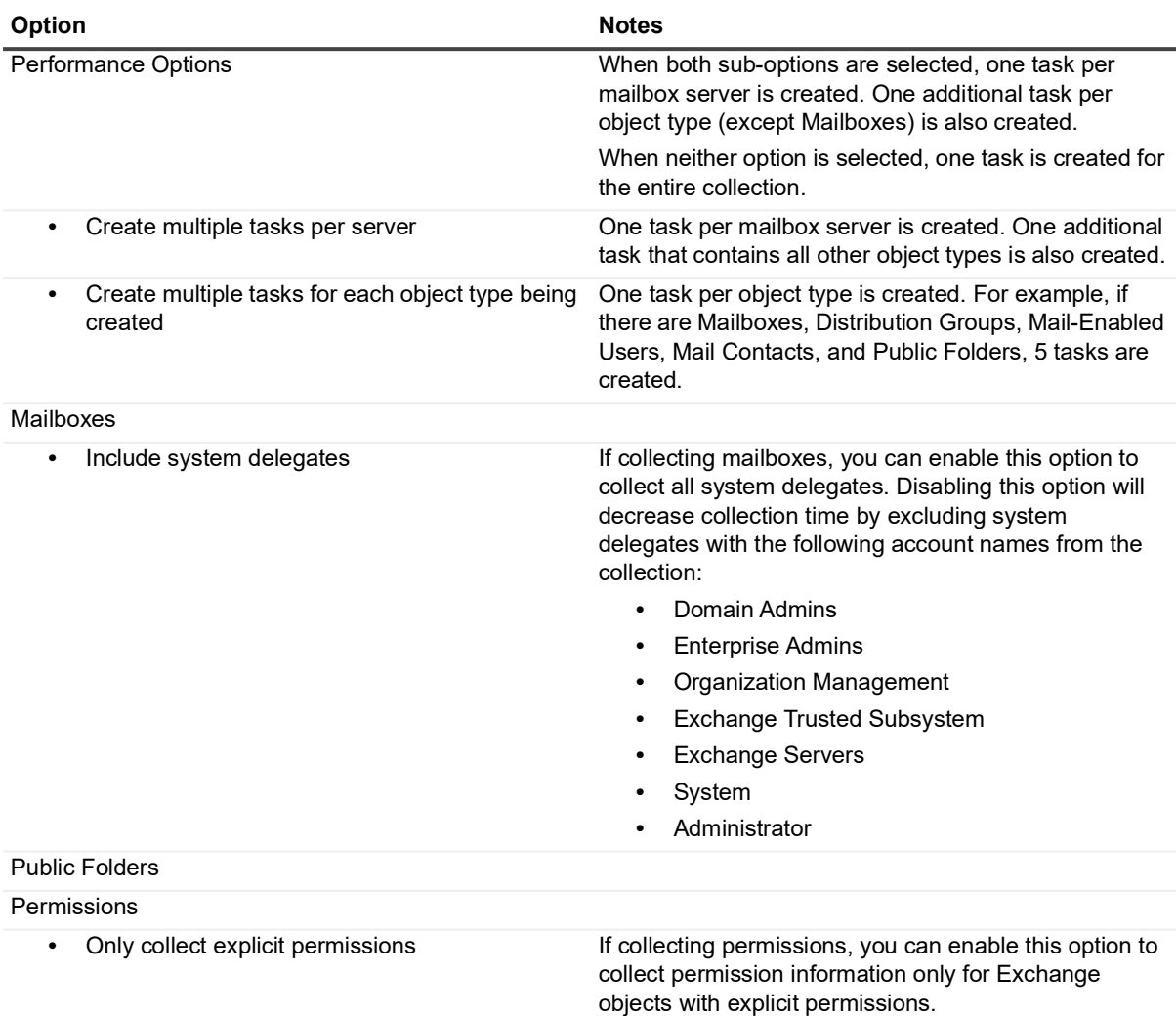

The following options determine how target computers are resolved during discoveries.

**Table 32. Discovery Resolution Options**

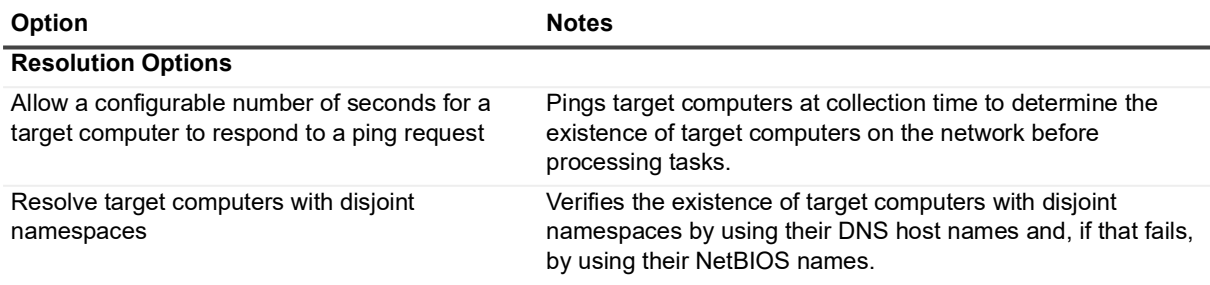

## <span id="page-89-0"></span>**Choosing Your File Storage Analysis Scopes**

File Storage Analysis scopes determine what information will be collected when you run the discovery. There are several steps you should take to properly design your discovery.

**NOTE:** Additional configuration is not required to support Pure Storage Flashblade device. See [NTFS](#page-95-0)  [Discovery: Include scopes on page 96.](#page-95-0)

See also:

- **•** [File Storage Analysis Discovery: Include scopes](#page-89-1)
- **•** [File Storage Analysis Discovery: Optionally refine your scope list with exclusions](#page-90-0)
- **•** [File Storage Analysis Discovery: Decide what to collect from any server in the discovery](#page-90-1)
- **•** [File Storage Analysis Discovery: Configure NAS Host Devices](#page-91-0)

### <span id="page-89-1"></span>**File Storage Analysis Discovery: Include scopes**

You can include domains, OUs, containers, individual computers, and volumes in your scope. For full information on using the browser to add scopes, see [Using the Browser to Include and Exclude Scopes on page 74.](#page-73-1) You can create scopes using a dynamic query, which is resolved when the discovery is run. This gives you the flexibility to describe the computers you want to target. For more information, see [Using Queries to Define Your Scopes on](#page-76-0)  [page 77](#page-76-0).

**NOTE:** Use caution when creating your queries. Ensure that the resulting set of targets is not too large for a ÷ single discovery. As well, query results should not include computers included in another discovery of the same type. If a target is in more than one discovery of a particular type, rejected tasks will appear. For more information, see [Data Collection Issues on page 140](#page-139-0).

To explicitly include objects in your File Storage Analysis scope

1 Click **+ Add**.

- OR-

If you have a text file containing the computers to be selected, click **Import** and follow the steps as outlined in [Importing Computers to Your Scopes on page 75.](#page-74-0)

2 In the treeview, locate the desired object and select it. To select multiple objects, press Ctrl during selection.

For more information, see [Filtering in the Browser on page 76.](#page-75-1)

 $-$  OR  $-$ 

To add a scope using a query, expand the Add to scope menu, select **Add scope using a query**, and click Add. For more information, see [Using Queries to Define Your Scopes on page 77.](#page-76-0)

- OR -

To include a scope using a subnet, expand the Add to scope menu, select **Add Subnet**, and click Add. For more information, see [Using Subnets to Define Your Scopes on page 77.](#page-76-2)

- 3 Click **Include** to add to your selected scopes list.
- 4 Click **OK**.
	- **NOTE:** When you add a domain, its child domains are not included each domain must be explicitly ÷ added. When you add an OU or container, all children are included.

### <span id="page-90-0"></span>**File Storage Analysis Discovery: Optionally refine your scope list with exclusions**

Exclusions refine the inclusions you have defined. You can do this optional step in conjunction with inclusions. For full details, see [Refining Your Scope with Exclusions on page 76.](#page-75-0)

### *To explicitly exclude objects from your selected scope*

- 1 Click **+ Add**.
	- OR-

If you have a text file containing the computers to be selected, click **Import**

- 2 Browse to locate the file containing the computers to be imported and select **Exclude Computers**.
- 3 Expand the treeview to locate the object you want to exclude.

You can press Ctrl to select multiple objects.

- 4 Click **Exclude**.
- 5 Select the file and click **Open** to start the import.

### <span id="page-90-1"></span>**File Storage Analysis Discovery: Decide what to collect from any server in the discovery**

You can collect a variety of information from the computers in your discovery. The storage attributes and volume information are always collected.

The following table outlines the additional information that can be collected. Collecting additional information impacts discovery performance. Options with a high performance cost will slow discovery performance more than options with a medium or low performance cost.

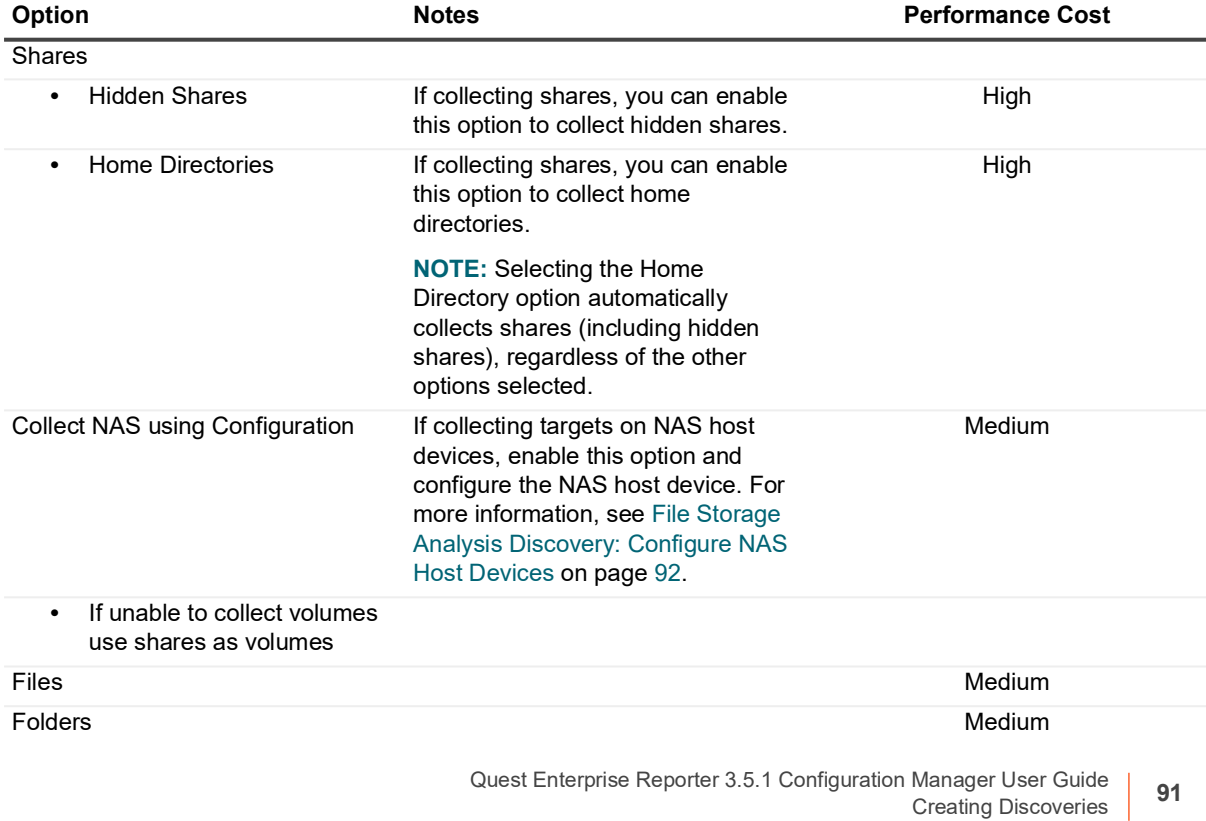

**Table 33. File Storage Analysis Discovery: Optionally collect information for the following objects**

**Table 33. File Storage Analysis Discovery: Optionally collect information for the following objects**

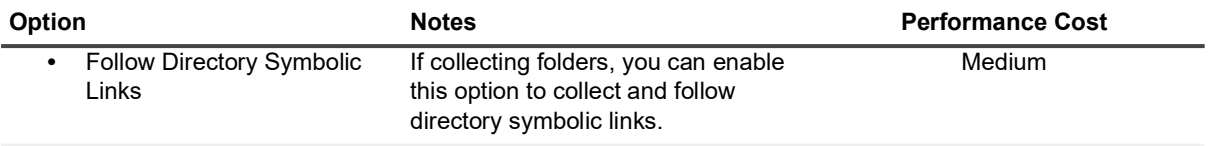

Owners Medium

### <span id="page-91-0"></span>**File Storage Analysis Discovery: Configure NAS Host Devices**

If you have NAS host devices that contain targets to be collected, you must enable the collection option and add the configuration and credentials for each host device. You can optionally omit NAS host device configuration and collect shares as volumes for NAS device targets in the discovery. Use this option when volumes cannot be retrieved or do not need to be collected.

See also:

- **•** [Configuring a NAS Host Device](#page-52-0)
- **•** [File Storage Analysis Discovery: Configure NAS Host Devices](#page-91-0)

#### *To configure a NAS host device*

- 1 On the Scopes page of the File Storage Analysis Discovery, select **Collect NAS using Configuration** and click **Configuration**.
- 2 Click **Add**.

 $-$  OR  $-$ 

Select an existing device and click **Edit**.

- 3 Select the appropriate type of device.
- 4 Enter the Host IP address.

For FluidFS targets, enter the IP address of the computer where Enterprise Manager is installed.

- 5 Enter the Host port number.
- 6 Click the ellipsis (...) to use the Credential Manager to enter and select the credentials required to access this device. For more information, see [Using the Credential Manager on page 26](#page-25-0).
- 7 Click **OK** to close the Credential Manager.
- 8 Click **OK** to close the NAS Configuration details.
- 9 Click **Close** to close the NAS Host Device Manager.

#### *To delete a NAS host device*

- 1 On the Scopes page of the File Storage Analysis Discovery, select **Collect NAS using Configuration** and click **Configuration**.
- 2 Select an existing device and click **Delete**.
- 3 Click **Yes** to confirm the deletion.
- 4 Click **Close** to close the NAS Host Device Manager.

## <span id="page-92-0"></span>**Choosing Your Microsoft SQL Scopes**

The scopes of a SQL discovery can consist of database servers, instances or databases, in any combination. There are two steps for creating your scope:

- **•** Select what to include.
- **•** Select what to exclude. You can exclude targets explicitly for a server or instance, or globally for all servers.

**TIP:** It is strongly recommended that each SQL Server® is included in only one discovery. Including a i. server in differently configured discoveries can result in data loss.

#### See also:

- **[MS SQL Discovery: Include scopes](#page-92-1)**
- **•** [MS SQL Discovery: Optionally refine your scope list with exclusions \(Scope Exclusions and Global](#page-93-0)  [Exclusions\)](#page-93-0)

### <span id="page-92-1"></span>**MS SQL Discovery: Include scopes**

### *To explicitly include objects in your Microsoft SQL scope*

1 On the Scopes page of the Create Discovery wizard, click **Add.** 

- OR -

If you have a text file containing the computers to be selected, click **Import** and follow the steps as outlined in [Importing Computers to Your Scopes on page 75.](#page-74-0)

- 2 Click the drop down arrow in the Server selection field to display a list of the SQL Servers<sup>®</sup>, instances and databases known to Configuration Manager.
- 3 To add servers, select the servers and click **Add**.

If your server does not appear on the list, you can type it in the form "SQLServerName" and click Add.

Ensure this server is not included in any other discovery.

- OR -

To add instances, select the instances and click **Add**.

If your instance does not appear on the list, you can type it in the form "SQLServerName\InstanceName" and click Add.

Ensure that this is the only discovery where the contents of the host SQL Server<sup>®</sup> are included.

- OR -

To add databases, select the databases and click **Add**.

If your instance does not appear on the list, you can type it in the form "SQLServerName\InstanceName\Database Name" and click Add.

Ensure that this is the only discovery where the contents of the host SQL Server<sup>®</sup> are included.

**NOTE:** You can remove targets in both the Add SQL Scopes dialog box and the Scopes page of the ÷ Create Discovery wizard. Select the scopes from the list, and click Remove.

- 4 Click **OK** to close the scopes selection.
- 5 If desired, select **Collect Group Members**.

If you want to report on the members of any group included in SQL permissions, select this option. Collecting group members increases the discovery time.

6 Click **Next** to continue to the Exclusions page.

### <span id="page-93-0"></span>**MS SQL Discovery: Optionally refine your scope list with exclusions (Scope Exclusions and Global Exclusions)**

There are two ways to refine the scope of your discovery. Both are accessed on the Exclusions page of the Create Discovery wizard.

- 1 SQL scope exclusions allow you to specifically exclude:
	- **▪** an instance or database within a server
	- **▪** a database within an instance.
	- **NOTE:** If you exclude a specific database or instance, that data will not be available for reporting, as ÷. you should not add the database or instance to another discovery.
- 2 Global exclusions allow you to exclude databases from all servers or instances included in the scope based on their names. By default, all databases that ship with Microsoft $^{\circledR}$  SQL Server $^{\circledR}$  are excluded.

**NOTE:** To exclude an instance on a server, the server must be included in the scopes. To exclude a ÷. database, the server and instance must be included in the scopes.

### *To exclude specific instances or databases from your discovery (Scope exclusions)*

- 1 On the Exclusions page of the Create Discovery wizard, click the **Scope** button.
- 2 Select the scope to modify, and click the **Modify** button.
- 3 To exclude instances, ensure the server is expanded, then select the instances and click **Add**.

The SQL instance "MSSQLServer" is the name Enterprise Reporter gives to an unnamed instance on the server.

- OR -

To exclude databases, expand the instance, select the databases and click **Add**.

**NOTE:** You can restore removed targets to the scope by selecting them from the Excluded Scopes ÷ list, and clicking Remove.

- 4 Click **OK**.
- 5 Repeat steps 1 through 4 for any other scopes from which you want to set scope exclusions.
- 6 Click the **Global** button to set global exclusions.
	- OR -

Click **Next** to continue to the Schedule page.

#### *To exclude all databases with a specific name from your discovery (Global exclusions)*

- 1 On the Exclusions page of the Create Discovery wizard, click the **Global** button.
- 2 In the text box, type the name of the database to exclude.

**i** | NOTE: You can use the \* and ? wildcards when listing global exclusions.

- 3 Click **+ Add**.
- 4 Click the **Scope** button to set scope exclusions.

 $-$  OR  $-$ 

Click **Next** to continue to the Schedule page.

## <span id="page-94-0"></span>**Choosing Your NTFS Scopes**

NTFS scopes determine what information will be collected when you run the discovery. There are a number of steps you should take to properly design your discovery.

**NOTE:** Additional configuration is not required to support Pure Storage Flashblade device. See [NTFS](#page-95-0)  [Discovery: Include scopes on page 96.](#page-95-0)

See also:

- **•** [NTFS Discovery: Best Practices](#page-94-1)
- **•** [NTFS Discovery: Include scopes](#page-95-0)
- **•** [NTFS Discovery: Optionally refine your scope list with exclusions](#page-96-0)
- **•** [NTFS Discovery: Select your global scopes](#page-96-1)
- **•** [NTFS Discovery: Decide what to collect from any computer in the discovery](#page-97-0)
- **•** [NTFS Discovery: Configure NAS Host Devices](#page-101-1)
- **•** [NTFS Discovery: Configure your file collection](#page-101-0)

### <span id="page-94-1"></span>**NTFS Discovery: Best Practices**

This section outlines some best practices to ensure the NTFS discovery and reports are optimized.

#### **Hardware and software**

- **▪** It is recommended to have Enterprise Reporter on its own SQL Server or at least a SQL Server that is not already used heavily by other products such as Change Auditor.
- When collecting Microsoft Office file attributes, Microsoft Office must be installed on the Enterprise Reporter node computer.
- **▪** It is recommended that each node have at least 100GB of hard drive space and 32GB of RAM.
- **Ensure Enterprise Reporter has been updated with the latest hotfix. The product team regularly** adds improvements to optimize discovery times.

#### **Discovery setup and scheduling**

- **▪** Create a separate discovery for each file server collected. This will allow the schedules to be staggered so that not all file servers are being collected and stored in the database at the same time.
	- □ To properly stagger the schedules, the discoveries may have to be run a few times to get a baseline of how long each discovery takes to run.

#### **Discovery Scopes page: minimize information collected**

- **▪** Only enable **Include hidden shares** if this data is needed. Selecting this option will cause a great increase in discovery time because all files on a server will be accessed through system shares such as C\$ (C:\ drive) which are all the files and folders on the server.
- **▪** Folder Options
	- **▫** Only enable the option to collect **All folder levels** if it is required.
	- **▫** Set the **Folder depth** to limit the collection to only the levels of folder structure required.
- **▪** File Options
	- **▫** Only enable the option to **Collect files and their basic details like size and attributes** if file information is required.
- **▪** Permission Options
	- **▫** Only enable the option to **Calculate differences between folders and subfolders** if the File and Folder Permissions with Differences report is required.
- **▪** Advanced Options
	- **▫** Enterprise Reporter 3.0 (and later) has a performance option to break up tasks by share. Enable **Create a task per share for each computer** to allow multiple nodes/threads to collect one large file server.
		- **-** Prior to Enterprise Reporter 3.0, one computer was considered to be one task. On these versions, if you are collecting 10 file servers, it is recommended to have one node per server that is manually configured to accept one task. This will force each node to collect one file server.

### **Running Reports**

**▪** When generating large NTFS reports, use the Export to CSV option. This will be much faster than generating the report in other formats.

### <span id="page-95-0"></span>**NTFS Discovery: Include scopes**

The scopes you add will determine the computers and specific folders that will be the targets of the discovery when it is run. You can explicitly add domains, OUs, containers, computers, folders, shares, DFS shares, or NAS devices. Domains, OUs and containers can contain many computers, which can significantly increase the time it takes to run the discovery. For more information, see [Including Objects in Your Scope on page 74](#page-73-0).

You can create scopes using a dynamic query, which is resolved when the discovery is run. This gives you the flexibility to describe the computers you want to target. For more information, see [Using Queries to Define Your](#page-76-0)  [Scopes on page 77.](#page-76-0)

**NOTE:** Use caution when creating your queries. Ensure that the resulting set of targets is not too large for a ÷ single discovery. As well, query results should not include computers included in another discovery of the same type. If a target is in more than one discovery of a particular type, rejected tasks will appear. For more information, see [Data Collection Issues on page 140](#page-139-0).

### *To explicitly include objects in your NTFS scope*

1 Click **+ Add**.

 $-$  OR-

If you have a text file containing the computers to be selected, click **Import** and follow the steps as outlined in [Importing Computers to Your Scopes on page 75.](#page-74-0)

2 In the treeview, locate the desired object and select it. To select multiple objects, press Ctrl during selection.

For more information, see [Filtering in the Browser on page 76.](#page-75-1)

- OR -

To add a scope using a query, expand the Add to scope menu, select **Add scope using a query**, and click Add. For more information, see [Using Queries to Define Your Scopes on page 77.](#page-76-0)

 $-$  OR  $-$ 

To include a scope using a subnet, expand the Add to scope menu, select **Add Subnet**, and click Add. For more information, see [Using Subnets to Define Your Scopes on page 77.](#page-76-2)

- 3 Click **Include** to add to your selected scopes list.
- 4 Click **OK**. f.

**NOTE:** When you add a domain, its child domains are not included - each domain must be explicitly added. When you add an OU or container, all children are included.

#### *To explicitly include a DFS share (NTFS discoveries only)*

- 1 Click **Add**.
- 2 Click **Add to Scope | Add DFS share**.
- 3 Type the DFS root path using the fully qualified domain name.
- 4 Click **Include** to include the DFS share.

### <span id="page-96-0"></span>**NTFS Discovery: Optionally refine your scope list with exclusions**

Exclusions refine the inclusions you have defined. You can do this optional step in conjunction with inclusions. For full details, see [Refining Your Scope with Exclusions on page 76.](#page-75-0)

#### *To explicitly exclude objects from your selected scope*

- 1 Click **+ Add**.
	- OR-

If you have a text file containing the computers to be selected, click **Import**

- 2 Browse to locate the file containing the computers to be imported and select **Exclude Computers**.
- 3 Expand the treeview to locate the object you want to exclude. You can press Ctrl to select multiple objects.
- 4 Click **Exclude**.
- 5 Select the file and click **Open** to start the import.

#### *To explicitly exclude a DFS share (NTFS discoveries only)*

- 1 Click **+ Add**.
- 2 For Add to Scope option, select **Add DFS share**.
- 3 Click **Add**.
- 4 Type the DFS root path using the fully qualified domain name.
- 5 Click **Exclude** to exclude the DFS share.

### <span id="page-96-1"></span>**NTFS Discovery: Select your global scopes**

Global scopes are folders that are collected from every computer in the scope. When you run the discovery, Enterprise Reporter uses the scopes you selected in the first two steps to resolve a list of computers that will be targeted. Anything you include or exclude globally is applied to these computers. Use global scopes to:

**•** Collect common paths on all computers. For example, if you have included computers from different Windows operating systems, the path to the Windows folder may be different. Instead of having to specifically add the Windows folder, you can choose the global [WINDOWS] scope, and Enterprise Reporter can determine where that folder is located on each computer.

The following table outlines the pre-defined filters available in the global scope selection.

**Table 34. Filters in the global scope selection**

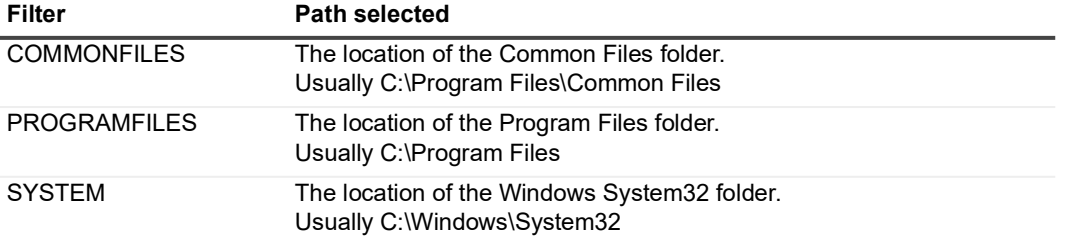

**Table 34. Filters in the global scope selection**

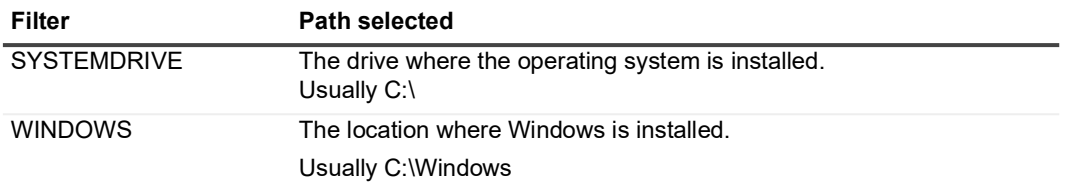

- **•** Collect specific folders or the contents of specific shares on all computers. If there is a folder that you want to collect on many of the computers, it is more efficient to include it globally. If the folder or share is not on all targets, the inclusion will be ignored for those targets.
- **•** Exclude common paths, specific folders or the contents of specific shares on all computers. You can make the same selections outlined above, but choose to exclude them instead of collecting them.

**NOTE:** A global scope is not valid alone. You must first include a domain, OU, container, computer, ÷ NetApp filer, folder or share. See [NTFS Discovery: Best Practices on page 95](#page-94-1) for more information.

#### *To add a global scope*

1 From the Add Global list, choose the common path.

 $-$  OR  $-$ 

From the Add Global list, choose the common path, then type "\" and a share or folder.

For example, select [WINDOWS] then type \Temp to include or exclude the temp folder on all computers.

- OR -

Type a share or folder.

Because these are going to be collected for all computers in the resolved discovery, you cannot include a computer name in the path. Invalid characters include "|", "[", and "]".

You can use wildcards to exclude groups of folders.

For example, type "Program Files\*" to exclude all folders starting with "Program Files" on all computers.

2 Click **Include** or **Exclude**.

You can press Enter to add to your list. Enter functions as the last button you clicked - for example, if you have just clicked Include, Enter includes your global scope.

- 3 Optionally select **Requirements | Collect only selected shares, folders and DFS shares** to suppress the collection of all public shares or volumes.
	- **i** | NOTE: This option is only available if there is a share, folder or DFS share added to selections.

### <span id="page-97-0"></span>**NTFS Discovery: Decide what to collect from any computer in the discovery**

When you run an NTFS discovery, it is resolved to a list of computers and folders. Folders will be accessed using the share path and you must have read access to the share. Accessing folders using the share path is useful if shares are distributed, as in the case for DFS shares or Net App filers where administrative shares are disabled or not available.

The NTFS object that is being shared (for example a folder) is collected, and will be displayed in the report. For example, folders and files on a share called \\NYC\_SVR\TrainingMaterials that is physically located on the computer named NYC\_SVR in the path C:\HR\NYC\NewHires\TrainingMaterials would be accessed and displayed as *\\NYC* SVR\TrainingMaterials.

For all computers in the discovery, you need to decide the starting point for your collection. This combines with your global scopes and recursion level to determine what folders are collected from each computer in the scope. You must specify how to collect the information from each computer in the discovery. You can collect all available public shares, collect all available volumes, or collect only the selected shares, folders, and DFS shares. The following table outlines these options.

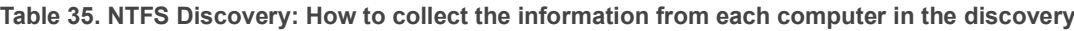

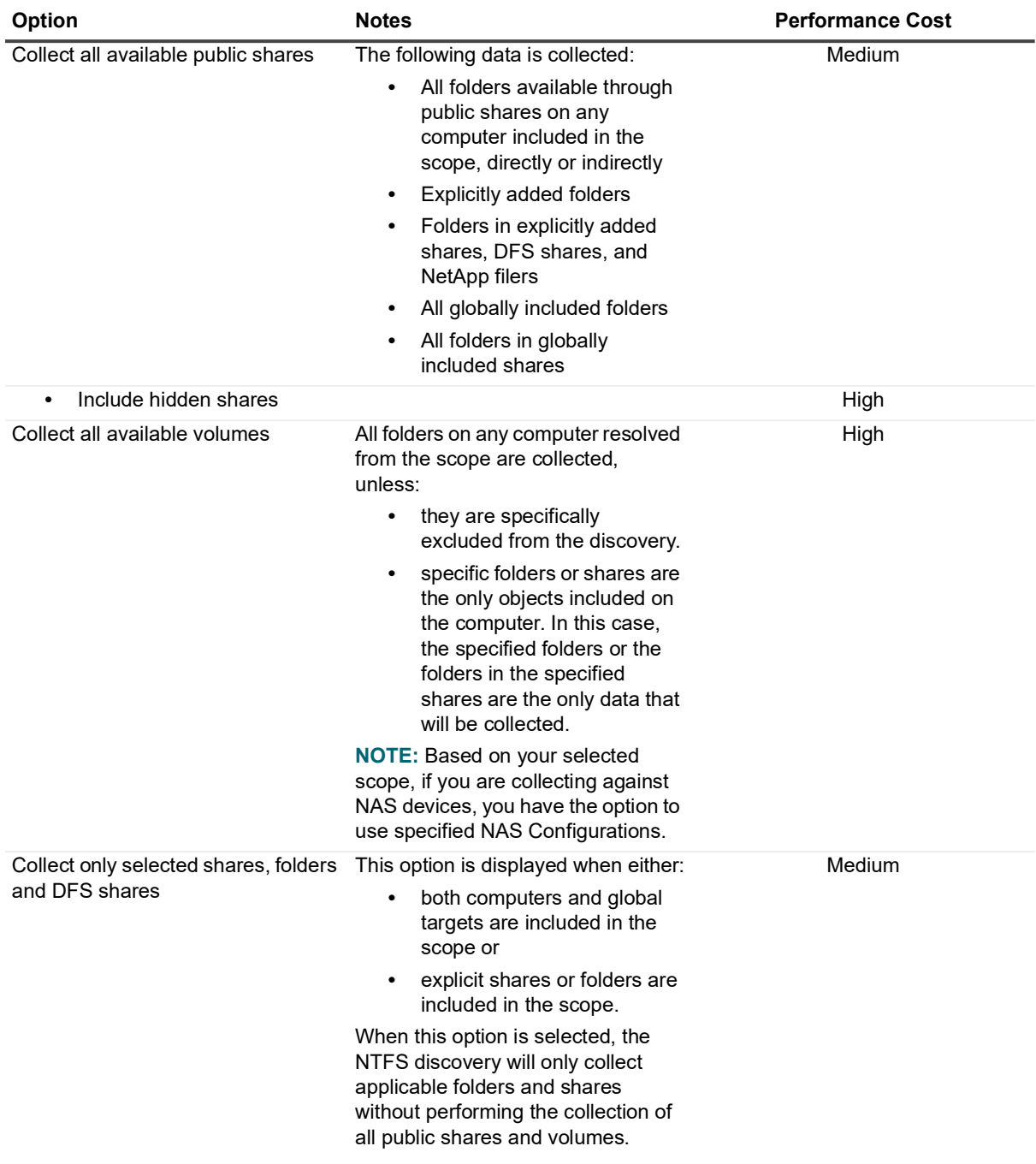

The following table outlines the additional information that can be collected during the discovery. Collecting additional information impacts discovery performance. Options with a high performance cost will slow discovery performance more than options with a medium or low performance cost.

**Table 36. NTFS Discovery: Optionally collect information for the following objects**

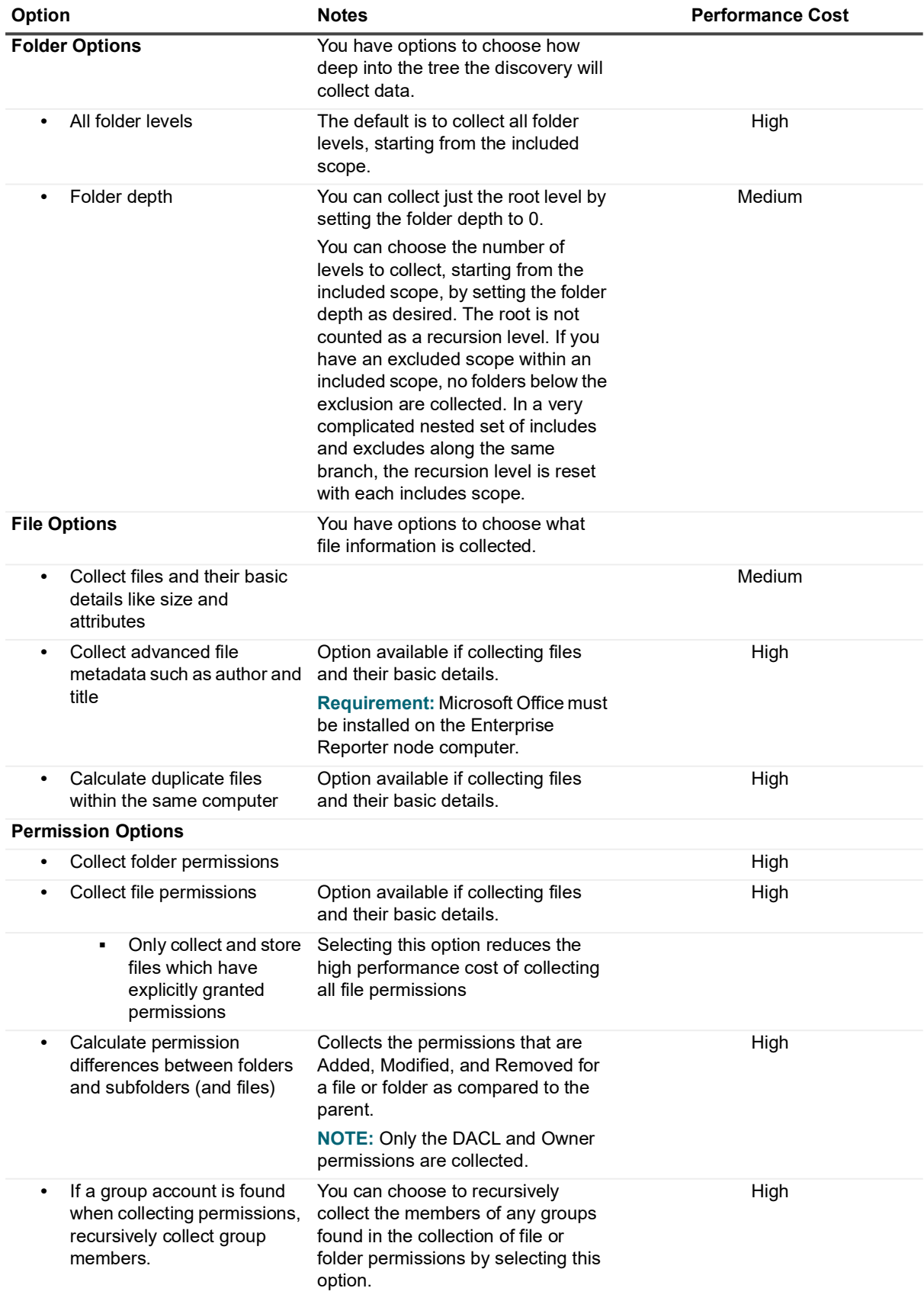

**Table 36. NTFS Discovery: Optionally collect information for the following objects**

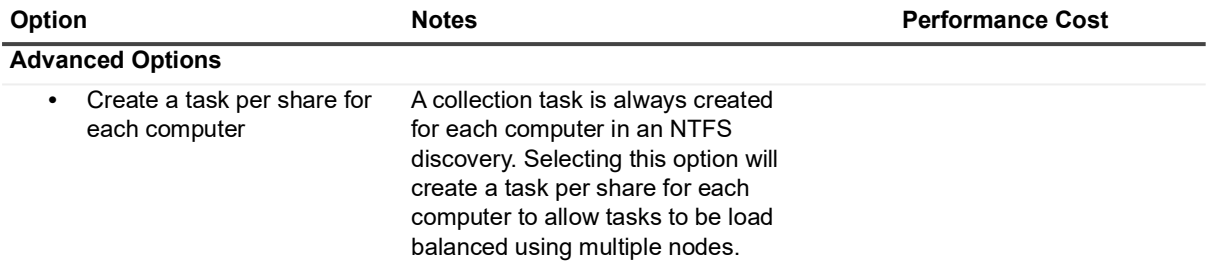

The following options further refines how collection tasks are handled. When collecting additional attributes, especially ones with a high performance cost, consider enabling these performance options to help improve collection performance.

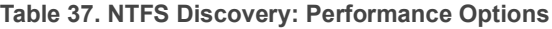

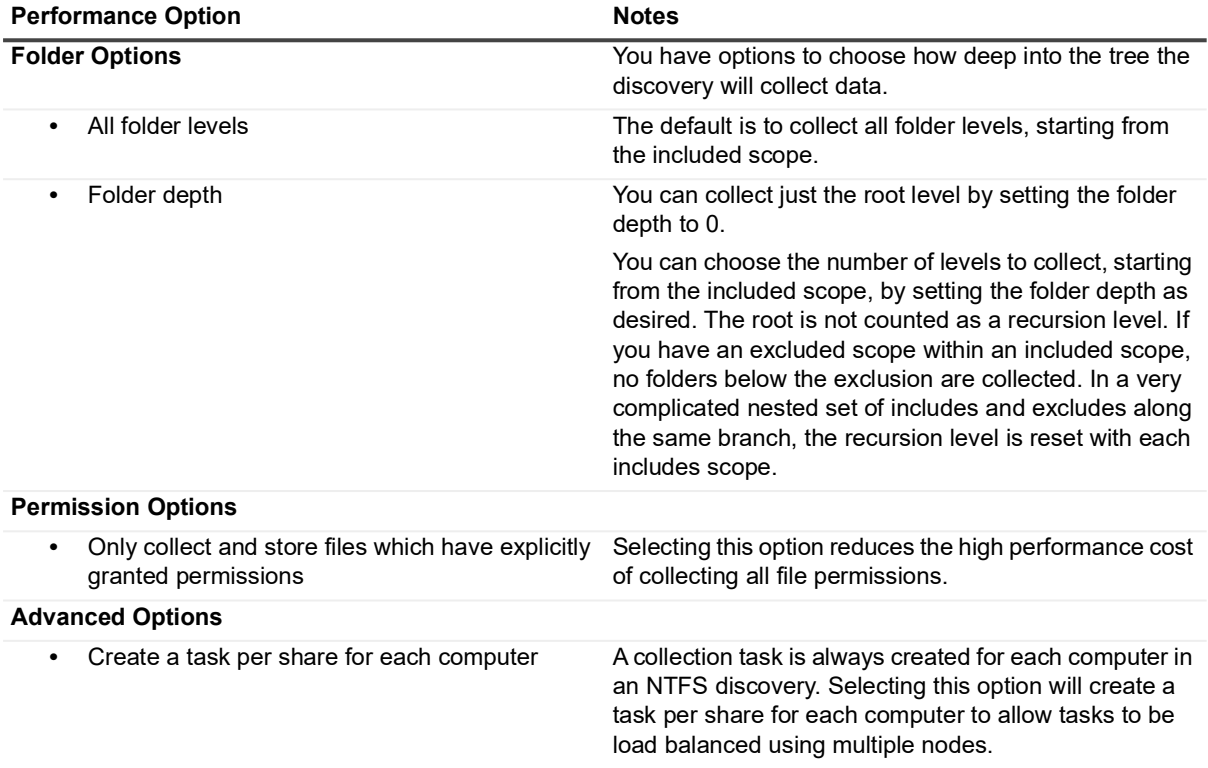

The following options determine how target computers are resolved during discoveries.

### **Table 38. Discovery Resolution Options**

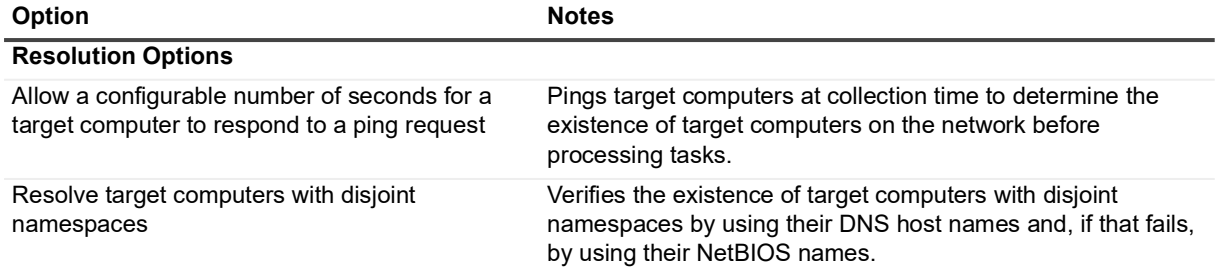

The scopes are now selected and configured. It is a good idea to review your scopes before continuing.

### <span id="page-101-1"></span>**NTFS Discovery: Configure NAS Host Devices**

If you have selected to Collect all available volumes for an NTFS discovery and the targets to be collected contain NAS host devices, you must add the configuration and credentials for each NAS host device.

#### See also:

- **•** [Configuring a NAS Host Device](#page-52-0)
- **•** [File Storage Analysis Discovery: Configure NAS Host Devices](#page-91-0)

#### *To configure a NAS host device*

1 Select **Collect all available volumes**.

An additional question is displayed, "Based on your selected scope, if you are collecting against NAS devices, do you want to use specified NAS Configurations?"

- 2 Select **Yes**.
- 3 Click **Configure your global NAS Configuration**.
- 4 Click **Add**.
	- $-$  OR  $-$

Select an existing device and click **Edit**.

- 5 Select the appropriate type of device.
- 6 Enter the Host IP address.

For FluidFS targets, enter the IP address of the computer where Enterprise Manager is installed.

- 7 Enter the Host port number.
- 8 Click the ellipsis (...) to use the Credential Manager to enter and select the credentials required to access this device. For more information, see [Using the Credential Manager on page 26](#page-25-0).
- 9 Click **OK** to close the Credential Manager.
- 10 Click **OK** to close the NAS Configuration details.
- 11 Click **Close** to close the NAS Host Device Manager.

### *To delete a NAS host device*

1 Select **Collect all available volumes**.

An additional question is displayed, "Based on your selected scope, if you are collecting against NAS devices, do you want to use specified NAS Configurations?"

- 2 Select **Yes**.
- 3 Click **Configure your global NAS Configuration**.
- 4 Select an existing device and click **Delete**.
- 5 Click **Yes** to confirm the deletion.
- 6 Click **Close** to close the NAS Host Device Manager.

### <span id="page-101-0"></span>**NTFS Discovery: Configure your file collection**

You can decide what files, if any, to collect from the folders you targeted. You can use both wildcards and regular expressions to include or exclude groups of files. These are applied to every scope in the discovery. Both explicit and inherited permissions are collected for all files included in the discovery.

### *To collect all files*

**•** Click **Collect files and their basic details like size and attributes**.

Include \*.\* appears in the list.

#### *To use wildcards to include or exclude files*

- 1 Ensure that **Using wildcards** is selected. If necessary, click to change.
- 2 Type in the desired pattern using the acceptable wildcards.

Use \* to replace any number of characters, and ? to replace a single character.

3 Click **Include** or **Exclude**.

Your file pattern appears on the list, replacing \*.\*.

You can press Enter to add to your list. Enter functions as the last button you clicked—for example, if you have just clicked Include, Enter includes your file pattern.

#### *To use regular expressions to include or exclude files*

- 1 Ensure you **Using Regex** is selected. If necessary, click to change.
	- **NOTE:** Below the input box for Include/Exclude the option **Using wildcards (click to change) or**   $\cdot$  1 **Using regex (click to change)** is displayed in light blue. Click this option to change the expression type.
- 2 Type in the desired expression, using Microsoft<sup>®</sup> .NET Framework or Perl<sup>®</sup> 5 syntax.

For more information, search [Microsoft.com](http://www.microsoft.com) for Microsoft<sup>®</sup> .NET Framework regular expressions.

3 Click **Include** or **Exclude**.

#### *To remove a file pattern*

- 1 Select the file pattern on the list.
- 2 Click **Remove**.

#### *To collect file permission data*

- 1 Select **File Options | Collect files and their basic details like size and attributes**.
- 2 Select **Permission Options | Collect file permissions**.
- 3 To refine your collection of files, select **Only collect and store files which have explicitly granted permissions**.

This option may shorten the time your discovery takes to run.

- **NOTE:** If you select **Only collect and store files which have explicitly granted permissions**, files ÷ that only have inherited permissions are ignored when you run the discovery. These files will not be available to reporting users.
- **i** | NOTE: To collect the members of all groups included in the file permissions, make sure If a group is **found when collecting permissions, recursively collect group members is selected** on the Scopes page.
	- **i** | NOTE: Only the DACL and Owner permissions are collected.

#### *To collect duplicate file information*

1 Select **File Options | Collect files and their basic details like size and attributes**.

- 2 Select **File Options | Calculate duplicate files within the same computer.**
	- **NOTE:** Enabling this option locates duplicate files per computer within a single discovery by ÷ performing CRC checks to compare files that have both the same name and the same size. Collecting duplicate file information increases the discovery time.

### *To collect file details*

- 1 Select **File Options | Collect files and their basic details like size and attributes**.
- 1 Select **File Options | Collect advanced file metadata such as author and title**.

## <span id="page-103-0"></span>**Choosing Your Registry Scopes**

Registry scopes determine what information will be collected when you run the discovery. There are several steps you should take to properly design your discovery.

See also:

- **•** [Registry Discovery: Include scopes](#page-103-1)
- **•** [Registry Discovery: Optionally refine your scope list with exclusions](#page-104-0)
- **•** [Registry Discovery: Select your global scopes](#page-104-1)
- **•** [Registry Discovery: Decide what to collect from any computer](#page-105-0)

### <span id="page-103-1"></span>**Registry Discovery: Include scopes**

You can specifically add domains, OUs, containers, computers, hives and keys. For full information on using the browser to add scopes, see [Using the Browser to Include and Exclude Scopes on page 74](#page-73-1).

You can create scopes using a dynamic query, which is resolved when the discovery is run. This gives you the flexibility to describe the computers you want to target. For more information, see [Using Queries to Define Your](#page-76-0)  [Scopes on page 77.](#page-76-0)

**NOTE:** Use caution when creating your queries. Ensure that the resulting set of targets is not too large for a single discovery. As well, query results should not include computers included in another discovery of the same type. If a target is in more than one discovery of a particular type, rejected tasks will appear. For more information, see [Data Collection Issues on page 140](#page-139-0).

### *To explicitly include objects in your Registry scope*

1 Click **+ Add**.

- OR-

If you have a text file containing the computers to be selected, click **Import** and follow the steps as outlined in [Importing Computers to Your Scopes on page 75.](#page-74-0)

2 In the treeview, locate the desired object and select it. To select multiple objects, press Ctrl during selection.

For more information, see [Filtering in the Browser on page 76.](#page-75-1)

- OR -

To include a scope using a subnet, expand the Add to scope menu, select **Add Subnet**, and click Add. For more information, see [Using Subnets to Define Your Scopes on page 77.](#page-76-2)

- 3 Click **Include** to add to your selected scopes list.
- 4 Click **OK**.
	- **NOTE:** When you add a domain, its child domains are not included each domain must be explicitly ÷ added. When you add an OU or container, all children are included.

### <span id="page-104-0"></span>**Registry Discovery: Optionally refine your scope list with exclusions**

Exclusions refine the inclusions you have defined. You can do this optional step in conjunction with inclusions. For more information, see [Refining Your Scope with Exclusions on page 76](#page-75-0).

#### *To explicitly exclude objects from your selected scope*

- 1 Click **+ Add**.
	- OR-

If you have a text file containing the computers to be selected, click **Import**

- 2 Browse to locate the file containing the computers to be imported and select **Exclude Computers**.
- 3 Expand the treeview to locate the object you want to exclude.

You can press Ctrl to select multiple objects.

- 4 Click **Exclude**.
- 5 Select the file and click **Open** to start the import.

### <span id="page-104-1"></span>**Registry Discovery: Select your global scopes**

Global scopes are hives or keys that are collected from every computer in the scope. When you run the discovery, Enterprise Reporter uses the scopes you selected in the first two steps to resolve a list of computers that will be targeted. Anything you include or exclude globally is applied to these computers. Use global scopes to:

- **•** Collect a registry hive on all computers. User specific hives cannot be collected; only available hives are listed.
- **•** Collect specific registry keys on all computers. If there is a key that you want to collect on many of the computers, it is more efficient to include it globally. If the key is not on all targets, the inclusion will be ignored for those targets.
- **•** Exclude hives or keys on all computers. You make the same selections outlined above, but choose to exclude them instead of collecting them.
	- **NOTE:** A global scope is not valid alone. You must first include a domain, OU, container, computer, ÷ hive or key. See [Registry Discovery: Include scopes on page 104](#page-103-1) for more information.
	- **NOTE:** [If you add a global exclusion that conflicts with an explicit inclusion from Step 1, the explicit](#page-94-1)  ÷. [inclusion will be processed, and the global exclusion will be ignored.](#page-94-1)

### *To add a global scope*

- 1 From the Add Global list, choose a hive.
	- $-$  OR  $-$

From the Add Global list, choose the hive, then type "\" and a key.

For example, select HKEY\_LOCAL\_MACHINE then type \Software to include all software registry keys on all computers.

- OR -

Type a hive and key.

Because these are going to be collected for all computers in the resolved discovery, you cannot include a computer name in the path. Invalid characters include "|", "[", and "]".

2 Click **Include** or **Exclude**.

You can press Enter to add to your list. Enter functions as the last button you clicked - for example, if you have just clicked Include, Enter includes your global scope.

### <span id="page-105-0"></span>**Registry Discovery: Decide what to collect from any computer**

The following table outlines the additional information that can be collected. Collecting additional information impacts discovery performance. Options with a high performance cost will slow discovery performance more than options with a medium or low performance cost.

**Table 39. Registry Discovery: Optionally collect information for the following objects**

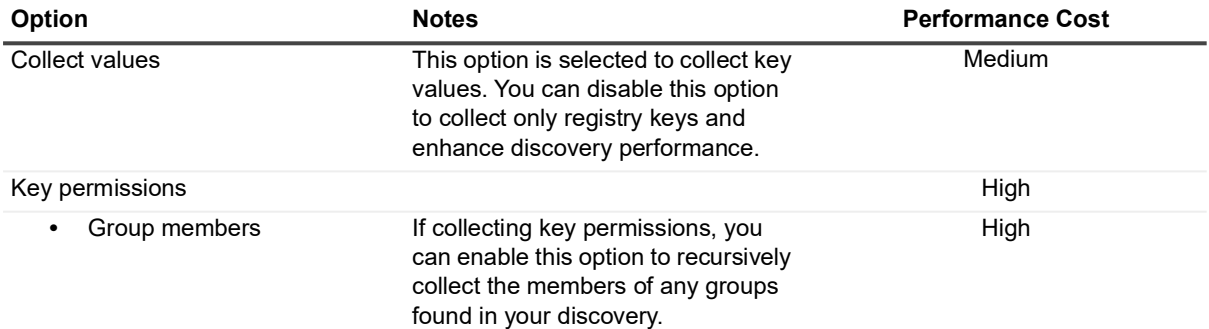

The following options further refine how collection tasks are handled.When collecting additional attributes, especially ones with a high performance cost, consider enabling this performance option to help improve collection performance.

#### **Table 40. Registry Discovery: Performance Options**

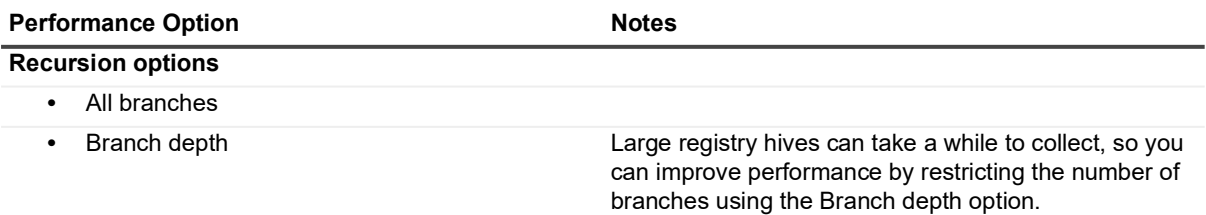

The following options determine how target computers are resolved during discoveries.

**Table 41. Discovery Resolution Options**

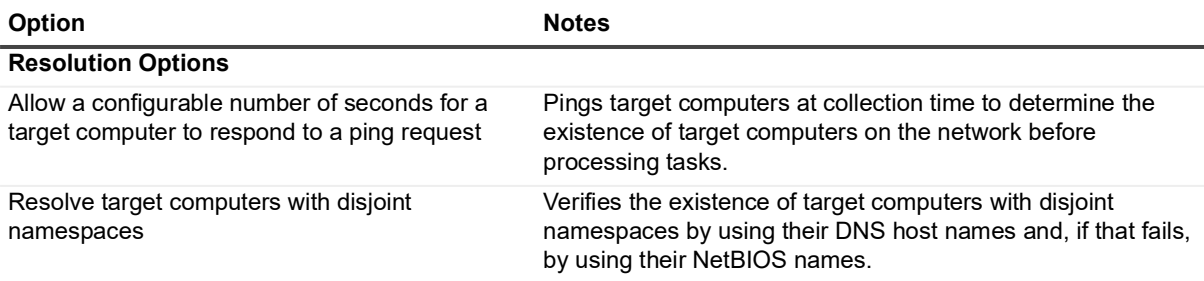

# <span id="page-106-0"></span>**Step 2b: Choose scopes for your cloud discoveries**

In this section, we will explore choosing scopes for each discovery type.

- **•** [Choosing Your Azure Active Directory Scopes](#page-106-1)
- **•** [Choosing Your Azure Resource Scopes](#page-107-0)
- **•** [Choosing Your Exchange Online Scopes](#page-109-0)
- **•** [Choosing Your Microsoft Teams Scopes](#page-110-0)
- **•** [Choosing Your OneDrive Scopes](#page-111-0)
- **•** [Choosing Your SharePoint Online Scopes](#page-113-0)

See also [Step 2a. Choose scopes for your on-premises discoveries](#page-78-0)

**NOTE:** Azure Active Directory, Azure Resource, and OneDrive discoveries are multi-threaded to optimize performance and require an Intel® or AMD 2 GHz multiprocessor with at least two cores.

## <span id="page-106-1"></span>**Choosing Your Azure Active Directory Scopes**

Azure Active Directory discoveries, by default, target the tenant that you specified with the credentials on the Name page in [Step 1. Create the Discovery \(Name\) on page 69](#page-68-0).

Information about your contacts, users, groups, group members, roles, and application service principals is collected based on the discovery options.

### **Azure AD Discovery: Decide what to collect from the tenant in the discovery**

You can collect a variety of information from the Azure tenant in your discovery. Basic information from the tenant (the tenant name and full LDAP path), subscriptions, licenses, and service plans is always collected.

The following table outlines the additional information that can be collected. Collecting additional information impacts discovery performance. Options with a high performance cost will slow discovery performance more than options with a medium or low performance cost.

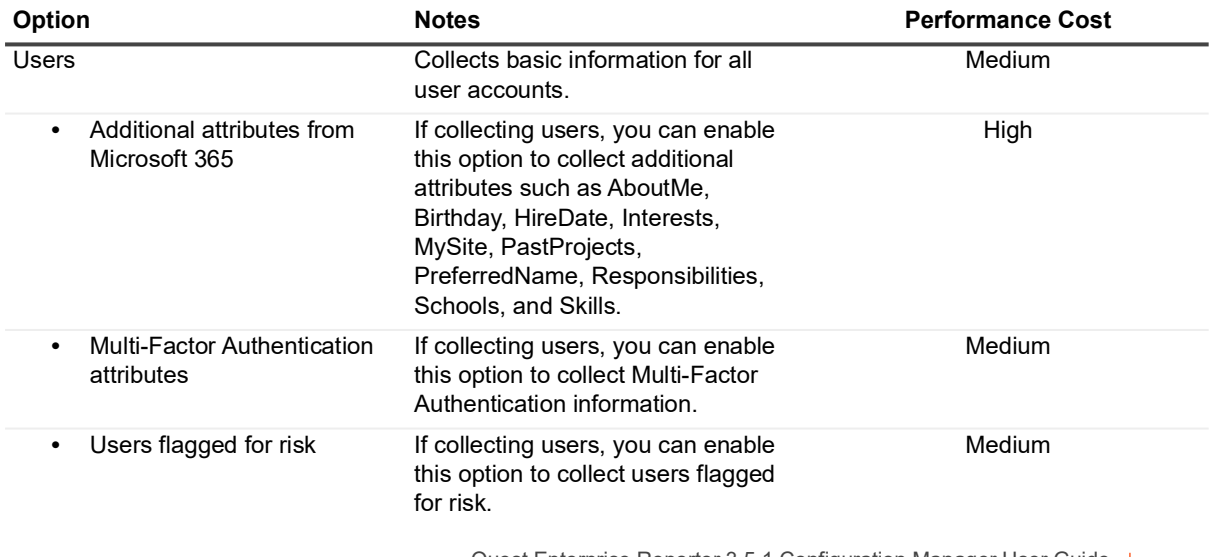

**Table 42. Azure Active Directory Discovery: Optionally collect information for the following objects**

**Table 42. Azure Active Directory Discovery: Optionally collect information for the following objects**

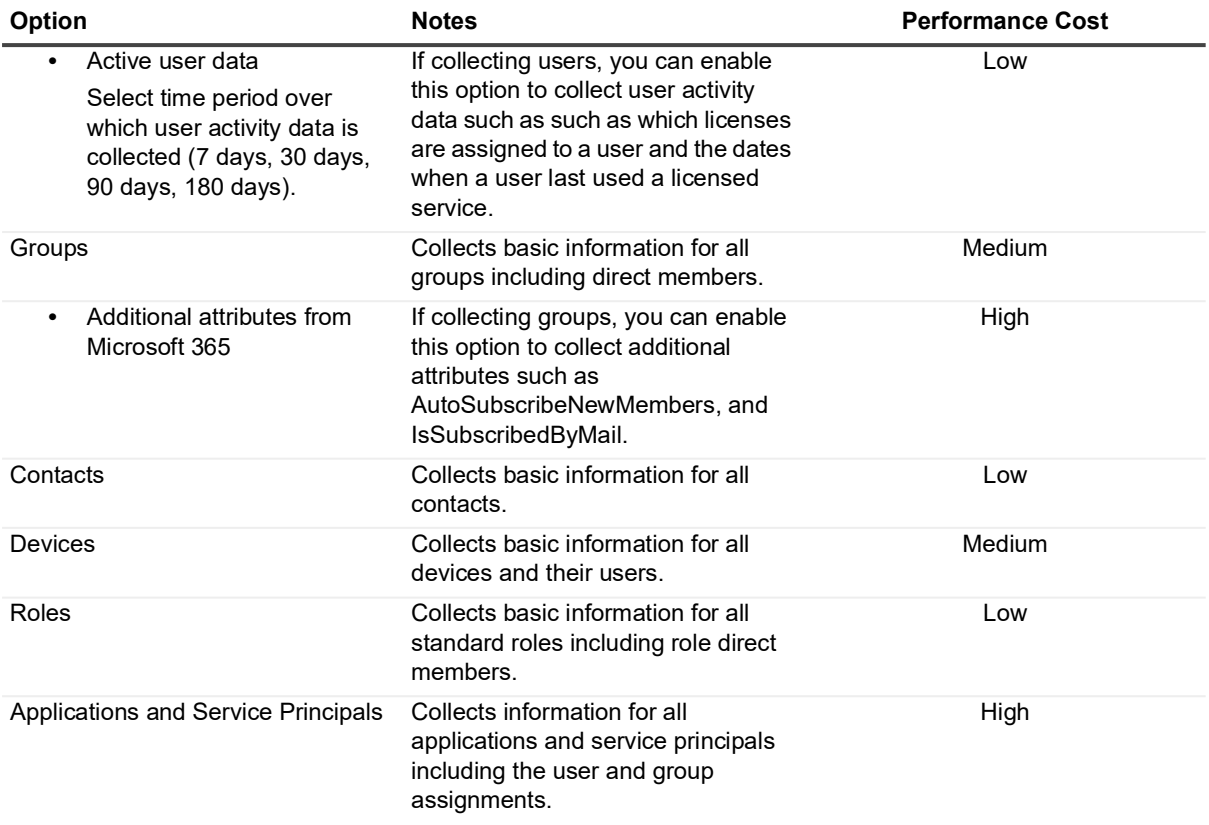

**NOTE:** Microsoft 365 discoveries support both Multi-Factor Authentication enabled and disabled credentials. ÷ However, using Multi-Factor Authentication enabled credentials on Microsoft 365 discoveries can result in an incomplete collection that omits one or more objects and attributes. For more information, see [Multi-Factor](#page-57-0)  [Authentication Discovery Credential Limitations on page 58](#page-57-0).

## <span id="page-107-0"></span>**Choosing Your Azure Resource Scopes**

Azure Resource discoveries, by default, target the tenant that you specified with the credentials on the Name page in [Step 1. Create the Discovery \(Name\) on page 69](#page-68-0). Information about your resources is collected based on the discovery options.

See also:

- **•** Azure Resource Discovery: Include Scopes
- **•** [Azure Resource Discovery: Optionally refine your scope list with exclusions](#page-108-0)
- **•** [Azure Resource Discovery: Decide what to collect from the subscriptions in the discovery](#page-108-1)

### **Azure Resource Discovery: Include Scopes**

By default, the discovery collects information from the subscriptions you specify. You can change the scope to collect all subscriptions. For full information on using the browser to add scopes, see [Step 2b: Choose scopes for](#page-106-0)  [your cloud discoveries on page 107](#page-106-0).
### *To specify whether to collect all subscriptions or only specific subscriptions*

- **•** Select **Collect only selected subscriptions** to explicitly include individual subscriptions in the scope.
	- **NOTE:** This option is recommended when the majority of the subscriptions on the target tenant do  $\blacksquare$ not need to be collected. For more information, see [To explicitly include objects in your Azure](#page-108-0)  [Resource scope on page 109](#page-108-0).

- OR-

Select **Collect all subscriptions with the option to exclude selected subscriptions** to collect all available information from most or all of the subscriptions on the target tenant.

**NOTE:** This option is recommended when the majority of the subscriptions on the target tenant must f. be collected. For more information, see [Azure Resource Discovery: Optionally refine your scope list](#page-108-1)  [with exclusions on page 109.](#page-108-1)

### <span id="page-108-0"></span>*To explicitly include objects in your Azure Resource scope*

- 1 Click **Add** to populate the subscription list with all subscriptions for all credentials provided on the Name page.
- 2 In the treeview, locate the object to include and select it.

To select multiple objects, press **Ctrl** during selection.

- 3 Click **Include** to add to your selected scopes list.
- 4 Click **OK**.

### <span id="page-108-1"></span>**Azure Resource Discovery: Optionally refine your scope list with exclusions**

Exclusions refine the scope by limiting the collection to only the necessary information.

### *To explicitly exclude objects from your selected Azure Resource scope*

- 1 Click **Add** to populate the subscription list with all subscriptions for all credentials provided on the Name page.
- 2 In the treeview, locate the object you want to exclude.

To select multiple objects, press **Ctrl** during selection.

3 Click **Exclude**.

### **Azure Resource Discovery: Decide what to collect from the subscriptions in the discovery**

Basic information from the tenant (the tenant name and full LDAP path) is always collected.

The following table outlines the additional information that can be collected. Collecting additional information impacts discovery performance. Options with a high performance cost will slow discovery performance more than options with a medium or low performance cost.

**Table 43. Azure Resource Discovery: Optionally collect information for the following objects**

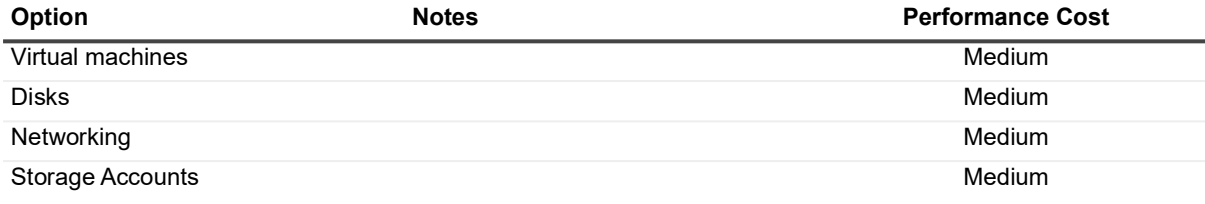

Quest Enterprise Reporter 3.5.1 Configuration Manager User Guide Creating Discoveries **<sup>109</sup>** **Table 43. Azure Resource Discovery: Optionally collect information for the following objects**

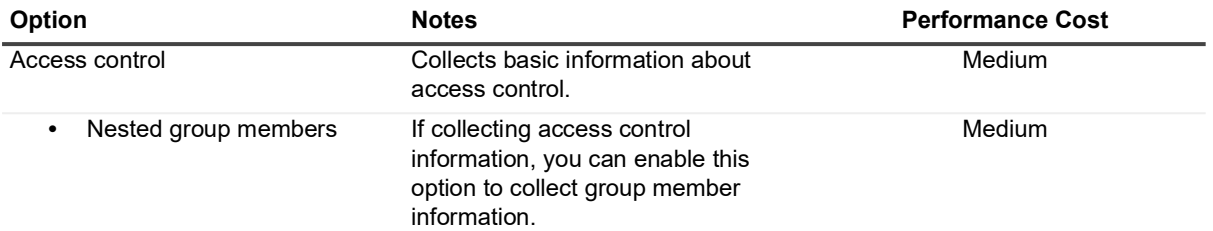

**NOTE:** Microsoft 365 discoveries support both Multi-Factor Authentication enabled and disabled credentials.  $\ddot{\mathbf{i}}$ However, using Multi-Factor Authentication enabled credentials on Microsoft 365 discoveries can result in an incomplete collection that omits one or more objects and attributes. For more information, see [Multi-Factor](#page-57-0)  [Authentication Discovery Credential Limitations on page 58](#page-57-0).

## **Choosing Your Exchange Online Scopes**

Exchange Online discoveries, by default, target the Azure tenant that you specified with the credentials on the Name page in [Step 1. Create the Discovery \(Name\) on page 69](#page-68-0).

Information about your online mailboxes, public folders, contacts, distribution groups, and distribution group members is collected based on the discovery options.

### **Exchange Online Discovery: Decide what to collect from the tenant in the discovery**

You can collect a variety of information from the Microsoft 365tenant in your discovery. Basic information from the tenant (the tenant name and full LDAP path) is always collected.

The following table outlines the additional information that can be collected. Collecting additional information impacts discovery performance. Options with a high performance cost will slow discovery performance more than options with a medium or low performance cost.

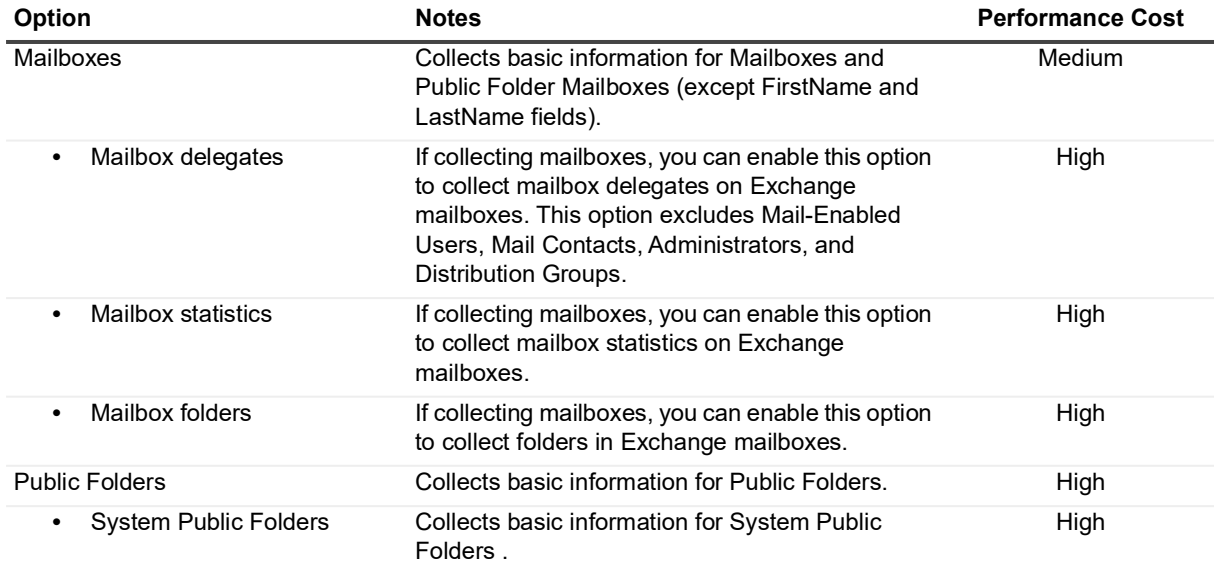

**Table 44. Exchange Online Discovery: Optionally collect information for the following objects**

**Table 44. Exchange Online Discovery: Optionally collect information for the following objects**

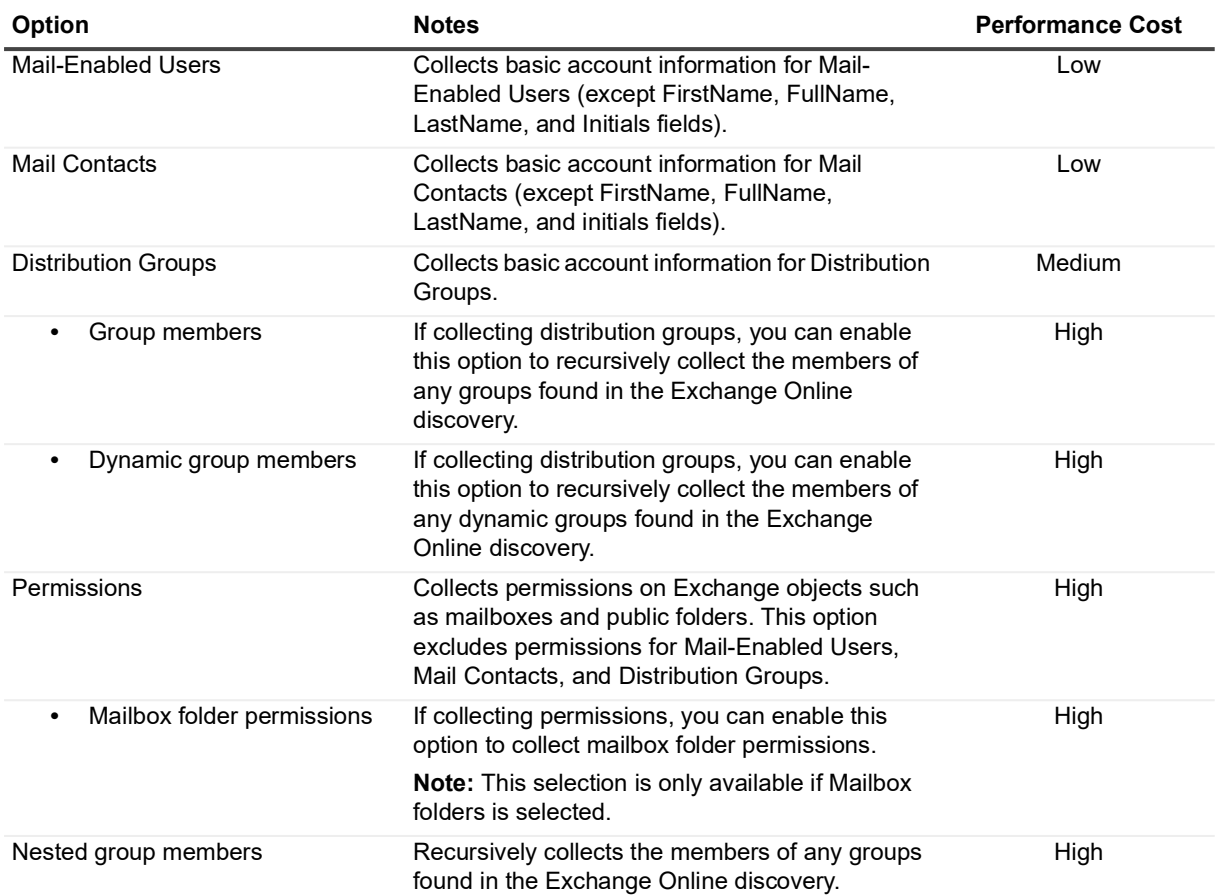

The following options further refine how collection tasks are handled. When collecting additional attributes, especially ones with a high performance cost, consider enabling this performance option to help improve collection performance.

**Table 45. Exchange Discovery: Performance Options**

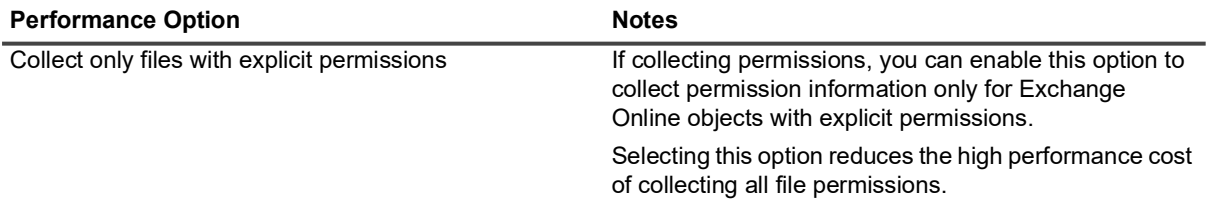

**NOTE:** Microsoft 365 discoveries support both Multi-Factor Authentication enabled and disabled credentials.  $\ddot{\mathbf{i}}$ However, using Multi-Factor Authentication enabled credentials on Microsoft 365 discoveries can result in an incomplete collection that omits one or more objects and attributes. For more information, see [Multi-Factor](#page-57-0)  [Authentication Discovery Credential Limitations on page 58](#page-57-0).

# **Choosing Your Microsoft Teams Scopes**

Cloud discoveries, by default, target the tenant that you specified with the credentials on the Name page in [Step 1.](#page-68-0)  [Create the Discovery \(Name\) on page 69.](#page-68-0) Information about your resources is collected based on the discovery options.

See also:

- **•** [Microsoft Teams Discovery: Include Scopes](#page-111-1)
- **•** [Microsoft Teams Discovery: Decide what to collect from the subscriptions in the discovery](#page-111-2)

### <span id="page-111-1"></span>**Microsoft Teams Discovery: Include Scopes**

Microsoft Teams discoveries, by default, target the Azure tenant that you specified with the credentials on the Name page in [Step 1. Create the Discovery \(Name\) on page 69](#page-68-0). Information about your teams, channels, applications, files, folders, policies, and settings is collected based on the discovery options.

### <span id="page-111-2"></span>**Microsoft Teams Discovery: Decide what to collect from the subscriptions in the discovery**

Basic information from the tenant (the tenant name and full LDAP path) is always collected.

The following table outlines the additional information that can be collected. Collecting additional information impacts discovery performance. Options with a high performance cost will slow discovery performance more than options with a medium or low performance cost.

**Table 46. Microsoft Teams Discovery: Optionally collect information for the following objects**

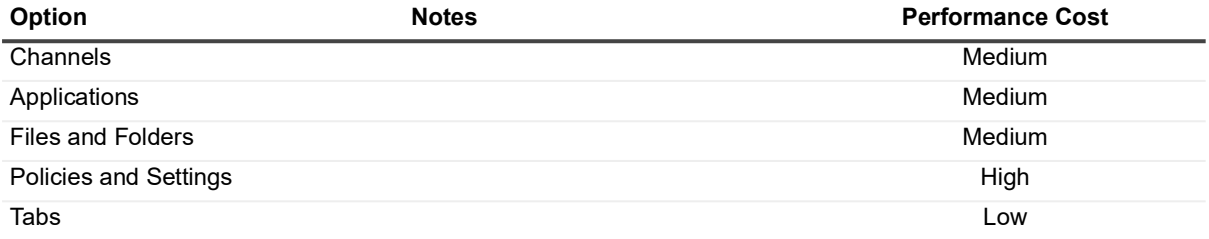

**NOTE:** Microsoft 365 discoveries support both Multi-Factor Authentication enabled and disabled credentials. ÷ However, using Multi-Factor Authentication enabled credentials on Microsoft 365 discoveries can result in an incomplete collection that omits one or more objects and attributes. For more information, see [Multi-Factor](#page-57-0)  [Authentication Discovery Credential Limitations on page 58](#page-57-0).

# **Choosing Your OneDrive Scopes**

OneDrive discoveries, by default, target the Azure tenant that you specified with the credentials on the Name page in [Step 1. Create the Discovery \(Name\) on page 69](#page-68-0). Information about your files, folders, file and folder permissions, and configuration settings is collected based on the discovery options.

See also:

- **•** [OneDrive Discovery: Include Scopes](#page-111-0)
- **•** [OneDrive Discovery: Optionally refine your scope list with exclusions](#page-112-1)
- **•** [OneDrive Discovery: Decide what to collect from the drives in the discovery](#page-112-0)

### <span id="page-111-0"></span>**OneDrive Discovery: Include Scopes**

By default, the discovery collects information from the drives you specify. You can change the scope to collect all drives. For full information on using the browser to add scopes, see [Step 2b: Choose scopes for your cloud](#page-106-0)  [discoveries on page 107](#page-106-0).

### *To specify whether to collect all drives or only specific drives*

**•** Select **Collect only selected drives** to explicitly include individual drives in the scope.

This option is recommended when the majority of the drives on the target tenant do not need to be collected. For more information, see [To explicitly include objects in your OneDrive scope on page 113.](#page-112-2)

 $-$  OR-

**•** Select **Collect all drives with the option to exclude selected drives** to collect all available information from most or all of the drives on the target tenant.

This option is recommended when the majority of the drives on the target tenant must be collected. For more information, see [OneDrive Discovery: Optionally refine your scope list with exclusions on page 113.](#page-112-1)

#### <span id="page-112-2"></span>*To explicitly include objects in your OneDrive scope*

- 1 Click **+ Add**.
- 2 Type a letter or combination of letters and click **Search** to populate the treeview. For example, type the letter **p** to return all drives that start with the letter p, or type **po** to return all drives that start with the letters po. Entering additional letters will narrow the search results.
- 3 In the treeview, locate the desired object and select it. To select multiple objects, press **Ctrl** during selection.
- 4 Click **Include** to add to your selected scopes list.
- 5 Click **OK**.

### <span id="page-112-1"></span>**OneDrive Discovery: Optionally refine your scope list with exclusions**

Use exclusions to refine the scope by limiting the collection to only the necessary information.

#### *To explicitly exclude objects from your selected OneDrive scope*

- 1 Click **+ Add**.
- 2 Enter search criteria and click **Search** to populate the treeview.
	- **NOTE:** The drives of users whose UserPrincipalName, DisplayName, GivenName, or Surname ÷ starts with the search criteria you provide will be displayed in the treeview. For example, if the DisplayName is John Sitraka, entering "sit" will display this drive; however, entering "rak" will not.
- 3 Expand the treeview to locate the object you want to exclude.

You can press Ctrl while you click to select multiple objects.

4 Click **Exclude**.

### <span id="page-112-0"></span>**OneDrive Discovery: Decide what to collect from the drives in the discovery**

Basic information from the tenant (the tenant name and full LDAP path) is always collected.

The following table outlines the additional information that can be collected. Collecting additional information impacts discovery performance. Options with a high performance cost will slow discovery performance more than options with a medium or low performance cost.

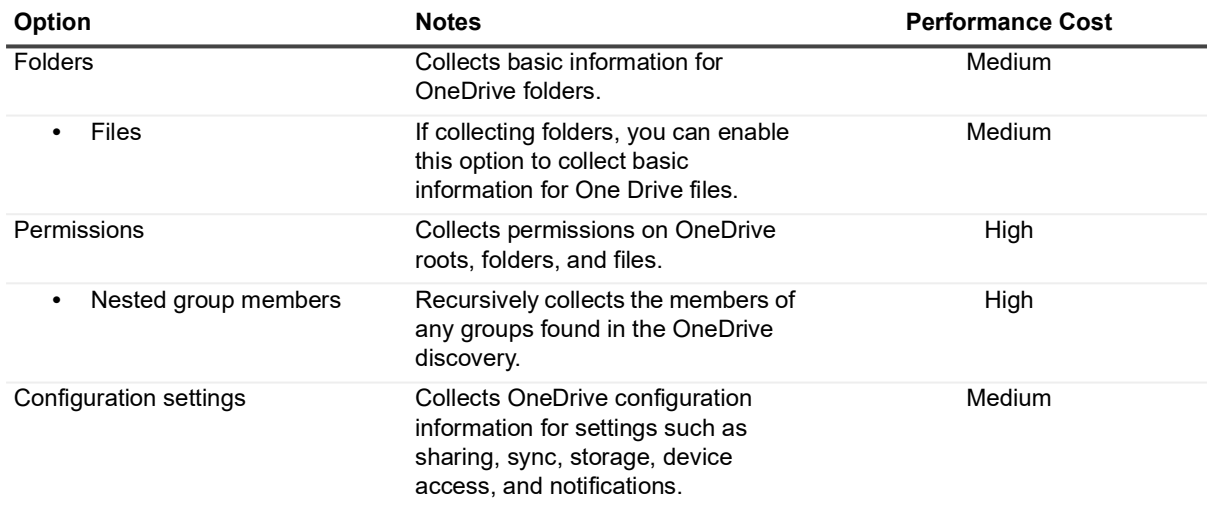

**Table 47. OneDrive Discovery: Optionally collect information for the following objects**

The following options further refine how collection tasks are handled.When collecting additional attributes, especially ones with a high performance cost, consider enabling this performance option to help improve collection performance.

**Table 48. OneDrive Discovery: Performance Options**

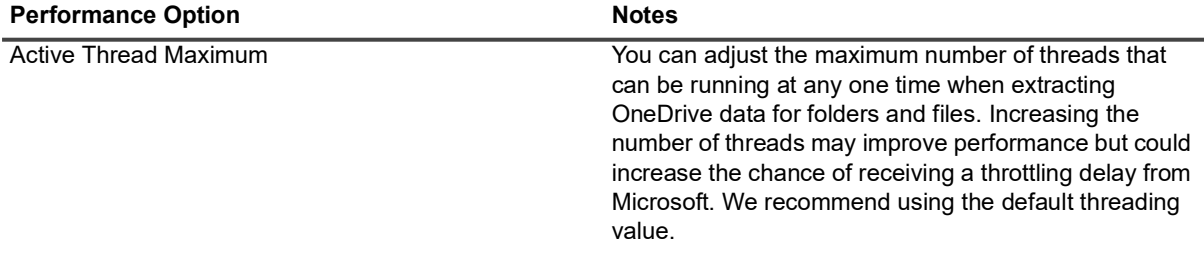

**NOTE:** Microsoft 365 discoveries support both Multi-Factor Authentication enabled and disabled credentials.  $\mathbf{i}$ However, using Multi-Factor Authentication enabled credentials on Microsoft 365 discoveries can result in an incomplete collection that omits one or more objects and attributes. For more information, see [Multi-Factor](#page-57-0)  [Authentication Discovery Credential Limitations on page 58](#page-57-0).

# **Choosing Your SharePoint Online Scopes**

SharePoint Online discoveries, by default, target the tenant that you specified with the credentials on the Name page in [Step 1. Create the Discovery \(Name\) on page 69.](#page-68-0) Information about your SharePoint Online objects is collected based on the discovery options.

See also:

- **•** [SharePoint Online Discovery: Include Scopes](#page-113-0)
- **•** [SharePoint Online Discovery: Decide what to collect from the tenant in the discovery](#page-114-0)

### <span id="page-113-0"></span>**SharePoint Online Discovery: Include Scopes**

SharePoint Online discoveries, by default, target the Azure tenant that you specified with the credentials on the Name page in [Step 1. Create the Discovery \(Name\) on page 69](#page-68-0). Information about your sites, site members, site owners, site groups, permissions, and SharePoint Online Configuration Settings and Policies is collected based on the discovery options.

### *To specify whether to collect all sites or only specific sites*

- **•** Select **Collect only selected sites** to explicitly include individual sites in the scope.
	- OR-

Select **Collect all sites with the option to exclude selected sites** to collect all available information from most or all of the sites on the target tenant.

### *To explicitly include sites in your SharePoint Online scope*

- 1 Click **+ Add**.
- 2 Type a keyword and click **Search** to populate the **Available Sites** window. Entering additional keywords will narrow the search results.
- 3 In the **Available Sites** window, use the up and down arrows to move through the pages and locate the desired site.
- 4 Click the site to select it. To select multiple sites, press Ctrl during selection.
- 5 Click **Include** to add to your selected scopes list.
- 6 Click **OK**.

### **SharePoint Online Discovery: Optionally refine your scope list with exclusions**

Exclusions refine the scope by limiting the collection to only the necessary information.

### *To explicitly exclude sites from your selected SharePoint Online scope*

- 1 Click **+ Add**.
- 2 Enter search criteria and click **Search** to populate the **Available Sites** window.
- 3 Use the up and down arrows to move through the pages and locate the site you want to exclude.

You can press Ctrl while you click to select multiple objects.

4 Click **Exclude**.

### <span id="page-114-0"></span>**SharePoint Online Discovery: Decide what to collect from the tenant in the discovery**

Basic information from the tenant (the tenant name and full LDAP path) and sites is always collected.

If you decide to collect Classic Sites and Personal Sites information, the statistical attributes of these sites are not collected.

The following table outlines the additional information that can be collected. Collecting additional information impacts discovery performance. Options with a high performance cost will slow discovery performance more than options with a medium or low performance cost.

**Table 49. SharePoint Online Discovery: Optionally collect information for the following objects**

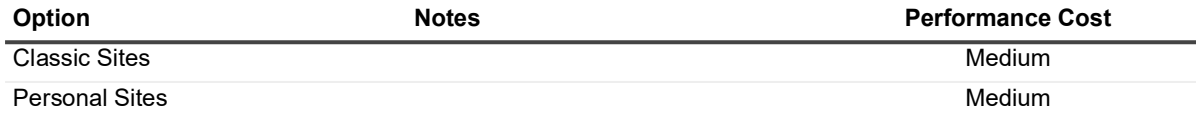

Quest Enterprise Reporter 3.5.1 Configuration Manager User Guide Manager User Guide 115 **Table 49. SharePoint Online Discovery: Optionally collect information for the following objects**

| <b>Option</b>         | <b>Notes</b> | <b>Performance Cost</b> |
|-----------------------|--------------|-------------------------|
| Permissions           |              | Medium                  |
| Site Groups           |              | Medium                  |
| Policies and Settings |              | Medium                  |

<span id="page-115-1"></span>**NOTE:** Microsoft 365 discoveries support both Multi-Factor Authentication enabled and disabled credentials.  $\mathbf{i}$ However, using Multi-Factor Authentication enabled credentials on Microsoft 365 discoveries can result in an incomplete collection that omits one or more objects and attributes. For more information, see [Multi-Factor](#page-57-0)  [Authentication Discovery Credential Limitations on page 58](#page-57-0).

# **Step 3. Schedule your Discovery**

There are five types of schedules you can create (once, daily, weekly, monthly, and yearly). These are the same as the schedule types you can create to run reports in the Report Manager. You can create up to five schedules per discovery. Schedules are grouped alphabetically by type (daily, monthly, once, and weekly) and sorted within the groups chronologically. A schedule can be enabled or disabled at any time.

All times are stored in local time. They will be adjusted when your local time changes, such as for Daylight Savings Time.

When creating or editing the schedule for a discovery, you can view a calendar showing when the discovery will run based on the schedule. A discovery can also be run manually at any time—unless it is currently running. For details, see [How is a Discovery Processed? on page 120](#page-119-0) and [Manually Running a Discovery on page 121](#page-120-1).

Once you create a schedule for the discovery, you can see the next scheduled run in the main Manage Discoveries pane. For more information, see [Viewing your Discoveries on page 121.](#page-120-0)

See also:

- **•** [Run your discovery once](#page-115-0)
- **•** [Run your discovery on a daily interval](#page-116-0)
- **•** [Run your discovery on specified days of the week](#page-116-1)
- **•** [Run your discovery on a specified day of the month](#page-116-2)
- **•** [Run Your Schedule Yearly](#page-117-0)
- **•** [Enabling and Disabling Discovery Schedules](#page-117-1)

### <span id="page-115-0"></span>**Run your discovery once**

This allows you to run your schedule a single time, at a date and time you provide.

#### *To schedule a single run of your discovery*

- 1 On the Schedule page of the Create Discovery wizard, click **Run Once**.
- 2 Select the start date and time.
- 3 Click **+ Add**.

Your schedule appears in the bottom pane of the Wizard. If it is not the schedule you want, select the schedule and click Remove.

4 Optionally, click **View Calendar** to display a calendar showing the schedule visually.

5 Click **Finish** to complete the creation of your discovery.

## <span id="page-116-0"></span>**Run your discovery on a daily interval**

You can run your schedule every day, or at an interval you choose. For example, if you set the interval to two days, starting on the 22nd day of the month, it will run on the 24th, 26th, 28th and 30th.

The schedule resets at the beginning of the month, so if you have a daily schedule it runs on the first of the month, and then at the set interval. In the above example, after the run on the 30th, the next scheduled runs are the 1st and 3rd of the following month.

### *To schedule a discovery to run daily*

- 1 On the Schedule page of the Create Discovery wizard, click **Daily**.
- 2 Select the start date and time.
- 3 Set the interval for your daily run.
- 4 Click **+ Add**.

Your schedule appears in the bottom pane of the Wizard. If it is not the schedule you want, click Remove.

- 5 Optionally, click **View Calendar** to display a calendar showing the schedule visually.
- 6 Click **Finish** to complete the creation of your discovery.

## <span id="page-116-1"></span>**Run your discovery on specified days of the week**

You can set any number of days of the week, and your schedule will run at the set time on those days.

### *To schedule a discovery to run on selected days*

- 1 On the Schedule page of the Create Discovery wizard, click **Weekly**.
- 2 Select the start date and time.
- 3 Select the days on which you want your discovery to run.
- 4 Click **+ Add**.

Your schedule appears in the bottom pane of the Wizard. If it is not the schedule you want, click Remove.

- 5 Optionally, click **View Calendar** to display a calendar showing the schedule visually.
- 6 Click **Finish** to complete the creation of your discovery.

## <span id="page-116-2"></span>**Run your discovery on a specified day of the month**

You can select a certain day of the month to run your schedule. This can either be a calendar day, such as the 1st day of the month, or it can be described, such as the last Friday of the month.

### *To schedule a discovery to run on a specified day of the month*

- 1 On the Schedule page of the Create Discovery wizard, click **Monthly**.
- 2 Select the start date and time.
- 3 Select the day of the month on which you want your discovery to run.
	- OR -

Select the weekly interval and day of the month.

4 Click **+ Add**.

Your schedule appears in the bottom pane of the Wizard. If it is not the schedule you want, click Remove.

- 5 Optionally, click **View Calendar** to display a calendar showing the schedule visually.
- 6 Click **Finish** to complete the creation of your discovery.

## <span id="page-117-0"></span>**Run Your Schedule Yearly**

You can select month and day combinations to run your schedule. This feature offers a variety of options for timing a schedule including:

- **•** a single month and a single day, such as the 31st day December
- **•** single month and multiple days, such as the 1st and 31st day of January
- **•** multiple months and a single day, such as the 1st day of every other month
- **•** multiple months and multiple days, such as the 1st and 15th of every third month

### *To schedule a yearly run*

- 1 On the Schedule page of the Create Discovery wizard, click **Yearly**.
- 2 Select the start date and time.
- 3 Select the months and days of the year on which you want your schedule to run.
- 4 Optionally, click **View Calendar** to display a calendar showing the schedule visually.

# <span id="page-117-1"></span>**Enabling and Disabling Discovery Schedules**

You can enable or disable schedules that have been added to a discovery.

### *To enable or disable a discovery schedule*

- 1 In the Manage Discoveries pane, select the discovery with the schedule to be modified.
- 2 Click **Edit**.

- OR -

Right-click on the discovery and click **Edit**.

- 3 Click the **Schedule** tab.
- 4 Select the schedule or schedules to enable, disable, or toggle.
- 5 Right-click **Enable** to set selected schedules to a status of Enabled.
	- $-$  OR  $-$

Right-click **Disable** to set selected schedules to a status of Disabled.

- OR -

Right-click **Toggle** (or click **Enable/Disable**) to change selected schedules from their current status to the opposite status.

6 Optionally, click **View Calendar** to display a calendar showing the schedule visually.

# **Step 4: Review the summary**

For the NTFS and FSA Discoveries, the final stage of creating a discovery is to review the summary. The summary displays the settings for each of the available options in the discovery. If any of the settings must be changed, you can go back to the previous pages and make adjustments.

### *To review the summary of the discovery*

- 1 After creating and configuring the discovery, click **Next**.
- 2 Review the settings for each of the available options.
- 3 If there is a schedule, review when the discovery is scheduled run.
- 4 Click **Finish** to accept the settings and finalize the discovery.
	- OR -

Click Back to make changes to the settings.

# **Managing Discoveries**

The following sections provide information about how discoveries work.

- **•** [How is a Discovery Processed?](#page-119-2)
- **•** [Viewing your Discoveries](#page-120-2)
- **•** [Working with Discoveries and Tasks](#page-128-0)

# <span id="page-119-2"></span><span id="page-119-0"></span>**How is a Discovery Processed?**

When a discovery runs, the process is as follows:

- **•** The server dispatches the resolution task to an available node in the cluster.
- **•** The resolution task reduces the scope to the smallest possible number of tasks. As tasks are resolved, they go into the queue and are assigned sequentially to the nodes within the assigned cluster. Nodes can continue to accept tasks until they reach their maximum number of concurrent tasks.
	- **NOTE:** A task may be rejected if the target is already being collected by another processing f discovery.
- **•** If no nodes are available to process a task, the discovery is in the queue in a Pending state. When a node becomes available, the discovery will begin processing.
- **•** If the task is a collection task, data is written to the database, the last collected time for the parent object is updated, and if there are changes to any data, the timestamp is updated. The collector examines existing data and compares it to the new data, and only sends changed information to the database. This keeps network traffic to a minimum.
	- **NOTE:** You can see the number of items that have been changed, and therefore updated, in the ÷. statistics for the task. For more information, see [Viewing Statistics on page 128.](#page-127-0)
- **•** Once all tasks have been processed, the discovery is finished.
	- **NOTE:** For information on configuring nodes, see [Creating Your First Cluster and Node on page 34](#page-33-0) f. and [Improving the Performance of Your Discoveries on page 61.](#page-60-0)

See also:

- **•** [Types of Tasks](#page-119-1)
- **•** [Modifying a Discovery](#page-129-0)

# <span id="page-119-1"></span>**Types of Tasks**

Each discovery is broken down into tasks for processing. You will see these task types as you manage your discoveries. There are several types of tasks.

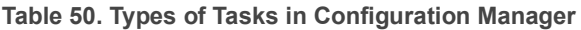

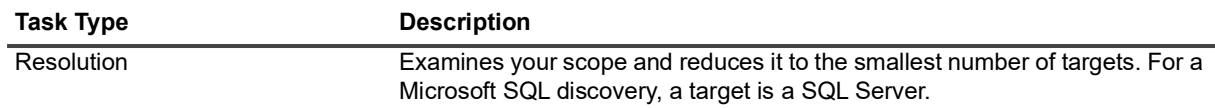

**Table 50. Types of Tasks in Configuration Manager**

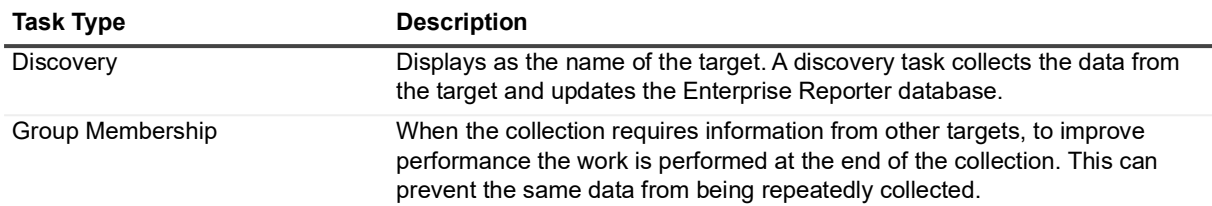

### <span id="page-120-1"></span>**Manually Running a Discovery**

You can manually run a discovery at any time—unless it is currently running. Before you manually run a discovery, check the Next Run column in the Manage Discoveries main view to see if the next run is scheduled to start soon. A Discovery that has no enabled schedules does not show a Next Run time.

#### *To manually run a discovery*

- 1 On the Manage Discoveries pane, select the discovery.
- 2 Click **Run**.

See also[:](#page-115-1)

**•** [Canceling a Task or Discovery](#page-129-1)

# <span id="page-120-2"></span><span id="page-120-0"></span>**Viewing your Discoveries**

Ideally, you can configure and schedule your discoveries and the Configuration Manager will run discovery jobs to provide fresh data to the Report Manager at the intervals you have specified. However, issues can occur that require your attention. For example, a SQL Server could go offline, or another user might cancel your discovery. Or, you receive inquiries from users about the freshness of the data or whether a particular object is included in the data on which they are reporting. You can use the Manage Discoveries pane to view your discoveries and answer questions about data collection.

The main Manage Discoveries pane is a listing of all the discoveries created on any console connected to your Enterprise Reporter server. A snapshot of the current state of each discovery is shown. For each discovery, you can see the following:

- **•** A red indicator if there were errors during the last run. This indicates that all of the requested data was not collected. If all errors have been suppressed for this discovery, the red indicator will also be suppressed.
- **Next Run**: The next run of the discovery. This is calculated based on the discovery's schedule.
	- **▪** If the discovery is currently running, this column contains a Processing link, which you can click to view the tasks for the discovery. For more information, see [Viewing the Tasks for a Processing](#page-124-0)  [Discovery on page 125.](#page-124-0)
	- If the discovery is waiting to run, this column contains a Pending link that you can click to the view the tasks for the discovery.
	- If the discovery is not running, the date and time of the next run is shown.
	- If the discovery is not scheduled, and is not processing or pending, this column is empty.
- **Last Run Status**: The results of the last run of the discovery whether it finished, finished but was unable to collect all of the data, or was canceled.
- **Last Run**: When the discovery last completed. This will be empty until the first successful completion of the discovery.
- **Last Run Time**: How long the most recent run of the discovery took to complete. This time is measured from the time the discovery is submitted to the server until the last task finishes running.
	- **NOTE:** The total time for the discovery to complete may actually be longer than the sum of its tasks, ÷ as the cluster may have been processing other discoveries at the same time, or there may have been issues on the node or server.
- **Average Run Time**: The average of the Last Run Time of the 10 most recent runs of the discovery. Only runs with a Last Run Status of *Finished* or *Finished with failures* are included.
- **Error Suppressions**: Indicates when errors have been suppressed for a discovery.

By default, discoveries are grouped by cluster and sorted by discovery name. The current grouping is displayed just above the column headers. An arrow in the column header indicates the current sort.

The Manage Discoveries pane can be customized to display columns in an alternate sequence or to display discoveries with revised grouping, sorting, and filtering. Changes made to the Manage Discoveries pane are automatically saved and used for subsequent logins of the same account.

### *To sort a column*

- Click the up arrow  $\triangleq$  to sort in descending alphabetical order (Z to A).
- Click the down arrow  $\bar{\mathbb{F}}$  to sort in ascending alphabetical order (A to Z).

### *To filter a column*

- Click the filter icon **I** in a column heading to display a list of every entry in that column and select a value on which to filter.
	- **▪** (Blanks) displays rows with a blank entry in that column.
	- **▪** (Non-blanks) displays rows with an entry.
	- **▪** (Custom) opens a Custom AutoFilter where you can create a custom filter.

- OR -

If an empty row is displayed under the column headers, enter text in each column of this row to perform an exact-match search to narrow the results.

### *To clear a filter*

• With a filter selected for a particular column, click the filter icon  $\widehat{\mathbb{F}}$  in that column heading and choose (All).

### *To move a column*

**•** Click on the header of the column to be moved, drag it between two other columns (until arrows display indicating the new location for the column), and drop it into place.

### *To change the grouping*

You can use any of the following options to change the grouping:

- **•** Drag any attribute from the grouping area above the column header down into the column headers to create a new column and stop grouping by that attribute. For example, drag the default grouping of Cluster down to create a Cluster column and stop grouping by Cluster.
- **•** Drag the header of any column into the grouping area above the column headers. This removes the column and groups by the attribute. For example, drag the Type column up to group by discovery type.
- **•** Drag other column headers into the grouping beside an existing group to add sub-groups.
- **•** Click on any column header to change the sorting within the grouping. For example, if grouping by discovery type, click the **Last Run Time** header to sort by last run time within each type of discovery.

To clear the grouping, right-click in the grouping area just above the column headers and select **Clear Grouping**.

See also:

- **•** [Navigating the Manage Discoveries Pane](#page-122-0)
- **•** [Viewing the History of a Discovery](#page-123-0)
- **•** [What Does the Task Status Indicate?](#page-125-0)
- **•** [Viewing the Tasks for a Finished Discovery](#page-124-1)
- **•** [Viewing the Tasks for a Processing Discovery](#page-124-0)
- **•** [What Does the Task Status Indicate?](#page-125-0)
- **•** [Why is My View Empty?](#page-125-1)
- **•** [Viewing Errors and Error Suppressions](#page-126-0)
- **•** [Suppressing Discovery Errors](#page-127-1)
- **•** [Viewing Statistics](#page-127-0)
- **•** [Viewing a Cluster's Queue](#page-128-1)

### <span id="page-122-0"></span>**Navigating the Manage Discoveries Pane**

The Manage Discoveries pane is actually a series of views designed to allow you to see the progress of your discoveries and to aid in troubleshooting any issues that arise during a collection. In the main Manage Discoveries view, you can create, edit, and run discoveries.

The Manage Discoveries pane uses a drill down approach:

- **•** You can drill down into the last completed run of the discovery and see the details of each task that was processed. You can hover over any task to display the discovery options that were used during collection.
- **•** You can drill down into a currently processing discovery, and see:
	- **■** The tasks for the discovery being processed. This lets you see all the work currently being processed or waiting to be processed.
	- **▪** The activity currently taking place. For each task, you can see details of what is currently being processed by the assigned node.
	- **▪** The current state of the tasks in your discovery, along with the errors and statistics for each task.

As you drill down into your processing or completed discoveries, a breadcrumb bar helps you understand the context of the information on your screen. At any time, you can click the Manage Discoveries breadcrumb to return to the main Manage Discoveries view. [Figure 5](#page-123-1) outlines how you can access the details of your completed or processing tasks.

#### <span id="page-123-1"></span>**Figure 5. A summary of the views in the Manage Discoveries pane**

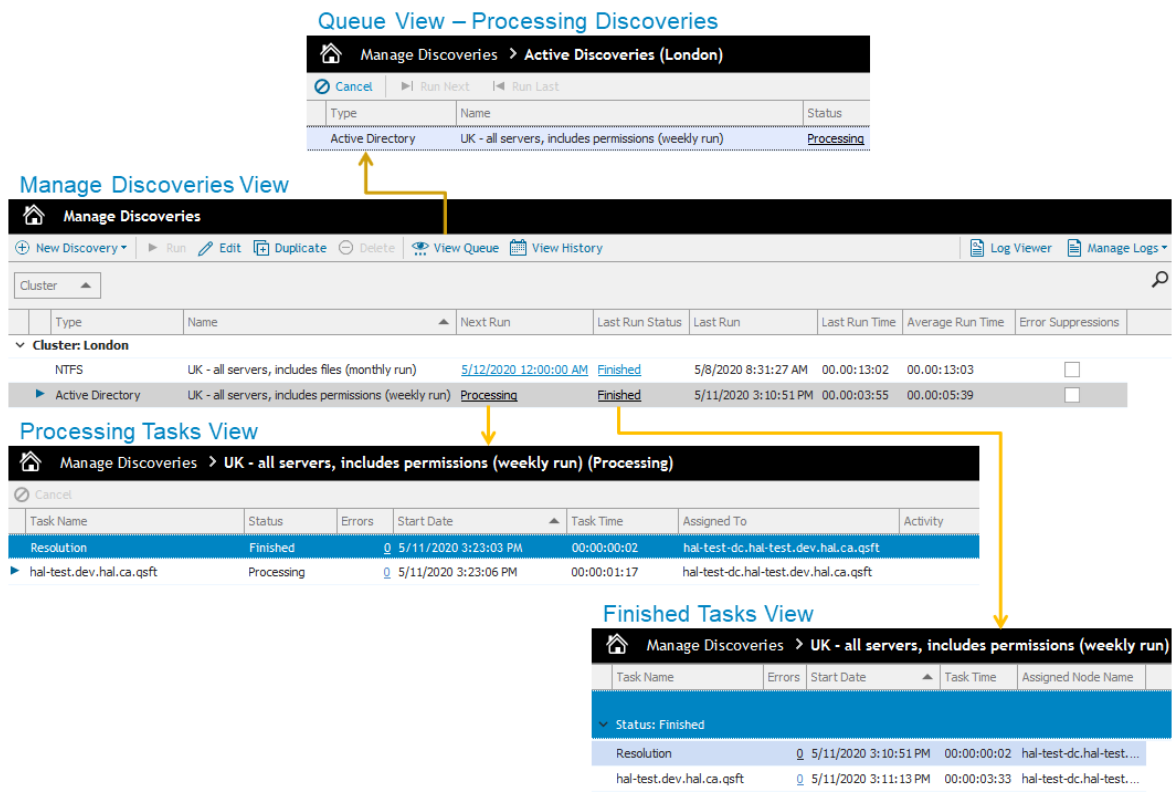

#### *To display the main Manage Discoveries pane*

**•** From within the Manage Discoveries pane, click the **Manage Discoveries** breadcrumb.

- OR -

From another pane, on the Navigation pane, click the **Manage Discoveries** button.

# <span id="page-123-0"></span>**Viewing the History of a Discovery**

Enterprise Reporter keeps a history of the last 10 runs of each discovery. This can be an aid in troubleshooting for example, you can see where an error first started to appear in a discovery.

#### *To view the history of a discovery*

- 1 On the Manage Discoveries page, select a discovery.
- 2 Click **View History**.
- 3 To view the tasks for a discovery, click the status link.

### **What Does the Discovery Status Indicate?**

The status of a discovery is largely dependent on the status of the tasks within the discovery. For more information, see [What Does the Task Status Indicate? on page 126.](#page-125-0) There are several locations you can view the status of a discovery on the Manage Discoveries page:

**•** The Last Run Status column tells you the status of the last completed run of the discovery.

- **•** If a discovery is currently being processed, the Next Run column indicates its current status.
- **•** After the first run, when a discovery is running you have access to both the status of the last run and the current run.
- **•** You can see the status of any completed discovery run when you view the history of a discovery.

The following table outlines the available discovery statuses.

**Table 51. Discovery Statuses in Configuration Manager**

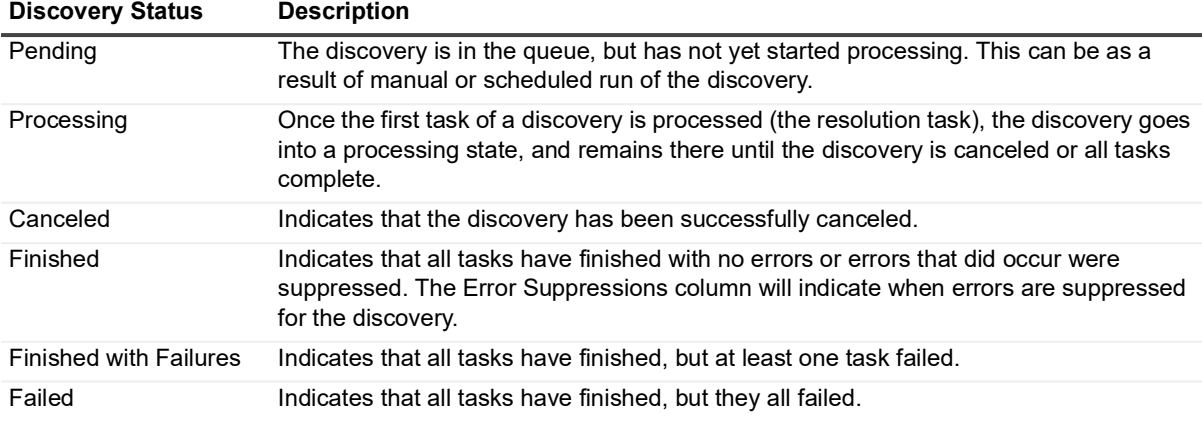

### <span id="page-124-1"></span>**Viewing the Tasks for a Finished Discovery**

Each discovery that has finished at least once has a list of tasks associated with it. Viewing this list is useful if there were errors in your discovery. You can pinpoint exactly which targets are causing errors. The completed tasks are grouped by status, so you can easily see the outcome for each task. For each task, you can also see:

- **•** The type of task. For more information, see [Types of Tasks on page 120.](#page-119-1)
- **•** The time the task started running.
- **•** The total time it took to process the task.
- **•** Errors and statistics for the task. For more information, see [Viewing Errors and Error Suppressions on page](#page-126-0)  [127](#page-126-0) and [Viewing Statistics on page 128.](#page-127-0)
- **•** The node that was assigned to the task.
- **•** The discovery options that were used during collection.

### *To view a finished discovery*

- 1 Display the main Manage Discoveries pane.
- 2 Select the discovery.
- 3 Click the status link in the Last Run Status column for the discovery.

The breadcrumb bar indicates the date and time the discovery was submitted for processing.

4 Optionally, hover over any task to display the discovery options that were used during collection.

## <span id="page-124-0"></span>**Viewing the Tasks for a Processing Discovery**

If a discovery is currently running, you can view all tasks for that discovery. You can use this view to troubleshoot issues with your discovery, and to cancel a running task. For each task, you can see:

**•** A red indicator if errors occurred during the processing of the task.

- **•** An arrow beside a task if it is currently processing.
- **•** The status of the task. This indicates whether the task is currently processing, pending, or finished. For more information, see [What Does the Task Status Indicate? on page 126.](#page-125-0)
- The number of errors that occurred during the processing of the task.
- **•** The time the task started processing.
- **•** The time it took to process the task, or the current elapsed time.
- **•** The node to which the task was assigned. A node can be configured to process multiple tasks at once. For more information, see [Improving the Performance of Your Discoveries on page 61.](#page-60-0)
- **•** The current activity on the node. This is a live stream of the work the node is performing, and you can use this to keep track of the progress of the task.

#### *To view tasks for a processing discovery*

- 1 Display the Manage Discovery pane main view.
- 2 Select the discovery.
- 3 In the Next Run column for the discovery, click the **Processing** link.

The breadcrumb bar indicates that you are viewing the processing tasks for the discovery.

You can see all tasks for the discovery, including tasks that have finished processing.

### <span id="page-125-0"></span>**What Does the Task Status Indicate?**

The status of the tasks in your discovery give you information about the how your discovery is being processed. You can view the status of a task in both the processing and finished task views of a discovery. By default, tasks are grouped by status. The following table outlines the statuses you may see:

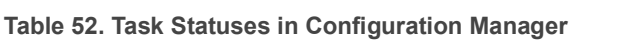

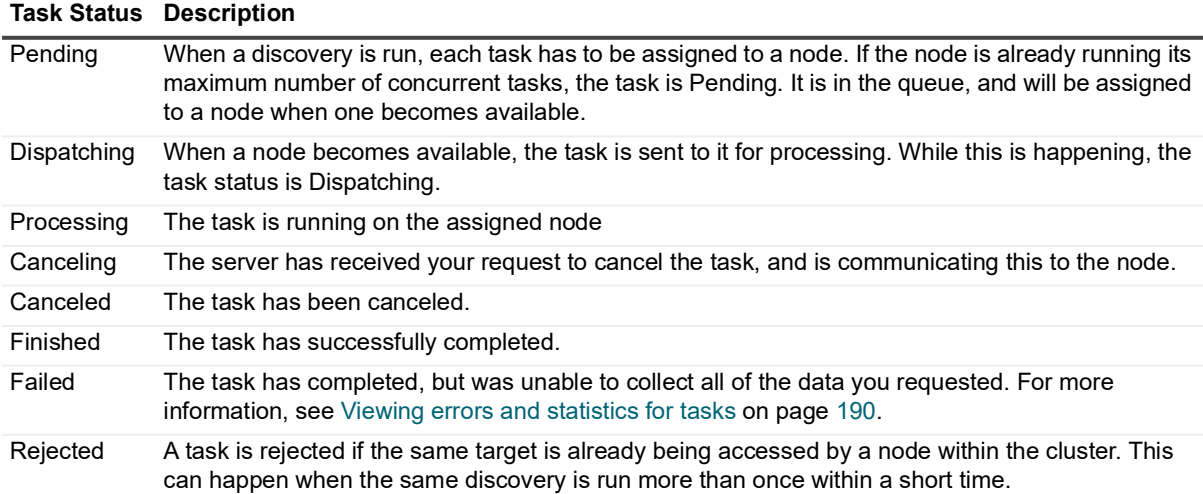

## <span id="page-125-1"></span>**Why is My View Empty?**

Two views in the Configuration Manager show currently processing tasks or discoveries: the cluster's queue, and the active tasks view. If there is nothing currently being processed, these views will be empty.

# <span id="page-126-1"></span><span id="page-126-0"></span>**Viewing Errors and Error Suppressions**

When there are errors during the discovery, a red indicator appears beside the discovery and a check mark indicates if any error suppression rules have been defined for that discovery. If you drill into a task view, you can identify the exact task that caused the error. Then, for that task, you can view a list of errors, which explains what was happening at the time of the error, and the problem that was encountered. If you are searching for a specific error, you can filter the errors to help narrow your search. You can also save the errors for a task to a file.

- **NOTE:** If you have used alternate credentials on a discovery, and your resolution task fails, ensure that you have administrator rights on all node host computer in the assigned cluster.
- **NOTE:** Microsoft 365 discoveries support both Multi-Factor Authentication enabled and disabled credentials.  $\ddot{\mathbf{r}}$ However, using Multi-Factor Authentication enabled credentials on Microsoft 365 discoveries can result in an incomplete collection that omits one or more objects and attributes. For more information, see [Multi-Factor](#page-57-0)  [Authentication Discovery Credential Limitations on page 58](#page-57-0).

### *To view the errors and error suppressions for a task*

1 Click the discovery's **Last Run Status** to display the tasks for an active or finished discovery.

Tasks with a red indicator have errors and display the number of errors as a link in the Errors column.

- 2 Select a task with errors.
- 3 Click the link in the Errors column.

- OR -

In the bottom pane, click **View Errors** in the red status bar.

4 Optionally, expand the Suppressions section at the bottom of the Error window to see all error suppression rules that have been applied.

### *To sort a column*

- Click the up arrow  $\triangleq$  to sort in descending alphabetical order (Z to A).
- Click the down arrow  $\overline{\mathbb{F}}$  to sort in ascending alphabetical order (A to Z).

### *To filter a column*

- **Click the filter icon**  $\bar{\mathbf{r}}$  **in a column heading to display a list of every entry in that column and select a value** on which to filter.
	- **▪** (Blanks) displays rows with a blank entry in that column.
	- **▪** (Non-blanks) displays rows with an entry.
	- **▪** (Custom) opens a Custom AutoFilter where you can create a custom filter.

- OR -

If an empty row is displayed under the column headers, enter text in each column of this row to perform an exact-match search to narrow the results.

### *To clear a filter*

• With a filter selected for a particular column, click the filter icon  $\mathbb F$  in that column heading and choose (All).

### *To save the errors for a task to a file*

- 1 When viewing the errors and error suppressions for a task, click **Save**.
- 2 Navigate to the location in which to save the file.
- 3 Review and optionally change the **File name**.
- 4 Select the **Save as type**.
- 5 Click **Save**.
- 6 Click **Yes** to open the file.

## <span id="page-127-1"></span>**Suppressing Discovery Errors**

Recurring or known errors can be suppressed so that they are not shown for future runs of a discovery thus highlighting any remaining errors for review. Suppression rules can be defined by selecting an existing discovery error and by adding customized filtering based on object name, object type, message, or problem. Errors matching suppression rules will be excluded from the Enterprise Reporter database the next time the discovery runs. Should a suppression rule require changes, the rule can be deleted and recreated at any time.

#### *To add a suppression rule*

1 Click the discovery's **Last Run Status** to display the tasks for an active or finished discovery.

Tasks with a red indicator have errors and display the number of errors as a link in the Errors column.

- 2 Select a task with errors.
- 3 Click the link in the Errors column.
	- OR -

In the bottom pane, click **View Errors** in the red status bar.

- 4 Select an error to use as the basis of a new error suppression rule and click **Add Suppression**.
- 5 Define the error suppression rule by selecting the appropriate filtering options.
- 6 Click **OK**.

#### *To delete a suppression rule*

1 Click the discovery's **Last Run Status** to display the tasks for an active or finished discovery.

Tasks with a red indicator have errors and display the number of errors as a link in the Errors column.

- 2 Select a task with errors.
- 3 Click the link in the Errors column.
	- OR -

In the bottom pane, click **View Errors** in the red status bar.

- 4 Expand the Suppressions section at the bottom of the Error window to see all error suppression rules that have been applied.
- 5 Select the rule to be removed and click **Delete Suppression**.

## <span id="page-127-2"></span><span id="page-127-0"></span>**Viewing Statistics**

Statistics provide information about what was collected during the discovery. Statistics are displayed once all information for that discovery is collected. When the discovery is complete, a full listing of the objects found and a summary of the database changes appears.

Only items that have changed since the last time the discovery ran are updated in the Enterprise Reporter database. This keeps your database up-to-date, while enhancing performance. You can see how many items were updated by examining Total Added, Total Changed and Total Deleted. If you see that objects were discovered but not updated, this means that they have been previously added to the database.

**NOTE:** When processing the ACEs in a discovery, only unique ACEs are processed. For example, if 20 ACEs are discovered across all objects, but 10 of those ACEs are identical, only one copy of that ACE is actually added to the database.

#### *To view the statistics for a task*

- 1 Display the tasks for an active or finished discovery.
- 2 In the bottom pane of the view, click the **Statistics** tab.

### <span id="page-128-1"></span>**Viewing a Cluster's Queue**

Each cluster maintains a queue for currently running discoveries. You can see the queue for a cluster whenever you have a processing discovery. The queue is a live view, so only discoveries that are currently processing or waiting to be processed are shown. As discoveries finish processing, they disappear from the queue.

For each discovery being processed, the queue shows the current status, and the number of errors encountered to date during the collection. You can drill into a discovery and see the status of individual tasks. You can also cancel a running discovery. For more information, see [Canceling a Task or Discovery on page 130.](#page-129-1)

**NOTE:** If a discovery is in a cluster's queue, but not yet processing (in a Pending state) it means that the node is already processing the optimal number of tasks based on CPU load or it has reached its maximum allowable concurrent tasks. If you find that you often have discoveries queued, check that all nodes are set to optimize performance, or consider adding another node. For more information, see [Improving the](#page-60-0)  [Performance of Your Discoveries on page 61](#page-60-0).

#### *To view the queue for a cluster*

- 1 Click **Manage Discoveries**.
- 2 Select the discovery or cluster.
- 3 On the task bar, click **View Queue**.

If there are no discoveries being processed, the queue is empty.

# <span id="page-128-0"></span>**Working with Discoveries and Tasks**

Occasionally, you may need to duplicate a discovery, modify a discovery, or stop a discovery or task from running. If you want to permanently stop the discovery from running, remember to remove the schedule.

See also:

- **•** [Duplicating a Discovery](#page-128-2)
- **•** [Modifying a Discovery](#page-129-0)
- **•** [Canceling a Task or Discovery](#page-129-1)
- **•** [Deleting a Discovery](#page-130-0)

## <span id="page-128-2"></span>**Duplicating a Discovery**

You can duplicate all elements of an existing discovery using the **Duplicate** option. Once a copy of the discovery has been created, you can edit the contents to meet your needs. For more information, see [Modifying a Discovery](#page-129-0) [on page 130.](#page-129-0)

### *To duplicate a discovery*

- 1 Click **Manage Discoveries**.
- 2 Select one or more discoveries.
- 3 Click **Duplicate**.
- 4 Click **OK** to confirm that you want to duplicate the selected discoveries.

## <span id="page-129-0"></span>**Modifying a Discovery**

You can modify all elements of your discovery using the same pages that you used to create it.

**NOTE:** To change the Assigned Cluster of a discovery, the discovery must not be running. Discoveries f should be assigned to the cluster located closest to its targets.

### *To modify a discovery*

- 1 Click **Manage Discoveries**.
- 2 Select the discovery.
- 3 Click **Edit**.
- 4 Navigate to the desired page of the Edit Discovery dialog box by clicking the desired button. Make your changes.
- 5 Click **OK**.

If you want to save the changes before moving to another page, click **Apply**. For example, you must save your scope changes before you can set scope exclusions. Once you click **Apply**, you cannot cancel the saved changes.

## <span id="page-129-1"></span>**Canceling a Task or Discovery**

If you want to stop a discovery or a task in a discovery from running, you can cancel it.

### *To cancel discoveries*

- 1 Click **Manage Discoveries**.
- 2 Select the discovery you want to cancel.
- 3 Click **View Queue**.
- 4 Ensure your discovery is selected and click **Cancel**.
- 5 Click **Yes** to confirm the cancellation.

#### *To cancel tasks*

- 1 Click **Manage Discoveries**.
- 2 Select the discovery, and click the **Processing** link for the discovery to access the tasks.
- 3 Select the tasks to cancel.
- 4 Click **Cancel**.
- 5 Click **OK** to confirm the cancelation.

# <span id="page-130-0"></span>**Deleting a Discovery**

You can only delete a discovery when there are no tasks currently running. Deleting a discovery does not delete any previously collected data. If the last run status is processing, you must wait until it is finished before you can delete the discovery. Alternatively, you can cancel the running tasks in the discovery, or cancel the discovery, and then delete it. For more information, see [Canceling a Task or Discovery on page 130.](#page-129-1)

**NOTE:** If there is more than one Enterprise Reporter administrator in your organization, use caution when  $\mathbf{i}$ deleting a discovery as it will no longer be available to any user.

#### *To delete a discovery*

- 1 Click **Manage Discoveries**.
- 2 Select the finished discovery.

You can select more than one discovery using Ctrl+click.

If any selected discovery has tasks running, the Delete button is unavailable.

- 3 Click **Delete**.
- 4 Click **Yes** to confirm.

# **Troubleshooting Issues with Enterprise Reporter**

**7**

- **•** [Problems Opening the Consoles](#page-131-0)
- **•** [Troubleshooting connectivity issues](#page-131-1)
- **•** [Troubleshooting Connection Timeouts](#page-133-0)
- **•** [Troubleshooting credential change failures](#page-133-1)
- **•** [Auditing Enterprise Reporter Activity](#page-134-0)
- **•** [Resolving Configuration Manager Issues](#page-136-0)
- **•** [Moving the Enterprise Reporter database](#page-143-0)
- **•** [Disaster Recovery](#page-144-0)

# <span id="page-131-0"></span>**Problems Opening the Consoles**

If you have UAC enabled, ensure that you have Administrator permission to open the console at an elevated level.

To open a console, you must be assigned one of the Enterprise Reporter roles.

If you are unable to log into the Configuration Manager, verify the type of groups you have selected during installation and how you are adding accounts to those groups to give them access to Enterprise Reporter.

# <span id="page-131-1"></span>**Troubleshooting connectivity issues**

Each console maintains connections to the Enterprise Reporter server and to the SQL Server database that stores Enterprise Reporter data. A loss of either connection causes problems. Figure 6 outlines the connections between the components and the server and database.

**Figure 6. Connections between components and the server and database.**

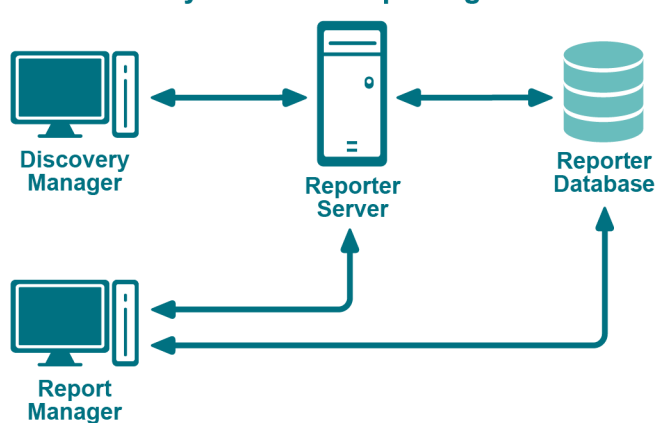

### **Discovery Console / Reporting Console**

#### **Topics**

- **•** [Restoring a connection to the Enterprise Reporter Server](#page-132-0)
- **•** [Restoring a connection to the Enterprise Reporter database](#page-132-1)

# <span id="page-132-0"></span>**Restoring a connection to the Enterprise Reporter Server**

There are a number of reasons why a Enterprise Reporter server may be down. When a console loses its connection to the server, it becomes unusable and must be restarted. All users connected to the Enterprise Reporter server are affected. You should check the following connections:

- **•** Ensure that the computer hosting the server is turned on and running properly.
- **•** Ensure that the Enterprise Reporter server service is running. If necessary, restart it using the Services console.
- **•** Ensure that you can reach the host computer over your network.
- **•** Ensure that the server host computer meets the minimum system requirements.

If the server has gone down and been restored since you last logged in, then the next time you connect, you will be informed that the server went down. If you are the main Enterprise Reporter administrator, this allows you to be aware that your server has had issues. Intermittent failures over time may be due to instability in your network, problems on the server's host computer, or your SQL Server deployment.

## <span id="page-132-1"></span>**Restoring a connection to the Enterprise Reporter database**

If your server has lost its connection to the database, you can still open a console and connect to the server, but functionality will be limited. You will be unable to create discoveries, run reports or modify your configuration. Ensure that the SQL Server hosting the Enterprise Reporter database is running, and that the server can access it.

The Report Manager maintains a direct connection to the SQL Server database, so ensure that the console's computer can also access the SQL Server.

# <span id="page-133-0"></span>**Troubleshooting Connection Timeouts**

As Enterprise Reporter processes your requests, constant communication with the database is required. Depending on your network configuration, your Enterprise Reporter deployment, and the power of your SQL Server host, the solution for timeout issues may vary.

You can fix timeout issues by either increasing the timeout in Enterprise Reporter, or by investigating any systemic or deployment issues. For example, perhaps your SQL Server where the database is hosted is underpowered, or you have located your Enterprise Reporter server physically distant from your SQL Server.

There are the following settings for each timeout configuration:

**•** Connection timeout

This is the amount of time given to make the initial connection to the database each time communication is needed. This is less likely to need adjustment. Timeouts are more likely due to SQL Server® or network issues than Enterprise Reporter specific problems. However, if you continually are seeing timeout errors, try increasing this setting.

**•** Command timeout This is the amount of time allowed for the database to process requests. If you are getting timeout error messages during data collection, increase this setting.

There are two types of database timeout settings in the Configuration Manager:

- **•** Enterprise Reporter Server timeout You can increase the timeout between the Enterprise Reporter server and the database. If a timeout occurs, you will see a warning dialog box, indicating that this has occurred.
- **•** Cluster timeout

You can increase the timeout between the nodes in the cluster and the database. This is useful when a collection fails due to a timeout, which is indicated by an error on the discovery task. For information on viewing the error, see [Viewing Errors and Error Suppressions on page 127](#page-126-1). For information on changing the cluster timeout, see [Modifying a Cluster on page 36.](#page-35-0)

### *To change the database timeout settings for the Enterprise Reporter Server*

- 1 Click **Configuration**.
- 2 Click **Manage database settings**.
- 3 To change the time allowed to establish a connection, modify the Connection Timeout.
- 4 To change the time allowed to process a database command, modify the Command Timeout.

### *To change the database timeout settings for a specific cluster*

- 1 Click **Manage Discovery Clusters**.
- 2 Select the cluster to update.
- 3 Click the **Cluster Details** tab.
- 4 To change the time allowed to establish a connection, modify the Connection Timeout.
- 5 To change the time allowed to process a database command, modify the Command Timeout.

# <span id="page-133-1"></span>**Troubleshooting credential change failures**

Each credential in the Credential Manager has three parts—an account name, a password, and an optional description—you can change any of them. While most changes are processed smoothly, occasionally issues in the network environment may prevent changes from being applied. When a change fails, you must determine the reason, and manually make the changes.

If you have to manually change a credential on a node, you should ensure that there are no discoveries running or queued before making the change. Change the credentials using the Services console on the host computer, then restart the service. Verify that the node started in the bottom pane of the Manage Discovery Clusters page. Restart any discoveries you canceled.

Once you have changed credentials, review the following:

- **•** If a node fails to start, ensure the credentials have local administrator access on the node host computer, and check that the credentials you provided are valid.
- **•** If a discovery fails, ensure that the new credentials have read access on the targets of any discovery. Check the discovery to see if it using the default node credentials or if credentials are specified. Ensure that the credentials you provided are valid.
- **•** If an cloud discovery fails, (indicating that the tenant cannot be null), ensure that the related tenant application has been reconfigured. For more information, see [Configuring Tenant Applications for Cloud](#page-69-0)  [Discoveries on page 70.](#page-69-0)

# <span id="page-134-0"></span>**Auditing Enterprise Reporter Activity**

User activity from the Configuration Manager, the Reporter Manager console, and Encryption is stored in the Quest Enterprise Reporter Windows Event Log on the machine for the Enterprise Reporter Server. Using this information, you can audit the following user activity for compliance purposes.

### **Configuration Manager Event Log**

The following information is provided in the event log.

<span id="page-134-1"></span>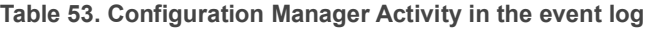

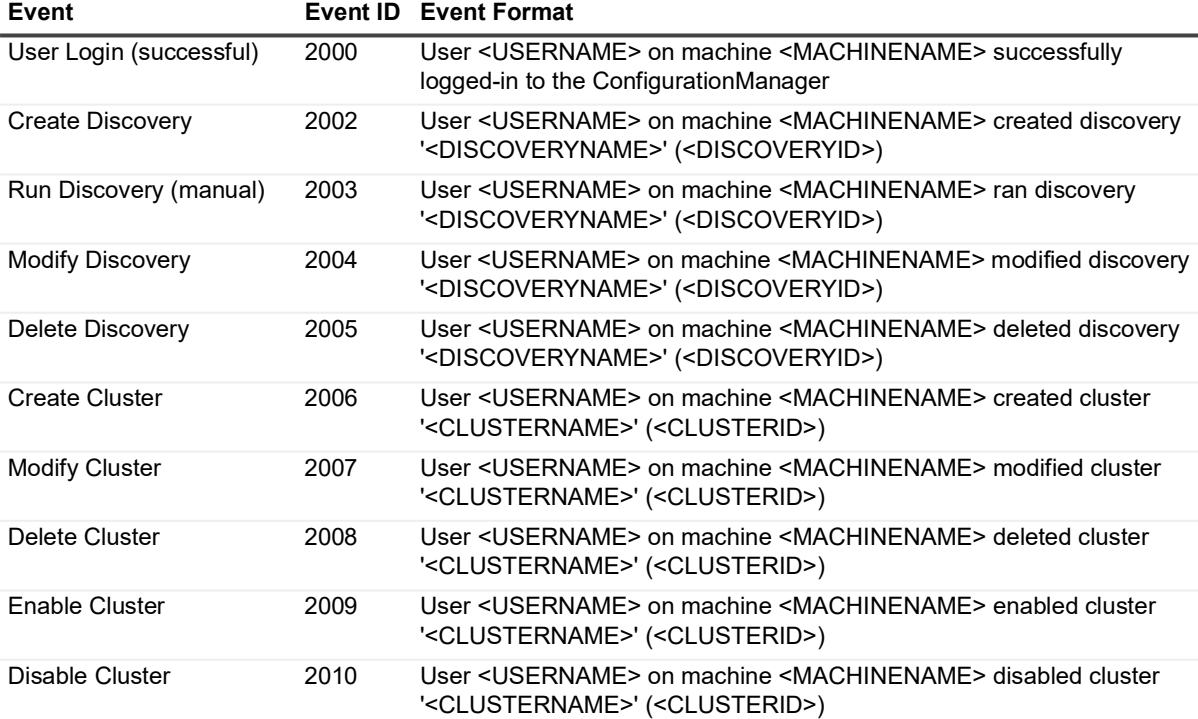

**Table 53. Configuration Manager Activity in the event log**

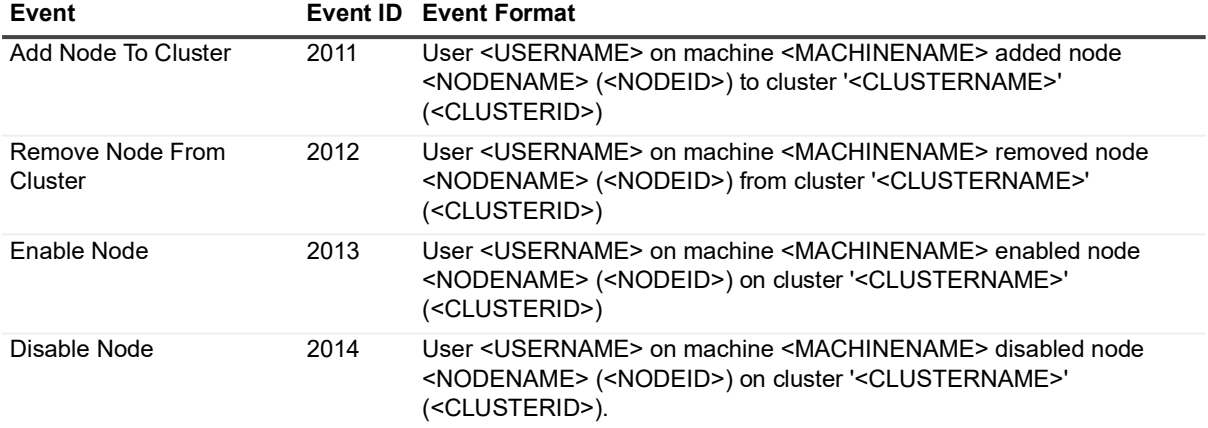

You can interrogate the event log directly for object user activity information. As shown in [Table 53](#page-134-1), each event is logged with the fully qualified user name of the Enterprise Reporter user who performed the event and the machine name where the event occurred.

### **Report Manager Event Log**

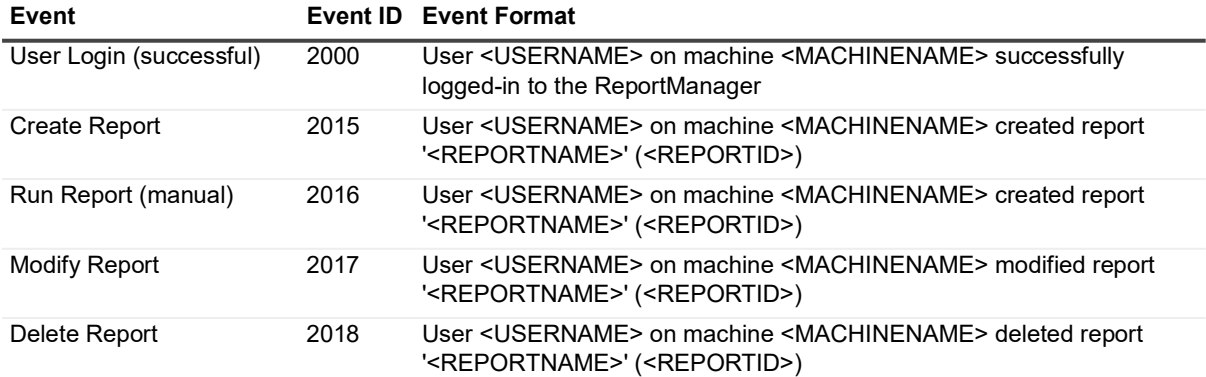

**Table 54. Report Manager Activity in the event log**

## **Encryption Event Log**

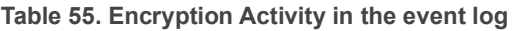

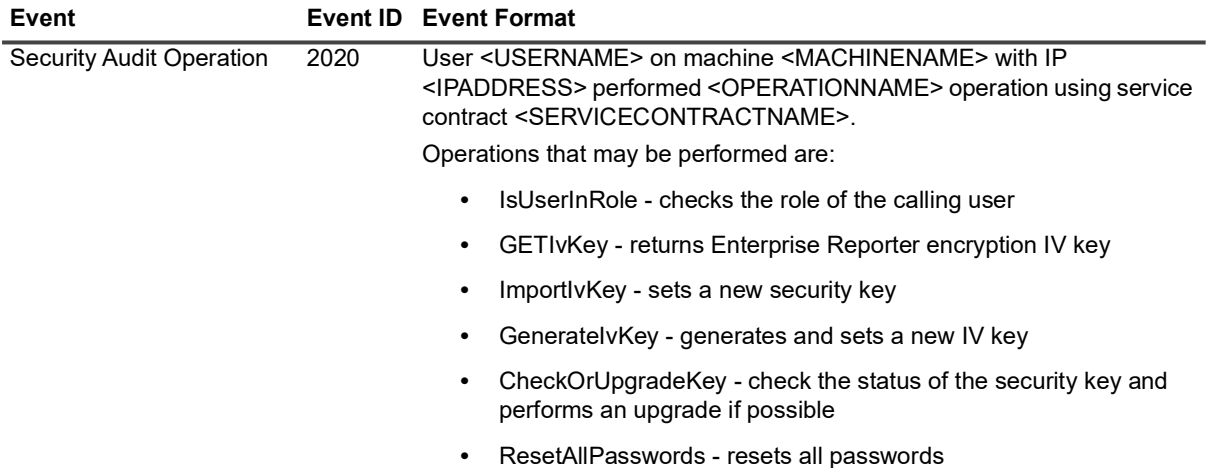

<span id="page-136-0"></span>**Resolving Configuration Manager Issues**

The Configuration Manager is used to configure your data collection. Collecting data involves your network security, which can occasionally cause problems.

See also:

- **•** [Node Issues](#page-136-1)
- **•** [Scope Enumeration Issues](#page-139-0)
- **•** [Data Collection Issues](#page-139-1)

## <span id="page-136-1"></span>**Node Issues**

A node is a computer assigned to a cluster and is responsible for processing discoveries. In this section, you will find troubleshooting for the following issues related to nodes:

- **•** [Node Deployment Issues](#page-136-2)
- **•** [Dealing with Unassociated Nodes](#page-137-0)
- **•** [Dealing with Faulted Nodes](#page-138-0)
- **•** [Problems Deleting a Node](#page-138-1)
- **•** [Changing the Node Logging Level](#page-138-2)
- **•** [Changing the Size of the Node Log Files](#page-139-2)

### <span id="page-136-2"></span>**Node Deployment Issues**

If something goes wrong with your node deployment or upgrade, you can manually install and configure the node. When you manually install a node, it appears in the Configuration Manager as an unassociated node.

The following requirements must be met:

- **•** You must have administrative permissions on the node host computer to install the node.
- **•** If the node host computer is behind a firewall, you must manually install the node.
- **•** Performance counters must be enabled on the node machine as the performance information is required by the Enterprise Reporter node performance optimization functionality.

Before you begin:

- Note the port being used by the Enterprise Reporter server service.
- **•** For nodes requiring an alternate port, make note of an available port.

The default port is 7737.

- Ensure the node account is a member of the Reporter Discovery Nodes group.
- **•** If applicable, remove the node in the Configuration Manager. For more information, see [What does the](#page-40-0)  [status of a node or cluster indicate? on page 41](#page-40-0).
- **•** If necessary, use the Control Panel to uninstall the node.

#### *To manually install or upgrade a node*

- 1 On a 64-bit operating system, locate the node installer, Enterprise\_ReporterNode\_3.5.1.xxxxx\_x64.msi (where xxxxx is a unique 5-digit code), in the Program Files\Quest\Enterprise Reporter\Server folder in the install location.
	- ÷ **NOTE:** If you are installing the node on a remote computer, copy the appropriate Enterprise\_Reporter\_Node\_3.5.1.xxxxx\_x64.msi file to that computer.
- 2 Run the node installer.
- 3 On the Welcome screen of the Setup Wizard, click **Next**.
- 4 Accept the license agreement and click **Next**.
- 5 To install Quest Enterprise Reporter Node in the default folder, click **Next**.

- OR -

Click **Change** to choose another folder, then click **Next**.

6 Specify the credentials and port number that will be used by the Enterprise Reporter Node service, then click **Next**.

This user account must be granted the 'Log on as a service' right and must have permission to access the Reporter server. For more information about the service credentials required by the node, see [Node](#page-16-0)  [Credential and Alternate Credential Details for On-Premises Discoveries on page 17.](#page-16-0)

7 Enter or browse to the computer that hosts the Enterprise Reporter Server.

Specify the fully qualified distinguished name of the computer.

- 8 Specify the port being used by the Enterprise Reporter Server service, then click **Next**.
- 9 Click **Install**, then click **Finish.**
- 10 When the node is installed, associate it with a cluster. For more information, see [Dealing with Unassociated](#page-137-0)  [Nodes on page 138](#page-137-0).

### <span id="page-137-0"></span>**Dealing with Unassociated Nodes**

An unassociated node is one that has been either manually installed, or left behind from a previous installation of Enterprise Reporter. You can either uninstall the node, or associate the node with a cluster.

### *To uninstall a node*

**•** Use the Control Panel, and uninstall Quest Enterprise Reporter Node 3.5.1.xxxx (where xxxx is a unique 4 digit code)

#### *To associate a node with a cluster*

- 1 In the Manage Discovery Clusters pane, select the cluster.
- 2 In the Unassociated Nodes pane, select the node.
- 3 Click **Associate Node(s) with Selected Cluster**.
- 4 In the confirmation dialog box, click **Yes**.
- 5 If necessary, close the Unassociated Nodes pane.

The node appears associated with the cluster in the Initializing state until it is deployed.

### <span id="page-138-0"></span>**Dealing with Faulted Nodes**

A faulted node has lost contact with the server.You should ensure that the host computer is available on the network and that the service is started.

### <span id="page-138-1"></span>**Problems Deleting a Node**

If you are deleting a node, you may see an error message indicating that the discovery node installation failed, for example:

"An error occurred copying the discovery node installation program Quest.Reporter.Core.Server.MsiInstaller.exe to \\servername\ADMIN\$\Quest.Reporter.Core.Server.MsiInstaller.exe."

This indicates that there was a problem connecting to the host computer. Check your node credentials, ensure that the firewall is not enabled on the host, and ensure that the computer can be reached on the network. Once you have resolved the connection issue, you can attempt to remove the node again.

### <span id="page-138-2"></span>**Changing the Node Logging Level**

If you are experiencing difficulty, the support staff may ask you to change the logging level for nodes in a cluster. The default setting for node logging is Warning, which also includes Fatal and Error. You can increase the logging level to Information or Debug to help them troubleshoot your issue.

- **IMPORTANT:** Use caution when increasing the logging level. We recommend that you do not increase the level permanently, as it may affect node performance. The logging levels are cumulative.
	- **•** Fatal contains fatal errors.
	- **•** Errors contains errors and fatal.
	- **•** Warnings contain warnings, errors, and fatal errors.
	- **•** Information contains information, warnings, errors, and fatal errors.
	- **•** Debug contains debug, information, warnings, errors and fatal errors.

If you increase the node logging level, you might want to increase the node file size temporarily as well. For more information, see [Changing the Size of the Node Log Files on page 140](#page-139-2).

#### *To change the node logging level*

- 1 In the Manage Discovery Clusters pane, select the cluster.
- 2 On the Cluster Details tab in the bottom pane, change the node logging level.
	- **NOTE:** The cluster must be enabled to change the node logging level.÷
- 3 Click **Apply**.

### <span id="page-139-2"></span>**Changing the Size of the Node Log Files**

Enterprise Reporter writes to log files. By default, the node logging level is set to Warning and the cumulative size of the log files is set to 1000 MB. You can manage the log files within each discovery cluster by setting the node logging level and the cumulative size of the log files. For information on changing the node logging level, see [Changing the Node Logging Level on page 139](#page-138-2).

### *To change the size of the node log files*

- 1 In the Manage Discovery Clusters pane, select the cluster.
- 2 On the Cluster Details tab in the bottom pane, change the size of the log files.

The default is 1000 MB and the maximum is 2000 MB. The increments can be set from 100 MB to 2000 MB.

3 Click **Apply**.

### <span id="page-139-0"></span>**Scope Enumeration Issues**

When selecting scopes in an on-premises discovery such as NTFS or Active Directory, the credentials in use determine the available scopes. Depending on your discovery, you may be:

- **•** using the default node credentials, in which case your logged-in user account determines the available scopes.
- **•** using alternate credentials, in which case these credentials determine the available scopes.

If you are using alternate credentials, and no scopes are available, this may indicate a DNS issue. Ensure the credentials you are using are fully qualified.

# <span id="page-139-1"></span>**Data Collection Issues**

You may run into situations where not all of your data is collected, or even no data is collect at all. The first thing you need to determine is what tasks in the discovery are failing. Once you have located the problem tasks, you can use the errors and statistics generated to pinpoint the problem.

There are several other things that you can examine:

- **•** The errors generated for a task provide a good starting point for troubleshooting. For more information, see [Viewing Statistics on page 128.](#page-127-2)
- **•** During an Active Directory discovery, if collection issues are related to overloaded domain controllers, disable **Create multiple tasks for each domain** and specify multiple domain controllers for the domain instead. For details, see [AD Discovery: Optionally select one or more domain controllers on page 80](#page-79-0).
- **•** If your discovery fails for all tasks, it is possible that your shared data location is the problem. The shared data location may no longer exist, or the node may not have adequate access to it. Check the errors on the discovery task to investigate. For more information, see [Viewing Errors and Error Suppressions on page](#page-126-1)  [127.](#page-126-1) If this is the issue, ensure the shared data location belonging to the cluster exists and is properly permissioned. Shared data locations are not used for Active Directory, Exchange, or NTFS discoveries.
- **•** If your discovery fails for a particular task:
	- **▪** The node may not have access to that server. Check your credentials, and change them if necessary. For details, see Node credential and alternate credential details for on-premises discoveries on page 20.
	- **▪** If you have used alternate credentials for the discovery, ensure that they are permissioned correctly.
	- **▪** If an Azure or Microsoft 365 discovery fails, indicating that the objects could not be collected using a multi-factor authentication credential, retry the discovery with a non-multi-factor authenticated credential.
- **▪** WMI and the SQL Server Browser service may be disabled or your credentials are inadequate. WMI and the SQL Server Browser service are used to query for SQL instances that are not broadcasting.
- The task may have been rejected. If a task is rejected, it means that it is currently being collected by another discovery. Due to the way the Enterprise Reporter collects data, collecting from a SQL Server in more than one discovery can result in data loss. You could only create one discovery for each SQL scope.
- **▪** A discovery can fail if it runs at the same time attributes are being extended for that discovery type. Run the discovery again once the extension has been processed.
- **▪** If a particular task is timing out, you can increase the amount of time allowed to connect to the database or process a command. A task can fail because the target computer cannot be pinged. The ping setting is available for computer, Exchange, NTFS and registry discoveries. If a target computer cannot be pinged, for example due to network settings or firewall configurations, or if you know that all computers in the discovery are online and available, you can disable the ping. However, if you have added a domain or OU as your scope, and there is a chance that any computer in the container is not available, setting the ping time ensures that no time is spent preparing to collect from these computers. If a computer unexpectedly fails a ping check, try increasing or disabling the ping for the discovery.
- **▪** If your reporting users are experiencing unexpected data fluctuation, check your discovery configuration. If the same target (computer) is in more than one discovery, the data available for reporting reflects the last configuration that was run. Enterprise Reporter's recommended practice is to include a target in only one discovery of a given type. If you have accidentally included a target in more than one place, remove it from all but the desired discovery, and then run that discovery. If for some reason you choose to leave the target in more than one discovery, you can mitigate this issue by using the same settings in both discoveries.
- The node may be running an unsupported operating system. Check the system requirements, and if necessary, remove the node from the cluster, then rerun the discovery.
- **▪** If your Enterprise Reporter database is hosted on a SQL cluster which has experienced a node failure, this can occasionally result in a task that cannot finish processing. In this case, you may need to recreate the discovery.
- **▪** Try running the discovery, and monitoring the Activity column in the Processing Tasks view, or looking at the history of the discovery. This may help you identify the specific activity that is causing performance or data collection issues with the discovery. For information about discoveries, see the Enterprise Reporter Configuration Manager User Guide.
- **•** If your scheduled discovery does not run, there may be system issues that prevent the job from being created based on the schedule. In this case there is no error reported in the Configuration Manager. To address this issue check that your Enterprise Reporter server service is running, validate your license and check the state of any nodes on the system.
- **•** If a discovery disappears, it is likely that another administrator deleted it. You will have to recreate the discovery.

See also:

**•** [Computer Discovery Errors](#page-140-0)

### <span id="page-140-0"></span>**Computer Discovery Errors**

This section outlines some of the errors that may occur during collection and some suggested approaches for resolving them.

**Table 56. Computer Discovery Errors**

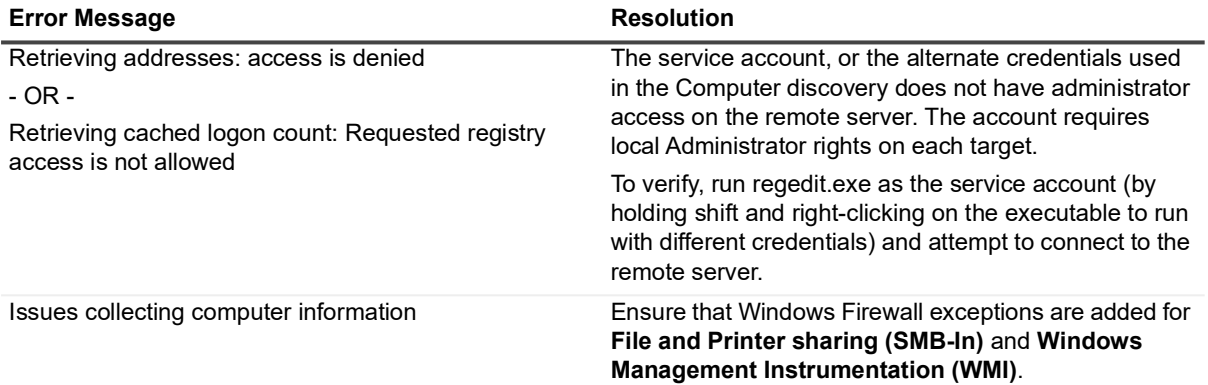

# **Troubleshooting Features in Enterprise Reporter**

There are several features in Enterprise Reporter to help you solve problems.

- **•** [Exporting Logs from the Configuration Manager](#page-141-0)
- **•** [Viewing information about your Enterprise Reporter configuration](#page-143-1)
- **•** [Viewing Errors and Statistics for Tasks](#page-143-2)

# <span id="page-141-0"></span>**Exporting Logs from the Configuration Manager**

### **Exporting Logs for Discoveries**

Logs can be used to troubleshoot issues with discoveries. Logs are collected from the Reporter server and all of the nodes within a selected cluster, and zipped into files that can be sent to Quest Support to help resolve certain collection problems. The log files are all sent to the Exported Logs folder on the Reporter server. You may have several different .zip files, which may take some time to appear, depending on your configuration:

- **•** A ServerLogs.zip file containing the logs from the server.
- **•** A <Computer Name>\_NodeLog.zip file for each node in the cluster.

### *To export logs*

1 On the Manage Discoveries pane, select a discovery.

By selecting a discovery first, the correct cluster for the discovery is automatically chosen.

- 2 Click the **Manage Logs** button and select **Export Logs**.
- 3 If necessary, change the selected cluster.
- 4 Click **Export**.

An Export Logs dialog box appears giving a status of the node logs retrieved. Log retrieval may take time depending on the log size and node location on the network. Once the node logs have been retrieved, a link is displayed for the exported logs.

5 Click the link to locate your zip files.

Zip files are all located in the \ProgramData\Quest\Enterprise\_Reporter\Exported\_Logs folder.

You can now email your log files to your Quest Support representative.

- 6 Click **Close**.
- **NOTE:** To help diagnose issues, the ServerLogs.zip contains additional files including the DatabaseMaintenance.log file and a SQLLite file containing Enterprise Reporter system configuration information.

### **Deleting Logs for Discoveries**

If you want only the most recent issue to be displayed in the logs, you can delete old logs. This deletes logs from the default server Logs folder as well as from the Exported Logs folder, except for the most recently exported logs. You can delete logs for a selected cluster or you can delete all server logs.

### *To delete logs for a selected cluster*

1 On the Manage Discoveries pane, select a discovery.

By selecting a discovery first, the correct cluster for the discovery is automatically chosen.

- 2 Click the **Manage Logs** button and select **Delete Logs**.
- 3 If necessary, change the selected cluster.
- 4 Click **Delete**.

### *To delete all server logs*

1 On the Manage Discoveries pane, select a discovery.

By selecting a discovery first, the correct cluster for the discovery is automatically chosen.

- 2 Click the **Manage Logs** button and select **Delete Logs**.
- 3 Select all the clusters.

If you do not select all the clusters, some node logs may remain without their related server logs.

- 4 Select the **Delete all server logs** check box.
- 5 Click **Delete**.

### **Exporting the Configuration Manager Logs**

The Configuration Manager logs can be used to troubleshoot issues with the Configuration Manager service. Information is collected from the Configuration Manager service and is zipped into log files that can be sent to Quest Support to help resolve certain Configuration Manager problems. The log files are sent to the desktop on the Configuration Manager computer and may take some time to appear, depending on your configuration:

### *To export Configuration Manager logs*

- 1 Click **Information**.
- 2 Under Client Logging Information, click **Export Configuration Manager logs**.
- 3 Click **Export**.
- 4 Click the link to locate your zip file.

You can now email your log files to your Quest Support representative.

5 Click **Close**.

### **Viewing the Configuration Manager Logs**

You can unzip and view the Configuration Manager logs using the Log Viewer.

### *To view the Configuration Manager logs*

- 1 Click **Information**.
- 2 Under Log Viewer, click **View logs** to open the Log Viewer.

# <span id="page-143-1"></span>**Viewing information about your Enterprise Reporter configuration**

Understanding your system setup can be useful when troubleshooting. You can use the Information page to determine where your console, Reporter server and Reporter database are hosted, what port the server is using to communicate, your software version, and other similar information you may find helpful in resolving issues.

#### *To view system information in the Configuration Manager*

**•** On the Navigation pane, click **Information**.

## <span id="page-143-2"></span>**Viewing Errors and Statistics for Tasks**

For each task of a discovery, you can view collection options, errors, and statistics. These may be helpful when you experience failed collections, data that does not match your expectations, or when working on performance issues. To display the collection options for a task, hold the mouse over any column of data for that task.

For more information, see [Viewing Errors and Error Suppressions on page 127](#page-126-1) and [Viewing Statistics on page](#page-127-2)  [128.](#page-127-2)

[Technical Documentation.](http://support.quest.com/enterprise-reporter/3.5/technical-documents)

# <span id="page-143-0"></span>**Moving the Enterprise Reporter database**

The following summary outlines line how to move the Enterprise Reporter Database from one SQL Server to another SQL Server.

- **•** Backup the database on SQL Server
- **•** Restore the database from a backup to the new SQL Server
- **•** Connect Enterprise Reporter to the new database location
- **•** Verify that the database has been moved successfully

The following procedures assume that you have the following permissions:

- **•** SQL permissions to access SQL Server Management Studio on both the current and new SQL Server to backup and restore the SQL database.
- **•** Windows account permissions to copy the database file from one server to another, and to stop and start services on the Enterprise Reporter server.
#### *To back up the Enterprise Reporter database (dbReporter) on SQL Server*

- 1 Open Enterprise Reporter and stop all node services in the Configuration Manager.
- 2 On the Enterprise Reporter Server, stop the Quest Enterprise Reporter Server services (and the Quest Enterprise Reporter Node services if a node was deployed on the Enterprise Reporter server).
- 3 Start SQL Management Studio and connect to the SQL Server where the dbReporter database resides.
- 4 Expand the database node.
- 5 Right-click on the dbReporter database and select **Tasks | Back up**.
- 6 In the Back Up Database dialog, note the location and name of the dbReporter database backup and click **OK**.

#### *To restore the Enterprise Reporter database (dbReporter) from a backup to the new SQL Server*

- 1 Copy the .BAK file(s) to the new SQL Server.
- 2 Start SQL Management Studio on the new SQL Server.
- 3 Right-click on the database's node and select **Restore Database**.
- 4 Under Source, select **Device**, click the ellipsis (…).
- 5 Click **Add** and browse to the backup copies.
- 6 Click **Add**, select the .BAK file, and click **OK** twice.
- 7 Under Backup sets to restore, select **Restore** beside the backup name.
- 8 From the Restore database window, click **OK** to restore the database.

#### *To connect Enterprise Reporter to the new Database location*

- 1 On the Enterprise Reporter server, stop the Quest Enterprise Reporter Server (and the Quest Enterprise Reporter Node if a node was deployed on the Enterprise Reporter server).
- 2 You may have more than one node deployed, so be sure to stop all node services.
- 3 On the Enterprise Reporter server, select **All Programs | Database Wizard**.
- 4 Choose **Select/Upgrade Database** and click **Next**.
- 5 Browse to (or type in the name of) the new SQL Server and make sure the Enterprise Reporter database name is correct (for example, dbReporter), and click **Next**.
- 6 Accept the defaults on the Security Groups screen and click **Next**.
- 7 Click **OK** on the Database Maintenance Wizard popup that appears regarding replication.
- 8 Click **Finish** to initiate the database configuration.
- 9 Click **OK** upon completion.
- 10 Once you are returned to the Main Menu of the Database Wizard, click **Close**.
- 11 Start the Enterprise Reporter Server service.
- 12 Start all Enterprise Reporter node services.

#### *To verify that the database has been moved successfully*

1 Open Configuration Manager **Information** and confirm the database location.

## **Disaster Recovery**

The following backup/restore procedure is the Enterprise Reporter strategy for disaster recovery. This strategy will help ensure that Enterprise Reporter will be available for use as soon as possible. With regularly scheduled

backups of the Enterprise Reporter database, recovery requires re-installing Enterprise Reporter, restoring the data, restoring a registry key, and restarting Enterprise Reporter.

#### **Topics**

- **•** [Backing up Enterprise Reporter](#page-145-0)
- **•** [Deploying Enterprise Reporter to another computer after a disaster](#page-145-1)
- **•** [Checking the Enterprise Reporter configuration after recovery](#page-146-0)

## <span id="page-145-0"></span>**Backing up Enterprise Reporter**

One SQL Server database is created and used by Enterprise Reporter and should be included with the regular SQL Server backup. This Discovery Management database has a default name of dbReporter.

## <span id="page-145-1"></span>**Deploying Enterprise Reporter to another computer after a disaster**

If the original computer is unavailable due to disaster or hardware failure, Enterprise Reporter may need to be deployed on a new computer. The Enterprise Reporter database will be required.

#### *To deploy Enterprise Reporter on a new computer*

1 Build a recovery computer with the same name as the previous computer on which to install Enterprise Reporter.

The recovery computer must have the same name as the previous Enterprise Reporter computer so that the agents and nodes that are still active in the environment can continue to use the computer name to contact the Enterprise Reporter services.

2 Recover the Enterprise Reporter database.

This step may or may not be needed depending on how the initial configuration of Enterprise Reporter was done. For example, if the database was created on a common SQL Server® and the Enterprise Reporter server was on a separate computer, then the database is still available for use. If SQL Server $^{\circledR}$  was installed on the same computer where Enterprise Reporter was installed, and that computer was damaged, then SQL Server<sup>®</sup> must be installed on the recovery computer and the Enterprise Reporter database must be restored on the recovery computer or on another SQL Server<sup>®</sup>.

- 3 If you have recovered the Enterprise Reporter database, you will need to import the encryption key from the backup file using the Enterprise Reporter Encryption Key Manager and the password that was entered when the encryption key was created. For more information, see Appendix: Encryption Key Manager on [page 167](#page-166-0) and [Importing a key file on page 168](#page-167-0)..
	- **NOTE:** If the encryption key backup file is unavailable, you may use the Enterprise Reporter ÷ Encryption Key Manager to erase the encrypted passwords used by the Enterprise Reporter Credential Manager. After using this feature, the passwords for all credentials must be re-entered using the Enterprise Reporter Credential Manager.
- 4 Install Enterprise Reporter on the recovery computer.
- 5 Start the Database Wizard.
- 6 Click **Select/Upgrade Existing Database** in the Database Wizard to allow Enterprise Reporter to make all of the necessary connections to the database and click **Next**.
- 7 Enter the database server and the database name (or accept the default of dbReporter). Select the connection type (Windows or SQL, depending on the initial configuration) and click **Next**.
- 8 In Configure Security Groups, it is recommended to leave the default setting unless another configuration was selected during the initial install. Click **Next**.
- 9 Once the database processing has finished, click **Finish**.
	- **NOTE:** If SQL Server is installed on the same recovery computer as Enterprise Reporter, review the ÷ popup message about upgrading Enterprise Reporter. Select "**I understand and wish to continue**".

## <span id="page-146-0"></span>**Checking the Enterprise Reporter configuration after recovery**

Start the Configuration Manager and check the health of the recovered Enterprise Reporter configuration.

#### *To check the Enterprise Reporter Configuration after a recovery*

- 1 Start the Configuration Manager.
- 2 Select **Information**.

Review and confirm all of the settings that Enterprise Reporter is currently using.

3 Click the **Discovery Nodes** tab.

All the nodes are displayed.

- 4 Remove any node with a status of Faulted by selecting the node and clicking **Remove Node**.
- 5 Select **Yes** on the popup message.
- 6 Select **Discovery Management** and click **Manage Discoveries**.

All of the discoveries should be available for use.

**NOTE:** If a Shared Data Location is being used with the Clusters, then delete files located in the i. share as the data in this share will be out of date and will cause errors in the data in reports.

# **Appendix: PowerShell cmdlets**

**A**

- **•** [What is Microsoft Windows PowerShell?](#page-147-0)
- **•** [What are cmdlets?](#page-147-1)
- **•** [Registering Enterprise Reporter cmdlets](#page-148-0)
- **•** [Adding the snap-ins automatically to new sessions](#page-148-1)
- **•** [Enterprise Reporter cmdlets](#page-149-0)
- **•** [Enabling Enterprise Reporter cmdlets](#page-150-0)
- **•** [Loading the Enterprise Reporter cmdlets](#page-151-1)
- **•** [Using cmdlets to manage clusters and nodes](#page-151-0)
- **•** [Using cmdlets to manage discoveries](#page-156-0)
- **•** [Using cmdlets to run reports](#page-162-0)

# <span id="page-147-0"></span>**What is Microsoft Windows PowerShell?**

Microsoft Windows PowerShell is a Windows command-line shell and scripting language designed specifically for system administrators and built on top of the Microsoft .NET Framework. Windows PowerShell is included with Windows Server 2012, Windows Server 2012 R2, Windows Server 2016, Windows Server 2019, and Windows Server 2020.

PowerShell 5.1 is the version of Windows PowerShell that ships with Windows Server 2022, Windows Server 2019, and Windows Server 2016. It's available for installation on Windows Server 2008 R2 with Service Pack 1, Windows Server 2012, and Windows Server 2012 R2.

## <span id="page-147-1"></span>**What are cmdlets?**

Windows PowerShell has the concept of cmdlets. A cmdlet is a simple, single-function command that manipulates objects and is designed to be used in combination with other cmdlets.

If you already had Windows PowerShell installed on your computer before you installed Quest Enterprise Reporter, the Enterprise Reporter cmdlets were automatically installed and registered with Windows PowerShell.

The examples in this section show you leverage the cmdlets available in Enterprise Reporter version 3.5.1. These cmdlets allow you to perform many of the functions of Enterprise Reporter in an automation environment. The cmdlets also can be of great use in any environment where a repetitive process involving Enterprise Reporter is needed.

# <span id="page-148-0"></span>**Registering Enterprise Reporter cmdlets**

If you installed Windows PowerShell on your computer after you installed Quest Enterprise Reporter, you must register the cmdlets before you can start using them in Windows PowerShell.

#### *To register the Enterprise Reporter cmdlets*

1 Open Windows PowerShell and type the following at the command prompt:

Add-PSSnapin Quest.Reporter.Configuration

Add-PSSnapin Quest.Reporter.Reporting

2 Type the following at the command prompt to verify that the snap-in was added:

Get-PSSnapin

All registered snap-ins are listed.

#### *To register the Enterprise Reporter cmdlets used for the Database Content Wizard*

1 Open Windows PowerShell as Administrator and type the following at the command prompt:

```
Import-Module "C:\Program Files\Quest\Enterprise 
Reporter\ConfigurationManager\DatabaseContentWizardCmdlets.Dll" -verbose
```
2 Type the following at the command prompt to verify that the module was added:

Get-command -Module Database\*

All registered database modules are listed.

# <span id="page-148-1"></span>**Adding the snap-ins automatically to new sessions**

If you do not want to add the Enterprise Reporter snap-ins manually each time you start a new Windows PowerShell session, you can modify the Windows PowerShell profile file so that the snapins are added automatically.

#### *To add Enterprise Reporter snap-ins automatically when you start a new Windows PowerShell session*

Add the following lines to the Windows PowerShell profile file (profile.ps1) file:

Add-PSSnapin Quest.Reporter.Configuration

Add-PSSnapin Quest.Reporter.Reporting

The location of the Windows PowerShell profile file is as follows:

WINDOWS\system32\windowspowershell\v1.0

- **NOTE:** If you see the error message "...profile.ps1 cannot be loaded because the execution of scripts is disabled" the next time you start a new Windows PowerShell session, type the following at the Windows PowerShell command prompt:
	- **•** Set-ExecutionPolicy RemoteSigned

Then, type the following at the Windows PowerShell command prompt to confirm that the execution policy has been changed:

**•** Get-ExecutionPolicy RemoteSigned

# <span id="page-149-0"></span>**Enterprise Reporter cmdlets**

This table lists the cmdlets included with Quest Enterprise Reporter. **Table 57. Enterprise Reporter cmdlets for use with Windows PowerShell**

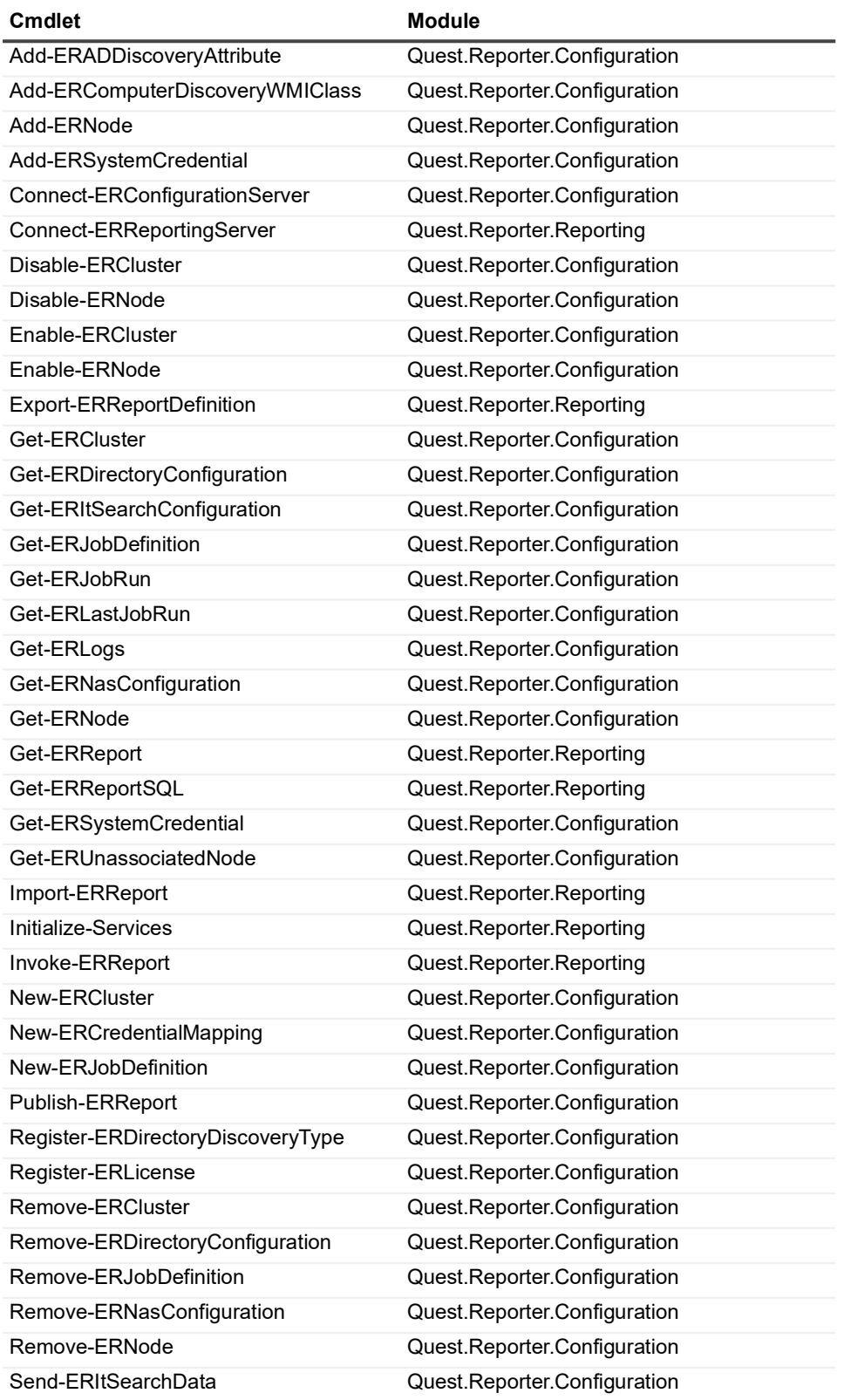

**Table 57. Enterprise Reporter cmdlets for use with Windows PowerShell**

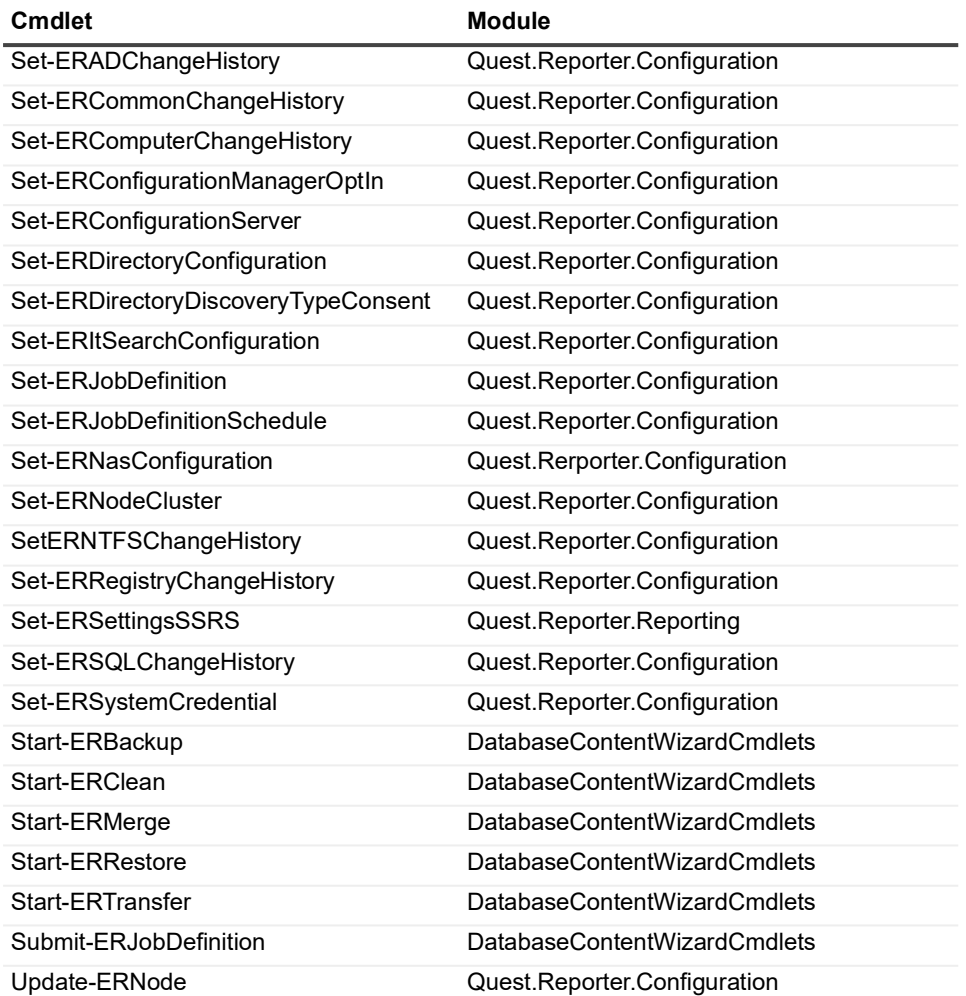

## <span id="page-150-0"></span>**Enabling Enterprise Reporter cmdlets**

Before you can use any of the Enterprise Reporter cmdlets, you might need to configure the older systems (before Windows 2012 R2) on which you will be running the cmdlets.

#### *To enable the Enterprise Reporter comdlets*

**•** Within the folder C:\Windows\System32\WindowsPowerShell\v1.0, create a new file called powershell.exe.config that contains the following lines:

```
<?xml version="1.0"?>
<configuration>
   <startup useLegacyV2RuntimeActivationPolicy="true">
     <supportedRuntime version="v4.0" />
     <supportedRuntime version="v2.0.50727"/>
   </startup>
```
</configuration>

# <span id="page-151-1"></span>**Loading the Enterprise Reporter cmdlets**

You can create a profile file that displays the list of Quest Enterprise Reporter cmdlets each time you open Windows Powershell.

#### *To create a profile to display the list of Enterprise Reporter cmdlets*

- 1 On the system where Enterprise Reporter is installed, open Windows PowerShell.
- 2 Enter this command to set the registry value so you can run scripts:

Set-Executionpolicy RemoteSigned

3 Enter this command to create a Windows PowerShell profile file:

New-Item -path \$profile -type file –force

4 Enter this command to open the profile file in Notepad:

notepad \$profile

5 Add the following commands to load the Enterprise Reporter snapins, connect to the server, and display the list of cmdlets:

```
add-pssnapin Quest.Reporter.Configuration
add-pssnapin Quest.Reporter.Reporting 
Connect-ERConfigurationServer localhost
Connect-ERReportingServer localhost
```
get-command -Module quest\*

- 6 Save the profile and exit Notepad.
- 7 Exit Windows PowerShell, and then open it.

The snapins load and a list of commands display.

# <span id="page-151-0"></span>**Using cmdlets to manage clusters and nodes**

The examples in this section deal with the basics of Enterprise Reporter, which are clusters and nodes for the clusters. Without nodes, clusters cannot direct any work to be done and without clusters, nodes cannot do any work.

This section contains the following examples:

- **•** [Creating a cluster](#page-152-0)
- **•** [Creating a node](#page-152-1)
- **•** [Disabling a node](#page-153-0)
- **•** [Enabling a node](#page-153-1)
- **•** [Finding a node by name](#page-154-0)
- **•** [Piping cmdlets](#page-154-1)
- **•** [Finding a cluster by name](#page-154-2)
- **•** [Disabling a cluster](#page-155-0)

**•** [Enabling a cluster](#page-155-1)

## <span id="page-152-0"></span>**Creating a cluster**

The New-ERCluster cmdlet creates a new cluster in Enterprise Reporter Configuration Manager on which discoveries can be run. Nodes are associated with this cluster, which can be installed on systems in remote locations to allow jobs to run closer to the physical location.

#### **Syntax**

```
New-ERCluster [-Name] <String> [[-Description] <String>] [[-SharedDataLocation] 
<String>] [[-ConnectionTimeout] <String>] [[-CommandTimeout] <String>]
```
**NOTE:** The only parameter that is required is Name. All other variables can be added at a different time. Any parameter that contains a space must be enclosed in quotation marks.

#### **Example**

In this example, the new cluster named Second Cluster is created.

```
New-ERCluster -Name "Second Cluster" -Description "This is a test description" –
SharedDataLocation C:\Shared -ConnectionTimeout 100 -CommandTimeout 500
```
## <span id="page-152-1"></span>**Creating a node**

The Add-ERNode cmdlet creates a new node that is associated with a cluster in Enterprise Reporter Configuration Manager. Nodes run the jobs assigned to them by the cluster. A cluster can have numerous nodes installed on different systems, which allows for more efficient processing of jobs and returns quicker results.

#### **Syntax**

```
Add-ERNode [-Cluster] <String> [-ComputerName] <String> [-Credential] <PSCredential> 
[[-MaxJobSlots] <Int32>]
```
**i** | NOTE: Only the -MaxJobSlots parameter is optional; all other parameters must be supplied.

#### **Example**

This example involves a three step process. The first step encrypts the password used by the service account before sending it across the network. The second step combines the encrypted password with the service account into a new system object containing the credentials for the service account. The third step indicates the cluster, identifies the server where the node is to be installed, supplies the credentials, and defines how many jobs slots the node is to use.

```
secpasswd = ConvertTo-SecureString 'pA$$w0d' -AsPlainText -Force
credentials = New-Object System.Management.Automation.PSCredential 
('AMER\Administrator', $secpasswd)
Add-ERNode "Second Cluster" "AMERGEN02" $credentials 5
```
Now the cluster named Second Cluster, which was created in the previous example (see [Creating a cluster\)](#page-152-0), has a node associated with it and is ready to run a job.

## <span id="page-153-0"></span>**Disabling a node**

There are times when a system may require maintenance or be taken down for some specific reason. During these times you will want to disable the node installed on that system. Disabling the node allows the cluster to manage the jobs based on the remaining nodes that are available for work.

**NOTE:** Even though you may have disabled a node, any jobs running on the node continue to be processed until completed. Only new jobs are not assigned to the node. Therefore, if maintenance is planned for the system, consider disabling the node in plenty of time for any job to finish.

#### **Syntax**

```
Disable-ERNode [-Node] <Node> [-CancelTasks [<SwitchParameter>]] [-PassThru 
[<SwitchParameter>]]
Disable-ERNode [-Cluster] <String> [-ComputerName] <String> [-CancelTasks 
[<SwitchParameter>]] [-PassThru [<SwitchParameter>]]
```
#### **Example 1**

In this example, the node associated with the cluster named First Cluster that is installed on the computer named AMERGEN01 is disabled.

Disable-ERNode -Cluster "First Cluster" -ComputerName AMERGEN01

#### **Example 2**

In this example, the node information is stored in the variable \$node. The information contained in \$node is then used as input to the Disable-ERNode cmdlet.

```
$node = Get-ERNode -Node AMERGEN01.amer.sitraka.com
Disable-ERNode -Node $node
```
### <span id="page-153-1"></span>**Enabling a node**

Once any work has been done on the system and you want to bring the node back into use, you need to enable the node so that the cluster knows the node is available and ready for work. Once the node is enabled, the cluster will assign the jobs waiting to be processed.

#### **Syntax**

```
Enable-ERNode [-Node] <Node> [-PassThru [<SwitchParameter>]]
```

```
Enable-ERNode [-Cluster] <String> [-ComputerName] <String> [-PassThru 
[<SwitchParameter>]]
```
#### **Example 1**

In this example, the node associated with the cluster named First Cluster that is installed on the computer named AMERGEN01 is enabled.

Enable-ERNode -Cluster "First Cluster" -Passthru -ComputerName AMERGEN01

#### **Example 2**

In this example, the node information is stored in the variable \$node. The information contained in \$node is then used as input to the Enable-ERNode cmdlet.

\$node = Get-ERNode -Node AMERGEN01.amer.sitraka.com Enable-ERNode -Node \$node

## <span id="page-154-0"></span>**Finding a node by name**

As nodes are an important part of the job processing, knowing about the nodes is vital so that you can ensure they are functioning properly and that the cluster has enough nodes to process jobs. The Get-ERNode cmdlet retrieves information about a node. You In addition, a cluster can be specified to show all nodes associated with the cluster. A computer can also be queried to see if there is a node install on it.

#### **Syntax**

Get-ERNode [[-Node] <String>] [[-Cluster] <String>]

#### **Example 1**

This example returns information from all nodes in all clusters.

Get-ERNode

#### **Example 2**

This example returns all nodes on the computer named AMERGEN01.

```
Get-ERNode -Node AMERGEN01
```
#### **Example 3**

This example returns all nodes in the cluster named First Cluster.

Get-ERNode -Cluster "First Cluster"

## <span id="page-154-1"></span>**Piping cmdlets**

Cmdlets can pipe the output from one cmdlet into another cmdlet. This feature is useful and powerful when you pipe the Get-ERNode cmdlet into Enable-ERNode and Disable-ERNode cmdlets.

#### **Example 1**

This example disables all nodes associated with the cluster named First Cluster. The data for all nodes is retrieved by the Get-ERNode cmdlet, and then piped into the Disable-ERNode cmdlet.

Get-ERNode -Cluster "First Cluster" | Disable-ERNode

#### **Example 2**

This example enables all nodes associated with the cluster named First Cluster. The data for all nodes is retrieved by the Get-ERNode cmdlet, and then piped into the Enable-ERNode cmdlet.

Get-ERNode -Cluster "First Cluster" | Enable-ERNode

## <span id="page-154-2"></span>**Finding a cluster by name**

As with nodes you can retrieve information about clusters. This information includes whether the cluster is enabled or disabled, if the cluster is using a shared data location, and the path of the shared data location.

#### **Syntax**

Get-ERCluster [[-Cluster] <String>]

### **Example 1**

This example returns information on all clusters associated with Enterprise Reporter.

Get-ERCluster

#### **Example 2**

This example returns information on the cluster named Second Cluster. Note that he cluster name is in quotes because Windows PowerShell requires that any parameter containing spaces must be enclosed with quote marks.

```
Get-ERCluster -Cluster "Second Cluster"
```
## <span id="page-155-0"></span>**Disabling a cluster**

As with nodes, there are times when a system may require maintenance or you may want to stop the processing of specific jobs for some specific reason. During these times you will want to disable the cluster. Disable a cluster, effectively stopping new jobs and tasks from starting on any nodes within that cluster.

**NOTE:** Even though you may have disabled a cluster, any jobs running on the cluster will continue to run f until completed. Disabling the cluster will disable all the nodes associated with it.

#### **Syntax**

```
Disable-ERCluster [-Cluster] <Cluster> [-CancelJobs [<SwitchParameter>]] [-PassThru 
[<SwitchParameter>]]
Disable-ERCluster [-Name] <String> [-CancelJobs [<SwitchParameter>]] [-PassThru 
[<SwitchParameter>]]
```
#### **Example 1**

In this example, the cluster named First Cluster is disabled.

Disable-ERCluster -Name "First Cluster"

#### **Example 2**

In this example, jobs scheduled to run on the cluster named First Cluster are canceled, and then the cluster is disabled. Jobs currently running will finish even though the cluster is disabled.

Disable-ERCluster "First Cluster" -CancelJobs

#### **Example 3**

In this example, the Get-ERCluster cmdlet first retrieves information about the cluster named First Cluster, and then stores it in the \$cluster variable. Next, the cluster with the name stored in the \$cluster.name variable is disabled.

If the Get-ERCluster cmdlet is run without identifying a cluster, it returns the information on all clusters. This technique can be useful when there are a number of clusters since they can be looped through disabling each one.

```
$cluster = Get-ERCluster "First Cluster"
Disable-ERCluster $cluster.name
```
#### **Example 4**

In this example, the Get-ERCluster cmdlet retrieves information for the cluster named Second Cluster and pipes it into the Disable-ERCluster cmdlet.

```
Get-ERCluster "Second Cluster" | Disable-ERCluster
```
## <span id="page-155-1"></span>**Enabling a cluster**

Once a cluster is enabled, the nodes assigned to the cluster start processing jobs. As with disabling the cluster, enabling the cluster will enable all the nodes associated with it.

#### **Syntax**

```
Enable-ERCluster [-Cluster] <Cluster> [-PassThru [<SwitchParameter>]] 
[<CommonParameters>]
```

```
Enable-ERCluster [-Name] <String> [-PassThru [<SwitchParameter>]] 
[<CommonParameters>]
```
#### **Example 1**

This example enables the cluster named First Cluster.

```
Enable-ERCluster "First Cluster"
```
#### **Example 2**

This example first stores cluster information in the \$cluster variable, and then uses it as input to the Enable-ERCluster cmdlet. Note that the cluster name does not need to be parsed out and passed to the Enable-ERCluster cmdlet.

```
$cluster = Get-ERCluster
Enable-ERCluster $cluster
```
#### **Example 2**

This example uses Get-ERCluster to retrieve information for the cluster named First Cluster and pipes it to the Enable-ERCluster cmdlet.

```
Get-ERCluster -Cluster "First Cluster" | Enable-ERCluster
```
# <span id="page-156-0"></span>**Using cmdlets to manage discoveries**

An important aspect of Enterprise Reporter, discoveries return information about the systems in your environment. Discoveries gather data about Active Directory, computers, SQL Server, and NTFS permissions for files and folders. When using Enterprise Reporter cmdlets, discoveries are referred to as jobs. The examples in this section demonstrate how to create and run jobs using cmdlets.

This section contains the following examples:

- **•** [Getting job information](#page-156-1)
- **•** [Creating a job](#page-158-0)
- **•** [Running a job](#page-160-0)
- **•** [Scheduling a job](#page-161-0)
- **•** [Enabling a cluster](#page-155-1)

## <span id="page-156-1"></span>**Getting job information**

You probably have configured and run discoveries in the Enterprise Reporter Configuration Manager. These job definitions are useful in understanding how the cmdlets work and provide good examples for you to follow when creating new jobs using cmdlets. The Get-ERJobDefinition cmdlet returns information on the jobs.

#### **Syntax**

```
Get-ERJobDefinition [-ClusterId <Nullable`1[Guid]>] [-ClusterName <String>] [-
JobDefinitionName] <String>
Get-ERJobDefinition [-Unassigned [<SwitchParameter>]]
Get-ERJobDefinition -JobDefinitionId <Guid>
```
Get-ERJobDefinition -JobDefinition <JobDefinition>

#### **Example 1**

In this example, information about a job identified with the name of Active Directory is returned.

```
Get-ERJobDefinition -JobDefinitionName "Active Directory"
```
#### **Output**

```
JobDefinitionId : ecaae8bb-f0f8-48ee-91ff-da959a937dfa
JobTypeId : bec47934-cadf-4b94-8ff7-68efadc88165
                   : Active Directory
Description :<br>Configuration :
                  : <DiscoveryResolutionTask
subType="ActiveDirectory"><Scopes><Scope
                      type="ActiveDirectory"><Content><Root class="Domain" 
inex="Include"><Ldap>LDAP:
//AMER.amer.sitraka.com/DC=AMER,DC=amer,DC=sitraka,DC=com</Ldap><Dns>
AMER.amer.sitraka.com</Dns><DC>AMERGENDC.AMER.amer.sitraka.com</DC>
                     </Root></Content></Scope></Scopes><Parameters><Parameter
key="GatherSharedEntities"><Value>False</Value></Parameter><Parameter
                      key="CollectDCs"><Value>True</Value></Parameter><Parameter
                     key="CollectAccounts"><Value>True</Value></Parameter><Parameter
key="CollectComputers"><Value>True</Value></Parameter><Parameter
                      key="CollectOUs"><Value>True</Value></Parameter><Parameter
                       key="CollectSites"><Value>True</Value></Parameter><Parameter
                       key="CollectTrusts"><Value>True</Value></Parameter><Parameter
key="CollectPhysicalComputerInfo"><Value>False</Value></Parameter><Parameter
key="FindForeignMember"><Value>False</Value></Parameter><Parameter
                      key="SyncLogon"><Value>False</Value></Parameter><Parameter
key="CollectPermissions"><Value>False</Value></Parameter><Parameter
key="CollectRemoteServices"><Value>False</Value></Parameter><Parameter
                      key="CollectPhotosForUsers"><Value>False</Value></Parameter>
                      </Parameters></DiscoveryResolutionTask>
AssignedClusterId : af0e6da4-10b9-4b20-bf5a-f19f0d71b589
CredentialId
AssignedClusterName : First Cluster
IsTombstoned : False
Schedule : <Trigger Type="RunOnceTrigger" StartDateTime="2014-07-
14T13:50:00Z"
                     Expression="2014-07-14 13:50:00Z@0 50 13 14 7 ? 2014" />
NextRun :
```
#### **Example 2**

In this example, information about all the jobs (the \* wildcard is used in -JobDefinitionName) located on the cluster named Second Cluster is returned.

Get-ERJobDefinition -ClusterName "Second Cluster" -JobDefinitionName \*

#### **Output**

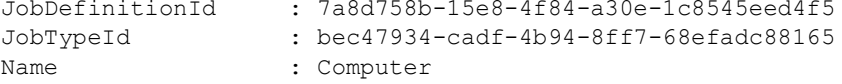

```
Description
Configuration : <DiscoveryResolutionTask subType="Computer"><Scopes><Scope 
type="Computer">
                       <Content><Rootclass="Domain" 
inex="Include"><Ldap>LDAP://AMER.amer.sitraka.com
/DC=RPTCH,DC=dev,DC=hal,DC=ca,DC=qsft</Ldap><Dns>AMER.amer.sitraka.com
                       </Dns></Root></Content></Scope></Scopes><Parameters><Parameter
key="GatherSharedEntities"><Value>False</Value></Parameter><Parameter
                      key="CollectAccounts"><Value>True</Value></Parameter><Parameter
key="CollectEventLogConfig"><Value>True</Value></Parameter><Parameter
                      key="CollectPolicies"><Value>True</Value></Parameter><Parameter
                      key="CollectPrinters"><Value>True</Value></Parameter><Parameter
                      key="CollectServices"><Value>True</Value></Parameter><Parameter
                       key="CollectShares"><Value>True</Value></Parameter><Parameter
                       key="CollectVolumes"><Value>True</Value></Parameter><Parameter
key="CollectExtendedWMIEntities"><Value>True</Value></Parameter><Parameter
                       key="PingTimeout"><Value>0</Value></Parameter></Parameters>
                       </DiscoveryResolutionTask>
AssignedClusterId : 390b0bd1-6488-4ace-b2cc-616925b55c06
CredentialId
AssignedClusterName : Second Cluster
IsTombstoned : False<br>Schedule : <Trig
                   : <Trigger Type="RunOnceTrigger" StartDateTime="2014-07-
15T13:58:00Z"
                       Expression="2014-07-15 13:58:00Z@0 58 13 15 7 ? 2014" />
NextRun :
```
As you can see in these examples, there is a lot of information contained in the job definition. The largest and seemingly most complicated part is the configuration, which contains all of the information about the jobs that you created using the Discovery Wizard. For more information about the configuration, see [Creating a job.](#page-158-0)

## <span id="page-158-0"></span>**Creating a job**

Using cmdlets to create a new job requires planning as there is a lot information contained in a job definition. You would use cmdlets to automate a process, such as cloning a current job or creating a new job in an environment with limited resources.

### **Syntax**

```
New-ERJobDefinition [-Name] <String> [-JobType] <String> [-Configuration] <String> 
[[-ClusterId] <Guid>] [[-CredentialId] <Guid>] [[-Description] <String>] [[-
Schedule] <String>] [[-NextRun] <Nullable`1[DateTime]>] [-PassThru 
[<SwitchParameter>]]
```
- **•** [-JobType] values are: ActiveDirectory, Computer, Exchange, MS SQL, NTFS, and Registry.
- **•** [-Configuration] is the XML representation of the job or discovery configuration. See any of the job examples in the [Getting job information](#page-156-1) section, which discussed the Get-ERJobDefinition cmdlet. This is the best way to get a configuration to use in creating a job manually.

The configuration can be contained in an XML file, making it easier to navigate. Using Notepad, copy the configuration from an existing job and paste it into a file. It is recommended that you create default files with the extension .XML and have the format as seen below which makes it easier to go thru and make the setting you want to make.

Do not use any special program that provides an XML format. Any additional data in the file will not be interpreted correctly and can cause errors with the job creation. Use Notepad to avoid unseen character formatting.

#### **Example 1**

As you can see in this example, each section of the XML file has an opening and a closing statement. When you are working with a copy of the configuration from the Get-ERJobDefinition cmdlet, pay attention to spaces, text, slashes, and other characters, as missing or extra characters will cause an issue with the job.

```
<DiscoveryResolutionTask subType="NTFS">
   <Scopes>
     <Scope type="NTFS">
       <Content>
         <Root class="Computer" inex="Include">
<Ldap>LDAP://AMER.amer.sitraka.com/DC=AMER,DC=amer,DC=sitraka,DC=com</Ldap>
           <Dns>\\AMERGEN02.AMER.amer.sitraka.com</Dns>
        \langle/Root\rangle </Content>
     </Scope>
   </Scopes>
   <Parameters>
     <Parameter key="CollectPublicShares">
       <Value>True</Value>
     </Parameter>
     <Parameter key="TreatSharesAsShares">
       <Value>True</Value>
     </Parameter>
     <Parameter key="CollectFolderPermissions">
       <Value>True</Value>
     </Parameter>
     <Parameter key="CollectChildACLDifferences">
       <Value>True</Value>
     </Parameter>
     <Parameter key="FolderDepth">
       <Value>-1</Value>
     </Parameter>
     <Parameter key="GatherSharedEntities">
       <Value>False</Value>
     </Parameter>
     <Parameter key="GlobalInclude"/>
     <Parameter key="GlobalExclude" />
     <Parameter key="CollectFiles">
       <Value>True</Value>
     </Parameter>
     <Parameter key="CollectFilePermissions">
       <Value>True</Value>
     </Parameter>
     <Parameter key="CollectOnlyExplicitFilePermissions">
       <Value>False</Value>
     </Parameter>
     <Parameter key="IncludeFile">
       <Value>*.*</Value>
     </Parameter>
     <Parameter key="PingTimeout">
       <Value>0</Value>
     </Parameter>
   </Parameters>
</DiscoveryResolutionTask>
```
#### **Example 2**

In this example, the contents of the XML configuration file is used with the New-ERJobDefinition cmdlet. The values for the -Configuration parameter are enclosed in a single quote mark (').

The parameters in this example are formatted to make it easier for you to read. When running the cmdlet, the parameters cannot contain any carriage returns in the command line. If you want to use this example, you must first paste it into NotePad and remove the carriage returns.

```
New-ERJobDefinition -Name "NTFS All" -JobType NTFS -Configuration 
'<DiscoveryResolutionTask subType="NTFS"><Scopes><Scope type="NTFS"><Content><Root 
class="Domain" 
inex="Include"><Ldap>LDAP://AMER.amer.sitraka.com/DC=AMER,DC=amer,DC=sitraka,DC=com
</Ldap><Dns>AMER.amer.sitraka.com</Dns></Root></Content></Scope></Scopes><Parameter
s>
<Parameter key="CollectPublicShares"><Value>True</Value></Parameter><Parameter 
key="TreatSharesAsShares"><Value>True</Value></Parameter><
Parameter key="CollectFolderPermissions"><Value>True</Value></Parameter><Parameter
key="CollectChildACLDifferences"><Value>True</Value></Parameter><Parameter 
key="FolderDepth"><Value>-1</Value></Parameter><Parameter 
key="GatherSharedEntities"><Value>False</Value></Parameter><Parameter 
key="GlobalInclude"/><Parameter 
key="GlobalExclude" /><Parameter 
key="CollectFiles"><Value>True</Value></Parameter><Parameter 
key="CollectFilePermissions"><Value>True</Value></Parameter><Parameter 
key="CollectOnlyExplicitFilePermissions"><Value>False</Value></Parameter><Parameter 
key="IncludeFile"><Value>*.*</Value></Parameter><Parameter 
key="PingTimeout"><Value>0</Value></Parameter></Parameters></DiscoveryResolutionTas
k>'
-ClusterId af0e6da4-10b9-4b20-bf5a-f19f0d71b589 -Schedule '<Trigger 
Type="RunDailyTrigger" 
StartDateTime="2014-07-17T04:00:00Z" Expression="2014-07-1704:00:00Z@0 0 4 1/2 * ?" 
EveryNDay="2" />'
```
#### **Example 3**

In this example the configuration is in an XML file, which allows changes to be made to the configuration when using the cmdlets. The XML files are just simple files that can be edited using Notepad and do not require any special formatting. The configuration of any current job is in the XML format and can be used as a template.

```
$filepath = "c:\configuration.xml"
$configuration =[string]::join([environment]::newline, (get-content -path 
$filepath))
$foundCluster = Get-ERCluster 'First Cluster'
New-ERJobDefinition -Name NTFS10 -JobType NTFS -Configuration $configuration -
ClusterId $foundCluster.ClusterId
```
#### **Example 4**

In this example, you want to clone a current job. The important item to note is that the -Name parameter needs to be changed to a unique value. The first cmdlet Get-ERJobDefinition gets the data on the job you wish to clone. In the New-ERJobDefinition cmdlet you use the data in the configuration of the cloned job by using \$JobDefinition.Configuration to supply the needed configuration for the new job.

```
$JobDefinition = Get-ERJobDefinition "NTFS All"
$foundCluster = Get-ERCluster 'First Cluster'
New-ERJobDefinition -Name NTFS2 -JobType NTFS -Configuration 
$JobDefinition.Configuration -ClusterId $foundCluster.ClusterId
```
## <span id="page-160-0"></span>**Running a job**

Now that you have a job or two you need to run them to retrieve data from your environment by sending a job to the Enterprise Reporter server for immediate execution. Depending on what is processing within the server, the job may be queued to run at the next available time. This is different than scheduling a job which is discussed later.

#### **Syntax**

Submit-ERJobDefinition [-JobDefinitionId] <Guid> Submit-ERJobDefinition [-JobDefinition] <JobDefinition>

#### **Example 1**

In this example, the job or discovery identified by the JobDefinitionId ecaae8bb-f0f8-48ee-91ff-da959a937dfa is submitted for immediate processing. If the job starts, True is returned.

Submit-ERJobDefinition -JobDefinitionId ecaae8bb-f0f8-48ee-91ff-da959a937dfa

#### **Example 2**

In this example, the information about the job definition retrieved by the Get-ERJobDefinition cmdlet is piped to the Submit-ERJobDefinition cmdlet, so the job starts immediately. If the job starts, True is returned.

Get-ERJobDefinition "Active Directory" | Submit-ERJobDefinition

## <span id="page-161-0"></span>**Scheduling a job**

You may want to change the start time for a scheduled job because it conflicts with another job.

**i** | NOTE: The schedule must be in CRON format. The time are UTC or GMT (time zone Z (zulu)).

#### **Syntax**

```
Set-ERJobDefinitionSchedule [-JobDefinitionId] <Guid> [[-Schedule] <String>]
Set-ERJobDefinitionSchedule [-JobDefinition] <JobDefinition> [[-Schedule] <String>]
Set-ERJobDefinitionSchedule [-JobDefinitionName] <String> [[-Schedule] <String>]
```
#### **Example 1**

This is an example of a Run Once job set to start at a specific date and time. First, the job is placed into the \$discovery variable using the Get-ERJobDefinition cmdlet. Second, the Set-ERJobDefinitionSchedule cmdlet is executed with a different time and date for the job. Note the single quote that encloses the time.

```
$discovery = get-ERJobDefinition "Active Directory"
Set-ERJobDefinitionSchedule $discovery.JobDefinitionId '<Trigger 
Type="RunOnceTrigger" StartDateTime="2014-07-15T16:50:00Z" Expression="2014-07-15 
16:50:00Z@0 50 16 15 7 ? 2014" />'
```
#### **Example 2**

This is an example of a Run Daily job set to start at a specific date and time, and to run every day.

```
Set-ERJobDefinitionSchedule -Schedule '<Trigger Type="RunDailyTrigger" 
StartDateTime="2014-05-27T14:40:00Z" Expression="2014-05-27 14:40:00Z@0 40 14 1/1 * 
?" EveryNDay="1" />'
```
#### **Example 3**

This is an example of a Run Daily job set to start at a specific date and time, and to run every 4<sup>th</sup> day.

```
Set-ERJobDefinitionSchedule -Schedule '<Trigger Type="RunDailyTrigger" 
StartDateTime="2014-05-28T16:04:00Z" Expression="2014-05-28 16:04:00Z@0 4 16 1/4 * 
?" EveryNDay="4" />'
```
#### **Example 4**

This is an example of a Run Weekly job set to start at a specific date and time, and to run on Monday, Wednesday, and Friday.

```
Set-ERJobDefinitionSchedule -Schedule '<Trigger Type="RunWeeklyTrigger" 
StartDateTime="2014-05-30T16:01:00Z" Expression="2014-05-30 16:01:00Z@0 1 16 ? * 
MON,WED,FRI" RunOnWeekDays="21" />'
```
#### **Example 5**

This is an example of a Run Monthly job set to start at a specific date and time and to run on the 1st Wednesday of the month.

```
Set-ERJobDefinitionSchedule -Schedule '<Trigger Type="RunMonthlyTrigger" 
StartDateTime="2014-06-03T16:02:00Z" Expression="2014-06-03 16:02:00Z@0 2 16 3 * ?" 
MonthlyScheduleType="NthDayOfTheMonth" WeekType="First" WeekDay="Wednesday" 
DayOfTheMonth="3" />'
```
#### **Example 6**

This is an example of a Run Monthly job set to start at a specific date and time on the 3<sup>rd</sup> Wednesday of the month.

```
Set-ERJobDefinitionSchedule -Schedule '<Trigger Type="RunMonthlyTrigger" 
StartDateTime="2014-06-18T16:02:00Z" Expression="2014-06-18 16:02:00Z@0 2 16 ? * 
WED#3" MonthlyScheduleType="NthDayOfTheNthWeek" WeekType="Third" 
WeekDay="Wednesday" DayOfTheMonth="28" />'
```
## **Deleting a job**

#### **Syntax**

```
Remove-ERJobDefinition [-JobDefinitionId] <Guid>
Remove-ERJobDefinition [-JobDefinition] <JobDefinition>
Remove-ERJobDefinition [-JobDefinitionName] <String>
```
#### **Example 1**

In this example, all job definitions that start with the letter A are piped into the Remove-ERJobDefinition cmdlet for deletion.

Get-ERJobDefinition a\* | Remove-ERjobdefinition

#### **Example 2**

\$job = Get-ERJobDefinition "AD Discovery" Remove-ERJobDefinition \$job

First, the job data is placed into the \$job variable. Second, the Remove-ERJobDefinition is run with \$job as the input.

## <span id="page-162-0"></span>**Using cmdlets to run reports**

Now that you have collected data for your environment, you will want to produce reports with the data. Normally this is done using the Report Manager, but there are a number of cmdlets available to provide reports. The examples in this section demonstrate how to run reports using cmdlets.

This section contains the following examples:

- **•** [Connecting to the server](#page-163-0)
- **•** [Getting report information](#page-163-1)
- **•** [Exporting a report definition](#page-164-0)
- **•** [Importing a report definition to a category](#page-164-1)
- **•** [Generating a report with data](#page-165-0)

## <span id="page-163-0"></span>**Connecting to the server**

Before you can use the report cmdlets, you must establish a connection to the Enterprise Reporter server. If you do not have your profile set up (see [Loading the Enterprise Reporter cmdlets\)](#page-151-1), you will need to establish a connection.

#### **Syntax**

Connect-ERReportingServer [-Server] <String> [[-Port] <Int32>]

#### **Example**

In this example, a connection is established to the AMERGEN01 server through port 7738.

Connect-ERReportingServer -Server AMERGEN01 -Port 7738

## <span id="page-163-1"></span>**Getting report information**

Report Manager has a report library that is broken into a logical folder structure with reports in each folder. The functional cmdlets require the ID and path associated with each report and not just the report name. To get the report ID and path, use the Get-ERReport cmdlet. You can use wildcard expressions with this cmdlet. The wildcard search is performed on the full report path including folder names and report name.

#### **Syntax**

```
Get-ERReport [[-ReportName] <String>]
```
#### **Example 1**

This example returns all information on the Domain Accounts report.

```
Get-ERReport "*\Active Directory\Domain Accounts*"
```
#### **Output**

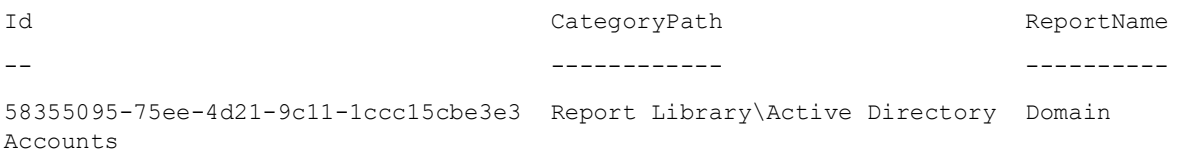

#### **Example 2**

This example returns all the reports that begin with Domain.

Get-ERReport "\*\Active Directory\Domain\*"

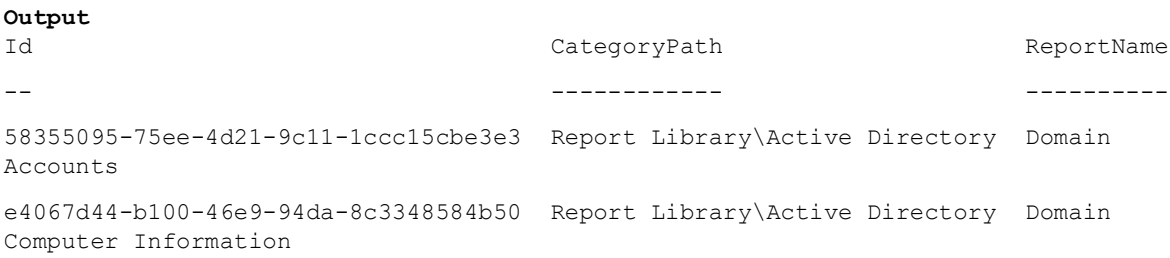

59143e6b-cf55-4aa7-b70c-69c2b5b61659 Report Library\Active Directory Domain Controller Information 584229c5-dc71-4107-a0e5-38a2a6d4b8de Report Library\Active Directory Domain Groups with Members e6cf50aa-6078-4be8-aa92-3b0850264855 Report Library\Active Directory Domain Groups without Members c49948e9-0337-47bd-bd48-e5cbf861391f Report Library\Active Directory Domain Groups e4067d44-b100-46e9-94da-8c3348584b50 Report Library\Active Directory Domain Hidden Computers 237e4518-b843-4af7-911d-2b0ed62f1001 Report Library\Active Directory Domain Sites 92e8568c-850d-416a-8b2b-3b01ad0f1b43 Report Library\Active Directory Domain Summary b41d8e07-d0f4-46da-a2ae-bdd96992a12b Report Library\Active Directory Domain Trusts 73d3a6b2-95d7-4690-9aad-3fdf39dac04e Report Library\Active Directory Domain Users with Recent Logons 73d3a6b2-95d7-4690-9aad-3fdf39dac04e Report Library\Active Directory Domain Users without Recent Logons 95ccdb73-b815-47d2-af98-bc359201b6cd Report Library\Active Directory Domain Users

## <span id="page-164-0"></span>**Exporting a report definition**

Reports in Report Manager can be modified and configured. The modified report can be exported to a designated location for disaster recovery or to share with others. The complete report information obtained from the Get-ERReport cmdlet is required when performing the export. For more information, see [Getting report information.](#page-163-1)

#### **Syntax**

Export-ERReportDefinition [-Report] <Report> [-Destination] <String>

#### **Example 1**

In this example, the Get-ERReport cmdlet places the report information for a report in the Report Library into the \$rpt variable. Next, the report definition is exported to the c:\ drive. The exported definition contains the report name and the report Id: Domain Users 95ccdb73-b815-47d2-af98-bc359201b6cd.xrd.

```
$rpt = Get-ERReport "Report Library\Active Directory\Domain Users"
Export-ERReportDefinition $rpt -Destination c:\
```
#### **Example 2**

In this example, the Get-ERReport cmdlet places the report information for a report located in My Reports into the \$rpt variable. Next, the report definition is exported to the c:\ drive. The exported definition contains the report name and the report Id: Domain Computer Information\_e4067d44-b100-46e9-94da-8c3348584b50.xrd.

```
$rpt = Get-ERReport "My Reports\Domain Computer Information"
Export-ERReportDefinition $rpt -Destination c:\
```
### <span id="page-164-1"></span>**Importing a report definition to a category**

Reports in Report Manager can be modified and exported. The exported reports can later be imported into a new or existing category within the Enterprise Reporter report library.

#### **Syntax**

```
Import-ERReport [-ReportPath] <String> [[-TargetCategory] <String>] 
[<CommonParameters>]
```
#### **Example 1**

In this example, the report is imported to the default category My Reports.

Import-ERReport -ReportPath c:\Report.xrp

#### **Example 2**

In this example, the report is imported to a category named My Reports\Imported.

Export-ERReportDefinition c:\Report.xrd -TargetCategory "My Reports\Imported"

### <span id="page-165-0"></span>**Generating a report with data**

You can generate reports in either PDF or CSV format, with the CSV file as a comma delimited file. Reports can be useful as recordkeeping or for disaster recovery. The complete report information obtained from the Get-ERReport cmdlet is required when performing the export. For more information, see [Getting report information](#page-163-1).

#### **Syntax**

Invoke-ERReport [-Report] <Report> [-Type] <String> [-Destination] <String>

#### **Example 1**

In this example, the report information is placed into the \$rpt variable with the cmdlet Get-ERReport. Next, the report in PDF format is written to the c:\ drive.

```
$rpt = Get-ERReport "Report Library\Active Directory\Domain Users"
Invoke-ERReport -Report $rpt -Type PDF -Destination c:\
```
#### **Example 2**

In this example, the information for the report located in My Reports is placed into the \$rpt variable with the cmdlet Get-ERReport. Next, the report in PDF format is written to the c:\ drive.

```
$rpt = Get-ERReport "My Reports\Domain Computer Information"
Invoke-ERReport -Report $rpt -Type PDF -Destination c:\
```
# <span id="page-166-0"></span>**Appendix: Encryption Key Manager**

- **•** [Starting the Encryption Key Manager](#page-166-1)
- **•** [Generating a key file](#page-166-2)
- **•** [Importing a key file](#page-167-1)
- **•** [Exporting a key file](#page-167-2)
- **•** [Resetting credentials](#page-168-0)

Enterprise Reporter makes use of FIPS 140-2 compliant encryption to secure user credentials and includes an encryption key management tool. The Enterprise Reporter Encryption Key Manager can be started from the Windows Start menu. This tool allows you to perform the following tasks related to the Enterprise Reporter encryption key.

- **•** Generating an encryption key
- **•** Importing an encryption key from a backup file
- **•** Exporting an encryption key to a backup file
- <span id="page-166-4"></span>**•** Resetting Enterprise Reporter user credentials

# <span id="page-166-1"></span>**Starting the Encryption Key Manager**

#### *To start the Encryption Key Manager from the Windows Start menu*

<span id="page-166-3"></span>1 Click **Programs | Quest | Enterprise Reporter | Encryption Key Manager**.

# <span id="page-166-2"></span>**Generating a key file**

The Encryption Key Manager can be used to generate a new encryption key. If Enterprise Reporter contains credentials with passwords, selecting this option will force the decryption and re-encryption of all Enterprise Reporter user credentials. If the decryption of the existing passwords fails, the procedure is unsuccessful, errors are returned, and no key file is generated. If the decryption and re-encryption is successful, the procedure continues and the new encryption key is written to the secure Windows Credential Manager (not to be confused with the Enterprise Reporter Credential Manager). The user is prompted to export the new key to a backup file.

#### *To generate a key file*

- 1 Stop all Enterprise Reporter nodes.
- 2 Start the Enterprise Reporter Encryption Key Manager.
- 3 Click the **Generate Key** button.
- 4 Read and accept the warning.
- 5 Click **OK** to generate a new key file.
- 6 Click **OK** to continue to export the key file to a backup file.

For more information, see [Exporting a key file on page 168.](#page-167-2)

# <span id="page-167-4"></span><span id="page-167-1"></span><span id="page-167-0"></span>**Importing a key file**

The Encryption Key Manager can be used to import an encryption key from an Enterprise Reporter backup file. This option requires the user-supplied password that was used to create the backup file. If Enterprise Reporter contains credentials with passwords, this procedure will decrypt and re-encrypt all of them and store the imported encryption key in the secure Windows Credential Manager (not to be confused with the Enterprise Reporter Credential Manager).

#### *To import a key file*

- 1 Stop all Enterprise Reporter nodes.
- 2 Start the Enterprise Reporter Encryption Key Manager.
- 3 Click the **Import Key** button.
- 4 Enter the fully qualified filename of the backup file.
	- OR -

Click the ellipsis to navigate to the Import Location of the backup file.

- 5 Enter the user-supplied password for the backup file.
- 6 Read and accept the warning.
- 7 Click **OK** to import the backup file.
- <span id="page-167-3"></span>8 Click **OK** to accept the successful import notification.

# <span id="page-167-2"></span>**Exporting a key file**

The Encryption Key Manager can be used to export the current encryption key to a backup file encrypted with a user-supplied password.

**i** | IMPORTANT: It is very important to remember this password as it is non-recoverable.

#### *To export a key file*

- 1 Click the **Export Key** button.
- 2 Enter a fully qualified filename as an export location for the backup file.
	- OR -

Click the ellipsis to navigate to an Export Location for the backup file.

- 3 Enter a password with a minimum of 10 characters.
- 4 Enter the password again to confirm the password.
- 5 Click **OK** to create the backup file.
- 6 Click **OK** to accept the successful backup notification.

# <span id="page-168-1"></span><span id="page-168-0"></span>**Resetting credentials**

The Encryption Key Manager can be used to erase all encrypted passwords used by the Enterprise Reporter Credential Manager when it is impossible to restore a valid encryption key. After using this feature, passwords for all credentials must be re-entered using the Enterprise Reporter Credential Manager. The Credential Manager will display a red key icon beside each account that requires a password.

**CAUTION: Use the Reset Credentials option only when it is impossible to restore a valid encryption**  Ţ. **key.** 

#### *To reset credentials*

- 1 Click the **Reset Credentials** button.
- 2 Read and accept the warning.
- 3 Click **OK** to erase all passwords for credentials stored in the Enterprise Reporter Credential Manager.
- 4 Click **OK** to confirm that you wish to erase all passwords.
- 5 Click **OK** to accept the successful reset notification.
- **•**

# **Appendix: Log Viewer**

- **•** [Starting the Enterprise Reporter Log Viewer](#page-169-0)
- **•** [Finding and opening log files](#page-169-1)
- **•** [Viewing and searching log file entries](#page-170-0)
- **•** [Filtering log file entries](#page-171-0)

The Enterprise Reporter Log Viewer can be started from the Configuration Manager, the Report Manager, or the Windows Start menu. The Enterprise Reporter Database Log Viewer allows you to perform the following tasks on the log files generated by Enterprise Reporter.

- **•** Browsing for log files
- **•** Unzipping log files
- **•** Drag and drop to open log files
- **•** Correlating events from multiple log files and displaying them chronologically
- **•** Searching within log files for specific events or errors
- <span id="page-169-3"></span>**•** Limiting the events displayed using filters

# <span id="page-169-0"></span>**Starting the Enterprise Reporter Log Viewer**

#### *To start the Enterprise Reporter Log Viewer in the Configuration Manager*

1 Click **Information | Log Viewer | View Logs**

#### *To start the Enterprise Reporter Log Viewer in the Report Manager*

1 Click **System Information | Log Viewer | View Logs**

#### *To start the Enterprise Reporter Log Viewer from the Windows Start menu*

<span id="page-169-2"></span>1 Click **Programs | Quest | Enterprise Reporter | Log Viewer**

# <span id="page-169-1"></span>**Finding and opening log files**

The first time the Log Viewer is started, it displays the contents of the default Enterprise Reporter log folder including date, time, and file size information.

\ProgramData\Quest\Enterprise\_Reporter

To navigate to different folder containing log files, click the ellipsis to the right of the log folder path. The files in the selected folder will be listed in the Log Viewer file browser. During the time the Log Viewer is open, the contents of the folder may be updated by clicking the Refresh icon next to the log folder path.

#### *To open log files using the Log Viewer browser*

1 Double-click the log file containing entries to be viewed.

 $-$  OR  $-$ 

Select the log file containing entries to be viewed and click the **Open** icon.

- OR -

Drag the log file containing entries to be viewed onto the main log entry viewing panel.

 $-$  OR  $-$ 

Drag a log file from Windows File Explorer onto the main log entry viewing panel.

#### *To unzip log files in the Log Folder panel*

1 Select the log file containing entries to be unzipped and click the **Unzip** icon.

- OR -

Right-click the log file containing entries to be unzipped and select the **Unzip** icon.

#### *To clear log files in the Imported Log Files panel*

1 Select the log file containing the entries to be cleared from the main log entry viewing panel and click the **Clear** icon.

 $-$  OR  $-$ 

<span id="page-170-1"></span>Right-click the log file containing entries to be cleared from the main log entry viewing panel and select the **Clear** option.

# <span id="page-170-0"></span>**Viewing and searching log file entries**

The files listed in the Imported Log Files panel have their contents correlated and displayed in the main log entry viewing panel sorted by date and time.

#### *To search for specific text within the log entries*

- 1 Enter the text to locate in the **Find** text box.
- 2 Press **Enter** to locate the first occurrence of the text within the log entries being viewed.

The matching log entry will be highlighted.

- 3 Optionally, click the **Find Next** icon to find the next occurrence of the text within the log entries being viewed.
- 4 Optionally, click the **Find Previous** icon to find the previous occurrence of the text within the log entries being viewed.

#### *To search for errors by error text within the log entries*

- 1 Enter the error text to locate in the **Find** text box.
- 2 Optionally, click the **Next Error** icon to find the next occurrence of the text within the ERROR log entries being viewed.
- 3 Optionally, click the **Previous Error** icon to find the previous occurrence of the text within the ERROR log entries being viewed.

#### *To browse for errors within the log entries*

- 1 Click on the log entry from which you wish to browse.
- 2 Optionally, right-click the log entry and select **Next Error** to browse to the next error within the log entries being viewed.
- 3 Optionally, right-click the log entry and select **Previous Error** to browse to the next error within the log entries being viewed.

#### *To view the details of a log entry*

1 Double-click a log entry.

 $-$  OR  $-$ 

Right-click a log entry and select **View Details**.

 $-$  OR  $-$ 

Select a log entry and click the **View Details** icon above the main log entry viewing panel.

#### *To clear all event log entries*

- 1 Click the **Clear All** button above the main log entry viewing panel.
- <span id="page-171-1"></span>2 Accept the warning message to continue with removing all of the log entries.

## <span id="page-171-0"></span>**Filtering log file entries**

Once a listing of log file entries is displayed, the Filters option can be used to limit the entries by dates and other properties. For more information, see [Viewing and searching log file entries on page 171.](#page-170-0) Setting a Start Date will display entries with a time stamp that occurs on or after that date. Setting an End Date will display entries with a time stamp that occurs on or before that date. Selecting options for each property will display entries matching those options.

#### *To filter log file entries*

- 1 Once you are viewing a listing of log file entries, click the **Filters** button.
- 2 Optionally, enter a Start Date.
- 3 Optionally, enter an End Date.
- 4 Optionally, select at least one option per property.
- 5 Optionally, click the reset button to clear all filters and start again.
- 6 Click **Apply** to display the log file entries that match the filters.

# **Index**

### **A**

[active directory discoveries, 57,](#page-56-0) [79](#page-78-0) [adding a node, 61](#page-60-0) alternate credentials [node, 17](#page-16-0) [application tenant manager, 54](#page-53-0) azure [credentials, 19,](#page-18-0) [63](#page-62-0) [discoveries, 107](#page-106-0) Azure Active Directory application permissions, 22, 65 [azure discoveries, 57](#page-56-1) Azure resource application permissions, 23, 67 [azure resource discoveries, 57](#page-56-2)

### **C**

canceling [discovery, 130](#page-129-0) [task, 130](#page-129-1) cluster [creating your first, 34](#page-33-0) [defined, 11](#page-10-0) [deleting, 37](#page-36-0) [described, 33](#page-32-0) [disabled, 37](#page-36-1) [disabling, 37](#page-36-2) [enabling, 37](#page-36-3) [managing, 36](#page-35-0) [modifying, 36](#page-35-1) [offline, 37](#page-36-1) [sample implementation diagram, 33](#page-32-1) [status, 41](#page-40-0) [when to add another, 36](#page-35-2) columns [filtering, 122,](#page-121-0) [127](#page-126-0) [clearing, 122,](#page-121-1) [127](#page-126-1) [moving, 122](#page-121-2) [sorting, 122,](#page-121-3) [127](#page-126-2) components [configuration manager, 10](#page-9-0) [database wizard, 12](#page-11-0) [defined, 9](#page-8-0)

[report manager, 12](#page-11-1) [SSRS, 13](#page-12-0) [computer discoveries, 57,](#page-56-3) [84](#page-83-0) [connecting to a server, 15](#page-14-0) create [discovery, 69](#page-68-0) [create cluster wizard, 34](#page-33-0) [credential manager, 26,](#page-25-0) [43](#page-42-0) credentials [azure, 19,](#page-18-0) [63](#page-62-0) [exchange online, 20,](#page-19-0) [63](#page-62-1) [node, 17,](#page-16-0) [34](#page-33-1) [onedrive, 21,](#page-20-0) [64](#page-63-0) [subnet, 78](#page-77-0)

### **D**

delete [cluster, 37](#page-36-0) [node, 39,](#page-38-0) [40](#page-39-0) [deploying status, 42](#page-41-0) [deployment failed status, 42](#page-41-1) [determining your software version, 144](#page-143-0) [disabled status, 41,](#page-40-1) [42](#page-41-2) discovery [canceling, 130](#page-129-2) [defined, 11](#page-10-1) [described, 57](#page-56-4) [duplicating, 129](#page-128-0) [improving performance, 61](#page-60-1) [modify, 130](#page-129-3) [permissions, 19,](#page-18-1) [63](#page-62-2) [permissions on NAS devices, 21,](#page-20-1) [65](#page-64-0) [summary, 119](#page-118-0) [troubleshooting, 140](#page-139-0) [types, 57](#page-56-5) [active directory, 57](#page-56-0) [azure, 57](#page-56-1) [azure resource, 57](#page-56-2) [computer, 57](#page-56-3) [exchange, 57](#page-56-6) [exchange online, 57](#page-56-7) [file storage analysis, 57](#page-56-8) [microsoft sql, 57](#page-56-9)

[ntfs, 57](#page-56-10) [onedrive, 58](#page-57-0) [registry, 57](#page-56-11) [discovery history, 124](#page-123-0) duplicating [discovery, 129](#page-128-0)

### **E**

email notifications [configuring, 44](#page-43-0) enable [cluster, 37](#page-36-4) [enabled status, 41,](#page-40-2) [42](#page-41-3) encryption key manager [export key, 168](#page-167-3) [generate key, 167](#page-166-3) [import key, 168](#page-167-4) [reset credentials, 169](#page-168-1) [starting, 167](#page-166-4) error [discovery indicator, 121](#page-120-0) [task, 123](#page-122-0) [errors, 144](#page-143-1) [viewing, 127](#page-126-3) [exchange discoveries, 57,](#page-56-6) [86](#page-85-0) exchange online [credentials, 20,](#page-19-0) [63](#page-62-1) [discoveries, 57,](#page-56-7) [110](#page-109-0) export [logs, 142](#page-141-0)

### **F**

[failed to start status, 42](#page-41-4) [failed to stop status, 42](#page-41-5) [file storage analysis discoveries, 57,](#page-56-8) [90](#page-89-0) [filters, 122,](#page-121-4) [127](#page-126-4) [clearing, 122,](#page-121-5) [127](#page-126-5) [finished tasks, 125](#page-124-0)

### **G**

[global settings, 42](#page-41-6) grouping [discoveries, 122](#page-121-6)

### **H**

help [F1 help, 16](#page-15-0) [Online Support, 16](#page-15-1) history [discovery, 124](#page-123-0)

#### **I**

```
import
    scopes, 75
importing, 75
initializing status, 42
installation
    server, 138
it security search
    configuring, 52
```
### **K**

[key features, 8](#page-7-0)

### **L**

```
log viewer
    filtering log file entries, 172
    finding log files, 170
    opening log files, 170
    searching log file entries, 171
    starting, 170
    viewing log file entries, 171
logs
    discovery manager, 142
    exporting, 142
```
#### **M**

manage [cluster, 36](#page-35-3) [manual node deployment, 137](#page-136-0) maximum tasks [configuring, 62](#page-61-0) [microsoft sql discoveries, 57,](#page-56-9) [93](#page-92-0) minimum [deployment, 33](#page-32-2) missing data [tombstoning, 73](#page-72-0) modify [cluster, 36](#page-35-4) [discovery, 130](#page-129-4) monthly schedule [reports, 118](#page-117-0)

### **N**

nas host devices [configuring, 53,](#page-52-0) [92,](#page-91-0) [102](#page-101-0) [deleting, 92,](#page-91-1) [102](#page-101-1) node [adding, 61](#page-60-2) [alternate credentials, 17](#page-16-0) [creating your first, 34](#page-33-2) [credentials, 17,](#page-16-0) [34](#page-33-1)

[defined, 11](#page-10-2) [deleting, 39](#page-38-0) [disabling, 40](#page-39-1) [enable, 41](#page-40-3) [manually deploying, 137](#page-136-1) [manually install, 138](#page-137-1) [status, 41](#page-40-0) [stopping, 40](#page-39-2) [temporary files, 39](#page-38-1) [troubleshooting, 137](#page-136-1) [unassociated node, 138](#page-137-2) notification [server error, 54](#page-53-1) [ntfs discoveries, 57,](#page-56-10) [95](#page-94-0)

### **O**

onedrive [credentials, 21,](#page-20-0) [64](#page-63-0) OneDrive Azure application permissions, 23, 66 [onedrive discoveries, 58,](#page-57-0) [112](#page-111-0)

### **P**

[performance, 61](#page-60-1) permissions Azure Active Directory application, 22, 65 Azure resource application, 23, 67 [discoveries, 19,](#page-18-2) [63](#page-62-3) [discoveries on NAS devices, 21,](#page-20-1) [65](#page-64-0) Microsoft Teams application, 24, 67 OneDrive Azure application, 23, 66 SharePoint application, 24, 68 tenant applications, 22, 65 port [current port, 144](#page-143-2) [processing tasks, 125](#page-124-1)

### **Q**

[queue, 129](#page-128-1) [drill down, 123](#page-122-1)

### **R**

[registry discoveries, 57,](#page-56-11) [104](#page-103-0) [removal failed status, 42](#page-41-8) reporter server [connecting to, 15](#page-14-0) [role of, 11](#page-10-3)

### **S**

schedules [enabling and disabling, 118](#page-117-1) scheduling discovery [daily, 117](#page-116-0) [monthly, 117](#page-116-1) [weekly, 117](#page-116-2) [yearly, 118](#page-117-2) [scopes, 72,](#page-71-0) [75](#page-74-0) [active directory, 79](#page-78-0) [azure, 107](#page-106-0) [computer, 84](#page-83-0) [exchange, 86](#page-85-0) [exchange online, 110](#page-109-0) [file storage analysis, 90](#page-89-0) [microsoft sql, 93](#page-92-0) [ntfs, 95](#page-94-0) [onedrive, 112](#page-111-0) [registry, 104](#page-103-0) [selecting, 72](#page-71-1) [summary, 119](#page-118-0) [tombstoning, 73](#page-72-1) [using queries, 77](#page-76-0) [using subnets, 78](#page-77-0) [server error notification, 54](#page-53-1) shared data location [defined, 11](#page-10-4) [locating, 34](#page-33-3) [sorting, 122,](#page-121-7) [127](#page-126-6) sql server [current database, 144](#page-143-3) [SQL Server Browser service, 141](#page-140-0) [starting status, 42](#page-41-9) [statistics, 128,](#page-127-0) [144](#page-143-4) status [cluster, 41](#page-40-4) [node, 42](#page-41-10) [Step 3. Schedule your Discovery, 116](#page-115-0) [stopped status, 42](#page-41-11) [stopping a node, 40](#page-39-3) [stopping status, 42](#page-41-12) subnet [credential mapping, 78](#page-77-0) system [information, 144](#page-143-0) [system configuration, 42](#page-41-6)

### **T**

task [canceling, 130](#page-129-5) [errors, 123](#page-122-2) [viewing finished, 125](#page-124-2) [viewing processing, 125](#page-124-3) tenant applications

permissions, 22, 65 timeout [cluster, 36,](#page-35-5) [134](#page-133-0) [server, 134](#page-133-1) [tombstoning, 73](#page-72-1)

#### **U**

[uac, 132](#page-131-0) [unassociated node, 138](#page-137-3) [undeploying status, 42](#page-41-13)

### **V**

[view history, 124](#page-123-0) viewing [errors, 127](#page-126-3) [queue, 129](#page-128-2) [statistics, 128](#page-127-0)

#### **W**

[wmi, 141](#page-140-1)

# **About us**

Quest provides software solutions for the rapidly-changing world of enterprise IT. We help simplify the challenges caused by data explosion, cloud expansion, hybrid datacenters, security threats, and regulatory requirements. We are a global provider to 130,000 companies across 100 countries, including 95% of the Fortune 500 and 90% of the Global 1000. Since 1987, we have built a portfolio of solutions that now includes database management, data protection, identity and access management, Microsoft platform management, and unified endpoint management. With Quest, organizations spend less time on IT administration and more time on business innovation. For more information, visit [www.quest.com](https://www.quest.com).

# **Technical support resources**

Technical support is available to Quest customers with a valid maintenance contract and customers who have trial versions. You can access the Quest Support Portal at [https://support.quest.com.](https://support.quest.com)

The Support Portal provides self-help tools you can use to solve problems quickly and independently, 24 hours a day, 365 days a year. The Support Portal enables you to:

- **•** Submit and manage a Service Request.
- **•** View Knowledge Base articles.
- **•** Sign up for product notifications.
- **•** Download software and technical documentation.
- **•** View how-to-videos.
- **•** Engage in community discussions.
- **•** Chat with support engineers online.
- **•** View services to assist you with your product.